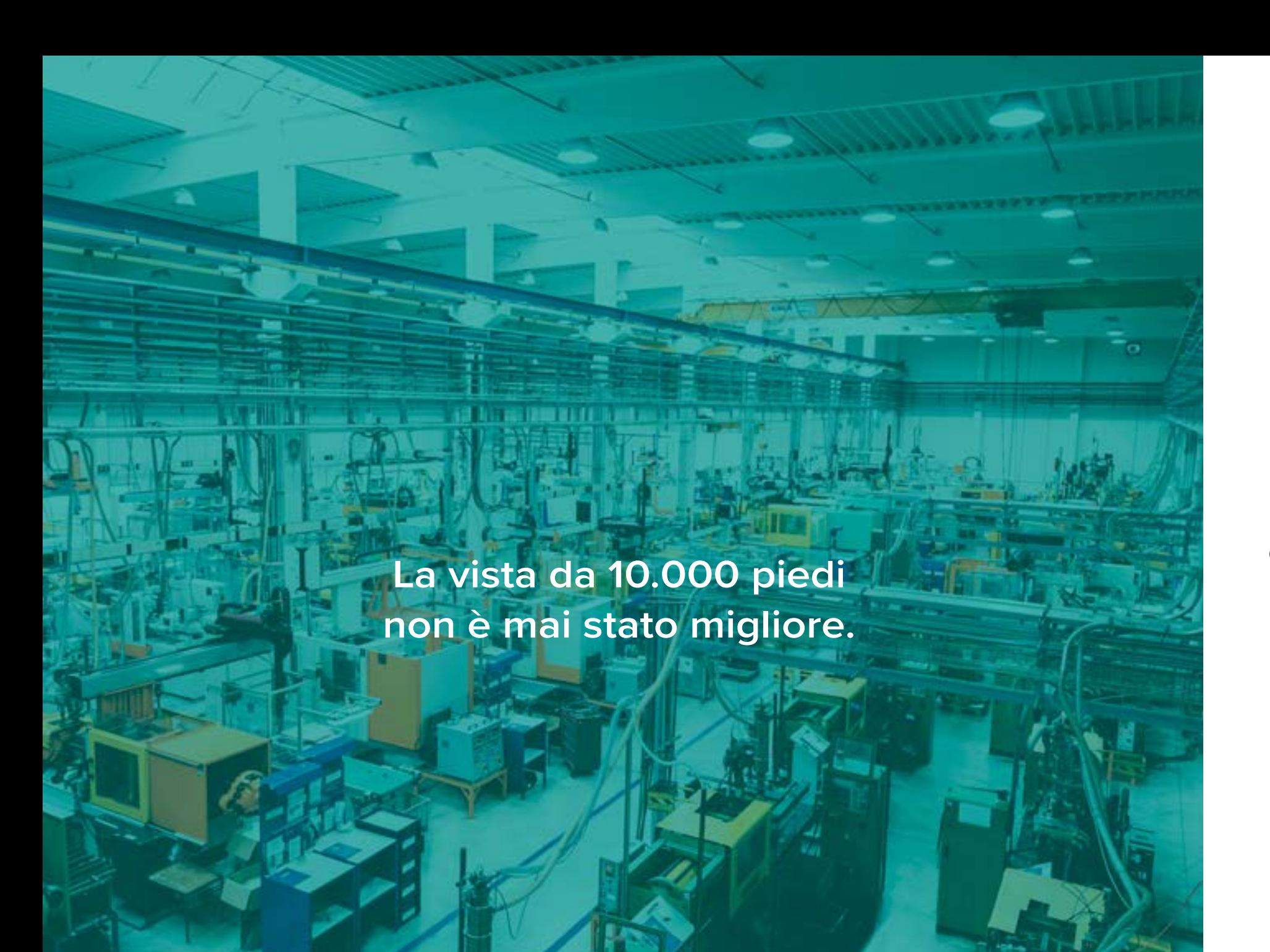

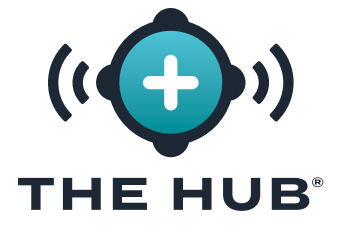

# **GUIDA DELL'UTENTE SOFTWARE**

**Monitoraggio dei processi, sviluppo dei processi, trasferimento di stampi e supporto della simulazione**

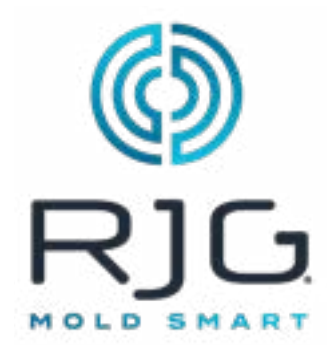

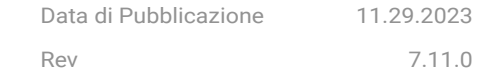

# **Indice**

# **Premessa**

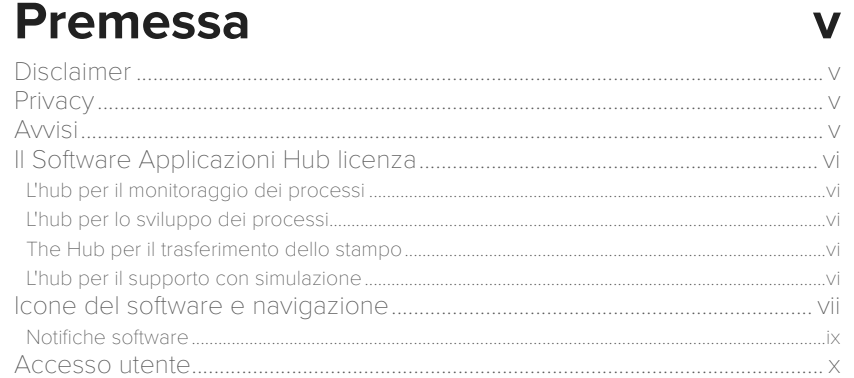

# L'Hub per il Monitoraggio dei Processi 1

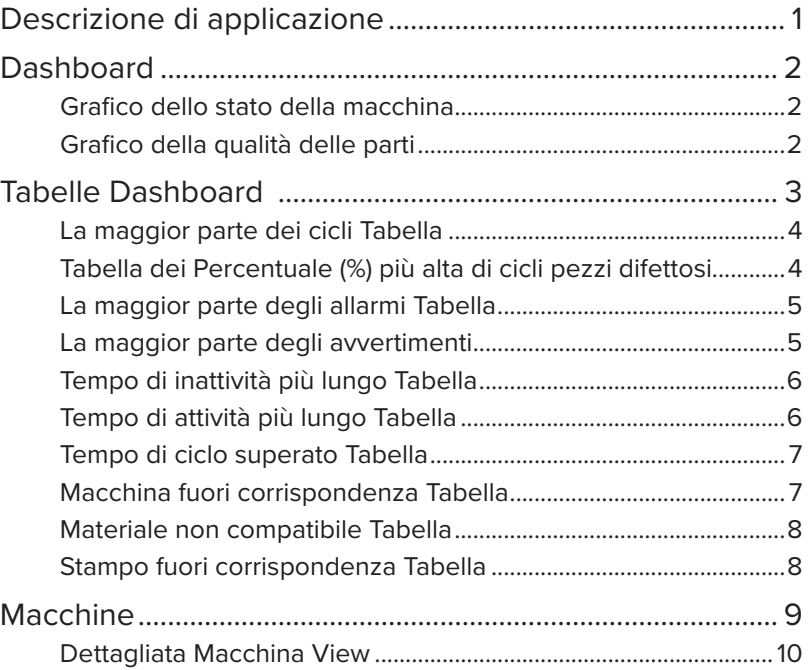

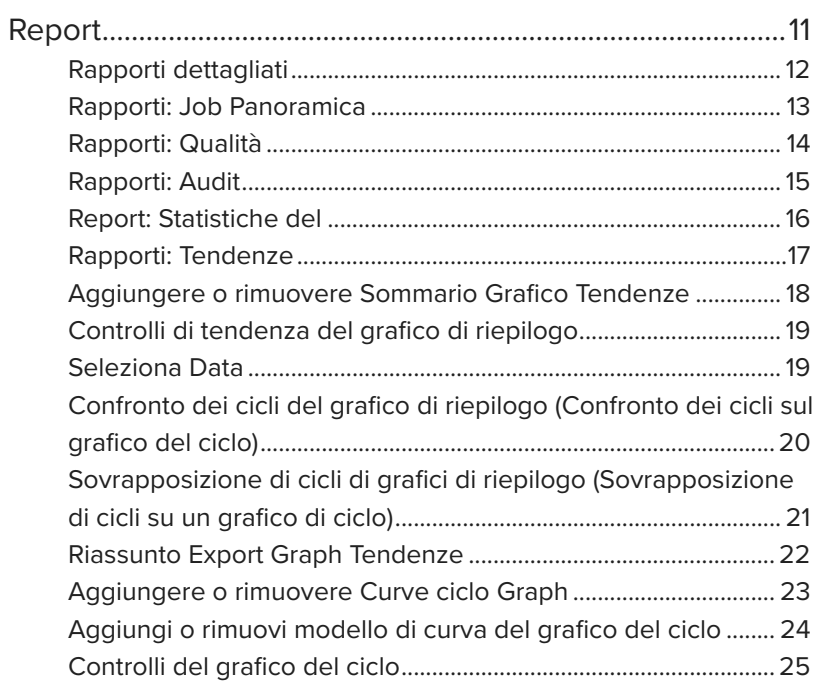

**ii** 

# **Indice**

# L'hub per lo Sviluppo dei Processi 27

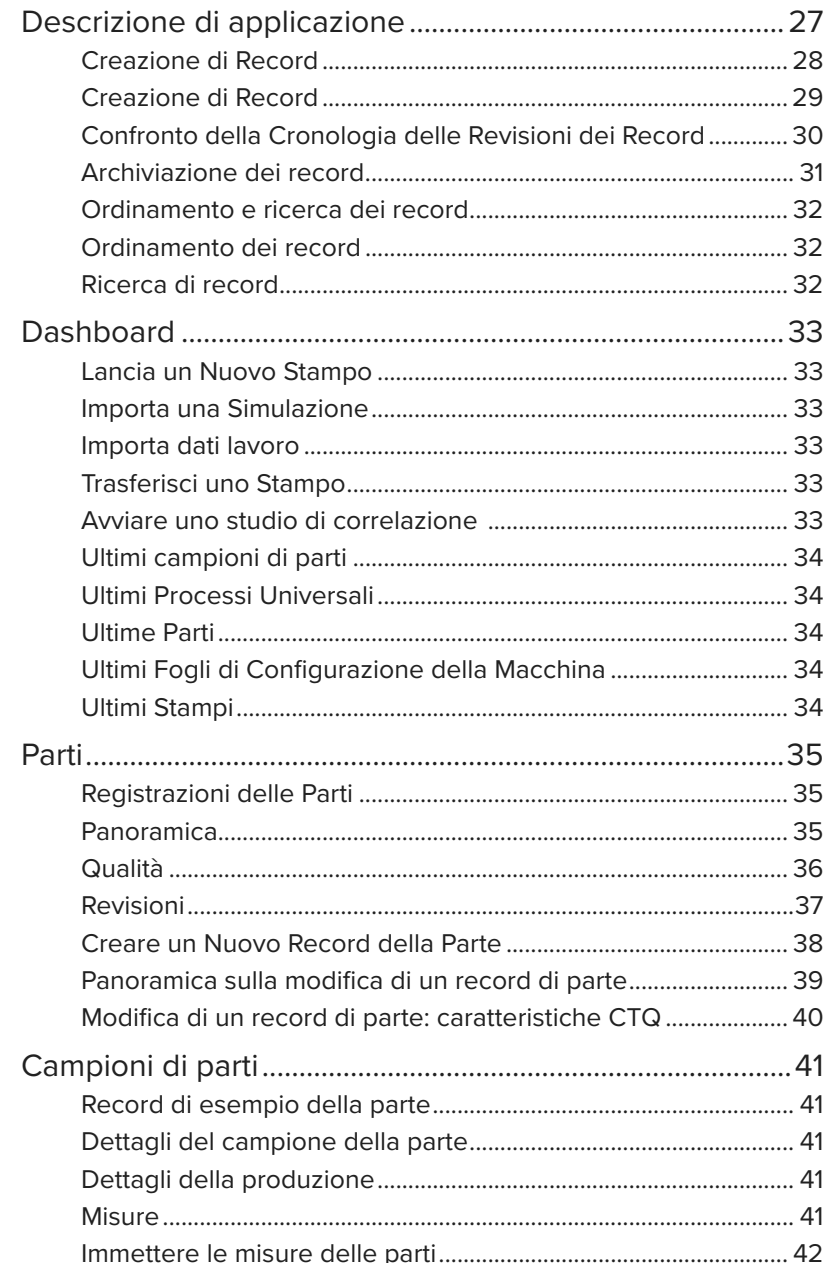

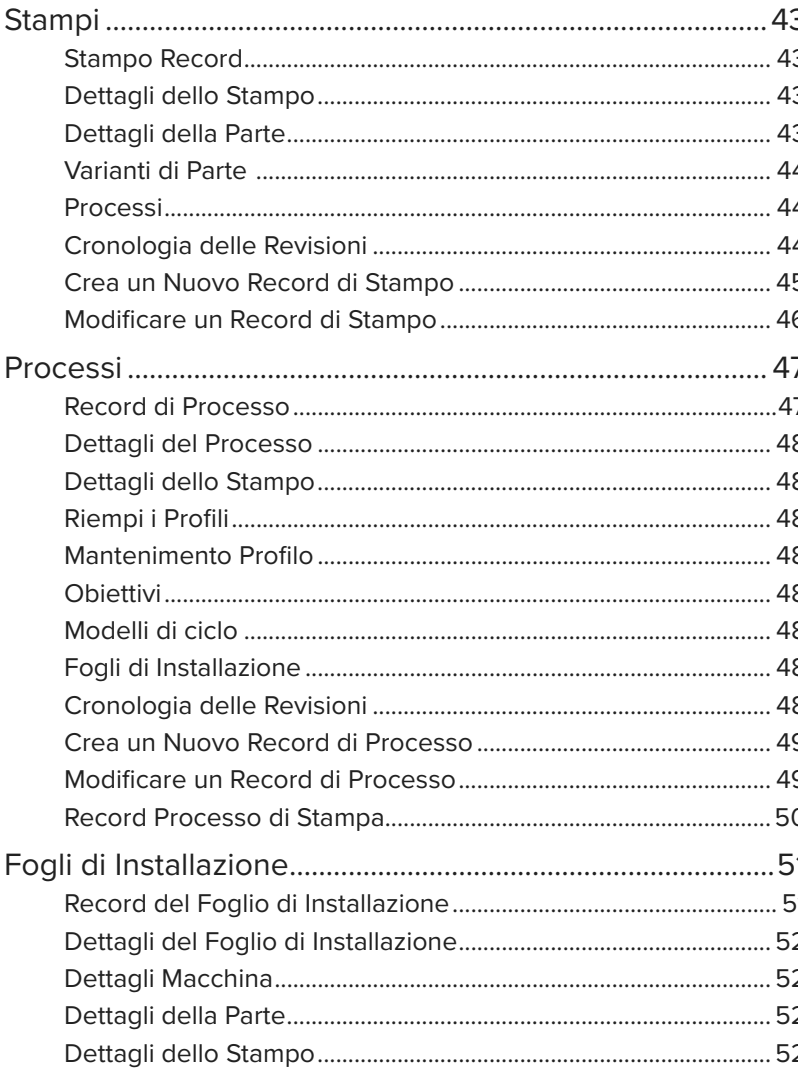

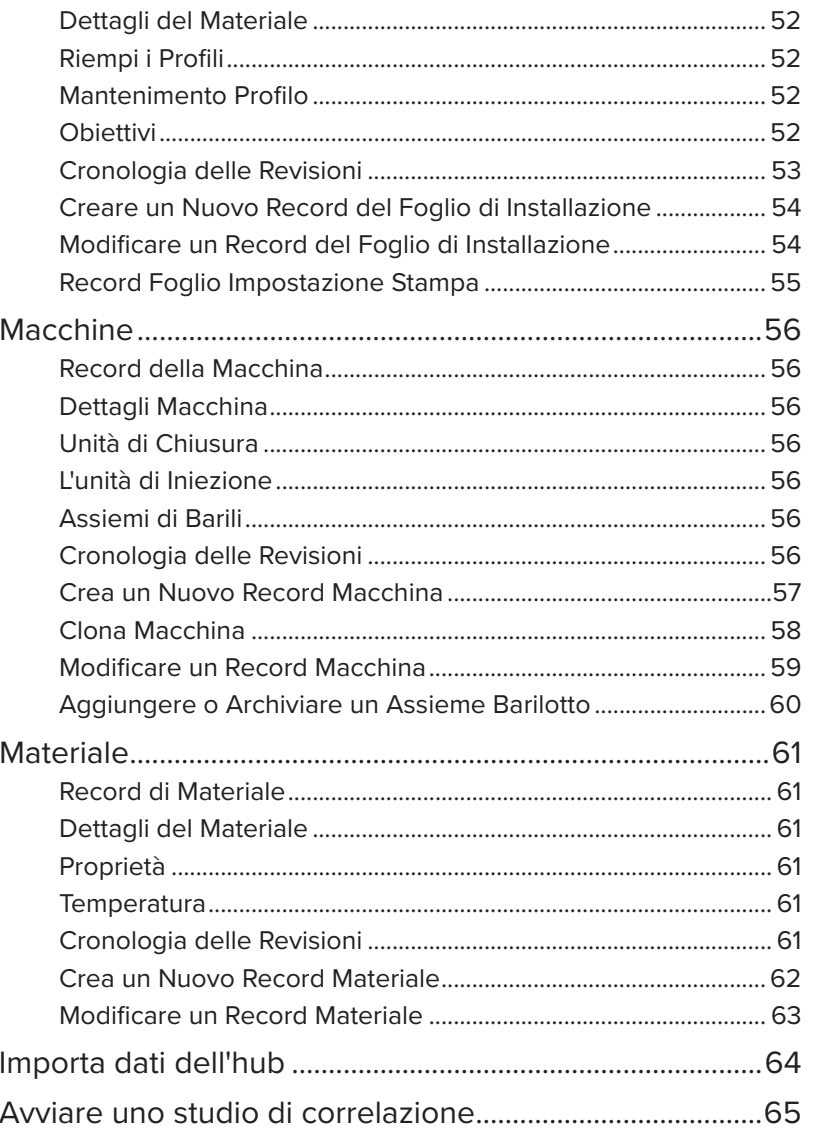

# **Indice**

# The Hub per il Trasferimento dello Stampo 68

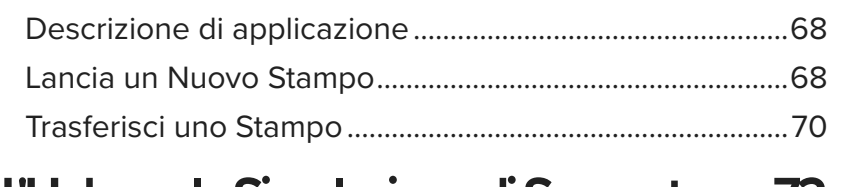

#### L'Hub per la Simulazione di Supporto **72**

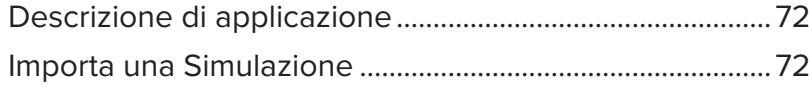

# Impostazioni

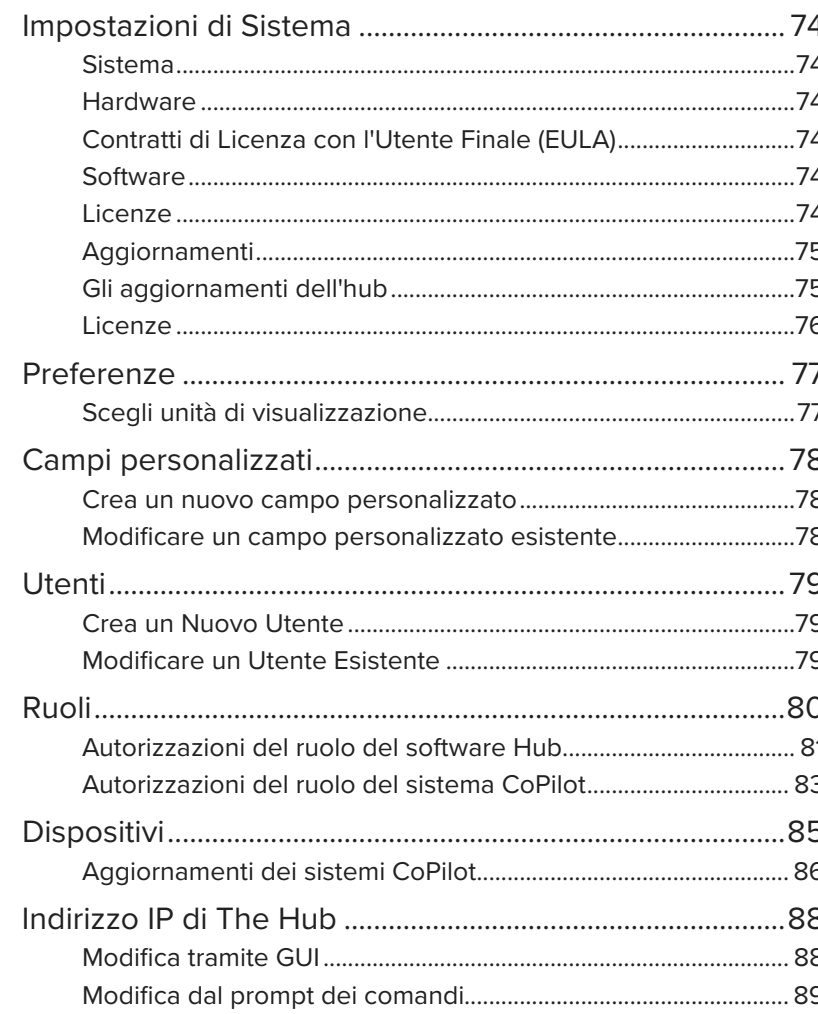

# **Appendice**

74

### 90

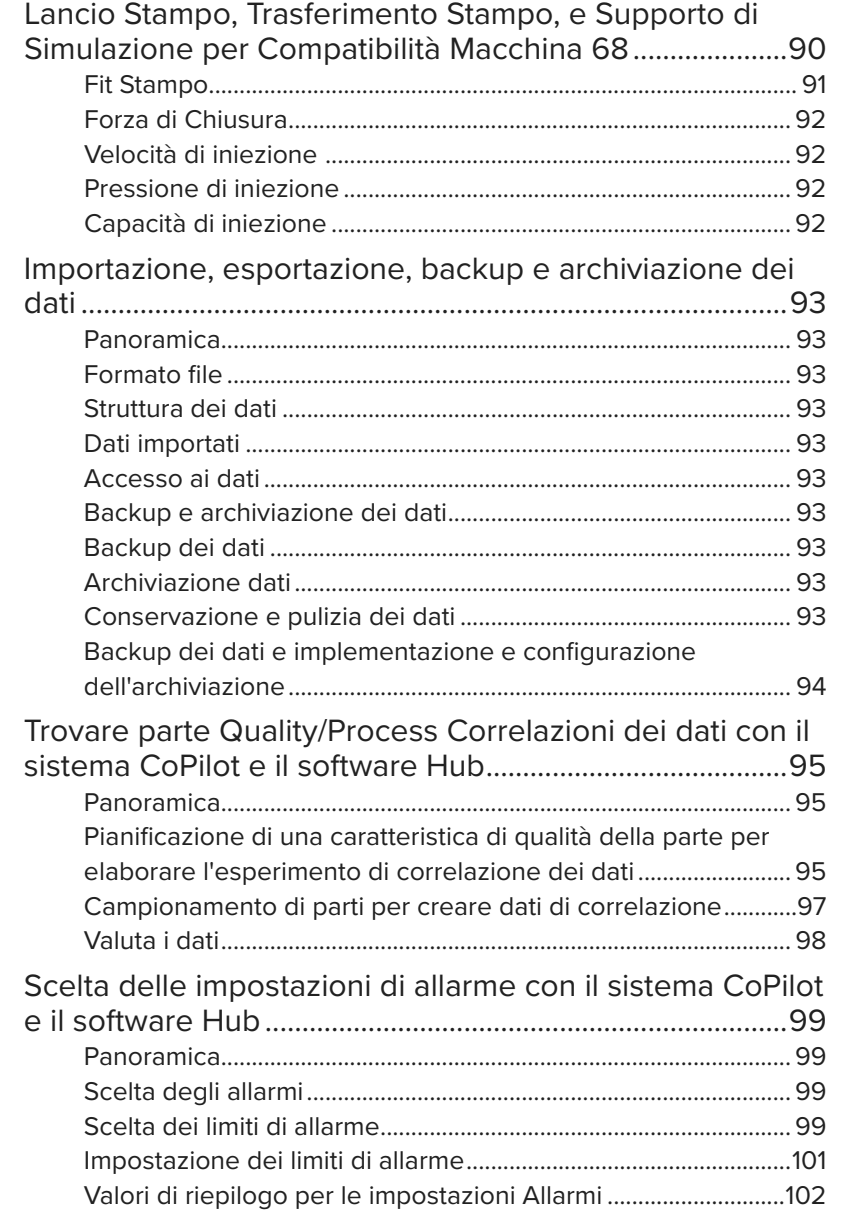

### <span id="page-4-0"></span>**Premessa**

Leggere, comprendere e attenersi a tutte le istruzioni riportate di seguito.

#### Disclaimer

Poiché RJG Inc. non può controllare l'utilizzo di questo materiale da parte di terzi, non garantisce che si ottengano i risultativi ivi descritti. RJG Inc. non garantisce neppure l'efficacia o la sicurezza di qualsiasi progetto possibile o consigliato degli articoli prodotti qui illustrati per mezzo di fotografie, disegni tecnici e documentazione simile. Ogni utilizzatore del materiale o del progetto o di entrambi dovrà effettuare le proprie prove per determinare l'idoneità del materiale o di qualsiasi materiale per un determinato progetto, nonché l'idoneità del materiale, del processo e/o del progetto per l'uso che intende farne. Le dichiarazioni concernenti le possibilità d'impiego o gli usi consigliati del materiale o dei progetti qui descritti non devono essere interpretati come una licenza di utilizzo di un brevetto RJG Inc. inerente a tale impiego o come raccomandazioni per l'uso di detto materiale o progetto in violazione di qualsiasi brevetto.

#### **Privacy**

Progettato e sviluppato da RJG Inc. Progettazione, formato e struttura del manuale copyright 2022 RJG, Inc. Documentazione contenuti copyright 2022 RJG, Inc. Tutti i diritti riservati. Il materiale qui contenuto non può essere copiato a mano, fotocopiato o digitalizzato, in tutto o in parte, senza l'esplicito consenso scritto di RJG Inc. L'autorizzazione per l'uso viene di norma concessa congiuntamente all'uso interaziendale se non in conflitto con migliori interessi di RJG.

### Avvisi

I seguenti tipi di avvisi vengono utilizzati in base alle necessità per chiarire ulteriormente o evidenziare le informazioni presenti nel manuale:

 DEFINIZIONE *Definizione di un termine o dei termini utilizzati nel testo.*

L NOTA *Una nota fornisce ulteriori informazioni su un argomento di discussione.*

a AVVISO *Un avviso segnala all'operatore condizioni che possono causare danni all'apparecchiatura e/o lesioni al personale.*

<span id="page-5-0"></span>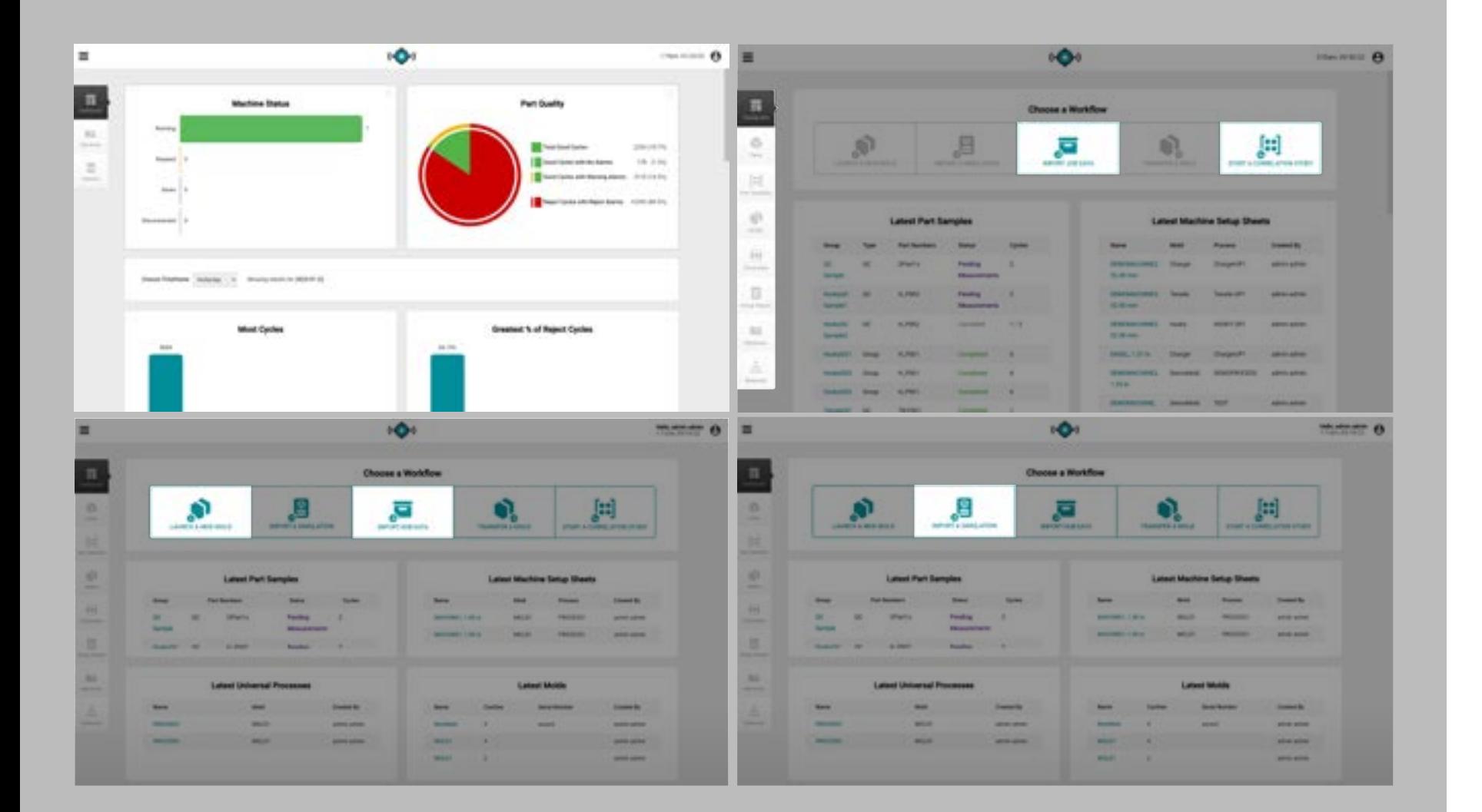

### Il Software Applicazioni Hub licenza

Il software Hub è disponibile in quattro diversi pacchetti di applicazioni software: The Hub for Process Monitoring; The Hub for Process Development, The Hub for Mold Transfer; e L'hub per l'importazione di simulazioni.

Le funzioni descritte in questa guida comprendono tutti applicazione software disponibili caratteristiche; alcune funzioni potrebbero non essere disponibili a seconda della licenza acquistata.

L'hub per il monitoraggio dei processi

L'Hub per il monitoraggio dei processi fornisce quanto segue:

- panoramica dello stato a livello di rete
- panoramica dello stato del lavoro
- grafici ad accesso rapido
- Report sul lavoro

L'hub per lo sviluppo dei processi

L'Hub per l'analisi dei processi fornisce quanto segue:

- Sintesi e di dettaglio le relazioni di rete machines/molds
- Prestazioni e stato generali della macchina
- Impostazioni dello stampo
- Allarmi o problemi
- Backup dei dati storici di CoPilot
- Curve e lavori delle singole macchine

The Hub per il trasferimento dello stampo

Hub for Mold Transfer genera processi di parti con valori indipendenti dalla macchina e fogli di configurazione con valori dipendenti dalla macchina; lancia nuovi stampi utilizzando specifiche combinazioni stampo / macchina / processo o trasferisce stampi esistenti da un database di stampi, macchine, parti, processi e materiali inseriti dall'utente.

L'hub per il supporto con simulazione

L'Hub per il supporto della simulazione fornisce l'importazione di Moldex3D, file di simulazione Moldflow e un database.

<span id="page-6-0"></span>Icone del software e navigazione

Di seguito sono riportate le icone di uso comune del software The Hub con le relative funzioni.

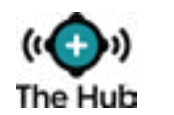

**Ricaricare** la pagina Fare clic sull'oggetto per ricaricare la visualizzazione del dashboard di The Hub.

Expand Informazioni Fare clic sull'oggetto per visualizzare le informazioni completa dell'offerta di lavoro.

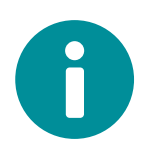

zioni

Collegamento aggiornamento

Attivato

Informa-Fare clic sull'oggetto per visualizzare i rapporti di lavoro.

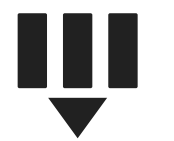

Seleziona colonne Fare clic sull'oggetto per visualizzare e selezionare le intestazioni di colonna da visualizzare sullo schermo.

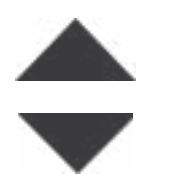

Ordinare la colonna Fare clic su un'intestazione di colonna per ordinare alfabeticamente o numericamente il contenuto, fare di nuovo clic per ordinarlo in ordine crescente o decrescente.

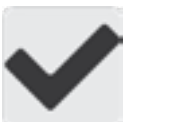

Casella di controllo Fare clic sull'oggetto per selezionare o deselezionare.

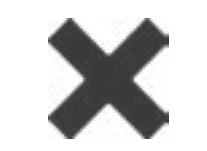

Uscire dalla Fare clic sull'oggetto per uscifinestra re da una finestra aperta.

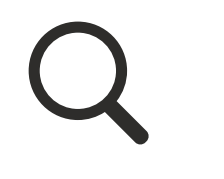

Fare clic sull'oggetto, quindi immettere un termine per cercare nell'elenco di stampi, macchine, materiali, parti, processi e fogli di configurazione.

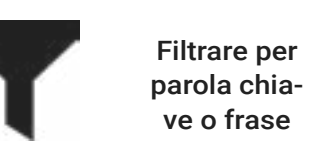

Ricerca

Fare clic nel campo accanto all'oggetto e immettere una parola chiave o una frase

in base alla quale filtrare i record.

Il mouse sopra l'oggetto per visualizzare la data /tempo del l'ultimo aggiornamento di connessione.

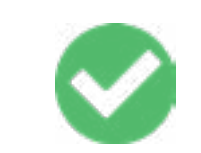

Collegato / L'oggetto indica uno stato di connessione o attivazione.

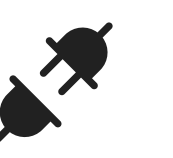

**Visualizza Macchine Disconnected** Fare clic sull'oggetto per visualizzare le macchine disconnessi e posti di lavoro.

Ruoli

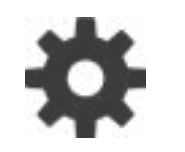

Impostazioni Fare clic sull'oggetto per visualizzare le impostazioni disponibili per l'elemento corrente.

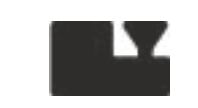

Macchine Fare clic sull'oggetto per visualizzare, creare o modificare i record della macchina.

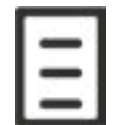

Fare clic sull'oggetto per visualizzare, creare o modificare i record del foglio di installazione.

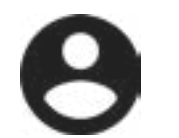

Utente Tocca l'oggetto per visualizzare le informazioni sull'utente.

Stampi

Processi

Parti

Fare clic sull'oggetto per visualizzare, creare o modificare i record delle parti.

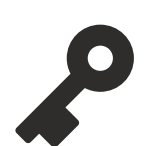

Tocca l'oggetto per visualizzare le impostazioni del ruolo e le autorizzazioni per gli utenti.

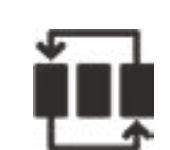

Fare clic sull'oggetto per visualizzare, creare o modificare i record di processo.

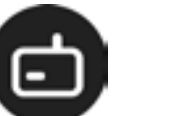

dispositivi Tocca l'oggetto per visualizzare le informazioni sul dispositivo.

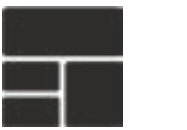

Dashboard Fare clic sull'oggetto per visualizzare il dashboard.

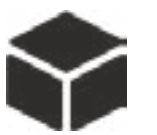

Fare clic sull'oggetto per visualizzare, creare o modificare i record delle parti.

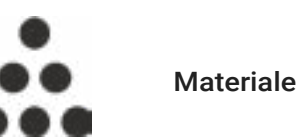

Fare clic sull'oggetto per visualizzare, creare o modificare i record del materiale.

Fogli di Installazione

Confronta record

Lancia un Nuovo Stampo

Importa una Simulazione

Trasferisci uno Stampo

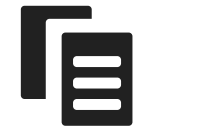

Consente la selezione di due record per il confronto; fare riferimento a ["Creazione di](#page-38-1)  [Record" a pagina 29](#page-38-1).

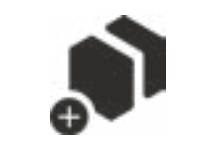

Fare clic sull'oggetto per avviare un nuovo stampo.

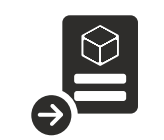

Fare clic sull'oggetto per importare una simulazione.

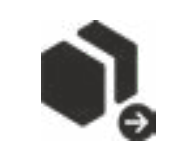

Fare clic sull'oggetto per trasferire uno stampo.

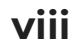

<span id="page-8-0"></span>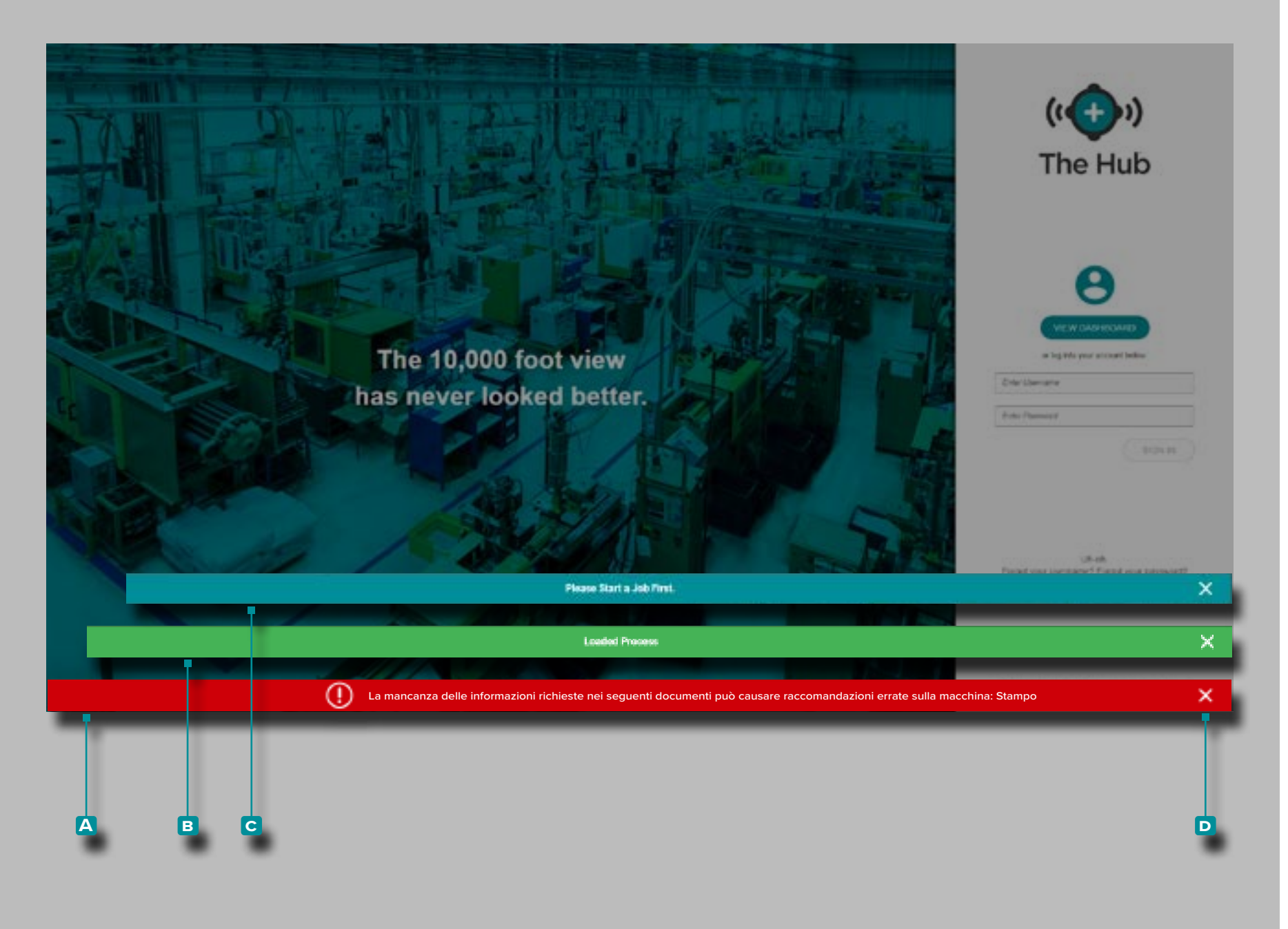

#### Notifiche software

Le notifiche del software vengono visualizzate nella parte inferiore dello schermo.

Le notifiche di errore **a** vengono visualizzate a causa di informazioni mancanti o errate o di errori generali del software; le *notifiche di errore possono essere rosse o gialle, a seconda dell'urgenza dell'azione richiesta*. Leggere l'errore per determinare il tipo di errore e l'azione correttiva richiesta.

Le notifiche di esito **b** positivo vengono visualizzate come conferma di eventuali modifiche o comandi apportati nel software.

Le notifiche informative **c** forniscono informazioni aggiuntive per l'assistenza dell'utente.

Tocca  $\triangle$  l'icona di **D** uscita per eliminare la notifica dallo schermo.

<span id="page-9-0"></span>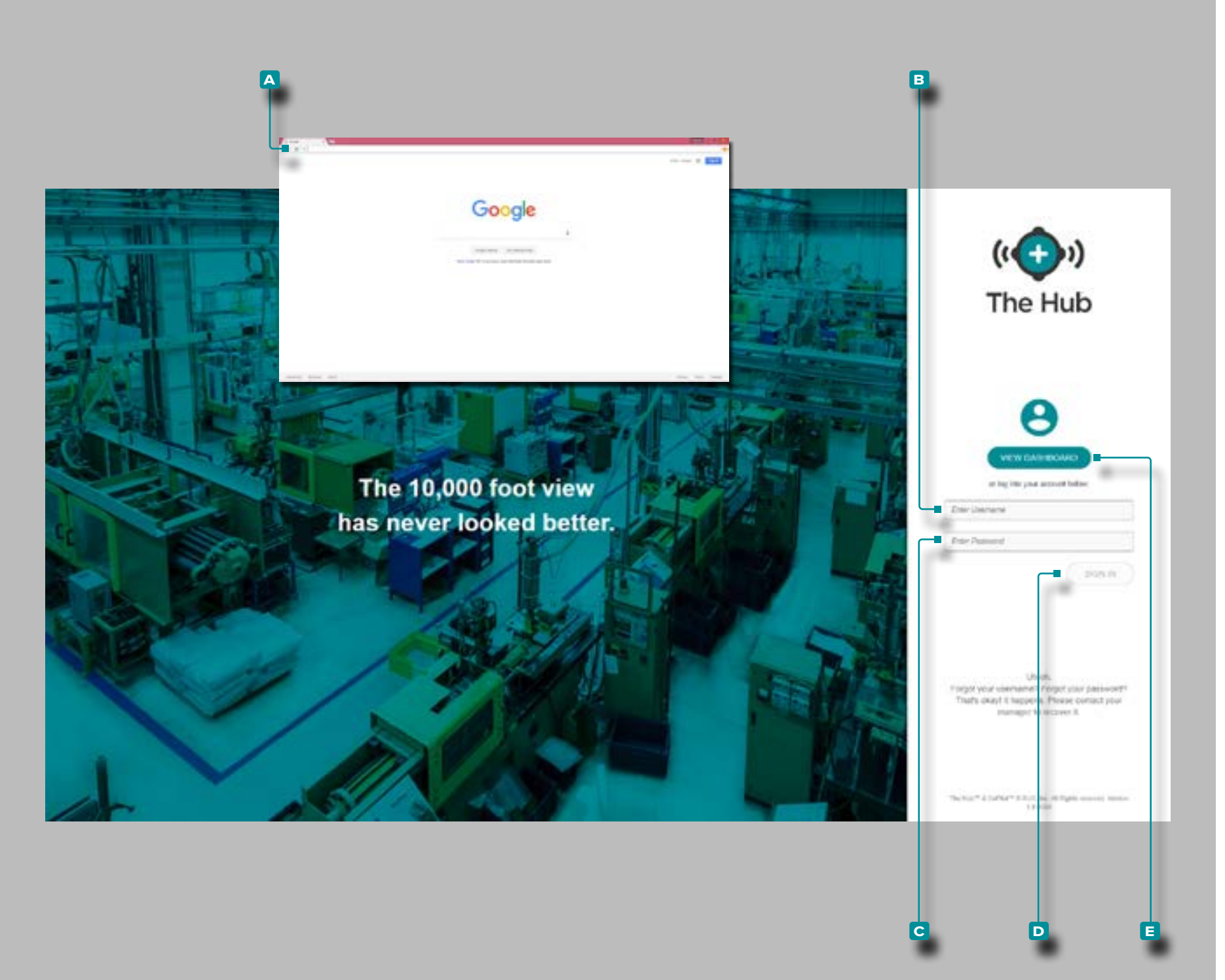

#### Accesso utente

Per visualizzare il software di Hub<sup>®</sup>, aprire **A** Google C Chrome e *immettere* l'indirizzo IP o il dominio assegnato nella barra degli indirizzi del browser.

Il software di Hub richiede agli utenti di accedere con un nome utente e una password prima dell'uso. Immettere || il B nome utente e la **c** password assegnati, quindi fare **clic**  $\uparrow$  sul pulsante **D** Accedi per accedere all'hub.

Gli utenti senza nome utente e password possono visualizzare solo la dashboard; fai **clic**  $\stackrel{*}{\uparrow}$  sul pulsante **E** Visualizza dashboard per visualizzare la dashboard.

<span id="page-10-0"></span>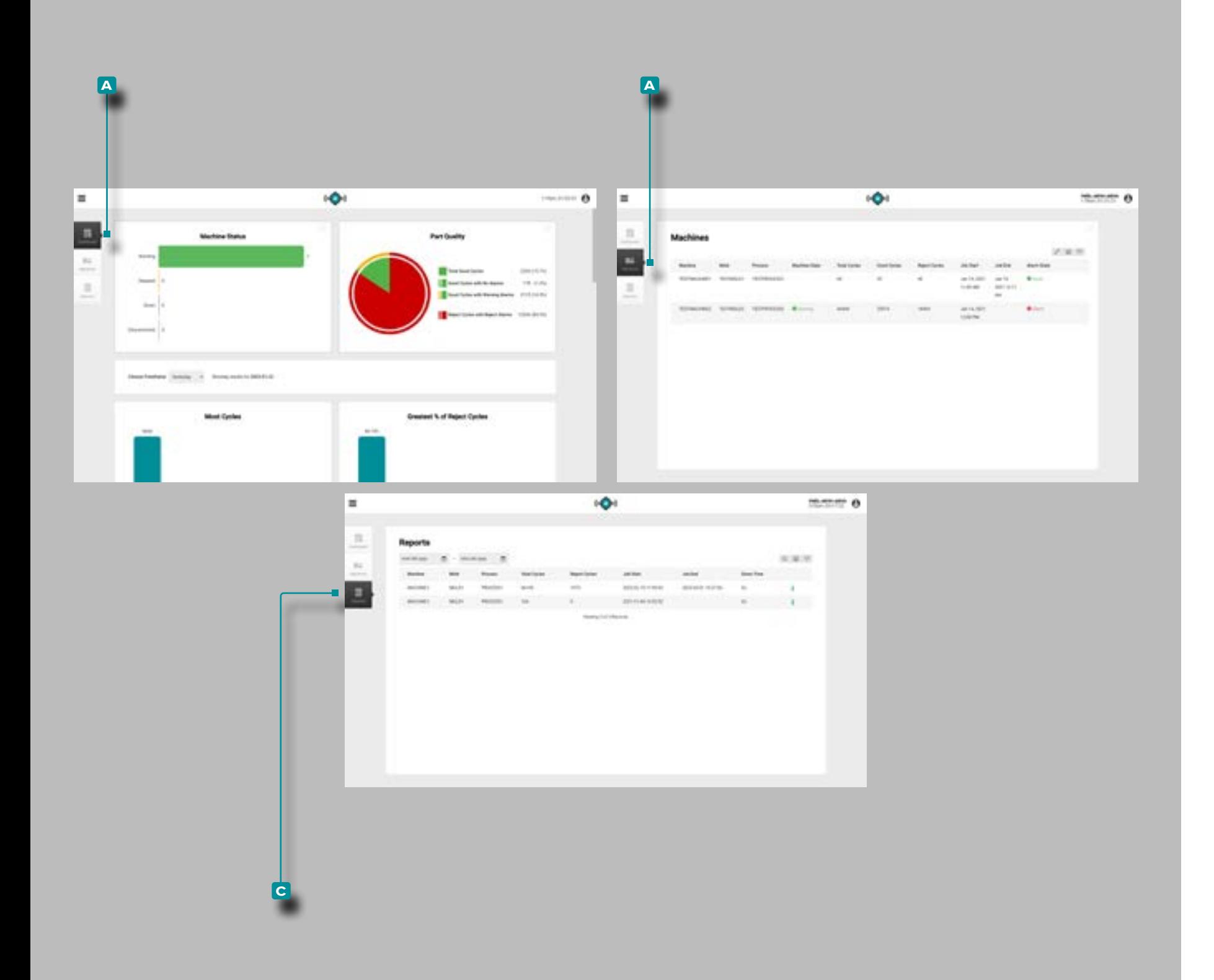

#### Descrizione di applicazione

L'Hub per il monitoraggio dei processi ha tre pagine principali, o viste, in cui gli utenti possono accedere ai dati, visualizzare grafici e record e generare report.

Il **a** Pannello di controllo vista fornisce una visione d'insieme dello stato della macchina e la qualità parte della rete, insieme con otto prepopolati, mini-reports, tutti visualizzati in un selezionabile tempo telaio.

La visualizzazione **b** Machines offre una vista dettagliata di ogni macchina e lo stato della macchina nella rete.

La visualizzazione **c** Reports offre un record dei lavori in base alla macchina e consente di generare report personalizzati.

<span id="page-11-0"></span>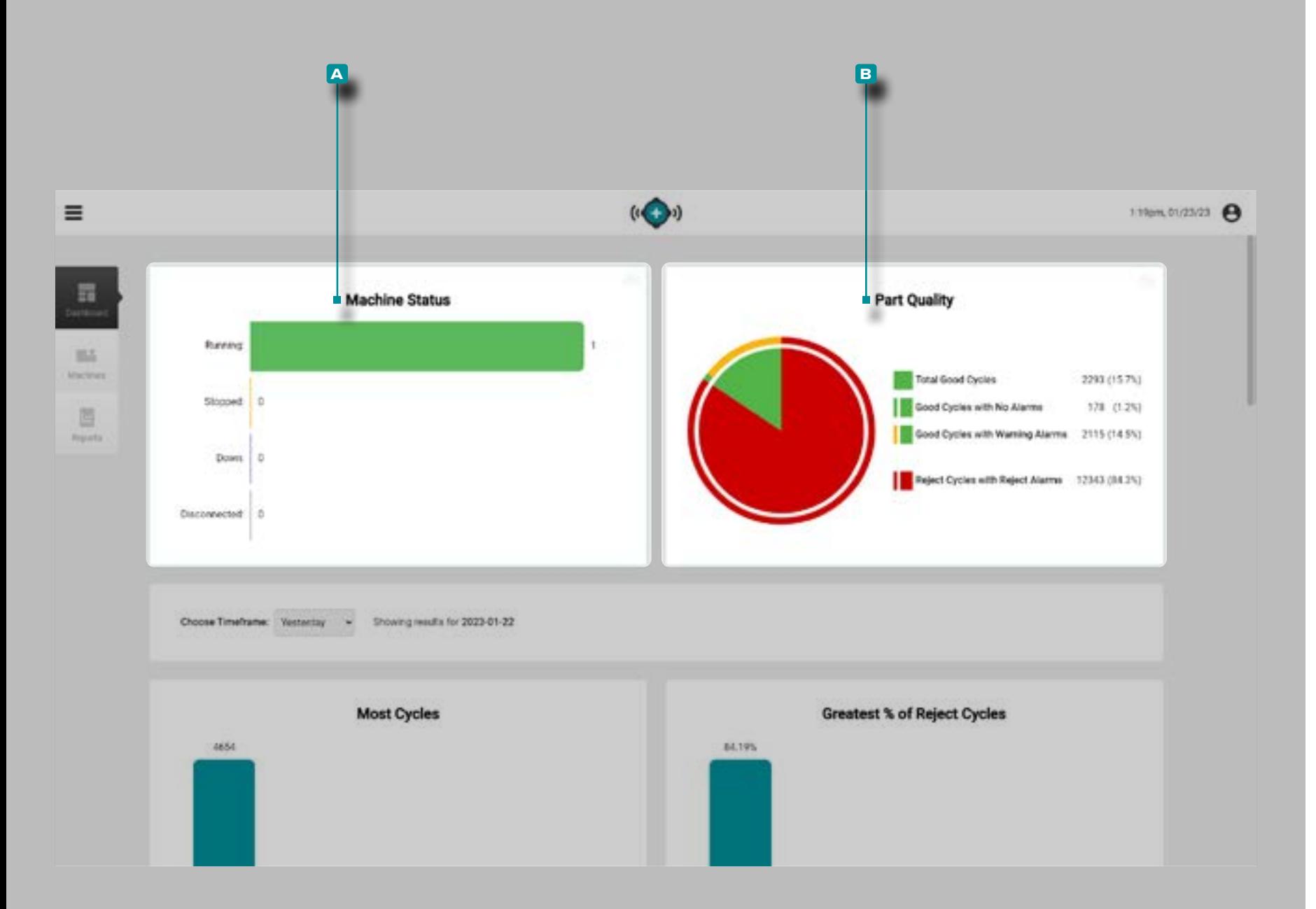

### Dashboard

Il pannello di controllo fornisce una visione d'insieme di stato della macchina e la qualità parte della rete nel **a** Stato macchi na Graph, **b** Parte Qualità Grafico E otto tabelle pre-popolato che visualizzano i primi cinque posti di lavoro all'interno della selezionatotempo spaziare in ogni categoria: La maggior parte dei cicli, più grande [Percent] % Rifiuta Cycle, maggior parte de gli allarmi, più lungo di DownTempo , Pista lungaTempo , Ciclo superatoTempo , Macchina Fuori partita, e stampi Fuori partita.

Il **A** grafico dello stato della macchina del dashboard e il **B** grafico della qualità delle parti visualizzano i dati dei lavori dai lavori che sono stati attivi nelle ultime 24 ore.

Grafico dello stato della macchina

Il **A** grafico dello stato della macchina mostra, in tempo reale, il numero di macchine in funzione, arrestate, disconnesse e disconnesse nella struttura.

Grafico della qualità delle parti

Il **b** grafico della qualità della parte visualizza il numero di cicli validi, cicli validi senza allarmi, cicli validi con allarmi di avvertenza e cicli rifiutati con allarmi rifiutati da lavori che sono stati attivi nelle ultime 24 ore.

**librarsi<sup>k</sup>sopra il puntatore del mouse sopra l'icona per visua**lizzare la data di ultimo aggiornamento etempo sia per la Stato macchina o il grafico Parte qualità.

<span id="page-12-0"></span>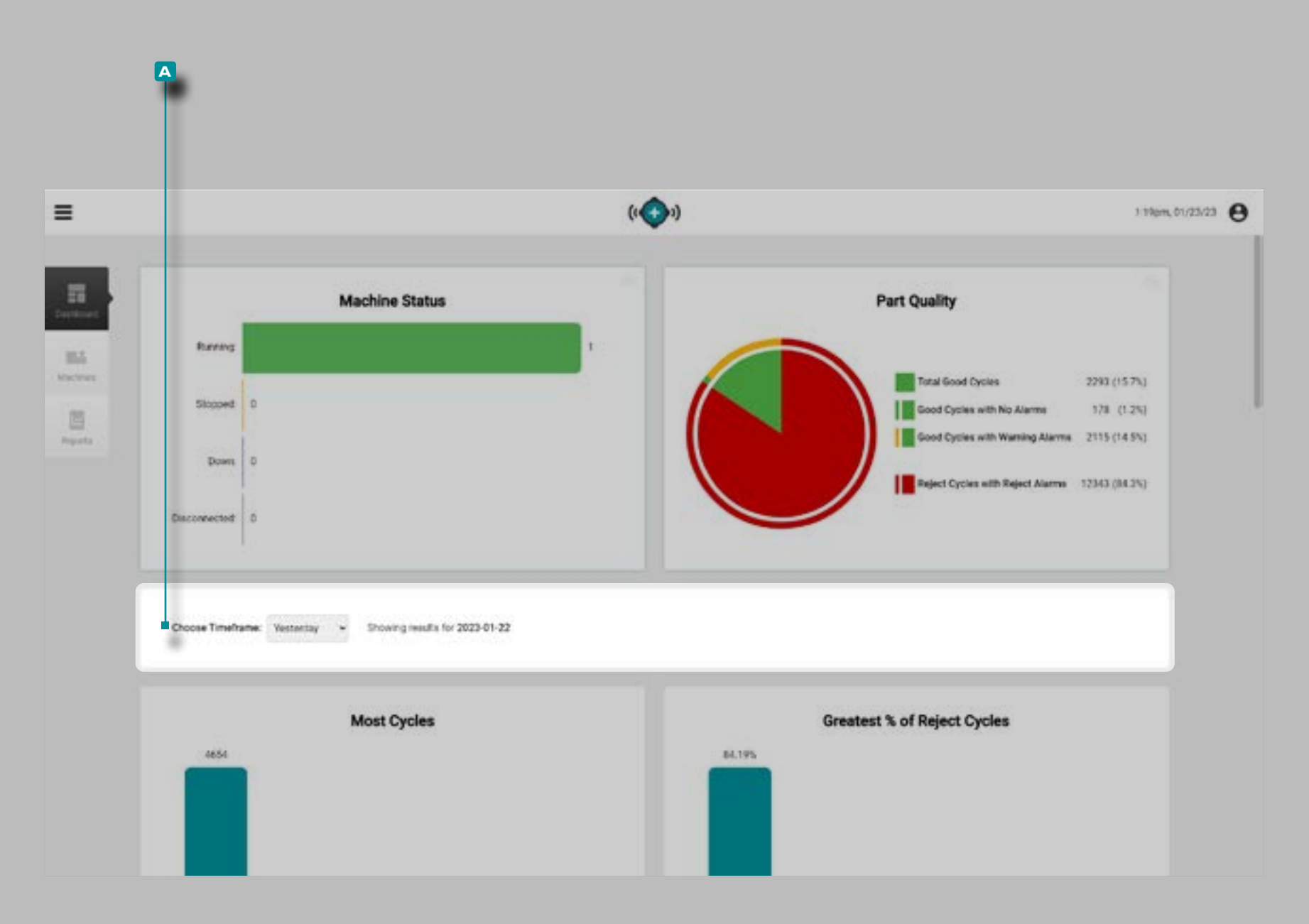

#### Tabelle Dashboard

Le tabelle di relazione di sintesi del cruscotto vengono visualizzati i dati di lavoro da posti di lavoro che sono state attive nel selezionatotempo spaziare sulla **a** Scegli temporale: menu a discesa .

**Fare clic** sul  $\stackrel{*}{\blacktriangle}$  menu a discesa **A** Choose Timeframe: per selezionare la visualizzazione dei dati risalenti al giorno precedente, l'ora precedente, le ultime 8 ore, la settimana scorsa o il mese scorso per visualizzare i dati visualizzati nelle *tabelle* sotto i grafici in quell'intervallo di tempo.

<span id="page-13-0"></span>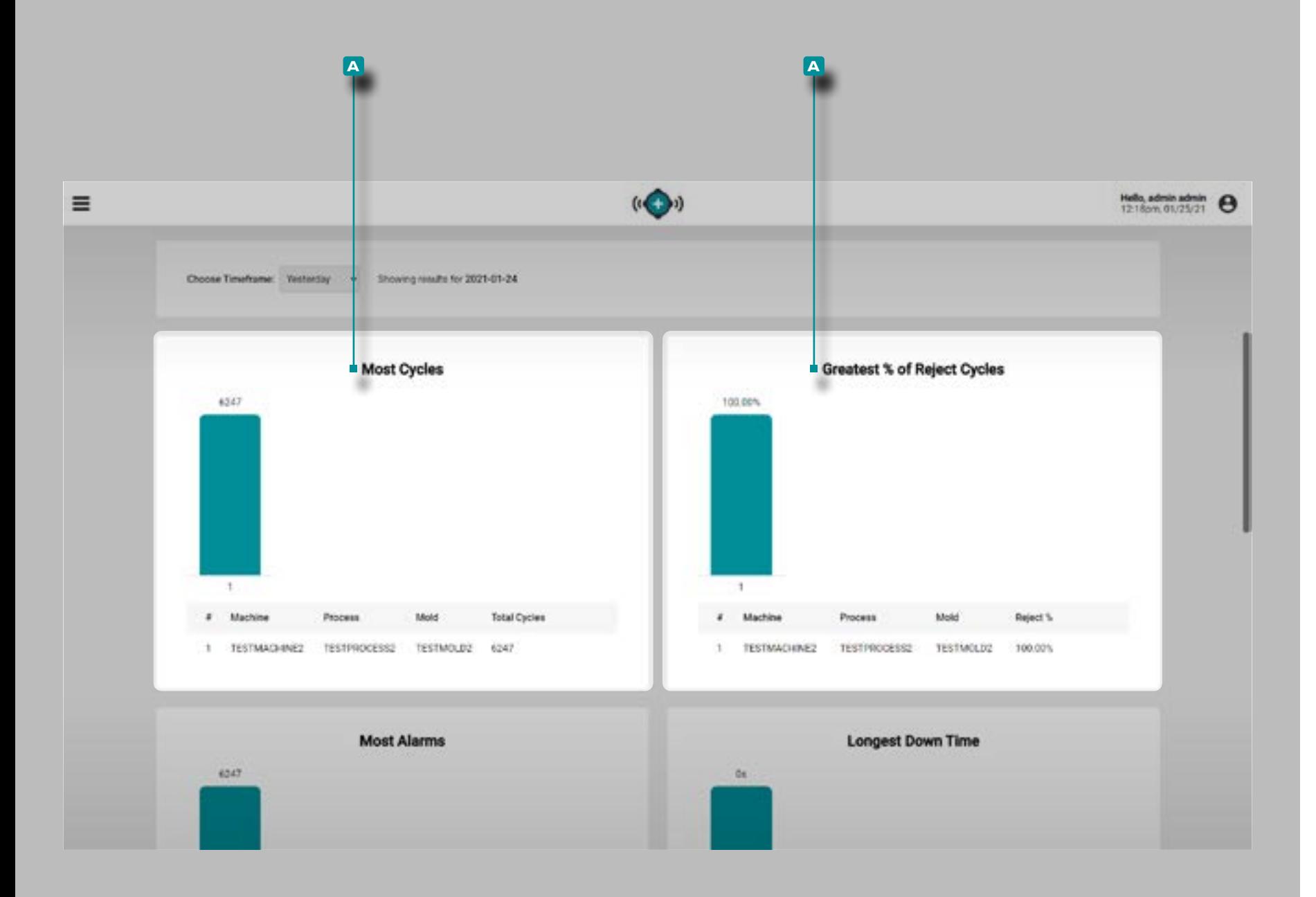

#### (Tabelle dashboard, *continua*)

La maggior parte dei cicli Tabella

La **a** tabella Most Cycles fornisce una visualizzazione della tabella di ogni lavoro che è stato attivo entro il periodo di tempo selezionato ed elenca il nome della macchina, il nome del processo, il nome dello stampo e i cicli totali.

Tabella dei Percentuale (%) più alta di cicli pezzi difettosi

La **a** Tabella dei Percentuale (%) più alta di cicli pezzi difettosi fornisce una visualizzazione tabella di ogni lavoro che è stato attivo entro il periodo di tempo selezionato ed elenca il nome della macchina, il nome del processo, il nome dello stampo e la [percentuale]% di scarto di ogni lavora.

<span id="page-14-0"></span>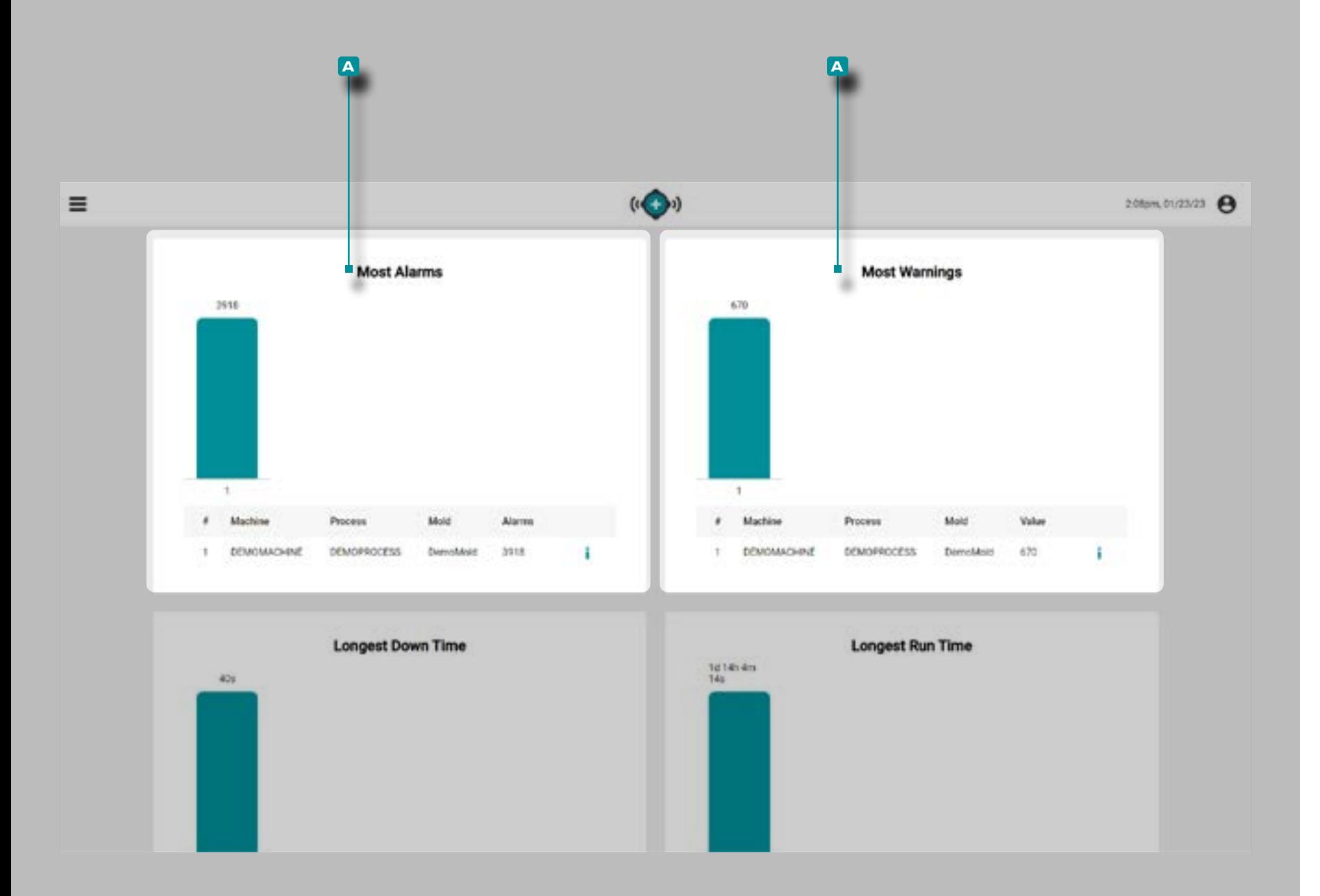

#### (Tabelle dashboard, *continua*)

#### La maggior parte degli allarmi Tabella

La **a** tabella La maggior parte degli allarmi fornisce una visualizzazione tabellare di ogni lavoro che è stato attivo entro il periodo di tempo selezionato ed elenca il nome della macchina, il nome del processo, il nome dello stampo e gli allarmi totali per ogni lavora.

#### La maggior parte degli avvertimenti

La **a** tabella Più avvisi fornisce una vista tabellare di ogni lavoro che è stato attivo entro il periodo di tempo selezionato ed elenca il nome della macchina, il nome del processo, il nome dello stampo e gli allarmi di avviso per ogni lavoro.

<span id="page-15-0"></span>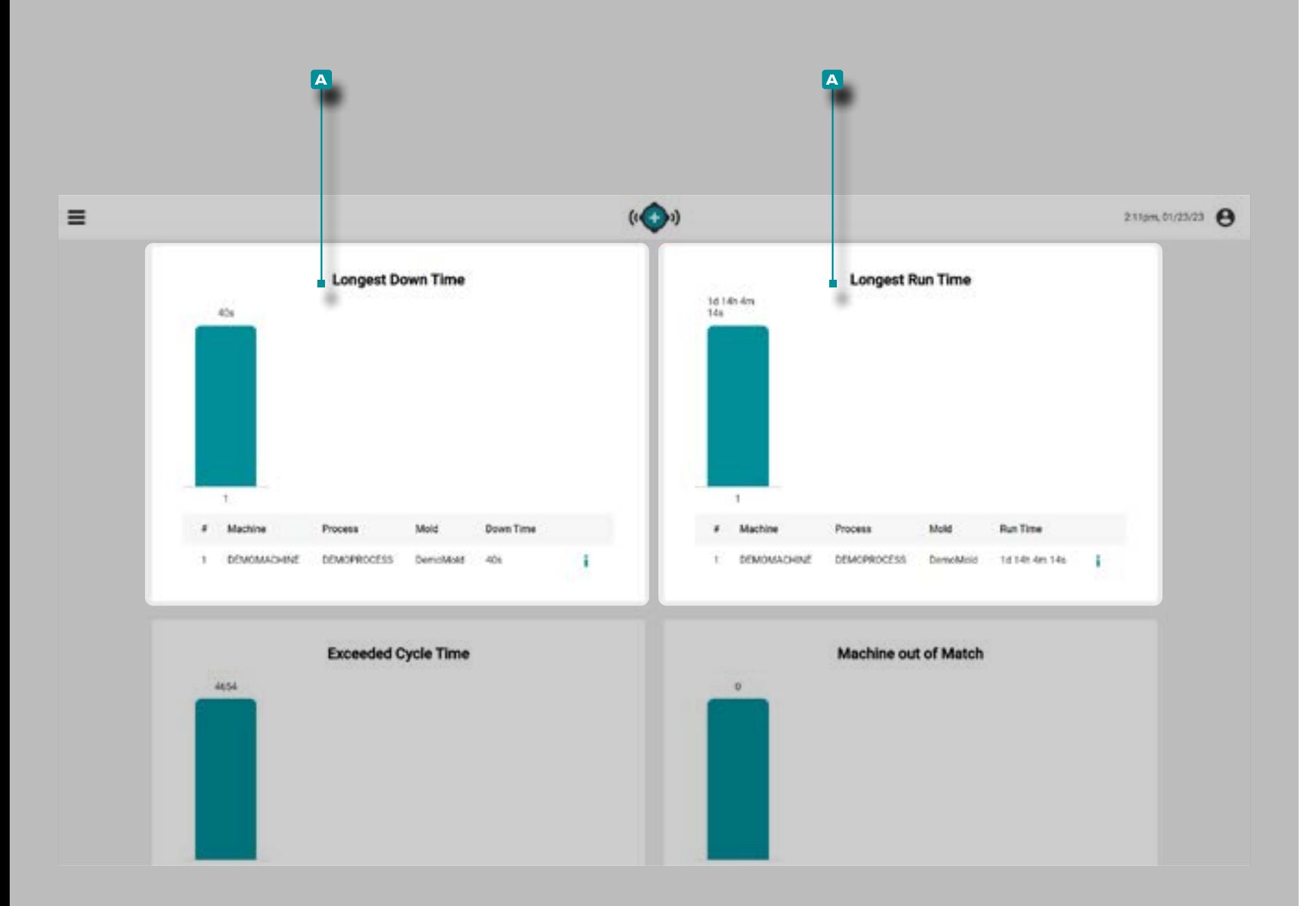

#### Tempo di inattività più lungo Tabella

La **a** Tabella Tempo di inattività più lungo fornisce una visualizzazione della tabella di ogni lavoro che è stato attivo nelle ultime 24 ore ed elenca il nome della macchina, il nome del processo, il nome dello stampo e il tempo di fermo totale.

 DEFINIZIONE *è il periodo di tempo in cui una macchina è inattiva mentre un lavoro è in esecuzione. è il periodo di tempo in cui una macchina è inattiva rispetto alla durata di un lavoro, misurato in ore, minuti e secondi o giorni.* 

#### Tempo di attività più lungo Tabella

La **a** tabella Tempo di attività più lungo fornisce una visualizzazione della tabella di ogni lavoro che è stato attivo entro il periodo di tempo selezionato ed elenca il nome della macchina, il nome del processo, il nome dello stampo e il tempo di esecuzione più lungo per ogni lavora.

<span id="page-16-0"></span>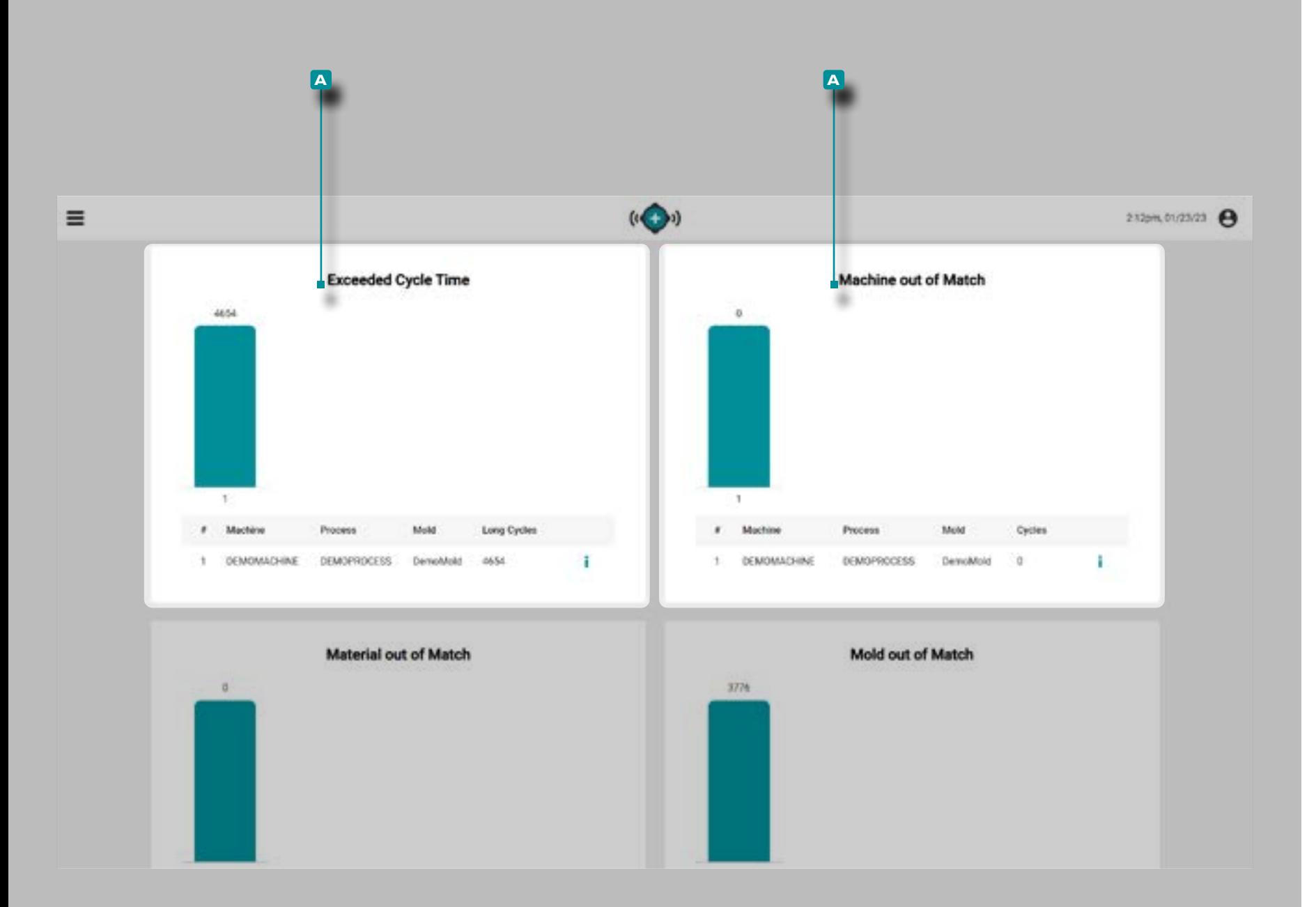

#### (Tabelle dashboard, *continua*)

#### Tempo di ciclo superato Tabella

La **a** tabella Tempo di ciclo superato fornisce una visualizzazione della tabella di ogni lavoro che è stato attivo entro il periodo di tempo selezionato ed elenca il nome della macchina, il nome del processo, il nome dello stampo e il numero di cicli lunghi (cicli che hanno superato il tempo di ciclo) per ogni lavora.

Macchina fuori corrispondenza Tabella

La **b** tabella Macchina fuori corrispondenza fornisce una visualizzazione tabella di ogni lavoro che è stato attivo entro il periodo di tempo selezionato ed elenca il nome della macchina, il nome del processo, il nome dello stampo e i cicli macchina fuori corrispondenza totali per ogni lavora.

<span id="page-17-0"></span>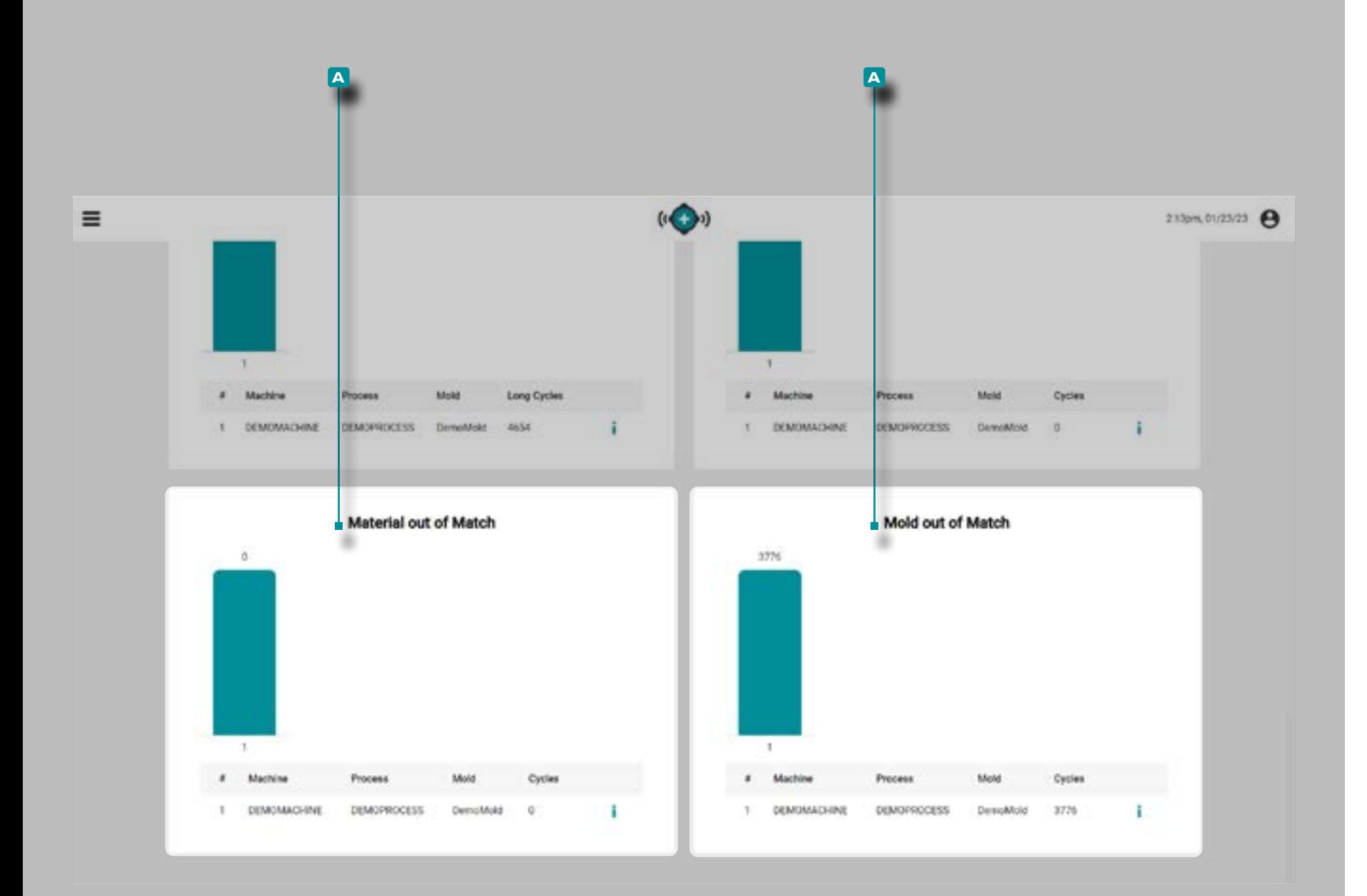

# (Tabelle dashboard, *continua*)

### Materiale non compatibile Tabella

La tabella **b** Materiale fuori corrispondenza fornisce una visualizzazione tabellare di ogni lavoro che è stato attivo nell'intervallo di tempo selezionato ed elenca il nome della macchina, il nome del processo, il nome dello stampo e il totale dei cicli di materiale fuori corrispondenza per ciascun lavoro.

#### Stampo fuori corrispondenza Tabella

La **b** tabella Stampo fuori corrispondenza fornisce una visualizzazione tabella di ogni lavoro che è stato attivo entro il periodo di tempo selezionato ed elenca il nome della macchina, il nome del processo, il nome dello stampo e i cicli di stampo fuori corrispondenza totali per ogni lavora.

<span id="page-18-0"></span>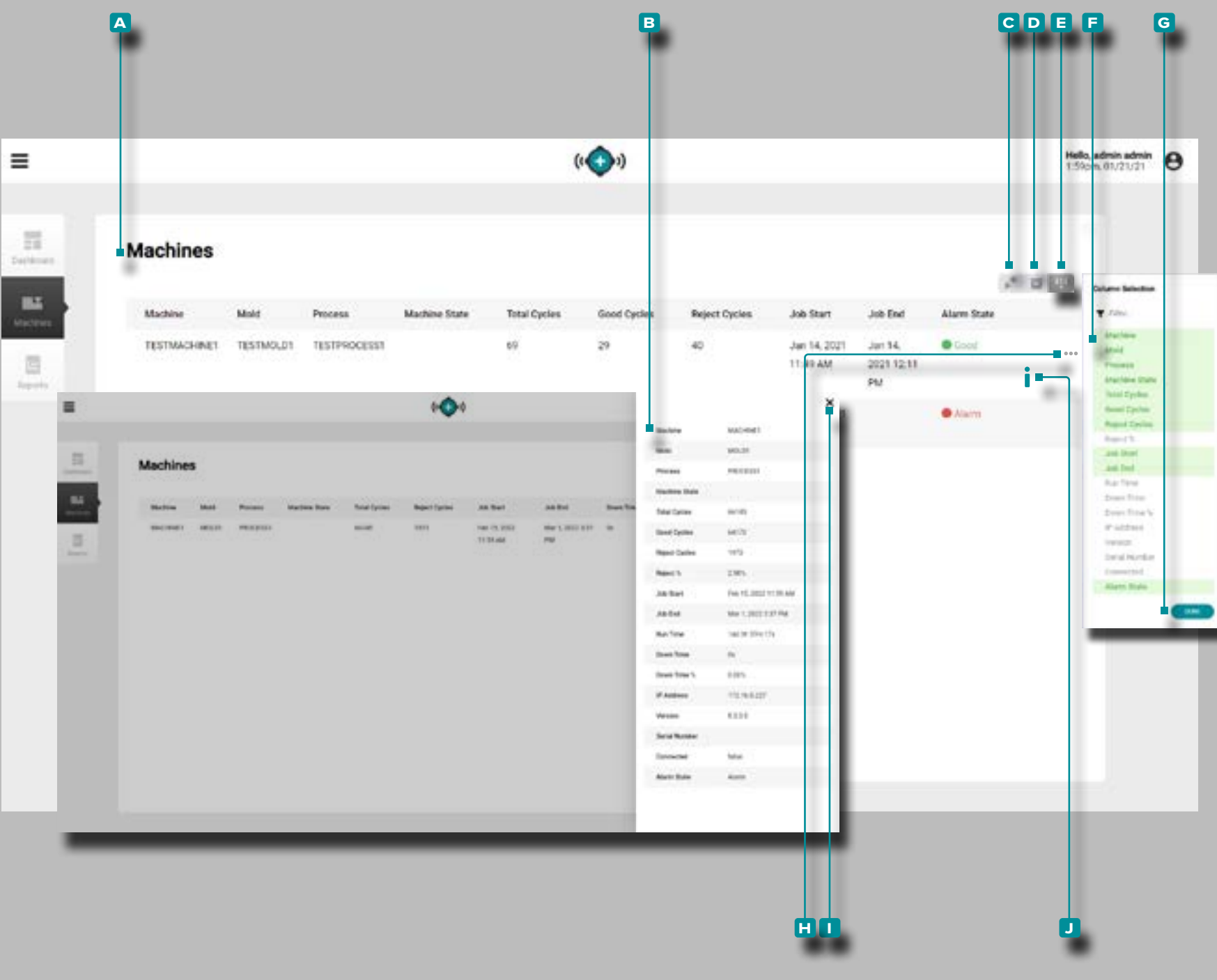

#### Macchine

La visualizzazione **a** Macchine fornisce i dettagli di ogni macchina nella rete e una visualizzazione **b** dettagliata delle macchine .

I visualizzazione Macchine schermi in esecuzione macchine per impostazione predefinita; per vedere tutte le macchine in rete compresi fermato, giù, o la macchina scollegata, clic <sup>\*</sup>il **c** macchine collegate icona per visualizzare tutte le macchine collegate in rete.

La vista Macchine può visualizzare le seguenti variabili macchi na, stampo e lavoro:

- 
- Connesso (Sì / No) Nome stampo
- Tempo di inattività Cicli fuori partita
- Percentuale (%) tempo di inattività
- 
- Indirizzo IP Cicli difettosi
- 
- 
- Accoppiamento macchina Modella
- Nome Macchina Totale cicli
- 
- Accoppiamento materiale Versione
- *(continua alla pagina successiva)*
- Stato allarme Accoppiamento stampo
	-
	-
	- Nome Processo
- Cicli positivi Percentuale (%) pezzi difettosi
	-
- Inizio lavoro Tempo di attività
- Fine lavoro Numero di serie
	-
	-
- Stato Macchina Cicli di avvertimento

<span id="page-19-0"></span>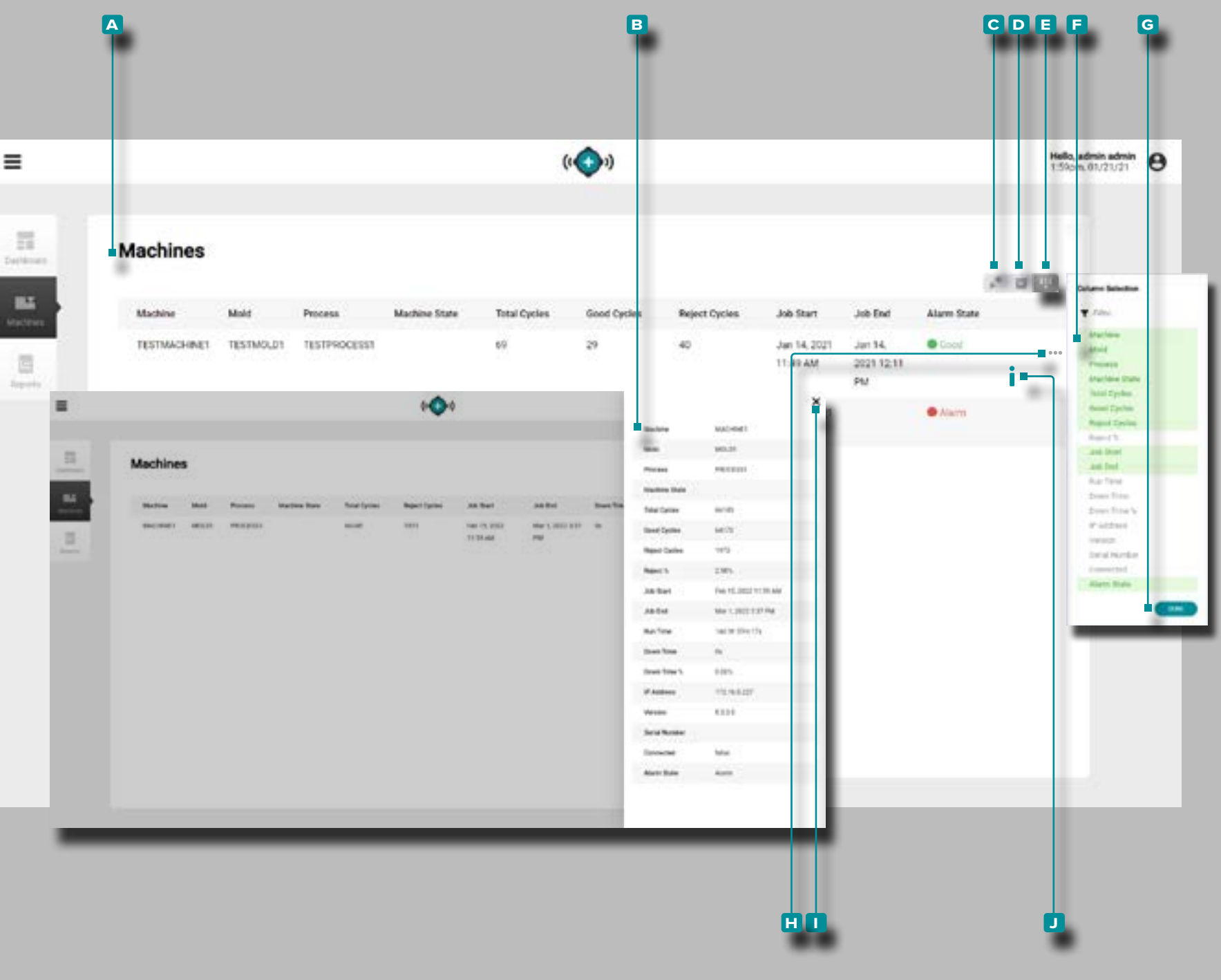

#### *(continua dalla pagina precedente)*

**Fare clic**  $\stackrel{\text{\normalsize{*}}}{\leftarrow}$  sul pulsante **D** record archiviati per visualizzare i record che sono stati archiviati.

**Fare clic su**  $\stackrel{*}{\uparrow}$  **E** Select Columns per scegliere le **F** variabili visualizzate. **Fare clic**  $\stackrel{*}{\uparrow}$  sul pulsante **G** FINE per salvare le modifiche e uscire dalla finestra a comparsa Seleziona colonne.

Dettagliata Macchina View

La Visualizzazione dettagliata della macchina mostra tutte le variabili macchina, stampo e lavoro in un'unica finestra scorrevole.

**Clic** il **h** ampliare icona informazioni accanto alla macchina name/row Per visualizzare la slide-out guarda la lavorazione dettagliato; clicca iil **i** icona di uscita per chiudere la slide-out guarda la macchina dettagliata.

**Clic <sup>†</sup>il ■** icona informazioni accanto alla macchina name/ row per aprire il report panoramica lavoro.

<span id="page-20-0"></span>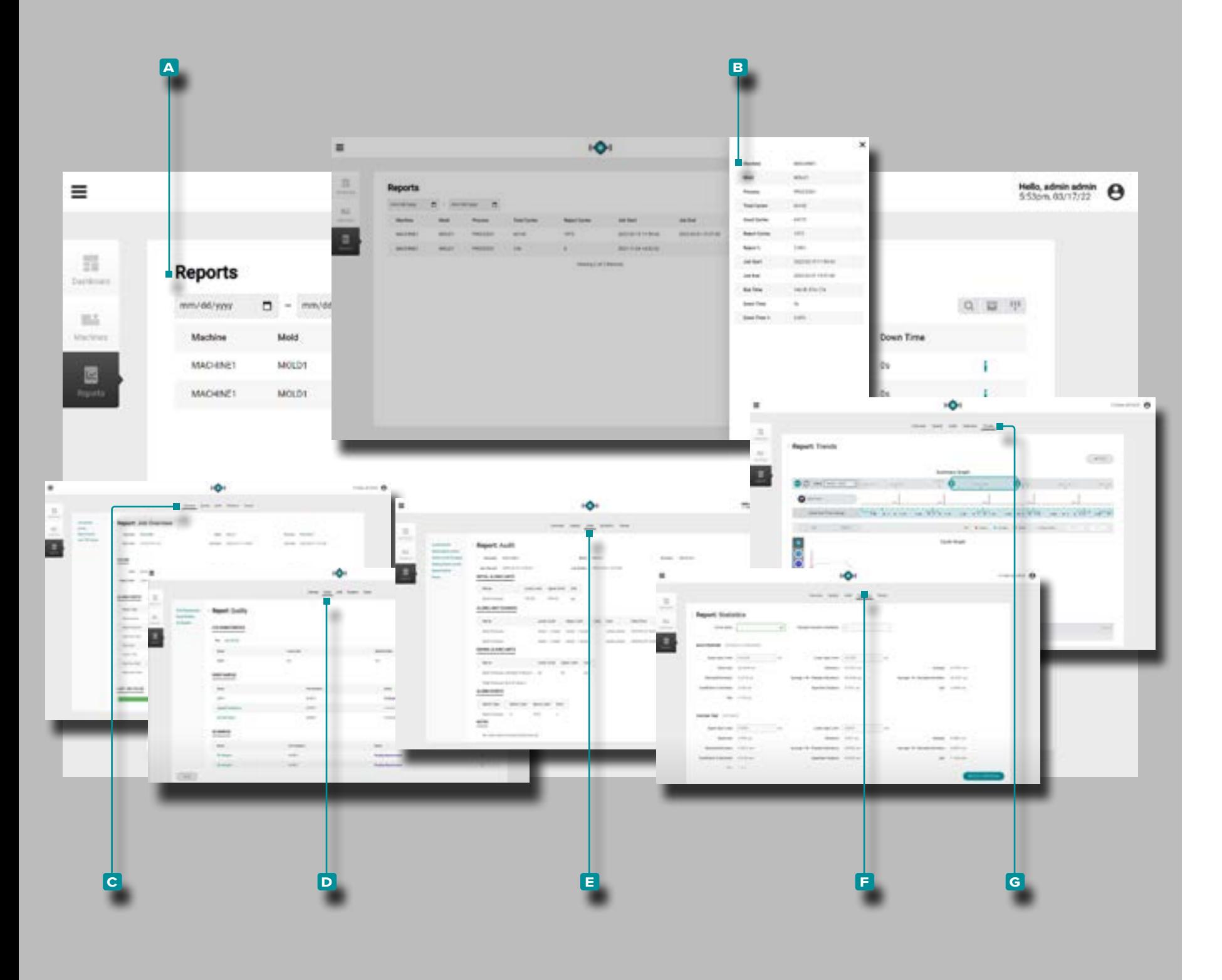

### Report

La visualizzazione **a** Rapporti fornisce una visualizzazione personalizzabile dei dettagli di macchina, stampo e processo di ciascuna macchina collegata in rete, una visualizzazione **b** rapporti dettagliatie l'accesso ai rapporti Panoramica **c** lavori, **f** Controllo **d** qualità, **e** Statistiche e **g** Tendenze per ciascun lavoro.

*(continua alla pagina successiva)*

<span id="page-21-0"></span>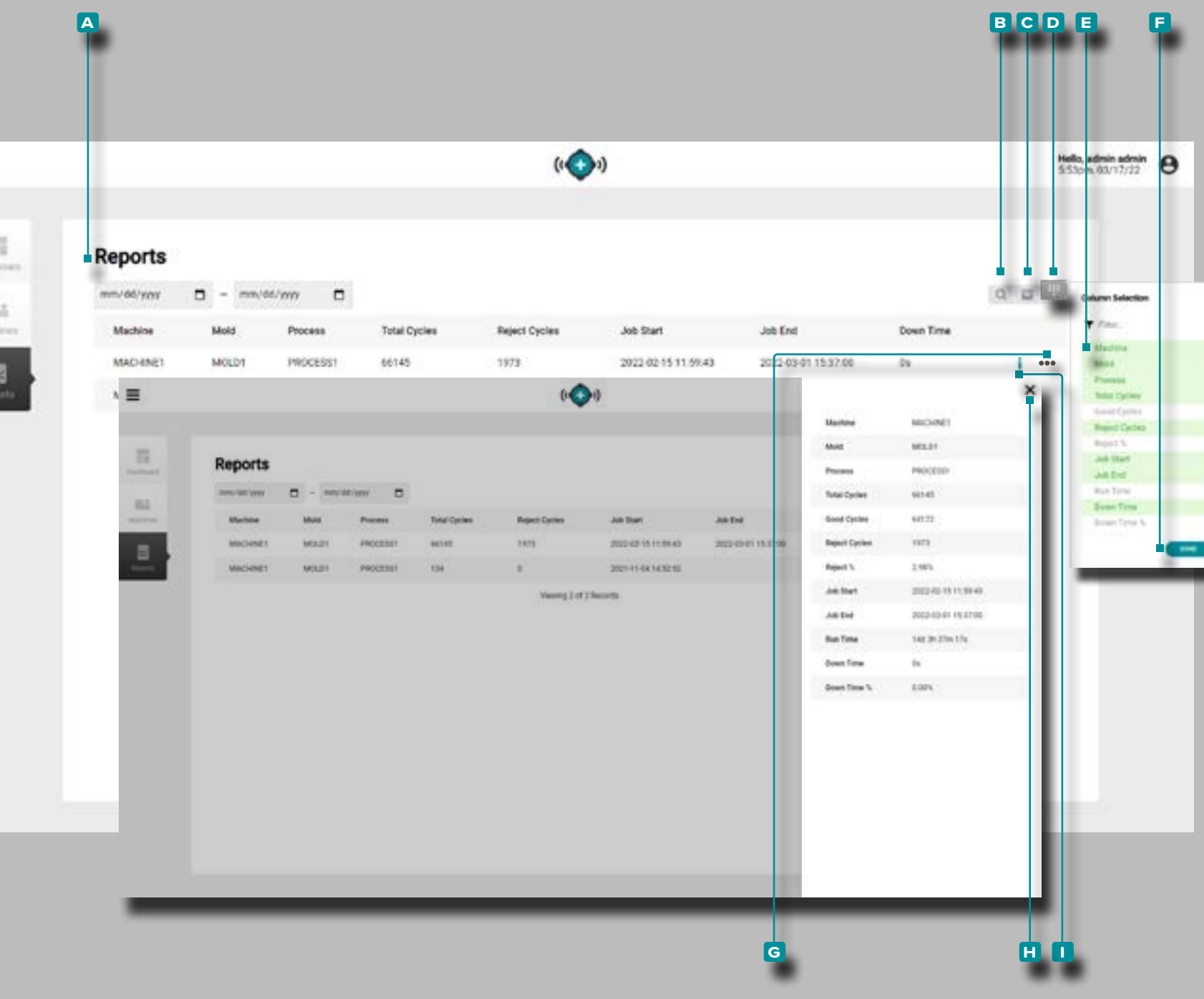

Ξ

**Dail** 

18 **Main** 

# **L'Hub per il Monitoraggio dei Processi**

#### *(continua dalla pagina precedente)*

### (Rapporti, *continua* )

La vista **A** Rapporti mostra le seguenti variabili macchina, stampo e lavoro:

- Nome Macchina Cicli fuori partita
- Nome stampo Modella
- Nome Processo Inizio lavoro
- Totale cicli Fine lavoro
- Cicli positivi Tempo di attività
- Cicli difettosi Tempo di inattività
- Percentuale (%) pezzi difet tosi
- Percentuale (%) tempo di inattività
- Cicli di avvertimento

**Clic k** il **B** ricerca icona per enter/search una parola o una frase tra i rapporti.

Fare clic<sup>T</sup> sull'icona di C archivio per visualizzare i rapporti archiviati nei rapporti elencati.

**Fare clic su \ D** Select Columns per scegliere le E variabili visualizzate. Fare clic **A** sul pulsante **F** FINE per salvare le modifiche e uscire dalla finestra a comparsa Seleziona colonne.

Rapporti dettagliati

Il dettagliata Rapporti del visualizza tutti i 12 della macchina, muffa, e le variabili di lavoro in una singola slide-out finestra.

**Clic i**l **G** ampliare icona informazioni accanto alla macchina name/row Per visualizzare la slide-out guarda la lavorazione dettagliato; **clic \** il **H** icona di uscita per chiudere la slide-out guarda la macchina dettagliata.

Fare **clic**  $\uparrow$  **I** isull'icona delle informazioni accanto al nome / riga della macchina per aprire il rapporto della panoramica del lavoro (fare riferimento a ["Rapporti: Job Panoramica" a pagina](#page-22-1)  [13](#page-22-1) per ulteriori informazioni).

<span id="page-22-0"></span>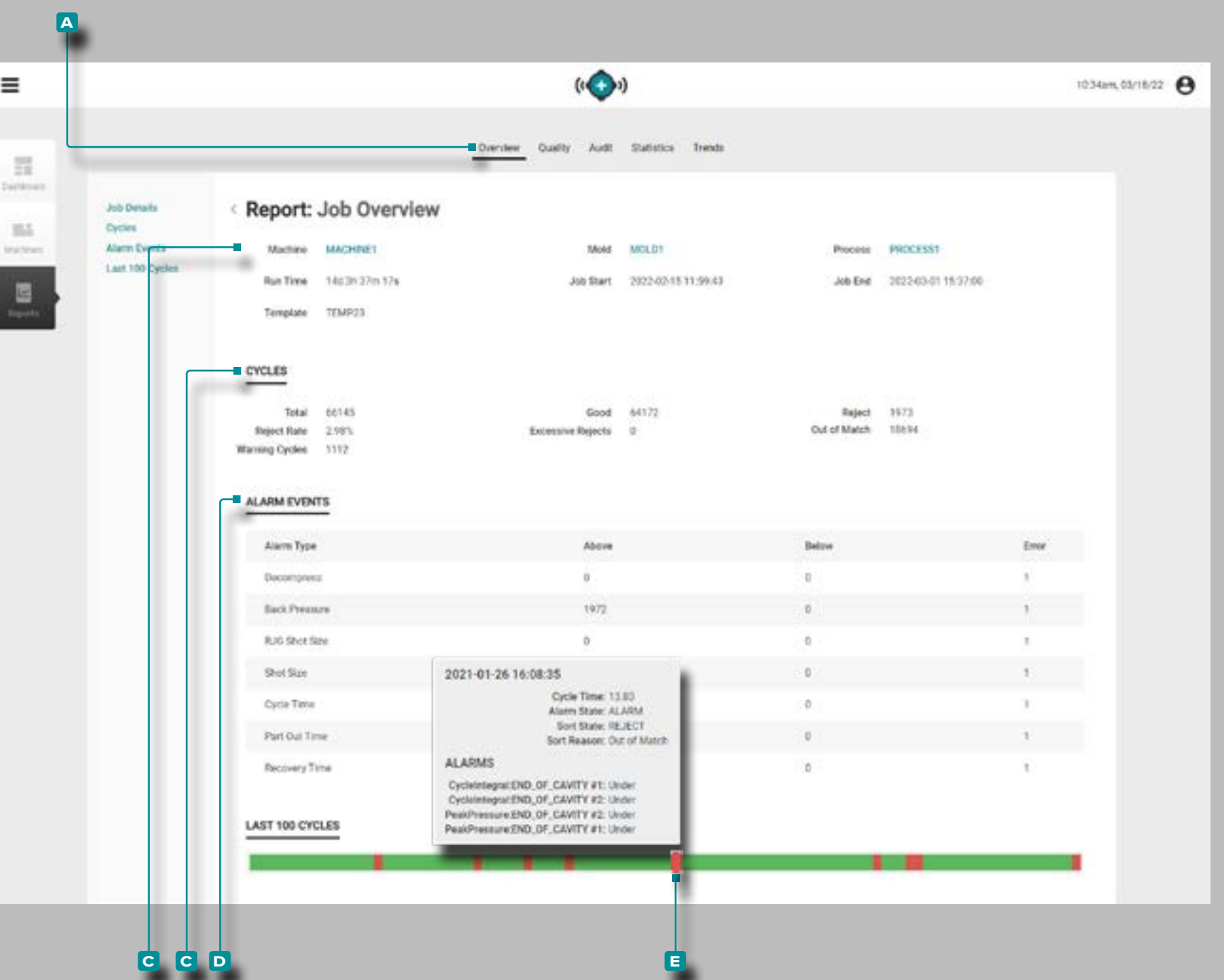

#### <span id="page-22-1"></span>Rapporti: Job Panoramica

Il rapporto **A** Panoramica lavoro fornisce informazioni su macchina, processo, stampo e lavoro tra cui **b** Informazioni lavoro, Conteggio **G** cicli ed **D** Eventi di allarme nella barra **E** Cronologia .

Le informazioni sul **B** lavoro mostrano la macchina, lo stampo, il processo. e i nomi dei modelli, nonché il tempo di esecuzione totale, la data/ora di inizio del lavoro e la data/ora di fine del lavoro.

Il conteggio dei **C** cicli mostra il numero di cicli totali, buoni, scarti e non corrispondenti nel lavoro, insieme al tasso di scarto (%) percentuale, al conteggio degli scarti eccessivi e al conteggio delle corrispondenze.

Lo **D** eventi da allarme visualizza lo stato di allarme del lavoro (nessun allarme / allarme), gli allarmi totali e tutti gli allarmi per tipo con i valori sopra o sotto.

**Passare il mouse la sulla barra El Cronologia dettagli lavoro** per visualizzare i dettagli del ciclo, tra cui la data e l'ora di inizio del ciclo, la durata del ciclo (lunghezza del ciclo), lo stato di allarme/avviso del ciclo, lo stato di ordinamento del ciclo e le occorrenze dell'allarme.

<span id="page-23-0"></span>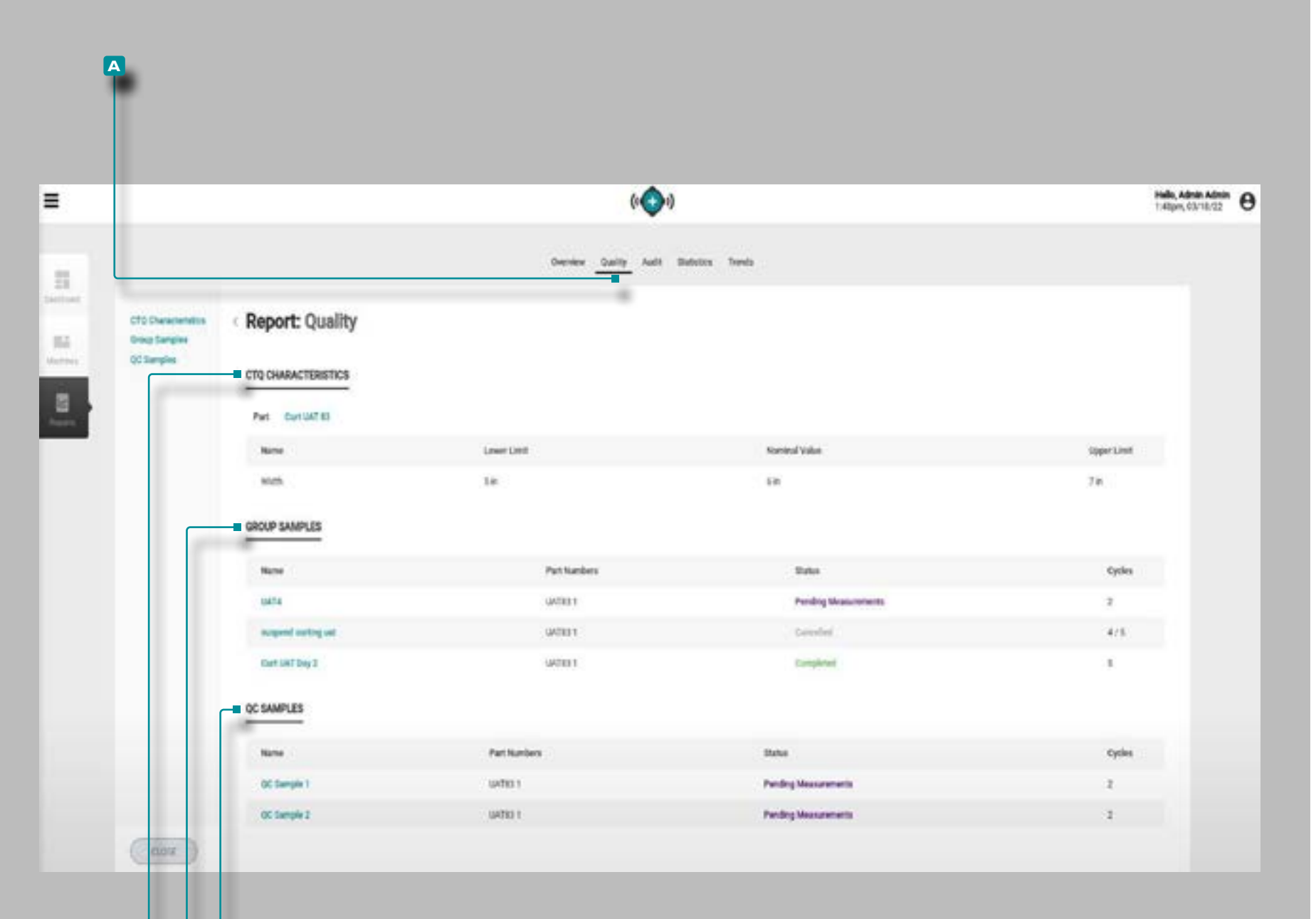

**c c d**

# **L'Hub per il Monitoraggio dei Processi**

#### Rapporti: Qualità

Il rapporto di **a** qualità fornisce **b** caratteristiche CTQ, **c** campioni di gruppo e **d** campioni di controllo qualità per il lavoro correlato.

**b** Caratteristiche CTQ visualizza la parte correlata ed eventuali CTQ per la parte.

Il **c** Group Samples mostra i campioni di gruppo prelevati durante il lavoro, inclusi nome, numeri di parte, stato e numero di cicli.

I **d** campioni di controllo qualità visualizza i campioni di controllo qualità prelevati durante il lavoro, inclusi il nome, i numeri di parte, lo stato e il numero di cicli.

<span id="page-24-0"></span>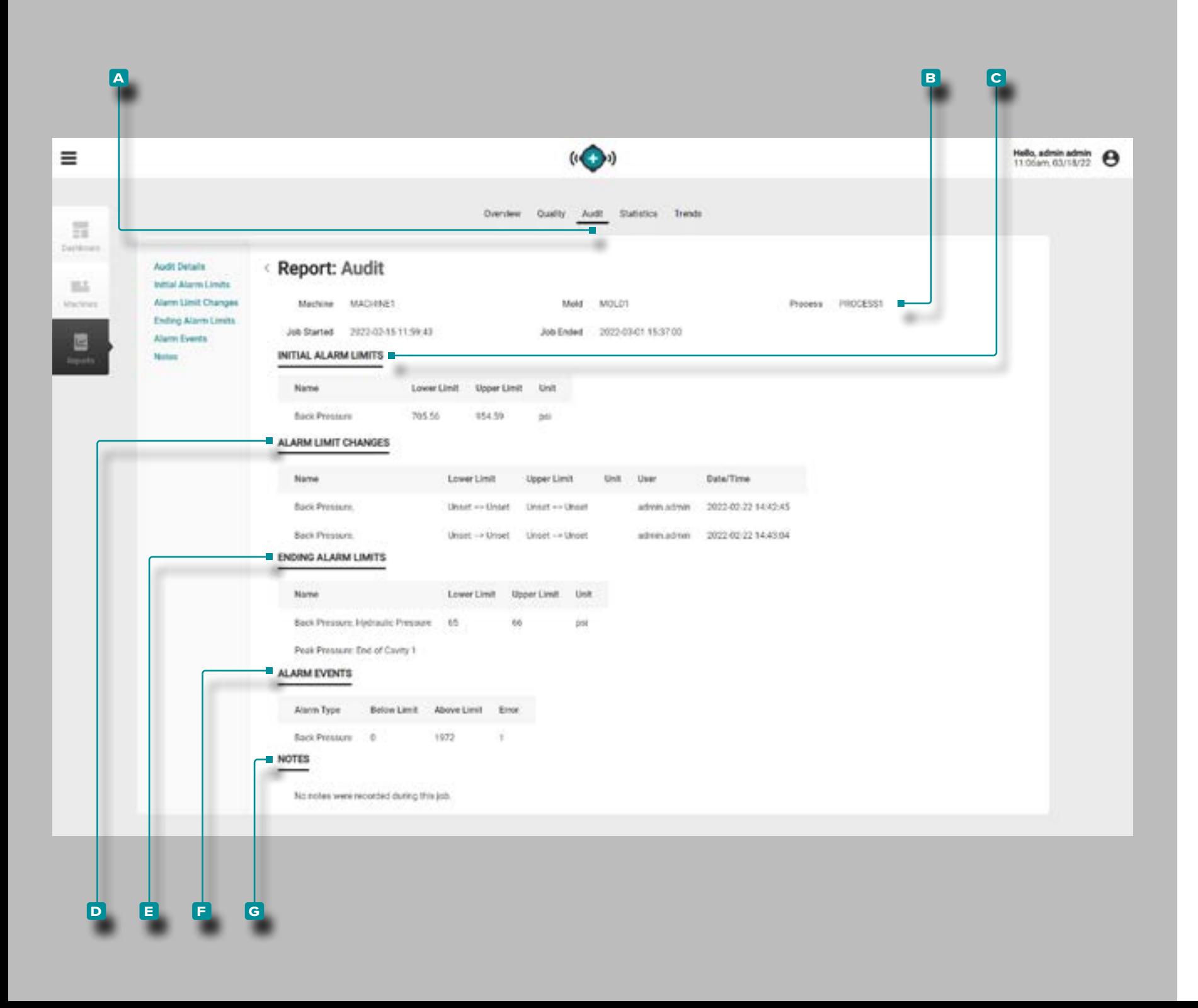

#### Rapporti: Audit

Il **a** rapporto di verifica fornisce le **b** informazioni sul lavoro comprese le informazioni immesse durante la configurazione; **c** Limiti di allarme iniziali inclusi i limiti inferiore e superiore immessi per gli allarmi durante la configurazione; **D** Modifiche del limite di allarme apportate durante il lavoro; **e** Fine dei limiti di allarme inclusi i limiti inferiore e superiore del lavoro; **f** Eventi di allarme verificatisi durante il lavoro; e **g** note inserite durante il lavoro (comprese eventuali note di assistenza per la corrispondenza del processo inserite nel sistema CoPilot).. Se un numero di modifica del processo è stato inserito con una nota, apparirà nella sezione **g** Note .

<span id="page-25-0"></span>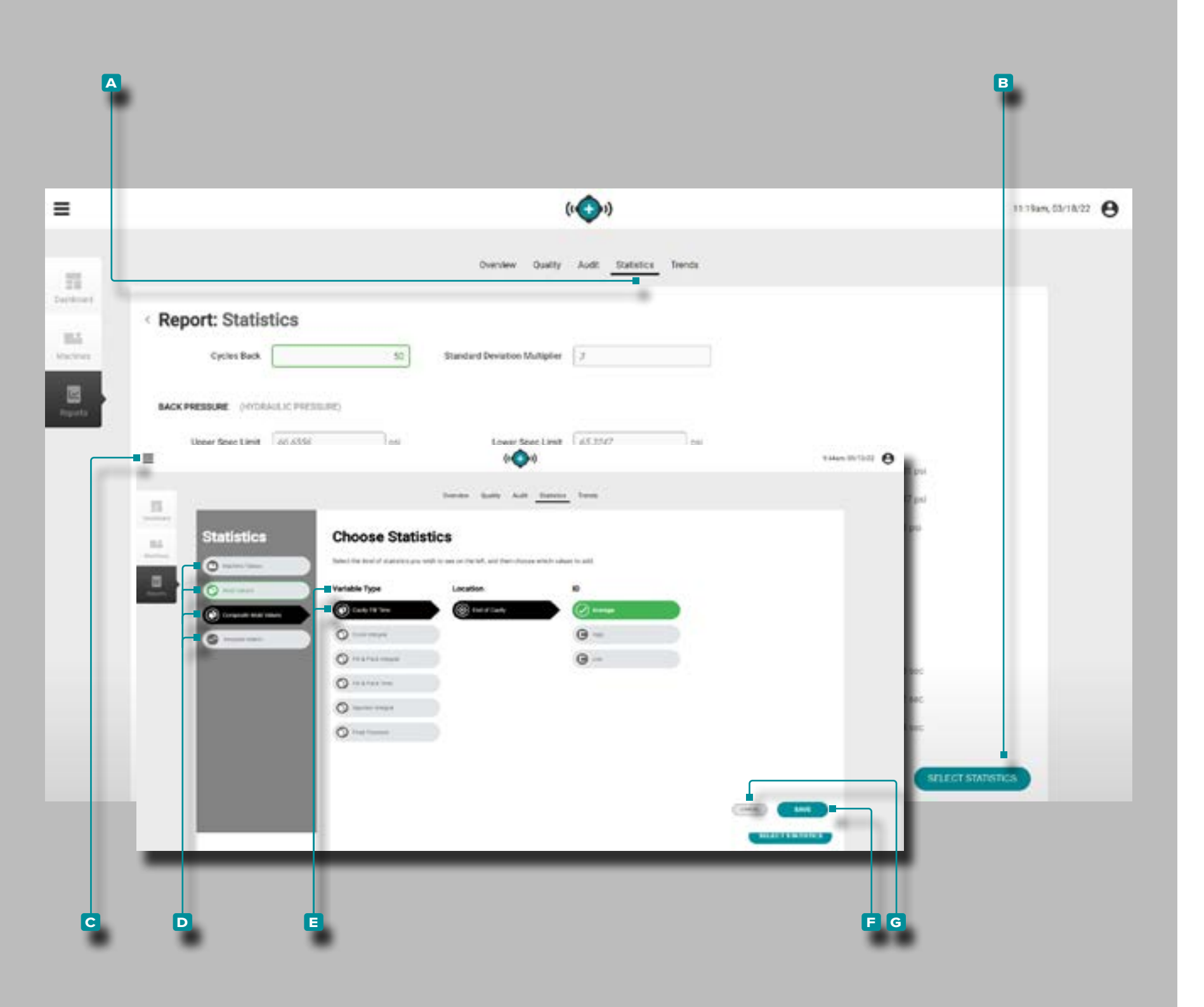

#### Report: Statistiche del

Il **A** statistica rapporto fornisce una selezione e la visualizzazione di fino a 26 valori macchina o variabile stampo con un massimo di 12 statistiche visualizzato per ciascun valore.

Fare clic **\** sul pulsante **B** Seleziona statistiche per visualizzare la finestra C Scegli statistiche; fare clic ौे su un D tipo di valori statistici (macchina, stampo, stampo composito o valori modello), quindi **fare clic f** per selezionare ogni **e** tipo di variabile, posizione, quantità e ID desiderati (se necessario), quindi **fare clic**  $\uparrow$  sul pulsante **F** SALVA per salvare le selezioni oppure pulsante **g** Annulla per annullare le selezioni.

Se lo si desidera, *immettere* | il numero di cicli indietro rispetto ai cicli totali da cui verranno recuperati i dati; viene inserito automaticamente un moltiplicatore di deviazione standard, ma può anche essere modificato.

Le seguenti statistiche vengono visualizzati sotto ogni tipo di variabile statistica prescelta:

- Limite spec. superiore
- Limite spec. inferiore
- Massimo
- Minimo
- Media
- Deviazione standard
- Media + N \* deviazione standard
- Media N \* deviazione standard
- Coefficiente di variazione
- Variazione prevista
- Cpk (misurazione della capacità di processo)
- Ppk (indice delle prestazioni del processo).

<span id="page-26-0"></span>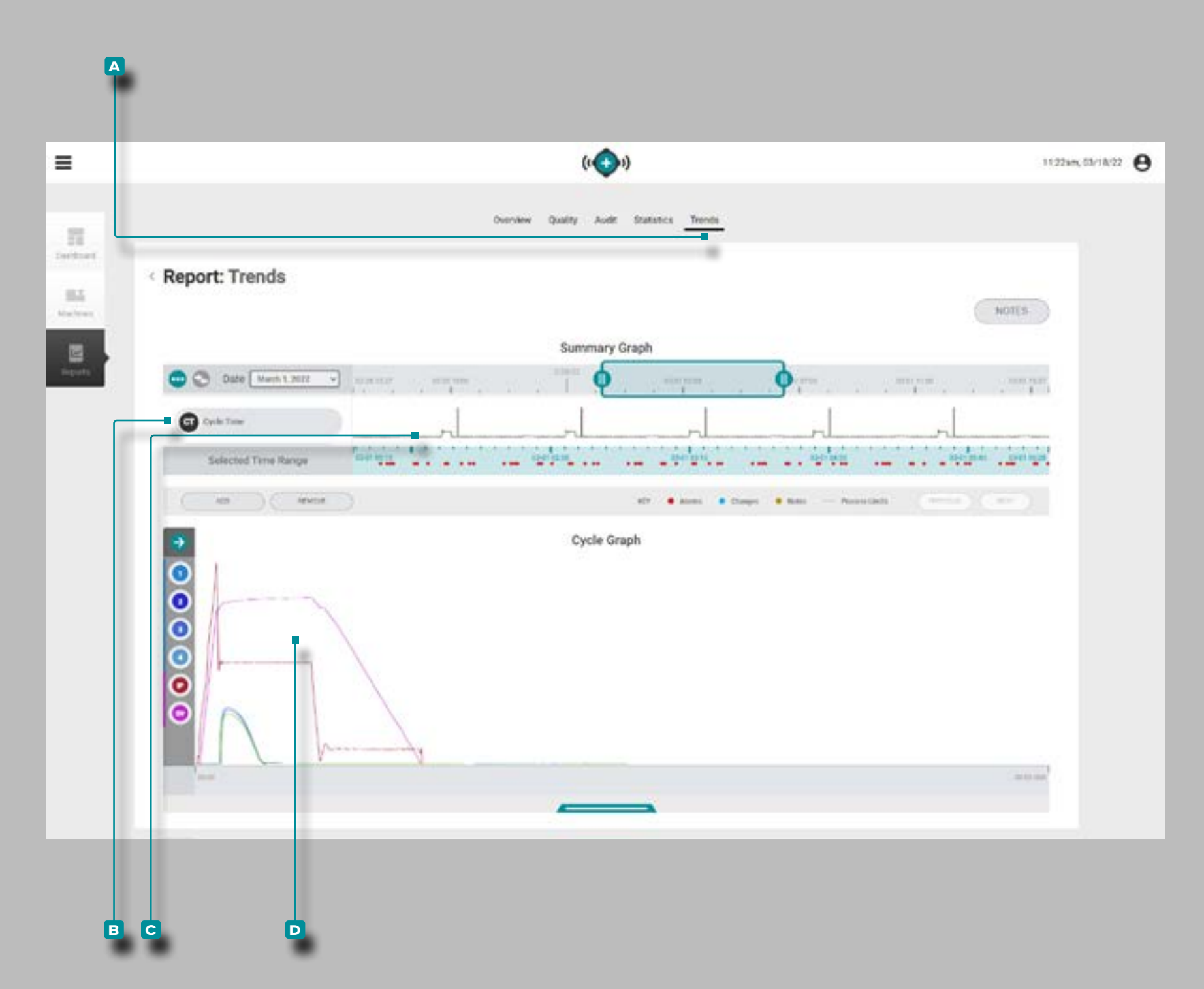

#### Rapporti: Tendenze

La scheda **a** Tendenze fornisce il riepilogo e i grafici del ciclo. Il grafico di riepilogo fornisce la selezione e la visualizzazione grafica dei **B** tipi di dati del ciclo di lavoro lungo la durata del lavoro che forma le **C** tendenze e mette inoltre in evidenza le condizioni di allarme che si sono verificate.

Le tendenze sono formate da valori di riepilogo del ciclo; un singolo punto dati rappresenta un ciclo. I punti dati sono visua lizzati insieme, creando una curva e consentendo la visualizza zione delle tendenze.

Il grafico del ciclo fornisce la selezione e la visualizzazione grafica delle **d** curve del ciclo di lavoro.Ogni **d** curva del ciclo di lavoro fornisce l'input del dispositivo Lynx, la sequenza della macchina o i dati del ciclo del sensore di pressione / tempera tura della cavità da visualizzare o stampare sul grafico del ciclo.

Il tipo e il numero di **C** tendenze dei **B** tipi di dati del ciclo di lavoro e le **D** curve del ciclo di lavoro disponibili dipendono dalla macchina e dall'apparecchiatura collegate.

<span id="page-27-0"></span>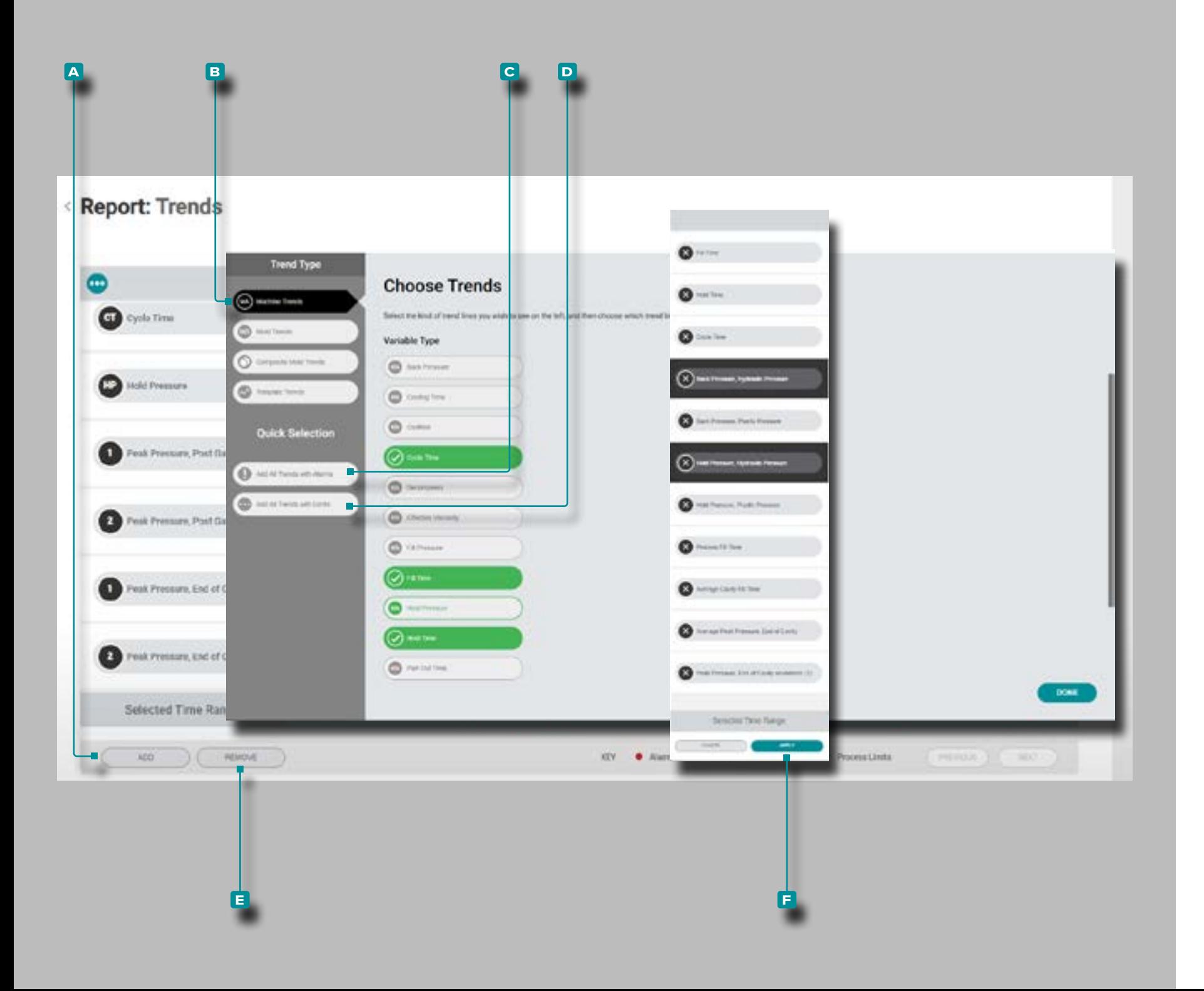

<span id="page-27-1"></span>Aggiungere o rimuovere Sommario Grafico Tendenze Aggiungere Sommario Grafico Tendenze

Per selezionare e visualizzare altri trend, **fare clic**  $\hat{\mathbf{R}}$  sul pulsante **A** Aggiungi, quindi fare clic **R** su **B** trend macchina, trend stampo, trend stampo composito o trend modello. Fare clic sul *tipo di variabile di tendenza desiderato dall'e*lenco, quindi **fare clic**  $\stackrel{*}{\uparrow}$  su Fine; le tendenze selezionate verranno aggiunte al grafico di riepilogo.

Aggiungi Sommario Grafico Tendenze con allarmi o limiti

Per visualizzare le tendenze con allarme o limiti, **fare clic** sul pulsante **c** Aggiungi tutte le tendenze con allarmi o D Aggiungi tutte le tendenze con limiti. Verranno visualizzate le tendenze interessate: gli allarmi sono evidenziati sulla linea della tendenza con un punto rosso.

Rimuovere Sommario Grafico Tendenze

Per rimuovere Trends, fare clic **A** sul pulsante **E** Rimuovi, **fare clic**  $\stackrel{*}{\uparrow}$  per selezionare una tendenza, quindi **fare clic**  $\stackrel{*}{\uparrow}$ sul pulsante **f** Applica per chiudere quella tendenza.

<span id="page-28-0"></span>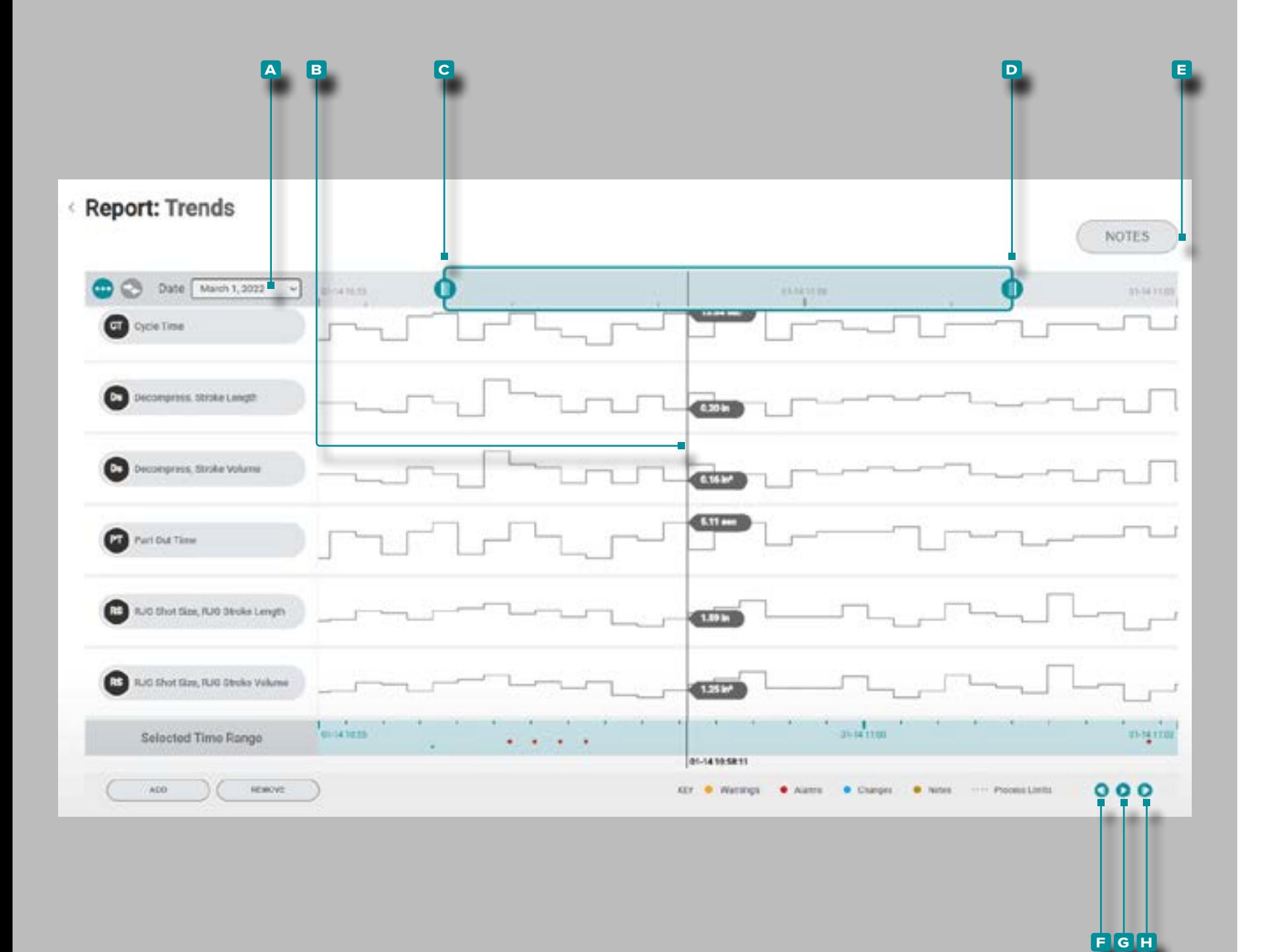

<span id="page-28-1"></span>Controlli di tendenza del grafico di riepilogo

#### Seleziona Data

**Fare clic**  $\lambda$  sul menu a discesa, quindi **fare clic**  $\lambda$  per selezionare una data **A** per visualizzare i dati per un giorno specifico.

#### <span id="page-28-2"></span>Selezionare un Data Point/Show Cursore

**Fai clic**  $\lambda$  e tieni premuto su un **B** punto dati all'interno del grafico per visualizzare il cursore, che fornisce i dettagli spe cifici del punto di riepilogo del ciclo selezionato.

#### Zoom avanti o indietro

Le tendenze vengono ridimensionate automaticamente per mostrare l'intero lavoro. **Fare clic** , **tenere** premuto e **trasci nare** le **c & d** barre del grafico per ingrandire o selezionare un periodo di tempo desiderato all'interno del lavoro.

**Fare clic**  $\lambda$ , **tenere premuto** e **trascinare** tra l'intervallo di tempo selezionato tra le barre del grafico per spostare l'area di zoom su un periodo di tempo diverso.

#### Note

**Fare clic**  $\lambda$  sul pulsante **E** NOTE per visualizzare eventuali note immesse durante il lavoro (incluse eventuali note di av viso di assistenza sulla corrispondenza del processo immes se nel sistema CoPilot).

<span id="page-28-3"></span>Pan attraverso cicli, o giocare ciclo per ciclo

**Fare clic**  $\lambda$  sul pulsante **F** precedente per visualizzare il ciclo precedente, sul pulsante **g** play per riprodurre la data fino alla fine del lavoro o sul pulsante **H** successivo per visualizzare il ciclo successivo. Il cursore deve essere selezio nato affinché queste funzioni funzionino.

**Fare clic**  $\lambda$ **, tenere** premuto e trascinare sul grafico di riepilogo per spostarsi a sinistra o a destra sul grafico.

<span id="page-29-0"></span>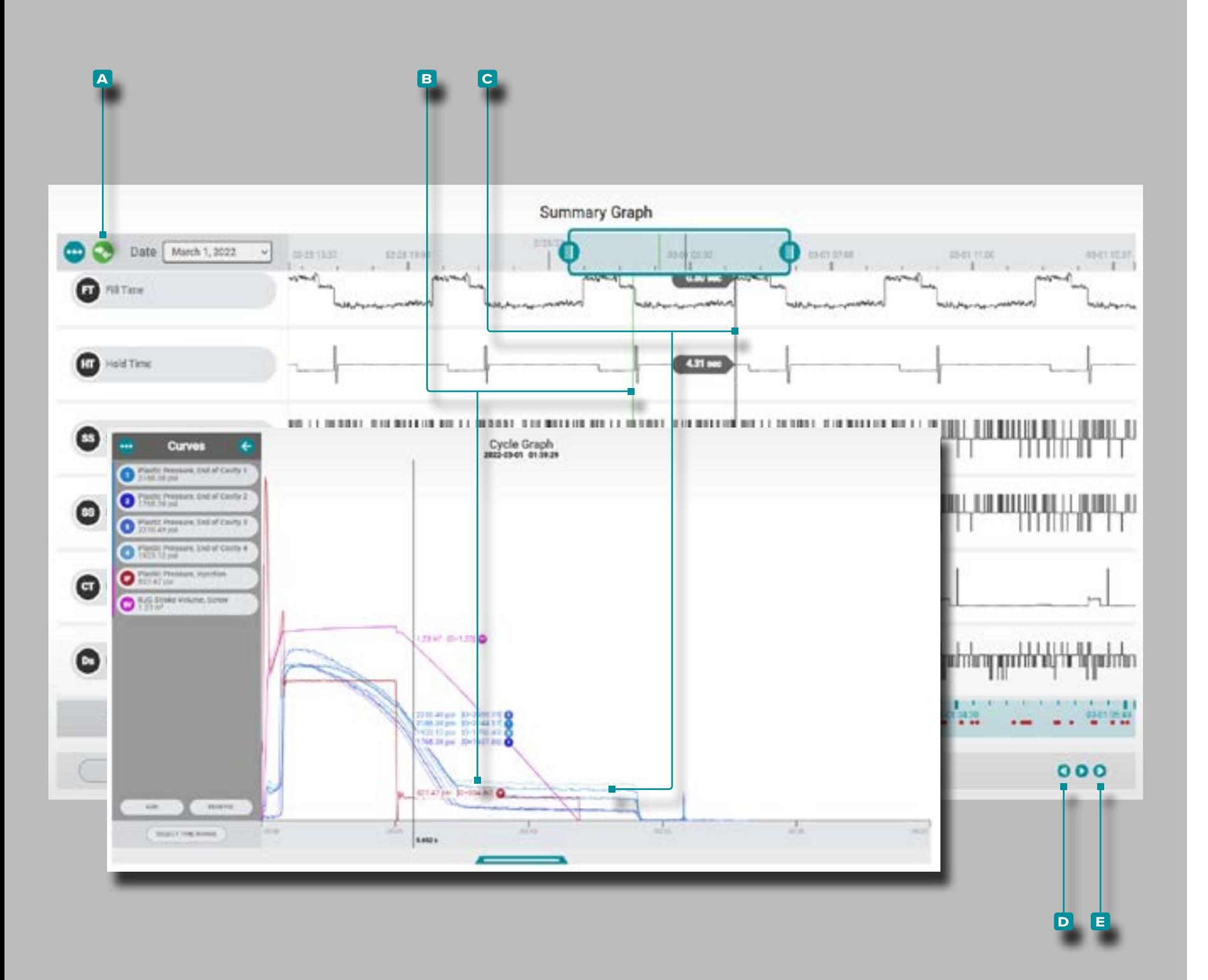

Confronto dei cicli del grafico di riepilogo (Confronto dei cicli sul grafico del ciclo)

È possibile selezionare due cicli dal grafico di riepilogo per il con fronto e visualizzarli sul grafico del ciclo corrente.

#### <span id="page-29-2"></span>Selezionare Ciclo per Visualizzazione/Confronto

**Fare clic**  $\stackrel{*}{\uparrow}$  e **tenere premuto** su un punto dati nel Grafico di riepilogo per visualizzare il ciclo selezionato e il cursore sul grafico del ciclo; l' **a** icona di confronto sarà verde acqua. Se nessun ciclo è selezionato per la sovrapposizione sul grafico di riepilogo, l'icona di confronto sarà grigia. Toccare l'A icona di confronto, quindi fare clic  $\lambda$  e tenere premuto su un altro punto dati per sovrapporre i cicli del grafico di riepilogo selezio nato sul grafico del ciclo; l' **a** icona di confronto sarà verde.

Confronto del grafico del ciclo Visualizzazione e comportamento del ciclo

Il **b** ciclo di confronto viene visualizzato nel grafico di riepilogo come una linea verde e nel grafico del ciclo come curve più chiare rispetto alle curve del **c** ciclo attualmente selezionato. Il grafico del ciclo visualizzerà le curve per il **c** ciclo attual mente selezionato (cursore/ciclo di confronto) e il **b** ciclo di confronto dal grafico di riepilogo. Il ciclo di confronto rimane visualizzato sul grafico del ciclo finché non viene cancellato.

Selezionare un ciclo diverso per il confronto e la sovrapposizione

Per selezionare un ciclo diverso da confrontare sul grafico del ciclo, utilizzare i pulsanti **d** PRECEDENTE o **e** SUCCESSIVO per passare al ciclo desiderato, OPPURE toccare, tenere premuto e trascinare il  $\clubsuit$  cursore sul ciclo desiderato. Il grafico del ciclo si aggiornerà automaticamente.

Per selezionare un ciclo diverso da confrontare sul grafico del ciclo, rimuovere il ciclo di confronto corrente (vedere di segui to: " ["Cancella un ciclo di confronto"](#page-29-1)" ), quindi selezionare un nuovo ciclo per il confronto (vedere sopra " ["Selezionare Ciclo](#page-29-2)  [per Visualizzazione/Confronto"D](#page-29-2)isplay/Comparison " ).

<span id="page-29-1"></span>Cancella un ciclo di confronto

Per rimuovere un ciclo di confronto, toccare i' A icona di confronto; l'icona sarà verde acqua.

<span id="page-30-0"></span>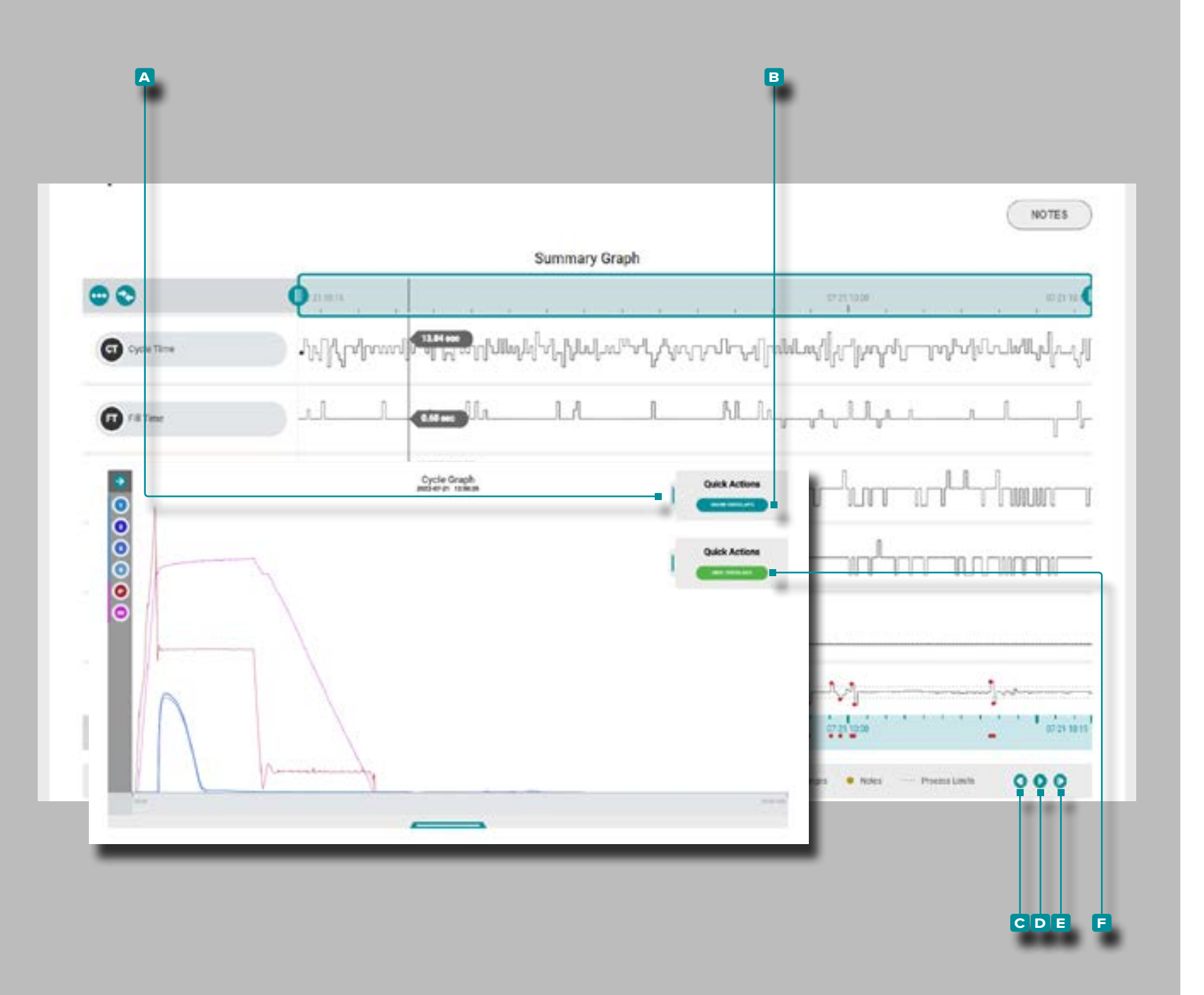

Sovrapposizione di cicli di grafici di riepilogo (Sovrapposizione di cicli su un grafico di ciclo)

È possibile sovrapporre e visualizzare più cicli dal grafico di riepilogo sul grafico del ciclo.

Seleziona e visualizza i cicli di sovrapposizione

**Fare clic**  $\stackrel{*}{\uparrow}$  e **tenere premuto** su un punto dati nel grafico di riepilogo per visualizzare il cursore sul grafico di riepilogo e il ciclo selezionato sul grafico del ciclo.

Sul grafico del ciclo, tocca , tieni premuto e trascina il dispositivo di scorrimento del menu **a** Azioni rapide verso sinistra, quindi **fai clic \** sul pulsante **B** MOSTRA SOVRAP-POSIZIONI .

Utilizzare il pulsante **c** precedente del grafico di riepilogo per sovrapporre i cicli precedenti, il pulsante di **d** riprodu zione per sovrapporre automaticamente i cicli successivi o il pulsante **e** successivo per sovrapporre i cicli successivi al grafico del ciclo. Il grafico del ciclo si aggiornerà automatica mente.

Cancella cicli di sovrapposizione

Per rimuovere i cicli di sovrapposizione, toccare il pulsante **f** HIDE OVERLAYS nel menu Cycle Graph **a** Quick Actions .

<span id="page-31-0"></span>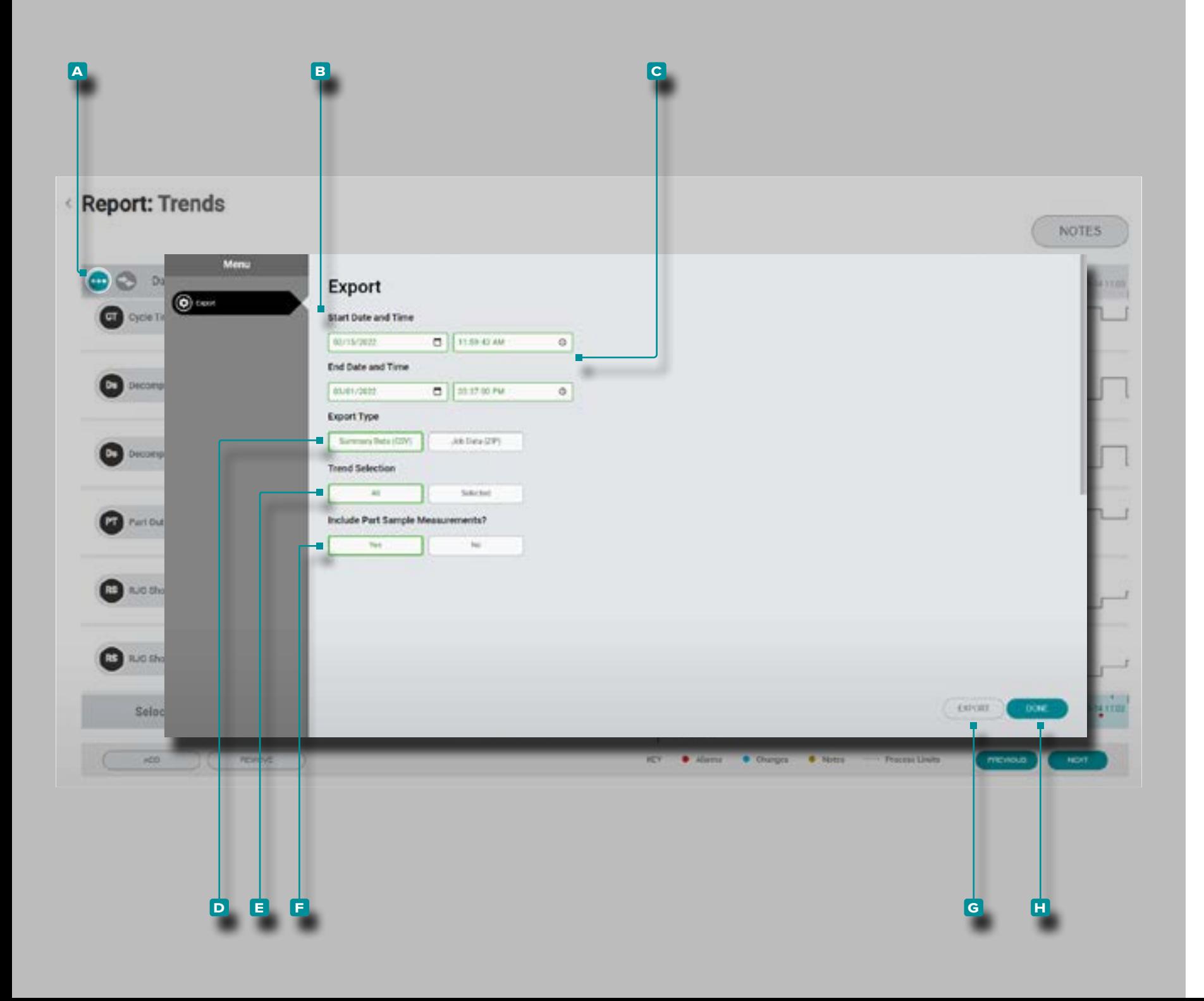

#### Riassunto Export Graph Tendenze

Sommario tendenze Grafico possono essere esportati in un valori separati da virgole (.csv), che include timestamp, data / tempo , Valore di tendenza, ed eventuali note immessi per la tendenza selezionata (s).

**Clic**  $\lambda$  sul **A** menu dei grafici di sintesi pulsante; Apparirà la finestra di trend del grafico sommaria di uscita.

Selezionare una data e **B** un'ora di inizio e una data **C** e un'oradi fine , ते quindi fare clic per selezionare un tipo di esportazione: Dati di **d** riepilogo (.csv) o Dati lavoro (.zip), quindi **fare** clic per selezionare quali **e** tendenze esportare: tutte le curve disponibili o solo le curve attualmente selezionate, quindi fare clic per selezionare se **\** includere le **F** misurazioni del campionedella parte.

**Clic \** il G ESPORTARE pulsante per generare un file .csv scaricabile.

**Clic \** il **H** FATTO pulsante quando fatto per uscire dalla finestra.

<span id="page-32-0"></span>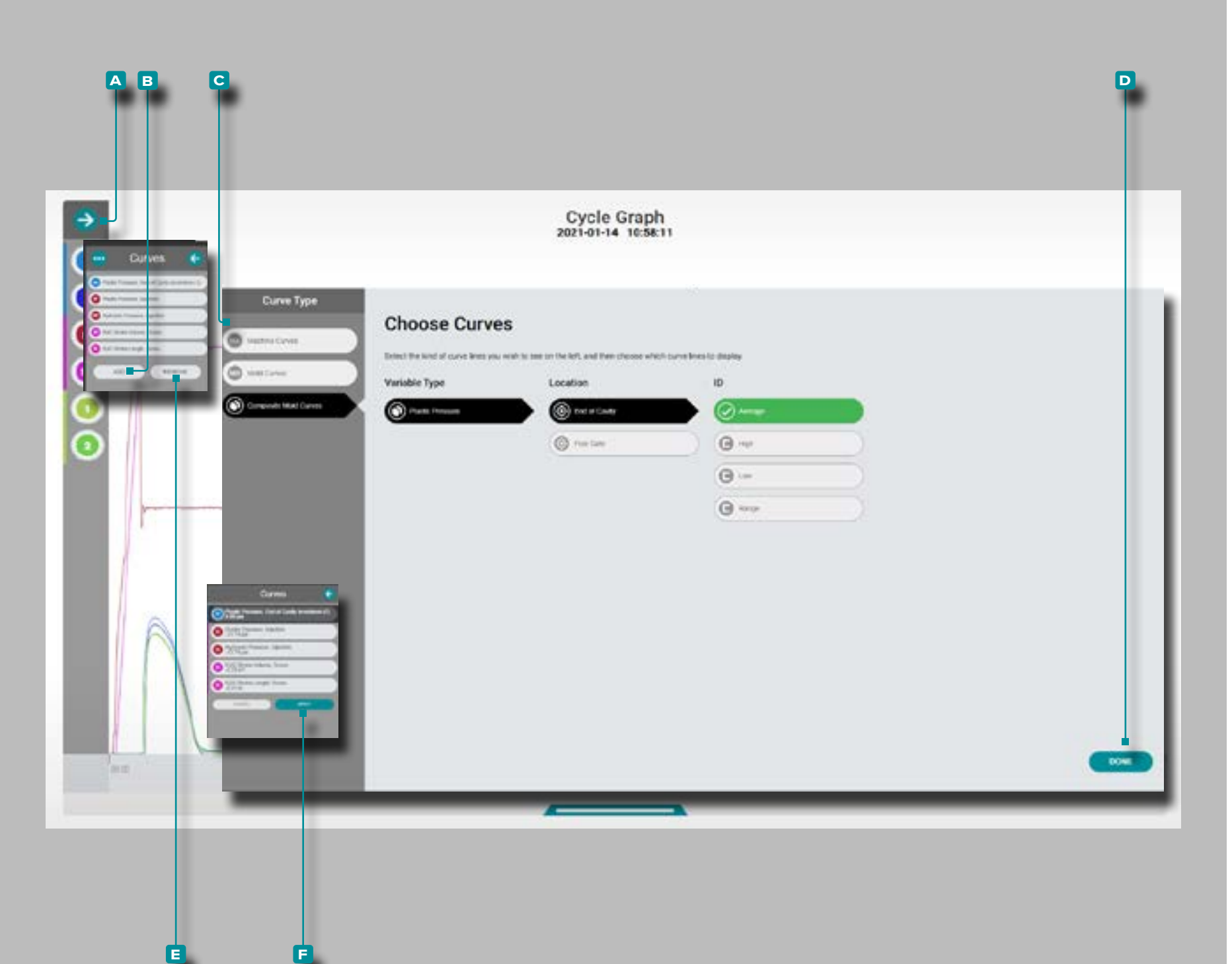

Aggiungere o rimuovere Curve ciclo Graph

#### Aggiungere Curve ciclo Graph

Per selezionare e visualizzare curve ciclo aggiuntive, **fare clic**  $\stackrel{*}{\blacktriangle}$  sulla freccia di **A** espansione per visualizzare il menu delle curve, fare clic <sup>\*</sup> sul pulsante **B** Aggiungi, quindi fare **clic**  $\star$  su **c** curve macchina, curve stampo o curve stampo composito. **Fare clic** is sul tipo di variabile della curva desiderato dall'elenco, sulla posizione e sull'ID (se necessario), quindi fare clic su **D** FATTO; la curva o le curve selezionate verranno aggiunte al grafico del ciclo.

#### Rimuovere Curve ciclo Graph

**Per rimuovere le curve del ciclo, clic**  $\hat{\uparrow}$  il **A** espandere freccia per visualizzare il menu curva, clic<sup>t</sup>il **e** rimuovere pulsante, **clic**  $\stackrel{*}{\uparrow}$  per selezionare una curva, e poi **clic**  $\stackrel{*}{\uparrow}$  il **f** applicare pulsante per respingere quella curva.

<span id="page-33-0"></span>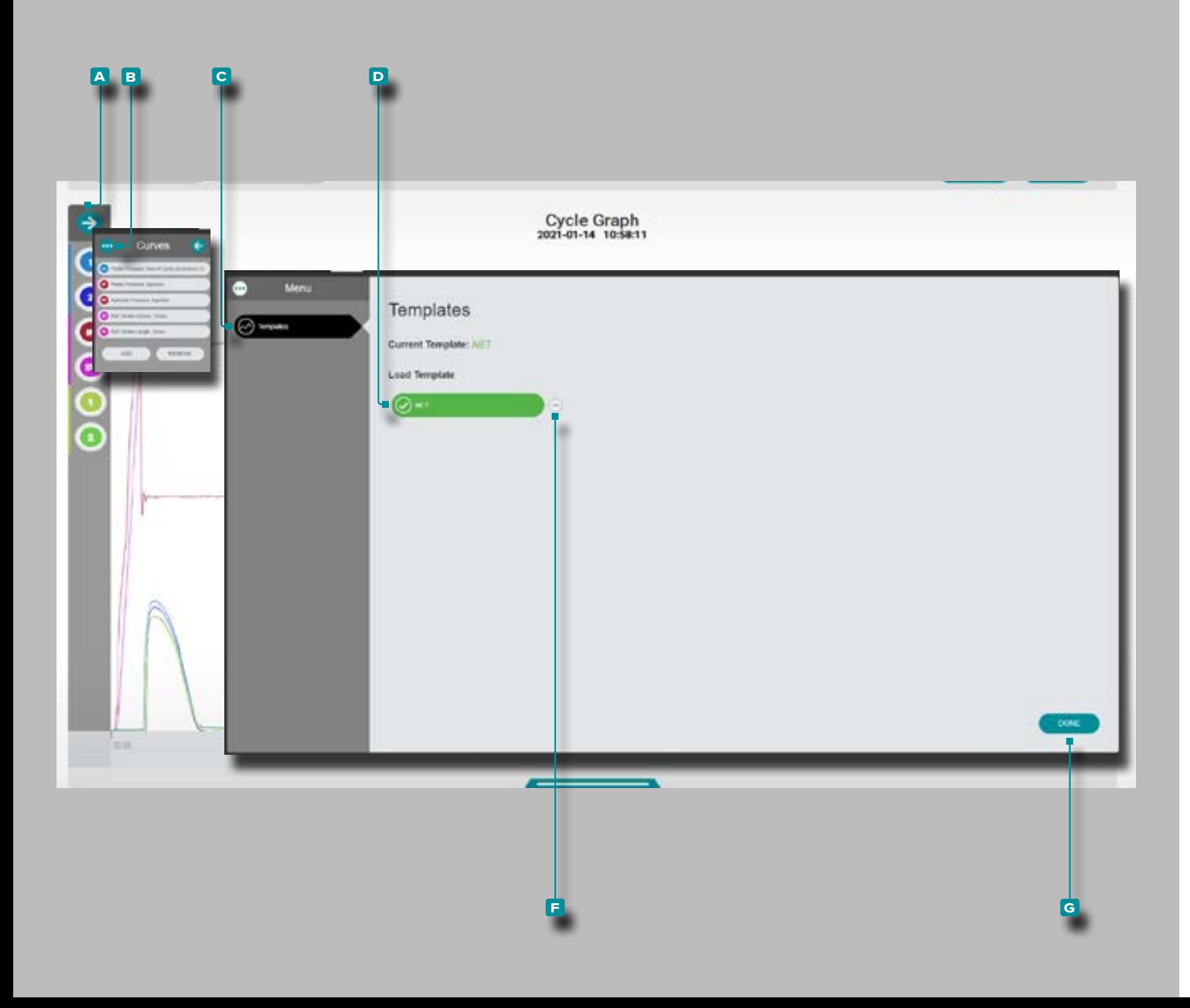

Aggiungi o rimuovi modello di curva del grafico del ciclo Aggiungi modello di curva del grafico del ciclo

Per selezionare e visualizzare un modello di curva del ciclo, **clic** il **a** espandere freccia per visualizzare il menu curva, **clic**  $\stackrel{*}{\uparrow}$  il **B** menù pulsante, quindi **clic**  $\stackrel{*}{\uparrow}$  il **C** Modelli pulsante; **clic** il desiderato **d** modello. **Clic** il **f** FATTO pulsante; la curva modello selezionato (s) viene aggiunto al grafico ciclo come linee tratteggiate.

Rimuovi modello di curva del grafico del ciclo

Per rimuovere un modello di curva di ciclo, **fare clic**  $\stackrel{*}{\uparrow}$  sulla freccia di **a** espansione per visualizzare il menu della curva, fare clic<sup>\*</sup> sul pulsante del **B** menu, quindi fare clic<sup>\*</sup> sul pulsante **C** Modelli. Clic  $\stackrel{*}{\bullet}$  il **E** rimuovere pulsante per deselect/remove un modello da vista sul grafico ciclo. **Fare clic** sul pulsante **f** FATTO.

<span id="page-34-0"></span>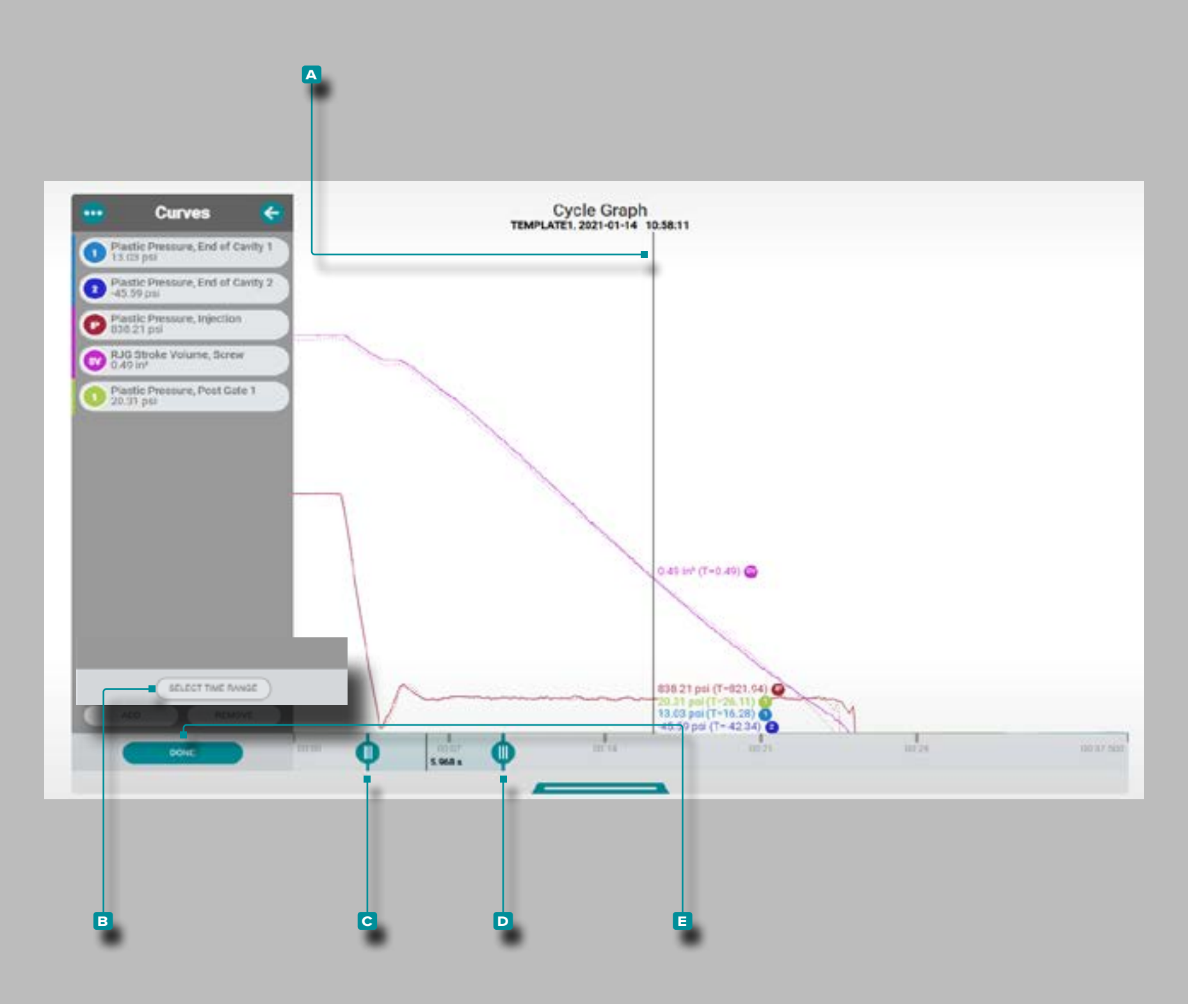

#### Controlli del grafico del ciclo

#### Seleziona un punto dati/Mostra cursore

**Con un ciclo selezionato nel grafico di riepilogo, fare clic** e **tenere** premuto sul grafico del ciclo per visualizzare il **a** cursore e i valori dei dati del ciclo (fare riferimento a ["Controlli di tendenza del grafico di riepilogo"](#page-28-1) ["Selezionare un](#page-28-2)  [Data Point/Show Cursore" a pagina 19](#page-28-2)). **Fare clic 入**, tene**re** premuto e **trascinare** sul grafico del ciclo per spostarsi a sinistra o a destra sul grafico.

#### Zoom avanti o indietro

Le curve del ciclo vengono ridimensionate automaticamente per mostrare l'intero lavoro. **Fare clic रै** sul pulsante <mark>B Sele-</mark> ziona intervallo di tempo, quindi fare clic  $\hat{\lambda}$ , tenere premuto e **trascinare c & d** le barre del grafico per ingrandire o selezio nare un periodo di tempo desiderato all'interno del lavoro.

**Fare clic**  $\lambda$ **, tenere** premuto e trascinare tra le barre del grafico per spostare l'area di zoom su un periodo di tempo diver so, quindi **fare clic**  $\lambda$  su **E** Fatto per applicare le modifiche.

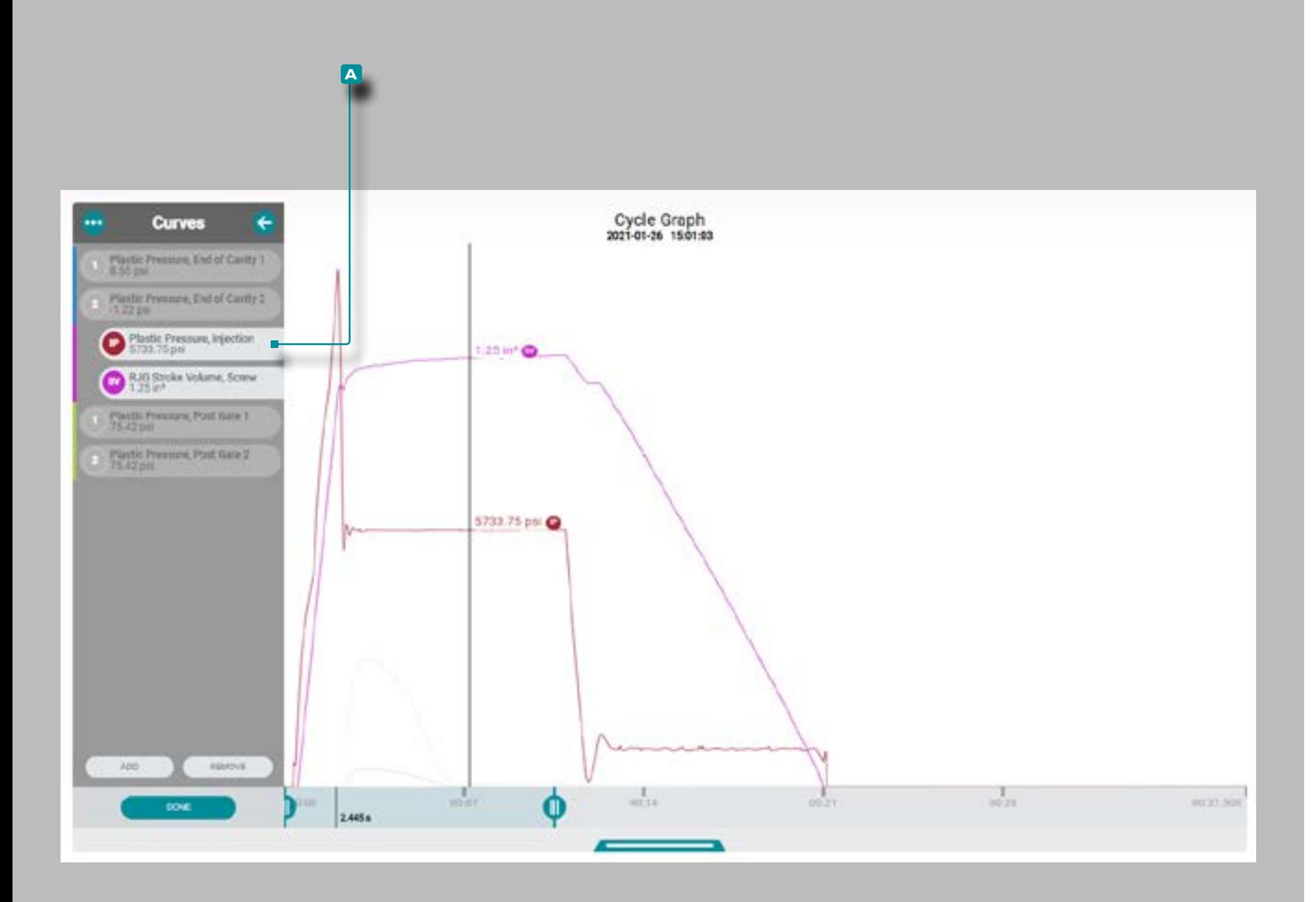

(Controlli del grafico del ciclo, *continua*)

Pan Attraverso Cicli, o Giocare Ciclo per Ciclo

**Fare clic**  $\stackrel{*}{\uparrow}$  **sul pulsante AVANTI nel grafico di riepilogo** per riprodurre i dati fino alla fine del lavoro o sul pulsante PRE-CEDENTE nel **grafico di riepilogo** per riprodurre la data fino all'inizio del lavoro (fare riferimento a ["Controlli di tenden](#page-28-1)[za del grafico di riepilogo"](#page-28-1) ["Aggiungere Sommario Grafico](#page-27-1)  [Tendenze"](#page-27-1) ["Pan attraverso cicli, o giocare ciclo per ciclo" a](#page-28-3)  [pagina 19\)](#page-28-3).

Evidenziare una curva o curve

**Clic**  $\hat{\mathbf{R}}$  e **hold** su un **A** etichetta curva temporaneamente sottolineare che curva sul grafico mentre altre curve visibili sono sbiaditi finché l'etichetta curva viene rilasciato*O*

**Fare clic**  $\hat{\mathbf{A}}$ , **tenere premuto** e **trascinare A** un'etichetta della curva **a destra** per evidenziare quella curva sul grafico mentre le altre curve visibili vengono sfumate finché l'etichetta della curva non viene trascinata di nuovo nella posizione in linea originale.
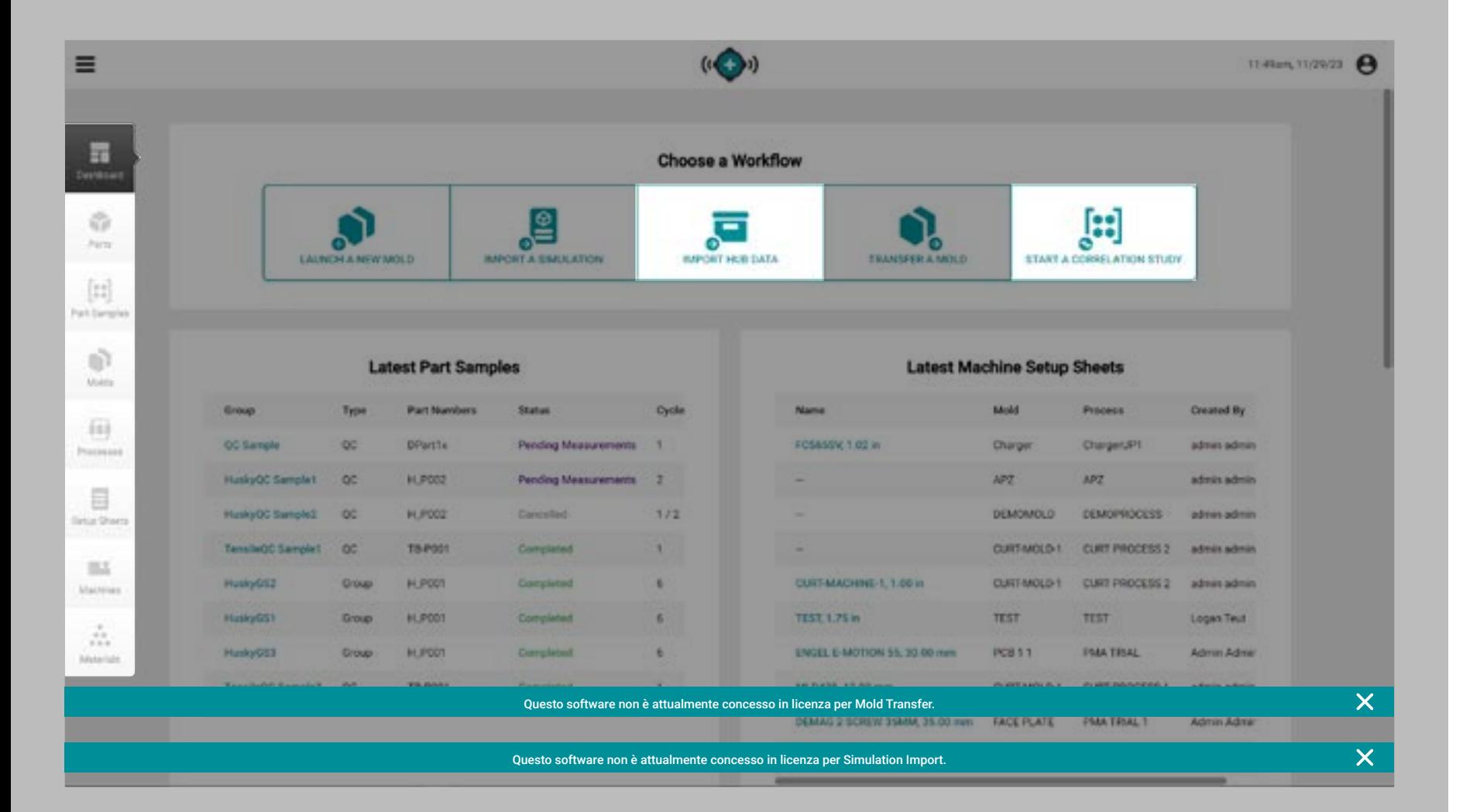

### Descrizione di applicazione

Hub for Process Development fornisce un database inserito dall'utente di parti, campioni di parti, stampi, processi, fogli di configurazione, macchine e materiali e consente agli utenti di importare dati di lavoro o eseguire studi di correlazione. Il dashboard Hub for Process Development fornisce inoltre l'accesso agli strumenti The Hub for Mold Transfer e The Hub for Simulation Support; questi strumenti funzioneranno solo se al software verranno applicate le licenze corrette.

Fare clic su  $\stackrel{*}{\star}$  sul pulsante del menu corrispondente per visualizzare il dashboard Hub for Process Development per importare i dati del lavoro, visualizzare o aggiungere record per parti, campioni di parti, stampi, processi, fogli di configurazione, macchine e record dei materiali, avviare uno studio di correlazione, avviare un nuovo stampo o trasferire uno stampo e importare una simulazione.

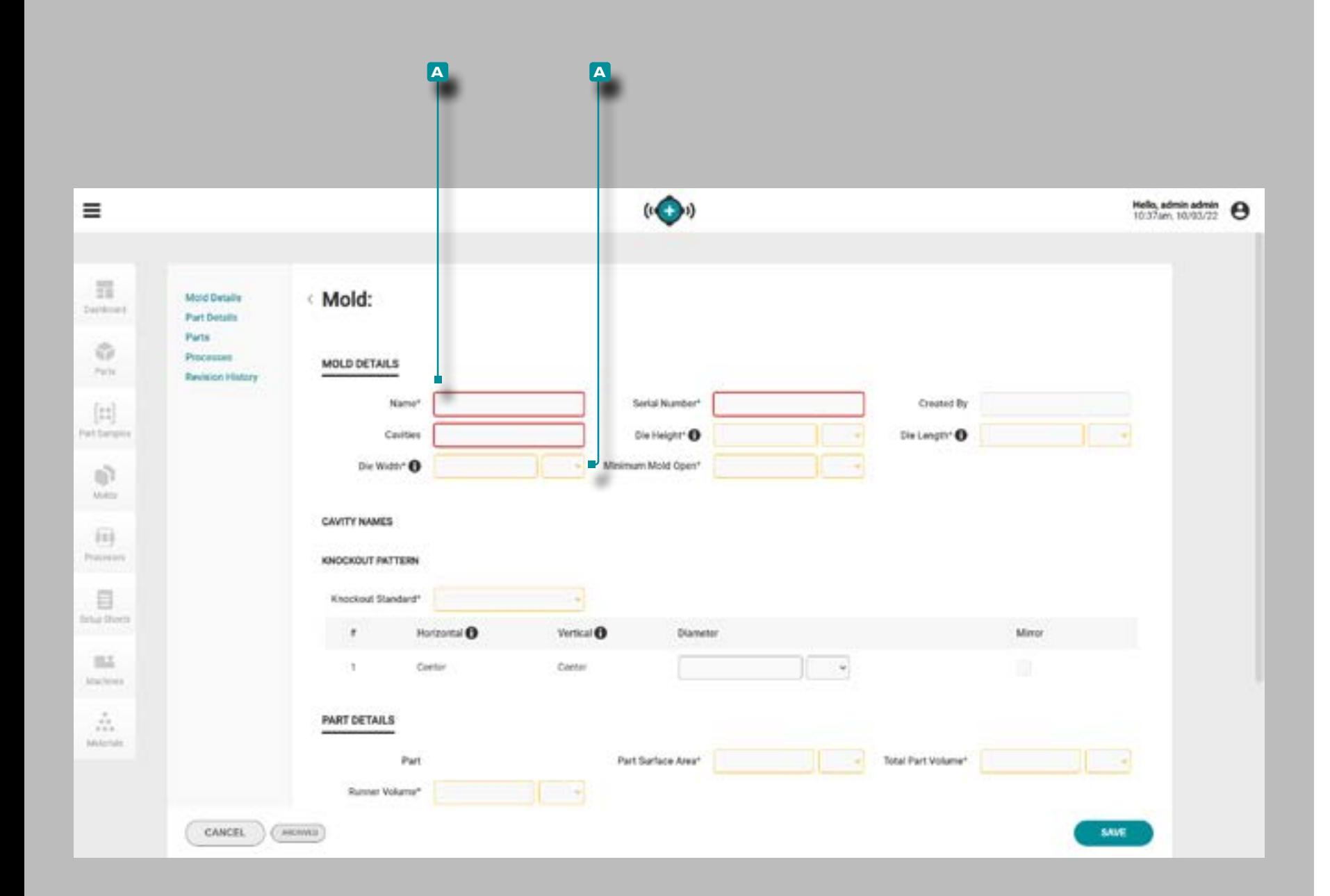

#### Creazione di Record

È possibile creare un record senza inserire gli elementi necessari per l'uso con gli strumenti di trasferimento del processo "Lancia un nuovo stampo" o "Trasferisci uno stampo" per determinare l'attrezzatura macchina/stampo; fare riferimento a ciascuna sezione dei record in questa guida per gli elementi necessari per soddisfare i requisiti di trasferimento dello stampo per questi strumenti.

I campi richiesti per la creazione del record **a** sono evidenziati in rosso.

I campi richiesti per il trasferimento dello stampo **a** sono evidenziati in giallo.

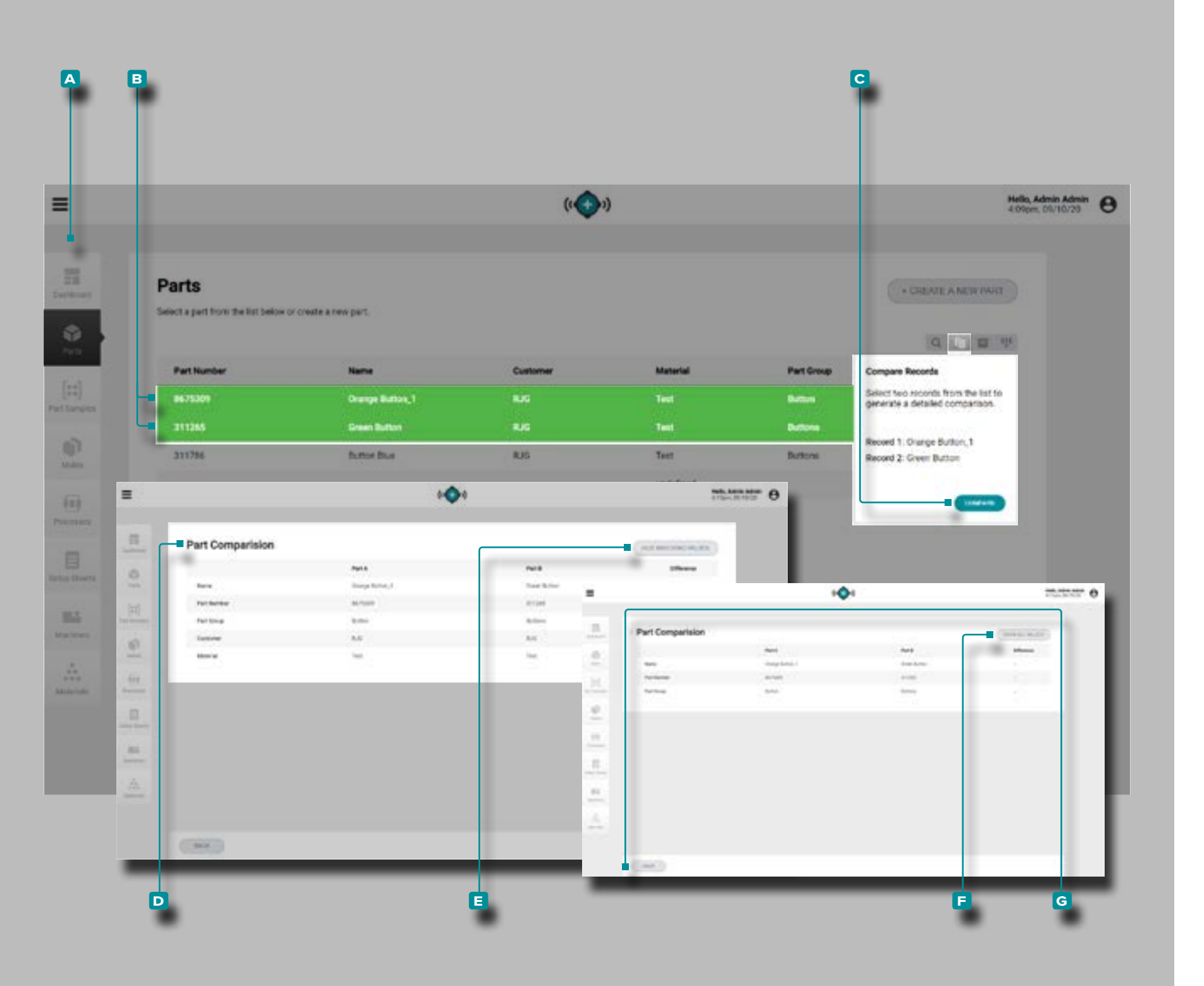

#### <span id="page-38-0"></span>Creazione di Record

Ogni pagina dei record (parti, stampi, processi, fogli di confi gurazione, macchine e materiali) fornisce un elenco di record con la possibilità di confrontare due record. Un confronto di due record mostra un confronto fianco a fianco delle infor mazioni di ogni record, con la possibilità di nascondere i valori corrispondenti per identificare rapidamente le differen ze tra i record.

Accedere a una pagina dei record (parti, stampi, processi, fogli di configurazione, macchine o materiali); fare **clic**  $\tilde{\mathbf{A}}$  sul pulsante di **A** confronto, quindi fare clic **R** su **B** due record per selezionare quali due confrontare, quindi fare **clic**  $\stackrel{*}{\blacktriangle}$  sul pulsante **c** CONFRONTA. La **d** pagina di confronto dei record mostrerà le informazioni di entrambi i record l'una accanto all'altra; per nascondere tutte le informazioni / valori corrispondenti condivisi dai record, fare **clic**  $\uparrow$  sul pulsante **e** NASCONDI VALORI CORRISPONDENTI. Per visualizzare tutte le informazioni dopo aver nascosto i valori corrispon denti, fare **clic**  $\lambda$  sul pulsante **F** MOSTRA TUTTI I VALORI. Al termine del confronto dei record, fare **clic**  $\stackrel{*}{\uparrow}$  sul pulsante **g** INDIETRO per tornare alla pagina dei record.

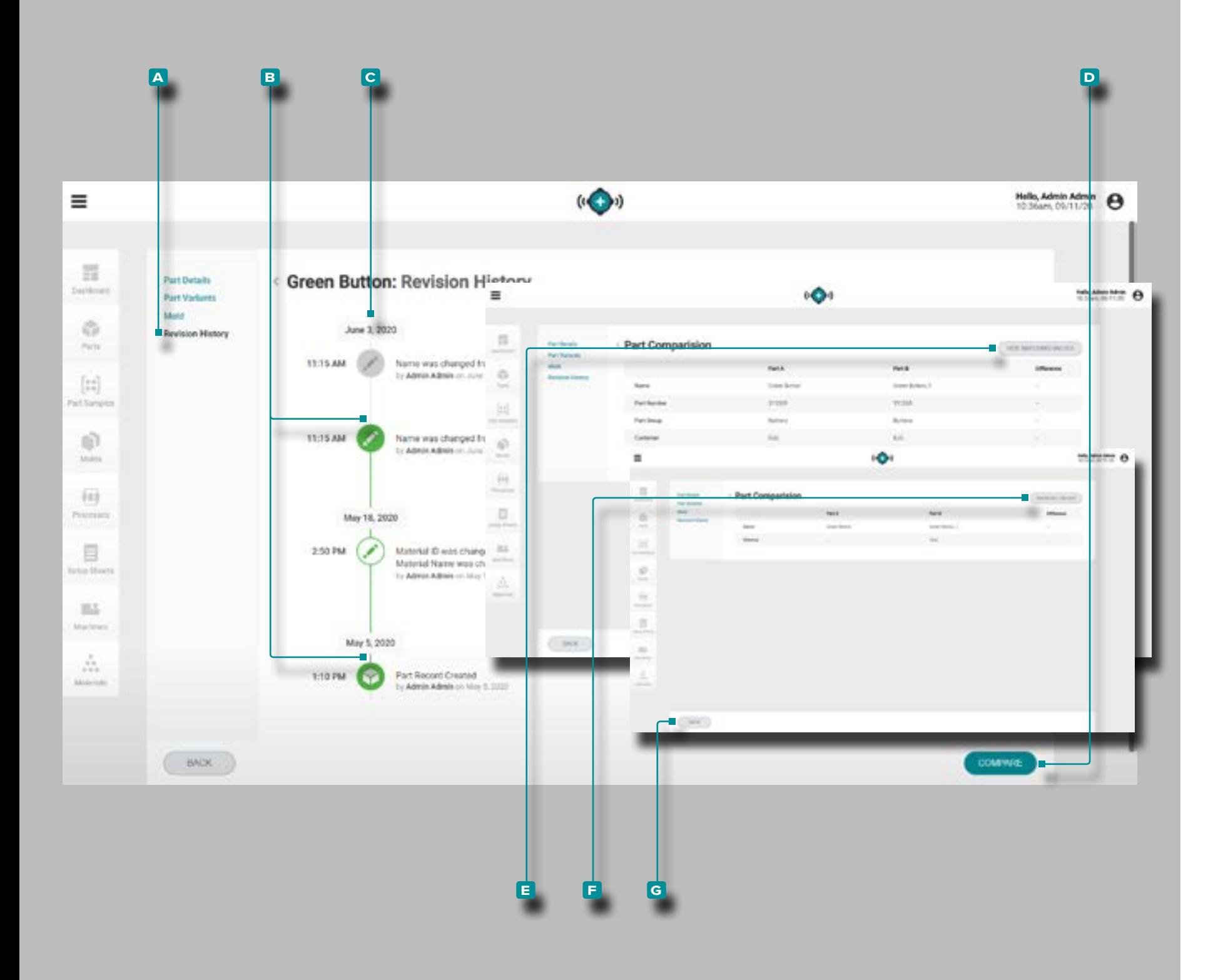

<span id="page-39-0"></span>Confronto della Cronologia delle Revisioni dei Record

Ogni tipo di record fornisce una cronologia delle revisioni del record all'interno del record. La cronologia delle revisio ni viene visualizzata quando il record è stato creato e ogni modifica apportata al record dalla creazione. Le versioni di revisione di ogni record possono essere confrontate facil mente utilizzando la funzione Confronta record.

Durante la visualizzazione di un record, **fare clic su a** Cro nologia revisioni per visualizzare la cronologia delle revisioni per quel record (per i record delle parti, selezionare la sche da "Revisioni", quindi selezionare Cronologia revisioni; fare riferimento a ["Cronologia delle Revisioni" a pagina 37](#page-46-0)). Fare clic  $\lambda$  su due **B** icone qualsiasi accanto a una data e un'ora lungo la sequenza **c** temporale della cronologia delle revisioni per selezionare per il confronto le due date / ore selezionate; fare **clic**  $\lambda$  sul pulsante **D** CONFRONTA per visualizzare il confronto fianco a fianco.

La pagina di confronto mostrerà le informazioni dei record della cronologia delle revisioni di data / ora una accanto all'altra; per nascondere tutte le informazioni / valori cor rispondenti condivisi dai record, fare **clic**  $\uparrow$  sul pulsante **e** NASCONDI VALORI CORRISPONDENTI. Per visualizzare tutte le informazioni dopo aver nascosto i valori corrispon denti, fare **clic**  $\lambda$  sul pulsante **F** MOSTRA TUTTI I VALORI. Al termine del confronto dei record, fare **clic**  $\stackrel{*}{\uparrow}$  sul pulsante **g** INDIETRO per tornare alla pagina della cronologia delle revisioni del record.

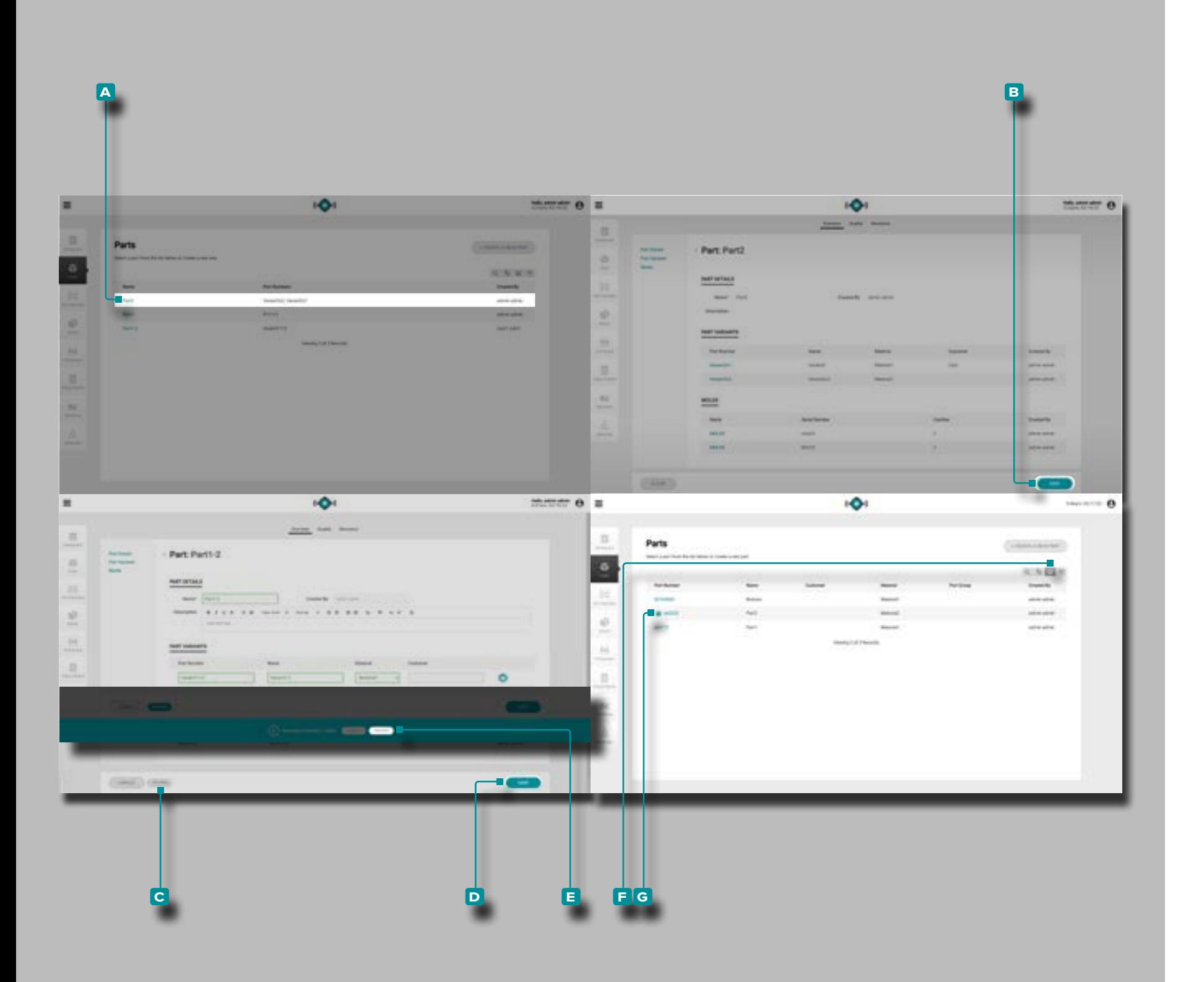

#### Archiviazione dei record

Parti, stampi, processi, fogli di configurazione, macchine e record dei materiali possono essere archiviati in modo che il record non sia disponibile per l'uso sui sistemi CoPilot collegati.

Passare a una pagina dei record (parti, stampi, processi, fo gli di configurazione, macchine o materiali); fare clic su  $\uparrow$  un record **a** nome/numero per selezionarlo e visualizzare i det tagli del record; quindi **fare clic ौ** sul pulsante <mark>B</mark> modifica, quindi fare clic **b** sul pulsante C ARCHIVIATO per archiviare o annullare l'archiviazione del record. Fare clic  $\hat{\mathbf{R}}$  sul pulsante **D** SALVA per completare l'archiviazione.

Apparirà una notifica utente per confermare l'archiviazio ne del record selezionato; se altri record sono interessati dall'archivio, le informazioni sul record interessato verranno incluse nella notifica. **Fare clic** sul pulsante **e** PROCEDI per confermare l'archiviazione dei record.

Per impostazione predefinita, i record archiviati verranno na scosti dai record elencati. Per visualizzare i record archiviati, fare clic  $\lambda$  sul pulsante **E** Visualizza record archiviati per visualizzare tutti i record, inclusi i record archiviati. I record archiviati avranno un'icona **g** record archiviati accanto al record name/number nell'elenco dei record.

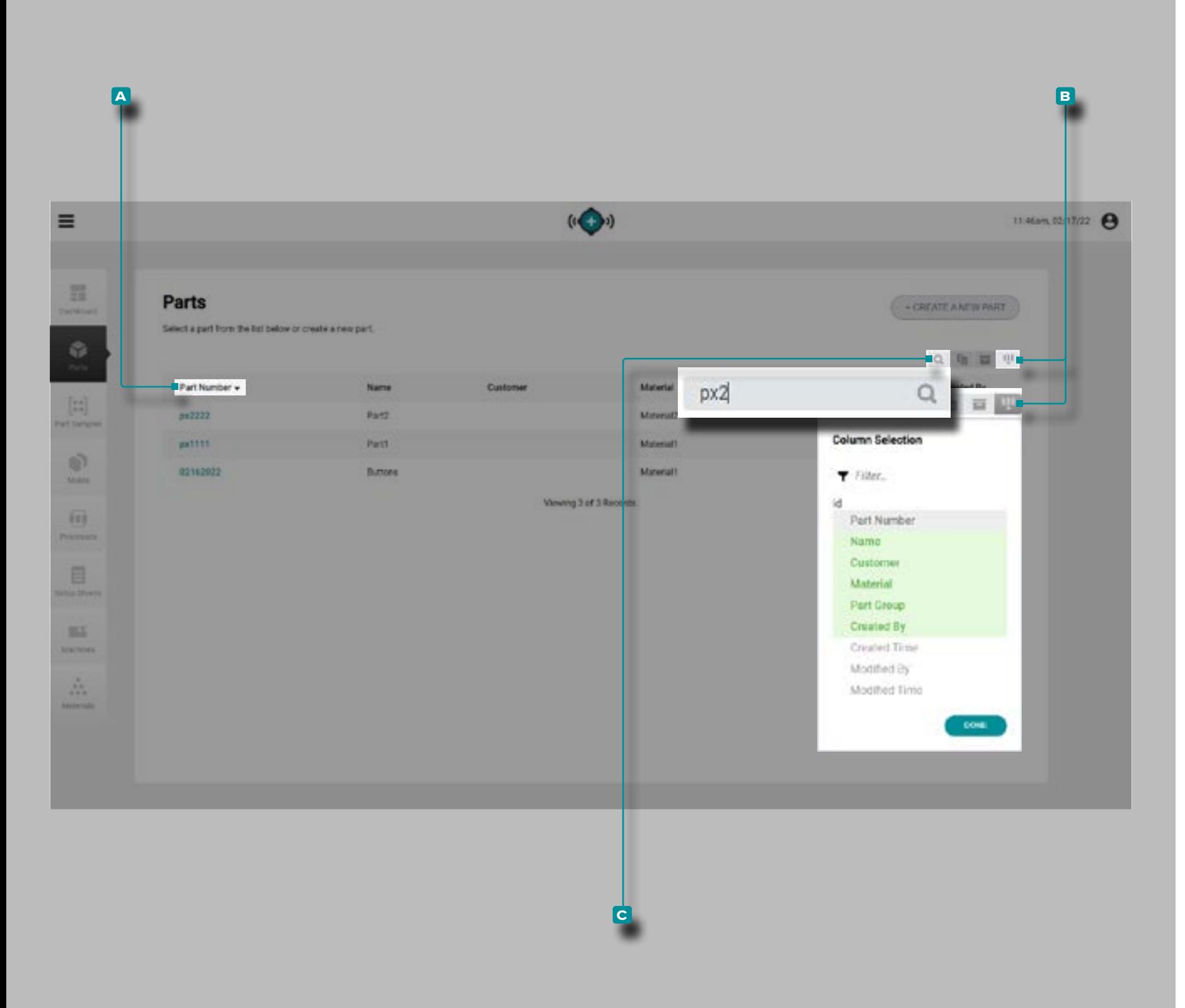

#### Ordinamento e ricerca dei record

#### Ordinamento dei record

Ciascuna pagina dei record (parti, stampi, processi, fogli di configurazione, macchine e materiali) può essere ordinata utilizzando le intestazioni delle colonne. **Fare clic À** sull'intestazione di una **a** colonna per ordinare i record in ordine crescente; fare clic  $\hat{\mathbf{R}}$  sull'intestazione della colonna un secondovolta per ordinare i record in ordine decrescente. Accanto alla colonna ordinata viene visualizzato un triango lo. Se il punto del triangolo è rivolto verso l'alto, la colonna viene ordinata in ordine crescente; se il punto del triangolo è rivolto verso il basso, la colonna viene ordinata in ordine decrescente.

Seleziona quali colonne e le informazioni sui record corri spondenti sono visibili; fare clic **i**sul pulsante di **B** selezione della colonna, quindi **fare clic** su select/deselect co lonne da visualizzare nella pagina dei record. Le intestazioni delle colonne selezionate sono evidenziate in verde.

#### Ricerca di record

Ciascuna pagina dei record (parti, stampi, processi, fogli di configurazione, macchine e materiali) può essere cercata utilizzando un testo alfanumerico. **Fare clic c** sull'icona di ricerca, quindi **immettere** il testo in base al quale eseguire la ricerca. Tutti i record corrispondenti verranno visualizzati, mentre tutti i record non corrispondenti verranno nascosti fino a quando la ricerca non viene cancellata e terminata.

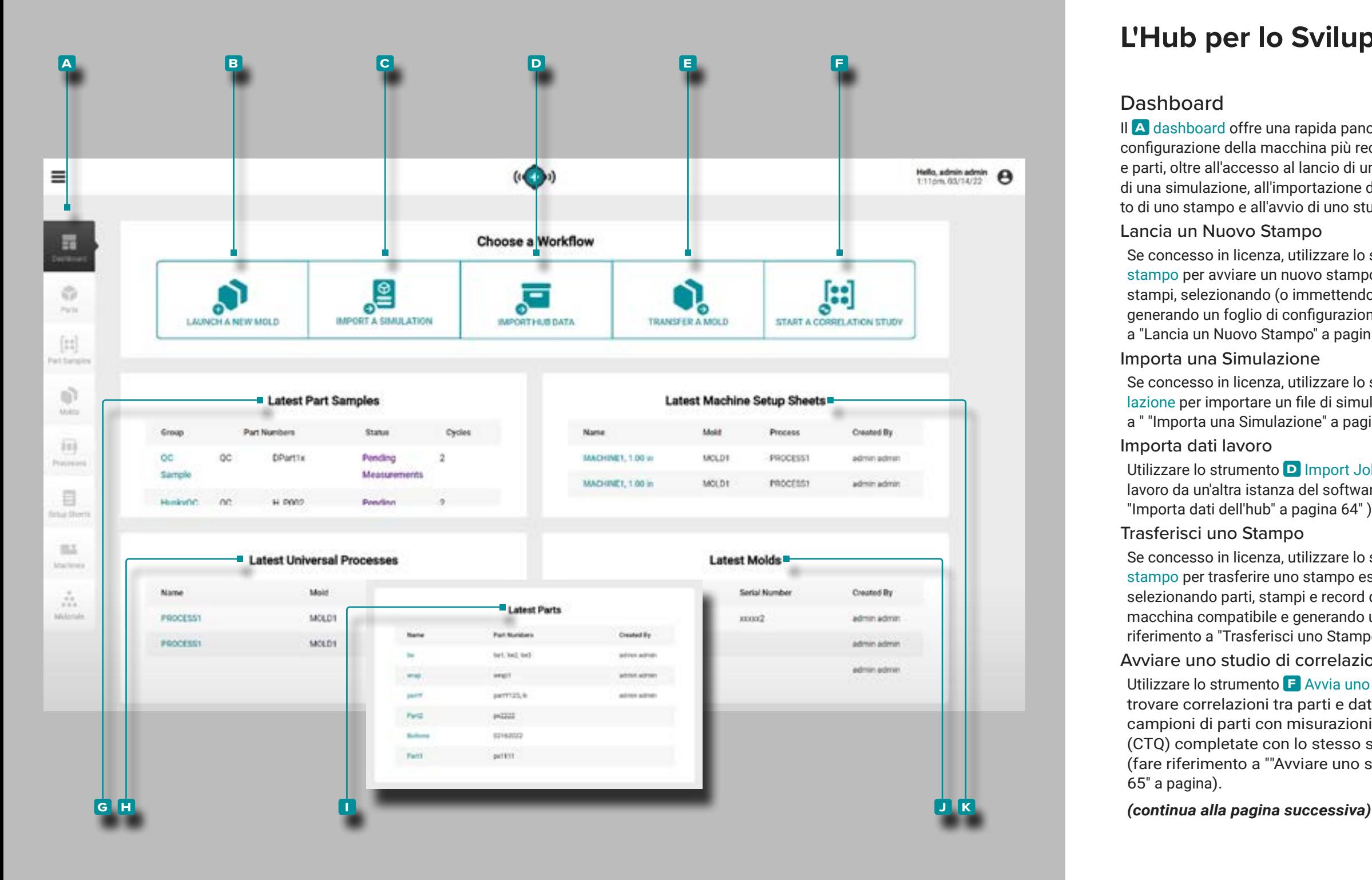

### Dashboard

Il **a** dashboard offre una rapida panoramica dei primi dieci fogli di configurazione della macchina più recenti, processi universali, stampi e parti, oltre all'accesso al lancio di un nuovo stampo, all'importazione di una simulazione, all'importazione dei dati del lavoro, al trasferimen to di uno stampo e all'avvio di uno studio di correlazione funzioni. Lancia un Nuovo Stampo

Se concesso in licenza, utilizzare lo strumento **b** Avvia un nuovo stampo per avviare un nuovo stampo inserendo record di parti e stampi, selezionando (o immettendo) una macchina compatibile e generando un foglio di configurazione e un processo (fare riferimento a ["Lancia un Nuovo Stampo" a pagina 68\)](#page-77-0).

#### Importa una Simulazione

Se concesso in licenza, utilizzare lo strumento **c** Importa una simu lazione per importare un file di simulazione stampo (fare riferimento a " ["Importa una Simulazione" a pagina 72"](#page-81-0) a pagina ).

### Importa dati lavoro

Utilizzare lo strumento **D** Import Job Data per importare i dati del lavoro da un'altra istanza del software The Hub (fare riferimento a ["Importa dati dell'hub" a pagina 64"](#page-73-0) ).

#### Trasferisci uno Stampo

Se concesso in licenza, utilizzare lo strumento **e** Trasferisci uno stampo per trasferire uno stampo esistente da una macchina all'altra selezionando parti, stampi e record di processo, selezionando una macchina compatibile e generando un foglio di configurazione (fare riferimento a ["Trasferisci uno Stampo" a pagina 70\)](#page-79-0) .

Avviare uno studio di correlazione

Utilizzare lo strumento **f** Avvia uno studio di correlazione per trovare correlazioni tra parti e dati di processo selezionando campioni di parti con misurazioni di livello critico per la qualità (CTQ) completate con lo stesso stampo da processi diversi (fare riferimento a "["Avviare uno studio di correlazione" a pagina](#page-74-0)  [65](#page-74-0)" a pagina).

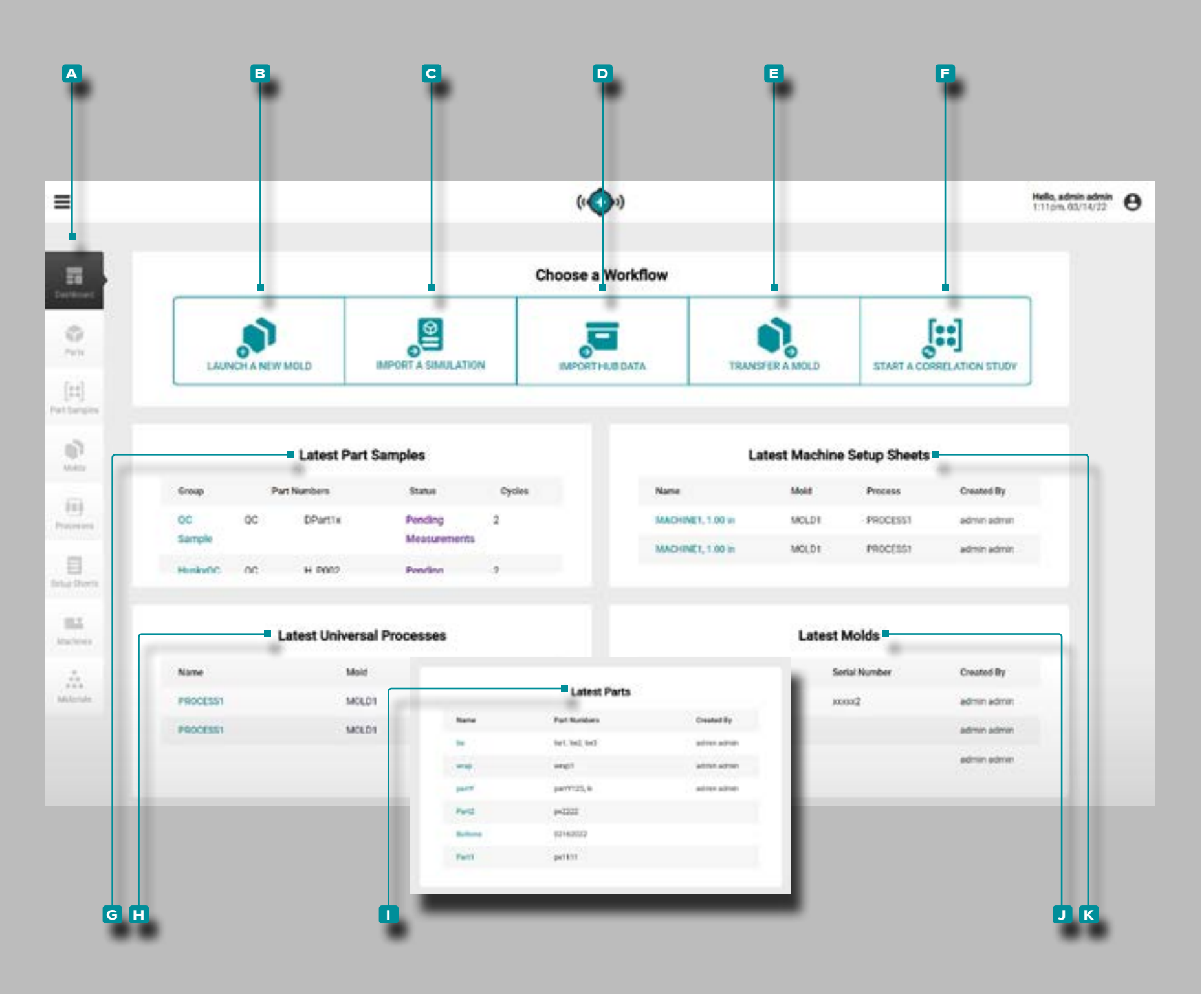

#### *(continua dalla pagina precedente)*

Ultimi campioni di parti

**g** Campioni di parti più recenti visualizza i 10 campioni di parti più recenti con gruppo, numeri di parte, stato e numero di cicli. Ultimi Processi Universali

Gli **h** ultimi processi universali mostrano i 10 processi universali più recenti con nome, stampo, tempo di ciclo e creato da nome utente. Ultime Parti

Le **i** parti più recenti mostrano le 10 parti più recenti per nome, cliente e create per nome utente.

Ultimi Fogli di Configurazione della Macchina

Gli **j** ultimi fogli di configurazione della macchina visualizzano i 10 fogli di configurazione della macchina più recenti con nome, stampo, processo e il nome utente creato.

#### Ultimi Stampi

Gli **k** ultimi stampi visualizzano i 10 stampi più recenti con nome, cavità e creati dal nome utente.

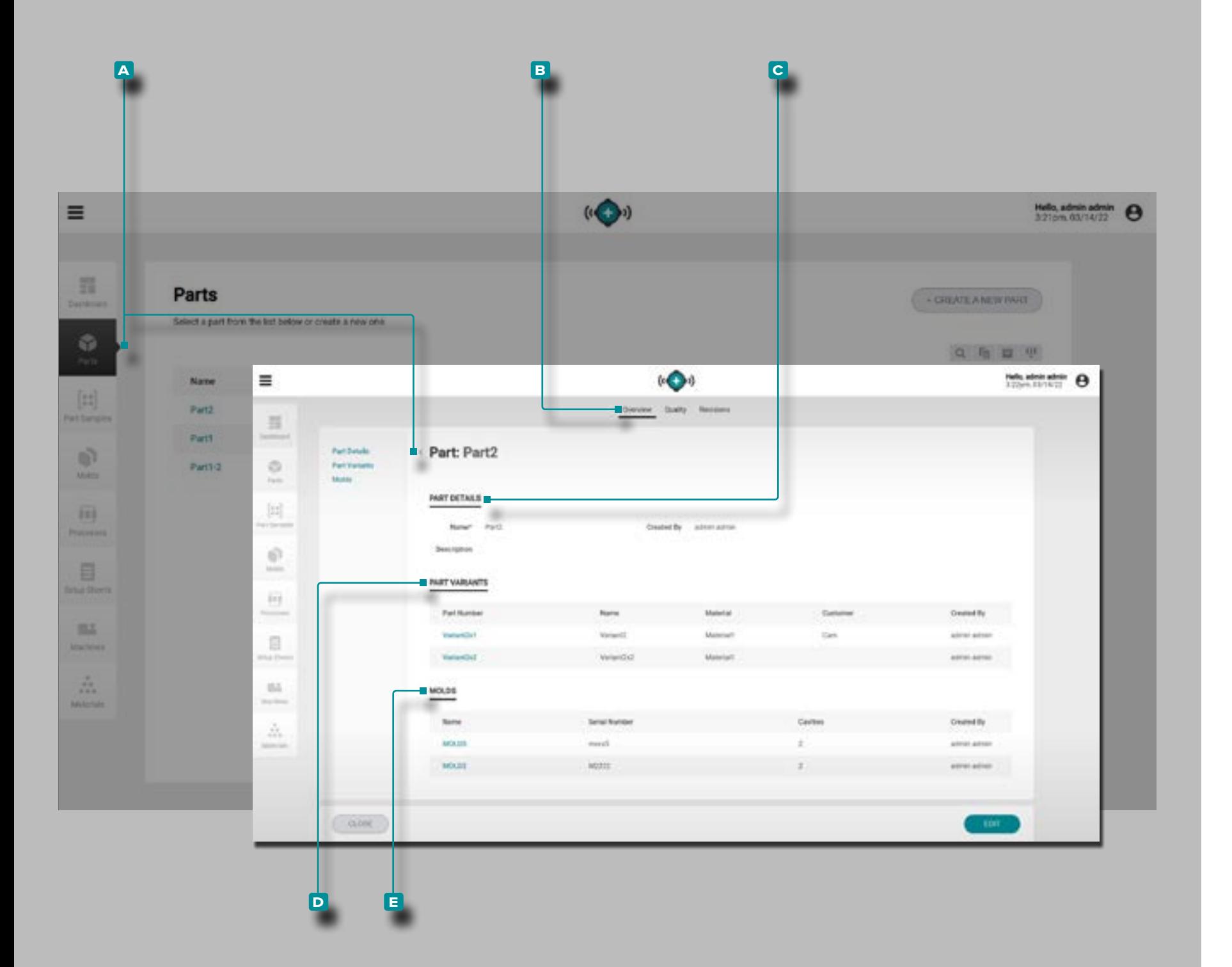

### Parti

<span id="page-44-1"></span>Registrazioni delle Parti

I record delle parti **A** vengono immessi e visualizzati nella pagina Parti.

**Fare clic**  $\uparrow$  su un numero di parte per visualizzare la panoramica della parte, la qualità e le informazioni sulla cronologia delle revisioni. I record delle parti **a** possono anche essere confron tati tra loro utilizzando la funzione Confronta record; fare riferi mento a ["Creazione di Record" a pagina 29](#page-38-0) per informazioni sul confronto dei record.

#### Panoramica

La scheda **A** Panoramica deirecord **B** delle parti fornisce i dettagli della parte, le varianti della parte e gli stampi asso ciati.

Dettagli della Parte

Dettagli parte **C** contiene il nome della parte, da chi è stata creata la parte e una descrizione (se inserita).

#### <span id="page-44-0"></span>Varianti di Parte

Le varianti di parte **D** includono il numero di parte, il nome, il materiale, il cliente e da chi è stata creata la parte di qual siasi variante di parte. Le varianti di parte vengono create per associare parti realizzate dallo stesso stampo ma con diverse materials/customers/processes, e di associare le misurazioni dei pezzi a eventuali campioni prelevati della variante del pezzo.

#### Stampi

La sezione **E** Stampi mostra gli stampi associati alla parte; per ulteriori informazioni sulle associazioni di record di stampi, fare riferimento a ["Stampi" a pagina 43.](#page-52-0)

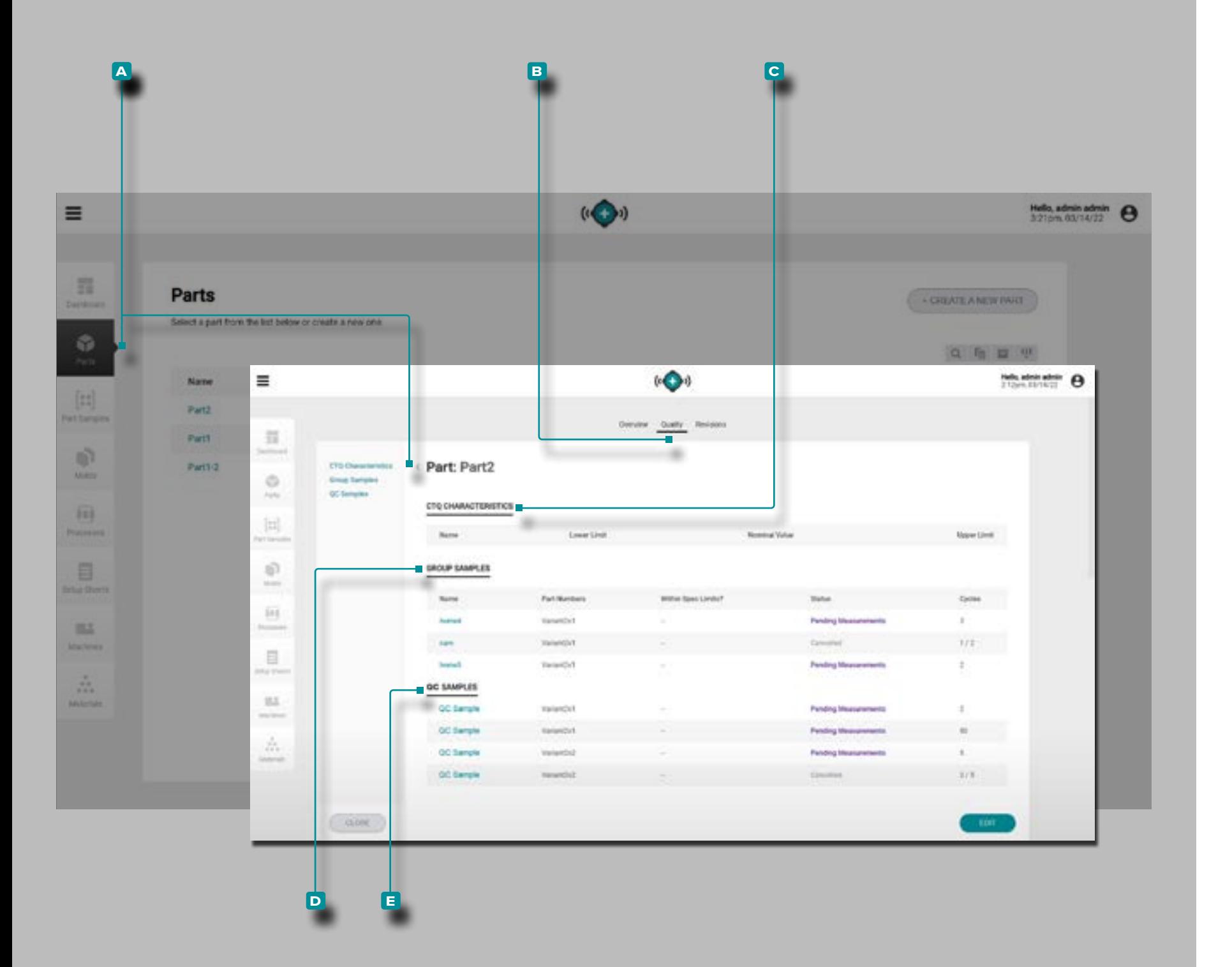

(Registri delle parti, *continua* )

#### Qualità

La scheda Qualità A dei record delle parti **B** fornisce tutte le caratteristiche critiche per la qualità (CTQ), i campioni di gruppo e i campioni di controllo qualità (QC) per la parte selezionata.

#### Caratteristiche CTQ

Caratteristiche CTQ C contiene il nome CTQ, il limite inferiore, il valore nominale e il limite superiore. I valori CTQ immessi verranno utilizzati quando si inseriscono le misura zioni delle parti per i campioni delle parti (fare riferimento a ["Modifica di un record di parte: caratteristiche CTQ" a pagina](#page-49-0)  [40](#page-49-0) e ["Immettere le misure delle parti" a pagina 42](#page-51-0)).

### Campioni di gruppo

I campioni **D** di gruppo per la parte selezionata vengono visualizzati sotto forma di elenco. Campioni gruppo **d** include il nome del campione del gruppo, il numero di parte asso ciato (variante), se il campione rientra nei limiti specificati (yes/no), stato (completed/canceled/pending misurazioni) e (numero di) cicli.

### Campioni di controllo qualità

I campioni QC<sup>E</sup> per la parte selezionata vengono visualizzati sotto forma di elenco. Campioni QC **e** include il nome del campione, il numero di parte associato (variante), se il campione rientra nei limiti specificati (sì/no), lo stato (misu razioni completate/annullate/in attesa) e (numero di) cicli.

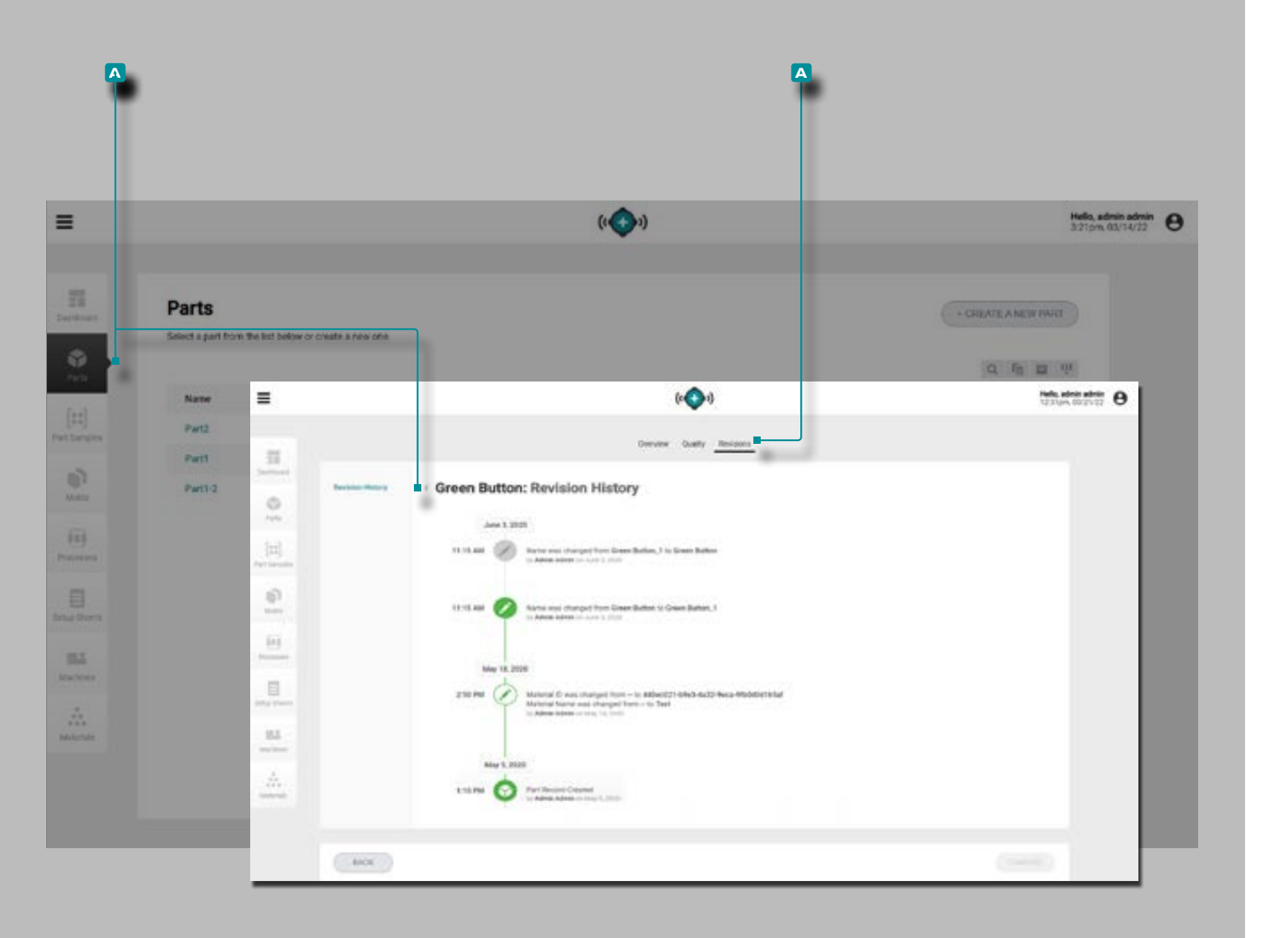

(Registri delle parti, *continua*) Revisioni

<span id="page-46-0"></span>Cronologia delle Revisioni

La scheda Cronologia delle **a** revisioni dei record delle parti è un registro **b** delle azioni avviate dall'utente che si verificano all'interno del software, fornendo un record di ciascuna azione dell'utente correlata al record durante l'accesso. Fare **clic**  $\lambda$  sull'intestazione **B** Cronologia revisioni per visualizzare la cronologia delle revisioni del record della parte. Fare riferimento a ["Confronto della Cronologia delle Revisioni dei](#page-39-0)  [Record" a pagina 30](#page-39-0) per informazioni sul confronto delle revisioni dei record.

*C***) NOTA** La cronologia delle revisioni è visibile solo agli utenti desi*gnati con ruoli di amministratore e ingegnere di processo.* 

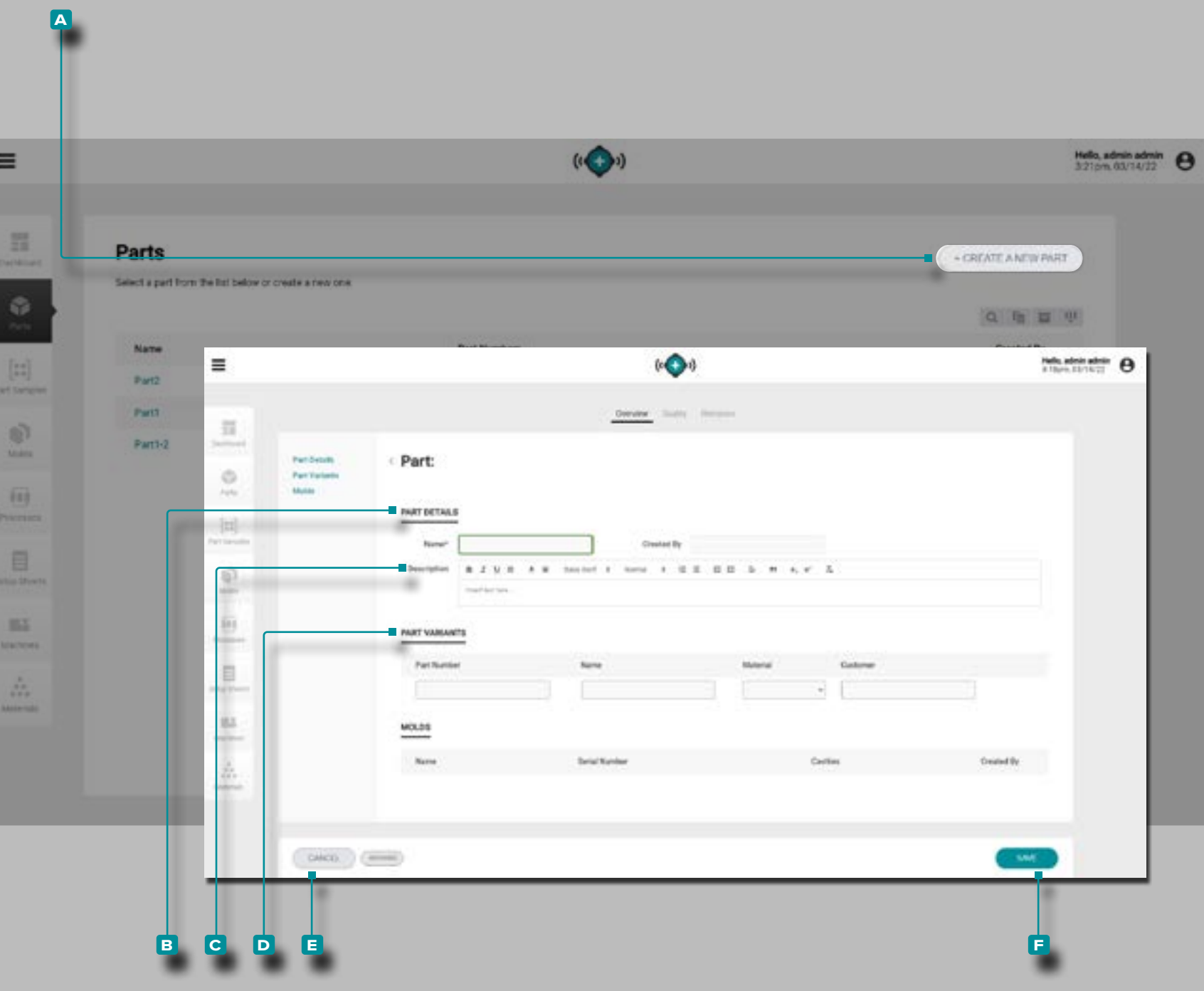

<span id="page-47-0"></span>Creare un Nuovo Record della Parte

Fare clic **R** sul pulsante A CREA UNA NUOVA PARTE nella pagina dei record delle parti.

**Immettere** | il nome dei **B** dettagli della parte (questo è un **campo obbligatorio**); il campo Creato da verrà popolato au tomaticamente con il nome dell'utente corrente).

Facoltativamente, **immettere** | una **C** descrizione della parte.

Facoltativamente, **immettere** | le **D** varianti della parte per la parte (le varianti della parte possono essere create dal re cord della parte in qualsiasi puntovolta fintanto che il record della parte non è stato archiviato); fare riferimento a ["Varianti](#page-44-0) [di Parte" a pagina 35.](#page-44-0)

Le informazioni per **D** Varianti di parte includono il numero di parte, il nome, il materiale e il cliente e sono facoltative. Tuttavia, se viene immessa una variante di parte, sono richie sti il Numero parte, il Nome e il Materiale: il campo Cliente è facoltativo.

La sezione Stampi sarà vuota; le parti e lo stampo possono essere associati all'avvio di un nuovo stampo o al trasferi mento di uno stampo (quando vengono creati un foglio di configurazione e un processo).

Fare clic  $\lambda$  sul pulsante **F** SAVE per salvare il record della parte o sul pulsante **e** CANCEL per uscire senza salvare il record.

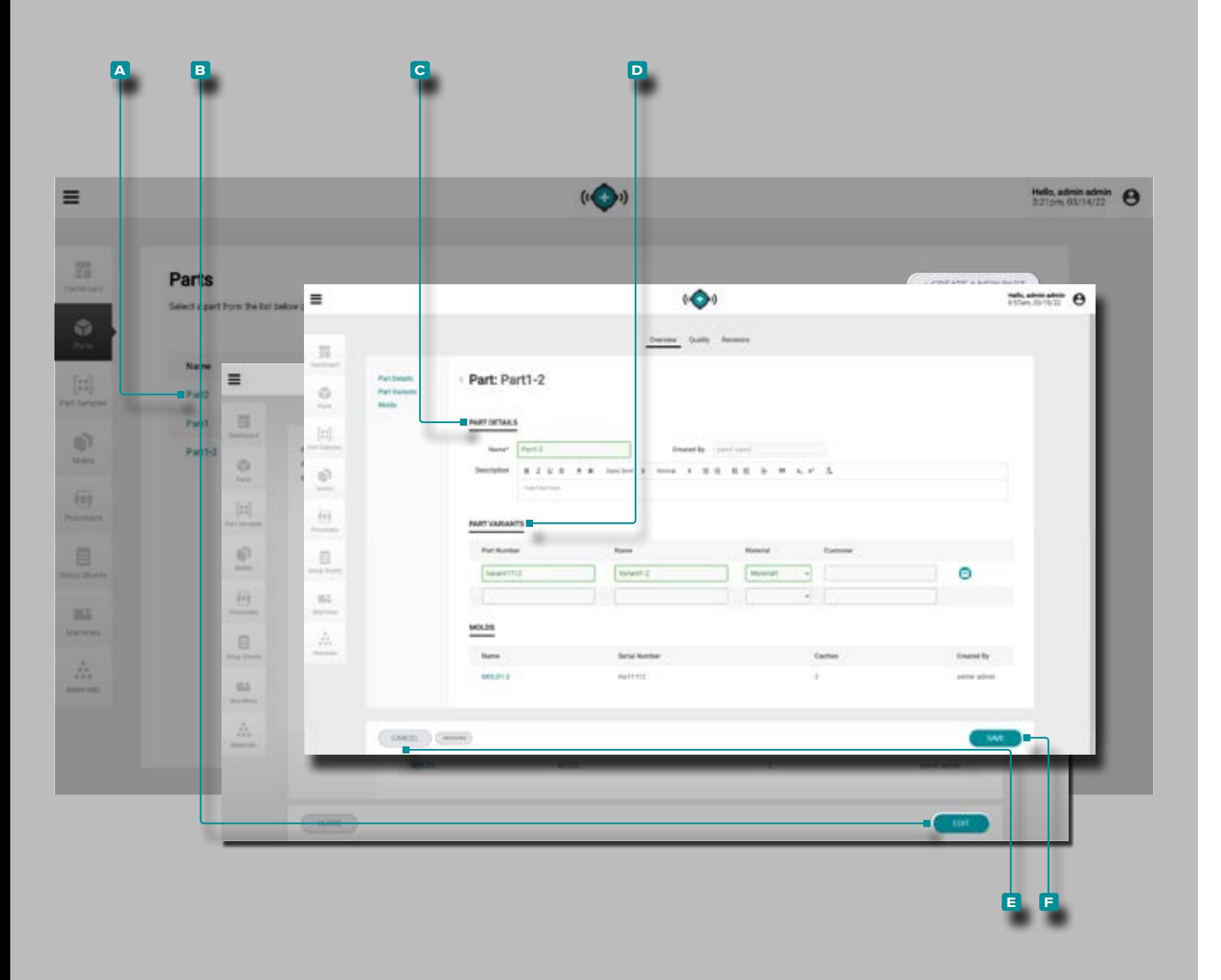

Panoramica sulla modifica di un record di parte

Fare **clic**  $\stackrel{*}{\uparrow}$  sul **a** numero di parte nella pagina Record di parti per visualizzare il record di parte. Fare clic  $\uparrow$  sul pulsante **b** MODIFICA per modificare i dettagli della parte panoramica.

Modifica i **c** dettagli della parte (Nome, Numero, Gruppo, Materiale o Cliente; il campo Creato da verrà automaticamente compilato con il nome dell'utente corrente).

Modifica o aggiungi una **D** variante di parte (numero parte, nome, materiale o cliente.

Le associazioni di stampi non possono essere modificate.

Fare **clic**  $\stackrel{*}{\blacktriangle}$  sul pulsante **F** SAVE per salvare il record della parte o sul pulsante **e** CANCEL per uscire senza salvare il record.

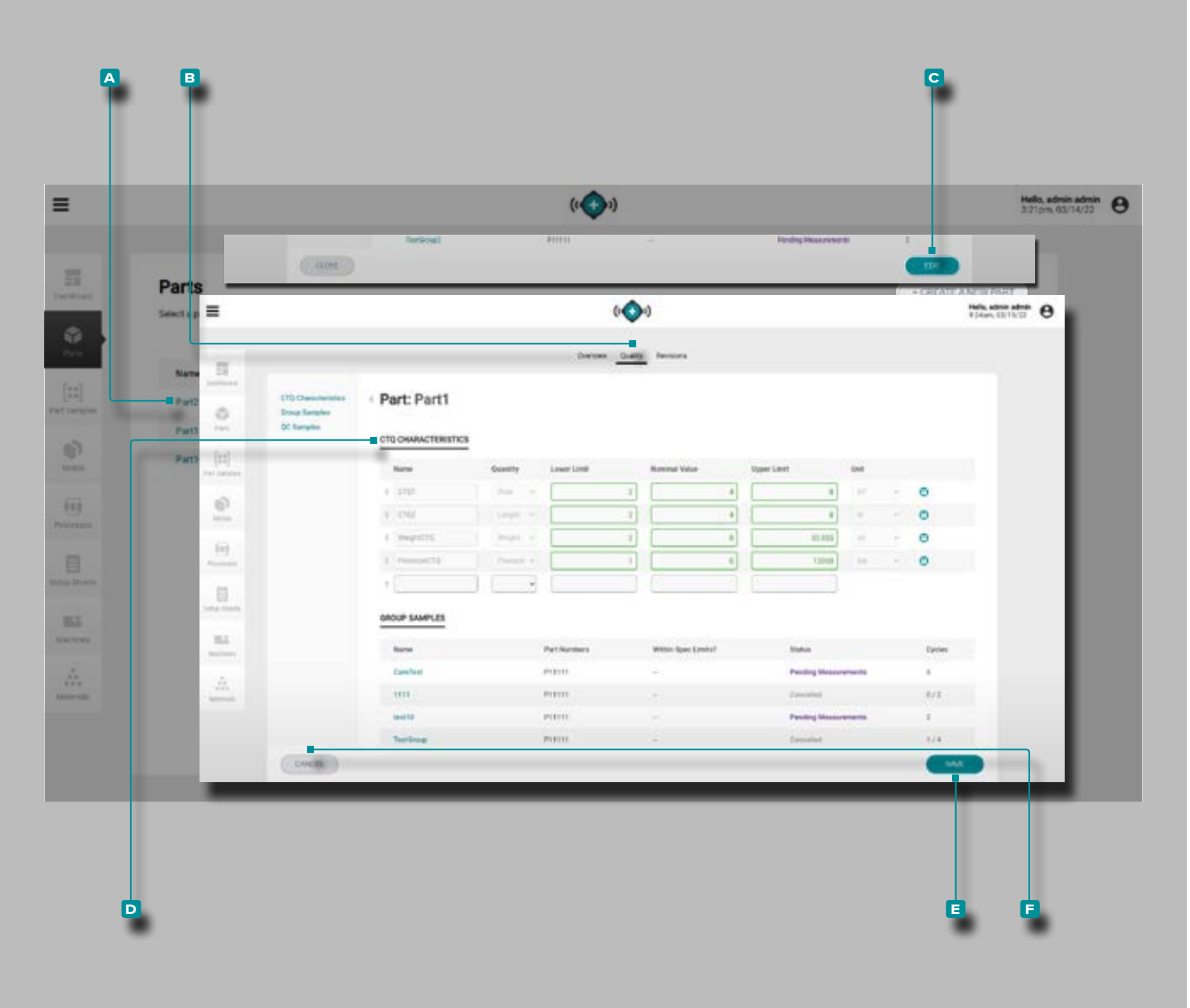

<span id="page-49-0"></span>Modifica di un record di parte: caratteristiche CTQ

Fare **clic**  $\stackrel{*}{\uparrow}$  sul **a** numero di parte nella pagina Record di parti per visualizzare il record di parte. Fare clic  $\stackrel{*}{\blacktriangle}$  sulla scheda **b** Qualità nella parte superiore del record della parte per visualizzare le caratteristiche CTQ.

**Fare clic**  $\stackrel{*}{\blacktriangle}$  sul pulsante **c** EDIT per modificare le **D** caratteristiche CTQ.

Modificare le **D** caratteristiche CTQ (nome, limite inferiore, valore nominale o limite superiore).

I campioni di gruppo e i campioni di controllo qualità non possono essere modificati da questa pagina; fare riferimento a ["Campioni di parti" a pagina 41](#page-50-0)

Fare **clic**  $\stackrel{\text{\textsf{A}}}{\smile}$  sul pulsante **E** SAVE per salvare il record della parte o sul pulsante **f** CANCEL per uscire senza salvare il record.

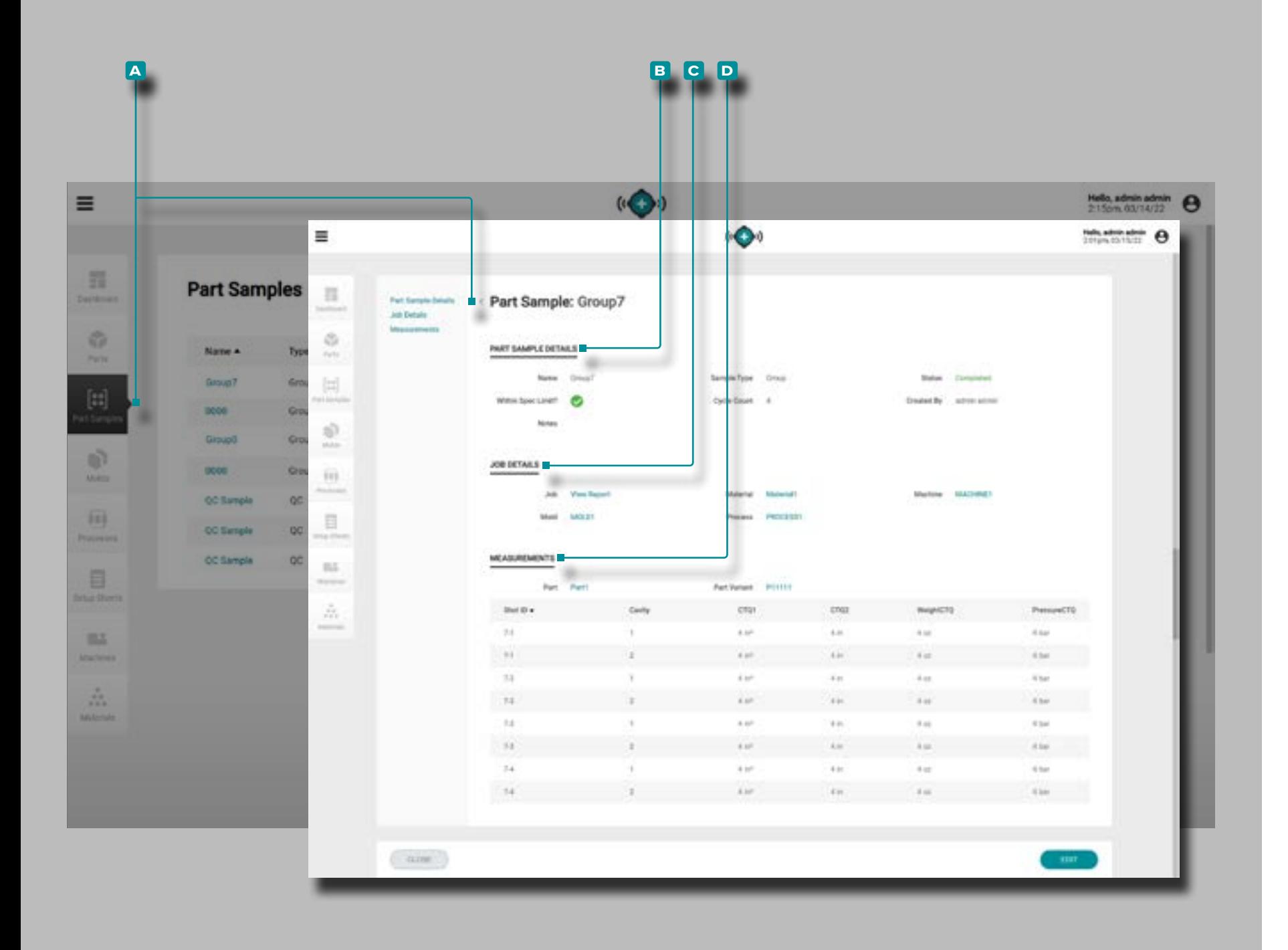

### <span id="page-50-0"></span>Campioni di parti

### Record di esempio della parte

Record di campioni di parti **A** che sono stati raccolti dai sistemi CoPilot sono mostrati nella pagina dei campioni di parti. Fare clic  $\tilde{\mathbf{A}}$  sul nome di un campione di parte per visualizzare i dettagli, i dettagli del lavoro associato e le misurazioni. Una volta completato un campione di parte, le misurazioni possono essere aggiunte al record. Fare riferimento a X.

### Dettagli del campione della parte

Dettagli campione parte **B** contiene le informazioni immesse al momento della creazione di un record campione parte, inclusi nome, tipo di campione, stato, se il campione parte rientra nei limiti specificati, conteggio ciclo, note e creato da.

I campioni di parti vengono designati come campioni di gruppo o campioni di controllo qualità quando vengono cre ati. I campioni di gruppo vengono in genere utilizzati durante lo sviluppo del processo con un nuovo stampo. I campioni di controllo qualità vengono generalmente prelevati dopo lo svi luppo del processo, quando una parte è in produzione.

### Dettagli della produzione

La sezione **c** Dettagli lavoro visualizzerà il lavoro, il materia le, la macchina, lo stampo e il processo associati per il cam pione. **Fare clic** sul nome di un lavoro, materiale, macchi na, stampo o processo per visualizzare il record associato.

### **Misure**

La sezione D Misurazioni visualizzerà l'ID colpo associato, la cavità e tutte le caratteristiche CTQ immesse assegnate alla parte e alla variante della parte per il campione. Fare riferimento a ["Creare un Nuovo Record della Parte" a pagina](#page-47-0)  [38](#page-47-0) per informazioni sulla creazione di parti e ["Modifica di](#page-49-0)  [un record di parte: caratteristiche CTQ" a pagina 40](#page-49-0) per informazioni sull'immissione delle caratteristiche CTQ.

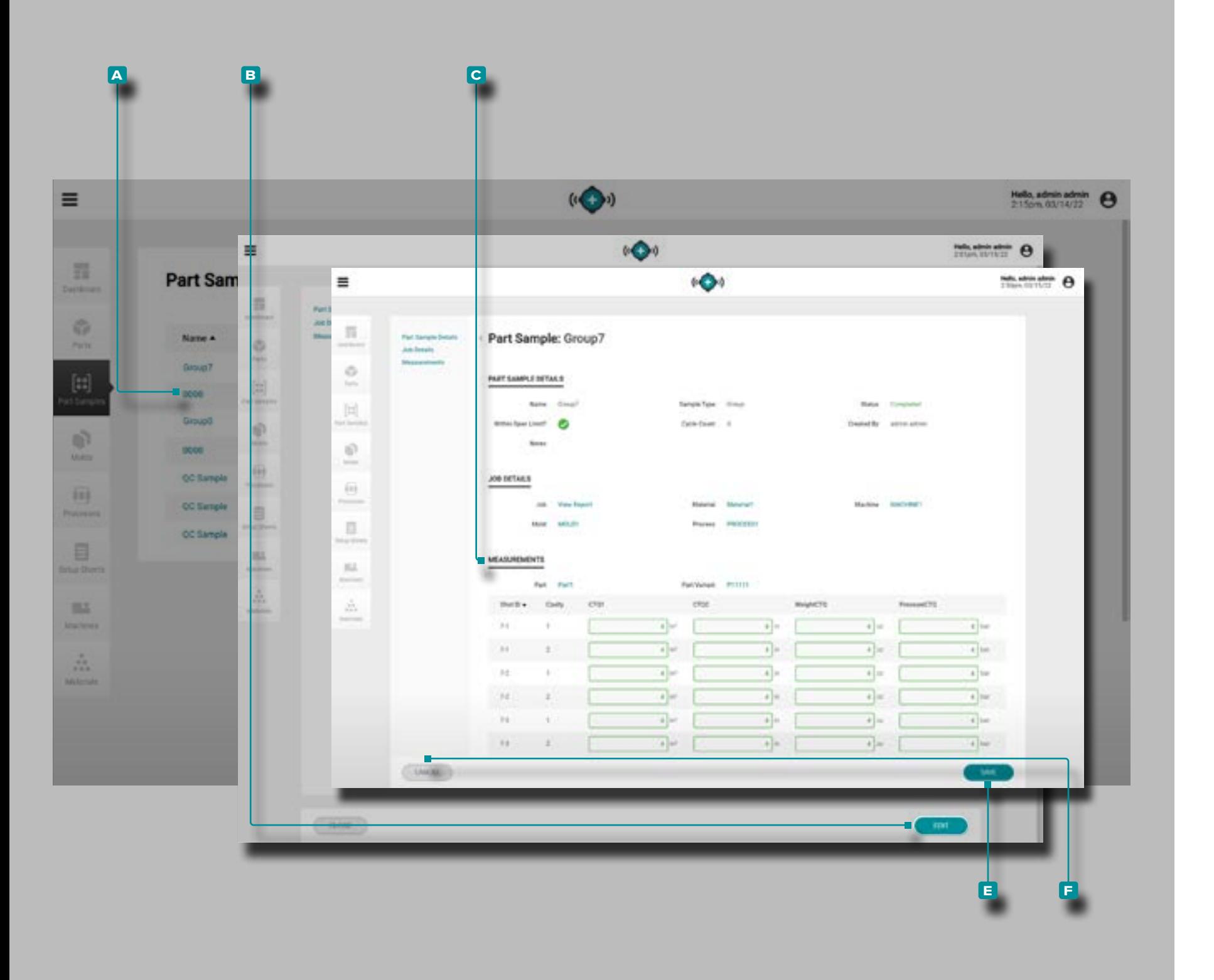

<span id="page-51-0"></span>Immettere le misure delle parti

**Fare clic**  $\stackrel{*}{\blacktriangle}$  sul nome del campione della parte **A** nella pagina dei record dei campioni della parte per visualizzare il record del campione della parte.

**Fare clic**  $\stackrel{\text{\normalsize{*}}}{\bigstar}$  sul pulsante **B** EDIT per aggiungere **C** misurazioni.

### **Immettere** le **c** misure delle parti.

Fare **clic**  $\stackrel{\text{\textsf{A}}}{\smile}$  sul pulsante **E** SAVE per salvare il record della parte o sul pulsante **f** CANCEL per uscire senza salvare il record.

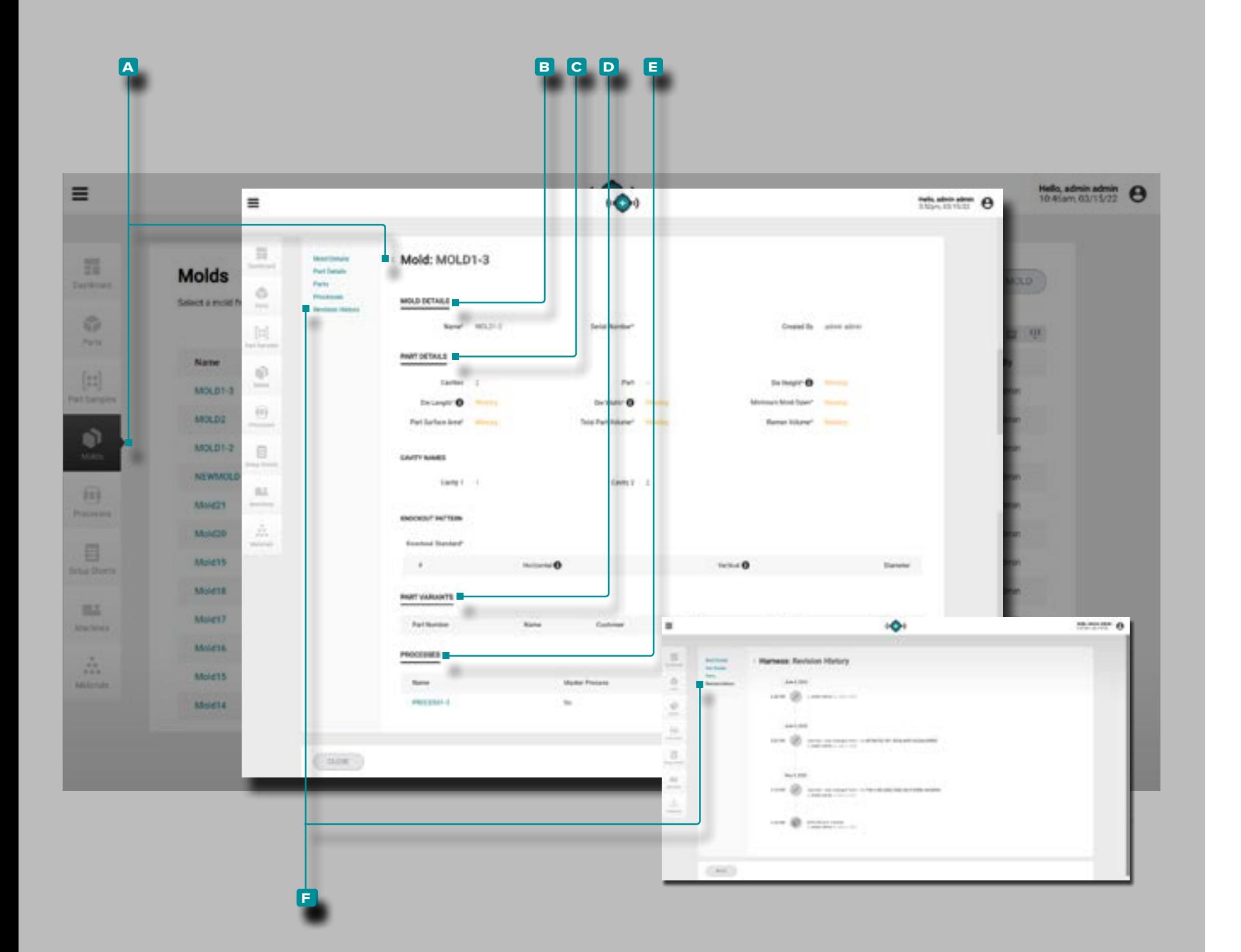

### <span id="page-52-0"></span>Stampi

### <span id="page-52-1"></span>Stampo Record

I record degli stampi **a** vengono visualizzati nella pagina Stam pi. **Fare clic** is sul nome di uno stampo per visualizzare i dettagli dello stampo, i dettagli delle parti associate, le parti associate, i processi associati e la cronologia delle revisioni. I record dello stampo **A** possono anche essere confrontati tra loro utilizzando la funzione Confronta record; fare riferimento a ["Creazione](#page-38-0)  [di Record" a pagina 29](#page-38-0) per informazioni sul confronto dei record.

Dettagli dello Stampo

Dettagli stampo **B** contiene le informazioni immesse quando è stato creato un record stampo, inclusi nome stampo, numero di serie e creazione da.

Dettagli della Parte

Dettagli parte **C** contiene le informazioni sulla parte fisica immesse quando è stato creato un record di stampo, inclu so il numero di cavità, lo standard di foratura, l'altezza dello stampo, la lunghezza dello stampo, la larghezza dello stam po, l'apertura minima dello stampo, l'area della superficie della parte, il volume della parte e il volume del corridore. Se inclusi, i dettagli della parte visualizzano anche i nomi delle cavità e le informazioni sul modello di foratura.

*(continua alla pagina successiva)*

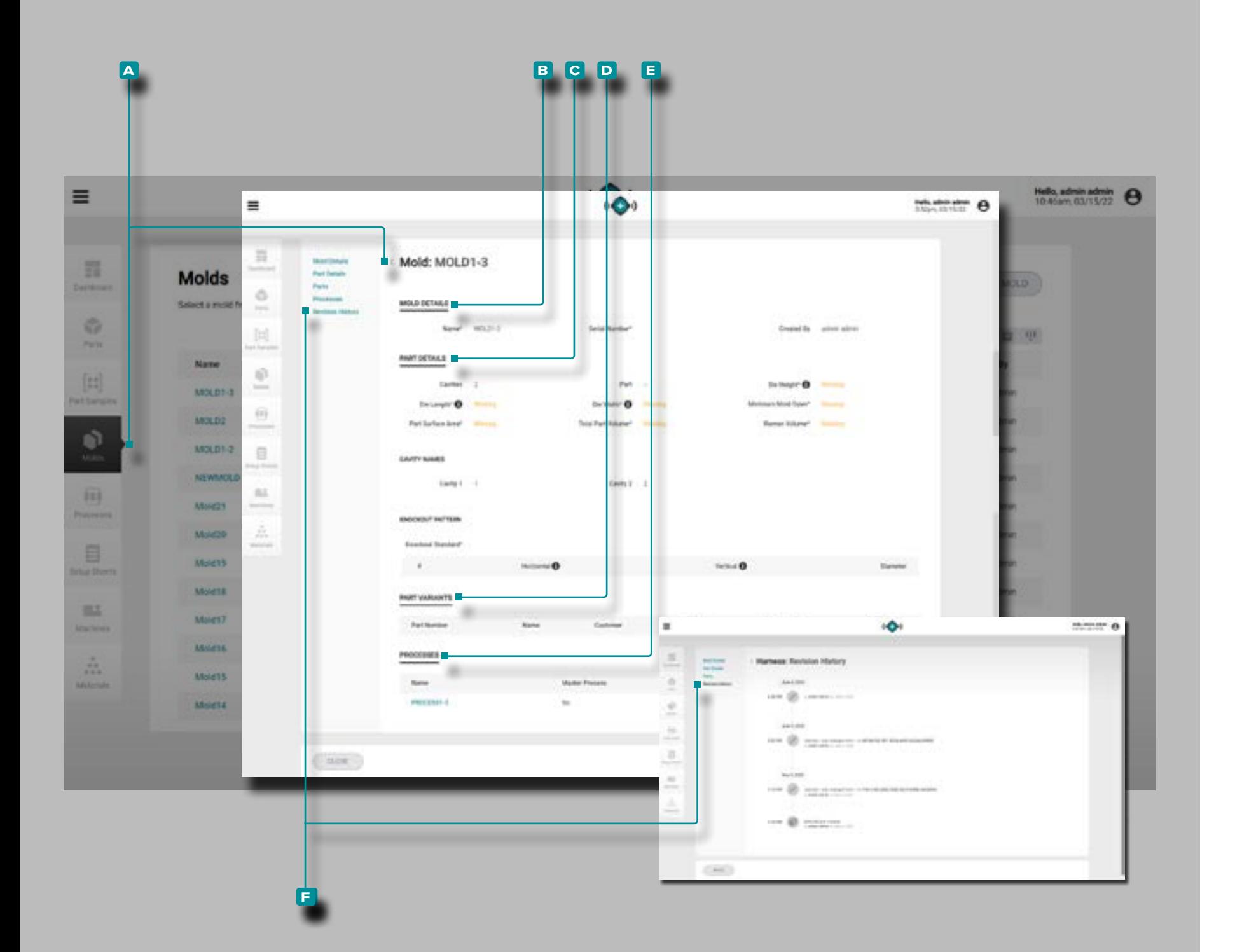

#### *(continua dalla pagina precedente)*

### Varianti di Parte

La sezione D Varianti parte visualizzerà le parti associate per lo stampo. Quando un record di stampo viene creato o modificato, è possibile selezionare uno o più record di parte esistenti per creare l'associazione parte / stampo; fare riferi mento a ["Crea un Nuovo Record di Stampo" a pagina 45](#page-54-0) o ["Modificare un Record di Stampo" a pagina 46](#page-55-0) per infor mazioni sull'associazione di una parte e uno stampo.

#### Processi

La sezione **e** Processi visualizzerà i processi associati per lo stampo. Quando viene creato un foglio di installazione, gli stampi vengono associati a uno o più processi; fare riferi mento a ["Lancia un Nuovo Stampo" a pagina 68](#page-77-0) o ["Trasfe](#page-79-0) [risci uno Stampo" a pagina 70.](#page-79-0)

### Cronologia delle Revisioni

La **f** cronologia delle revisioni è un registro delle azioni avviate dall'utente che si verificano all'interno del software, che fornisce un record di ogni azione dell'utente correlata al record durante l'accesso. Fare **clic**  $\stackrel{*}{\blacktriangle}$  sull'intestazione **f** Cronologia revisioni per visualizzare la cronologia delle revisioni del record stampo. Fare riferimento a ["Confronto](#page-39-0)  [della Cronologia delle Revisioni dei Record" a pagina 30](#page-39-0) per informazioni sul confronto delle revisioni dei record.

**1 NOTA** La cronologia delle revisioni è visibile solo agli utenti desi*gnati con ruoli di amministratore e ingegnere di processo.* 

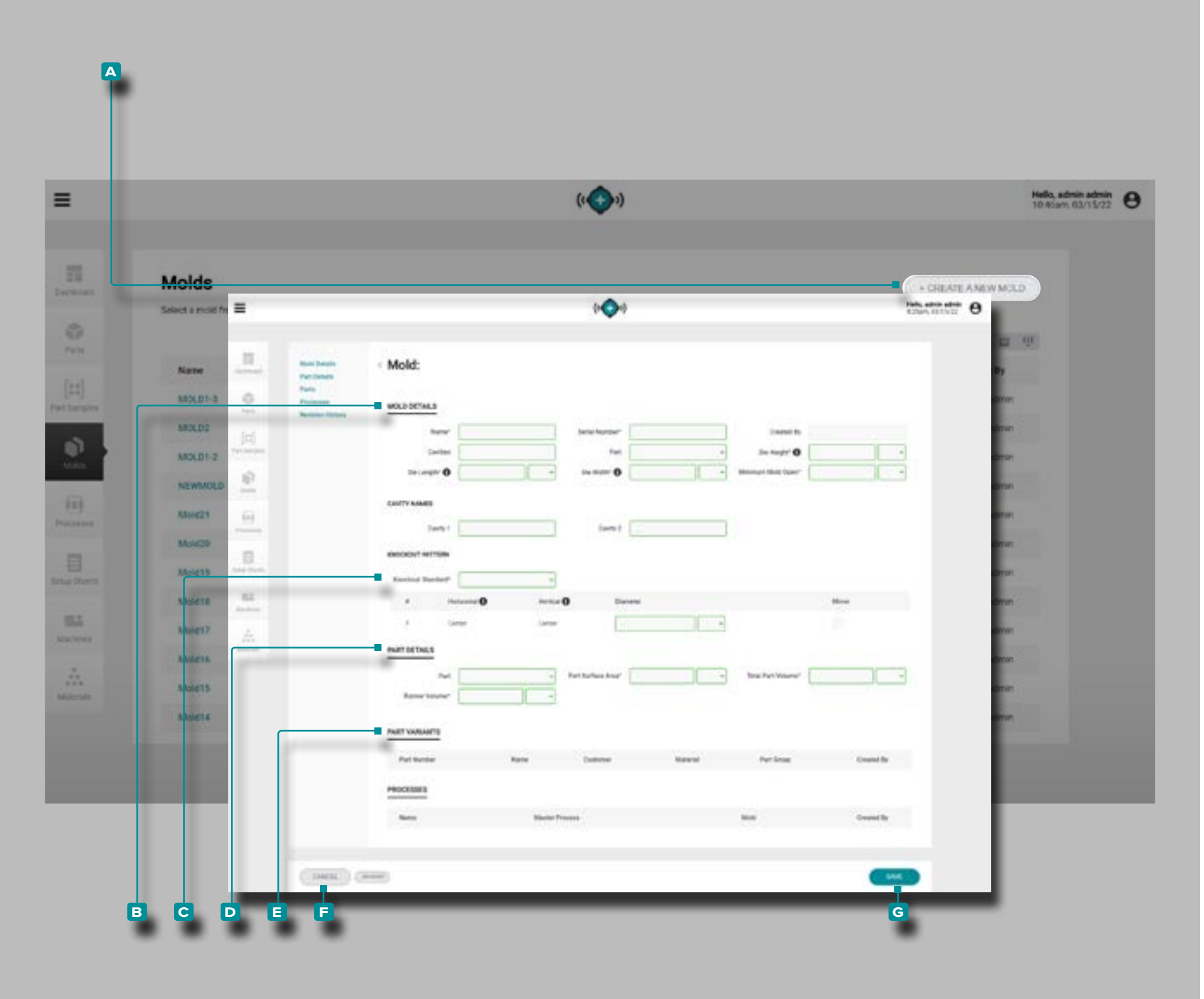

### <span id="page-54-0"></span>Crea un Nuovo Record di Stampo

Fare clic ₹ sul pulsante A CREA UN NUOVO STAMPO nella pagina dei record degli stampi.

**Immettere** i **B** dettagli dello stampo (nome, numero di serie, numero di cavità, pezzo, altezza dello stampo, lunghezza dello stampo, larghezza dello stampo, apertura minima dello stampo (**questi sono campi obbligatori**); il campo Creato da verrà popolato automaticamente con il nome dell'utente corrente).

Il numero appropriato di campi dei nomi delle cavità apparirà dopo che il campo del numero di cavità è stato completato. Facoltativamente, *immettere* | i nomi delle cavità; i campi vengono compilati automaticamente utilizzando numeri e non richiedono modifiche se non vengono utilizzati nomi.

Fare **clic** रै sul menu a discesa **C** standard knockout per selezionare Euromap, SPI o Center per lo stampo Knockout Pattern; *immettere* | le dimensioni orizzontale, verticale e centrale, ove applicabile. Se il knockout è posizionato sim metricamente, selezionare la casella di controllo Mirror per duplicare automaticamente il knockout specchiato dello stampo.

**Immettere** | i D dettagli della parte fisica (area della superficie della parte, volume della parte e volume della guida (**questi campi,***tranne il numero di cavità***, sono obbligatori per le funzioni di trasferimento del processo**).

Una parte deve essere selezionata in ordine perpart/part va rianti da associare allo stampo e consentono l'utilizzo delle funzioni campione del pezzo s.

Fare **clic** रै su una o più **E** parti per associare un record della parte al record dello stampo.

Fare **clic**  $\lambda$  sul pulsante **G** SAVE per salvare il record della parte o sul pulsante **f** CANCEL per uscire senza salvare il record.

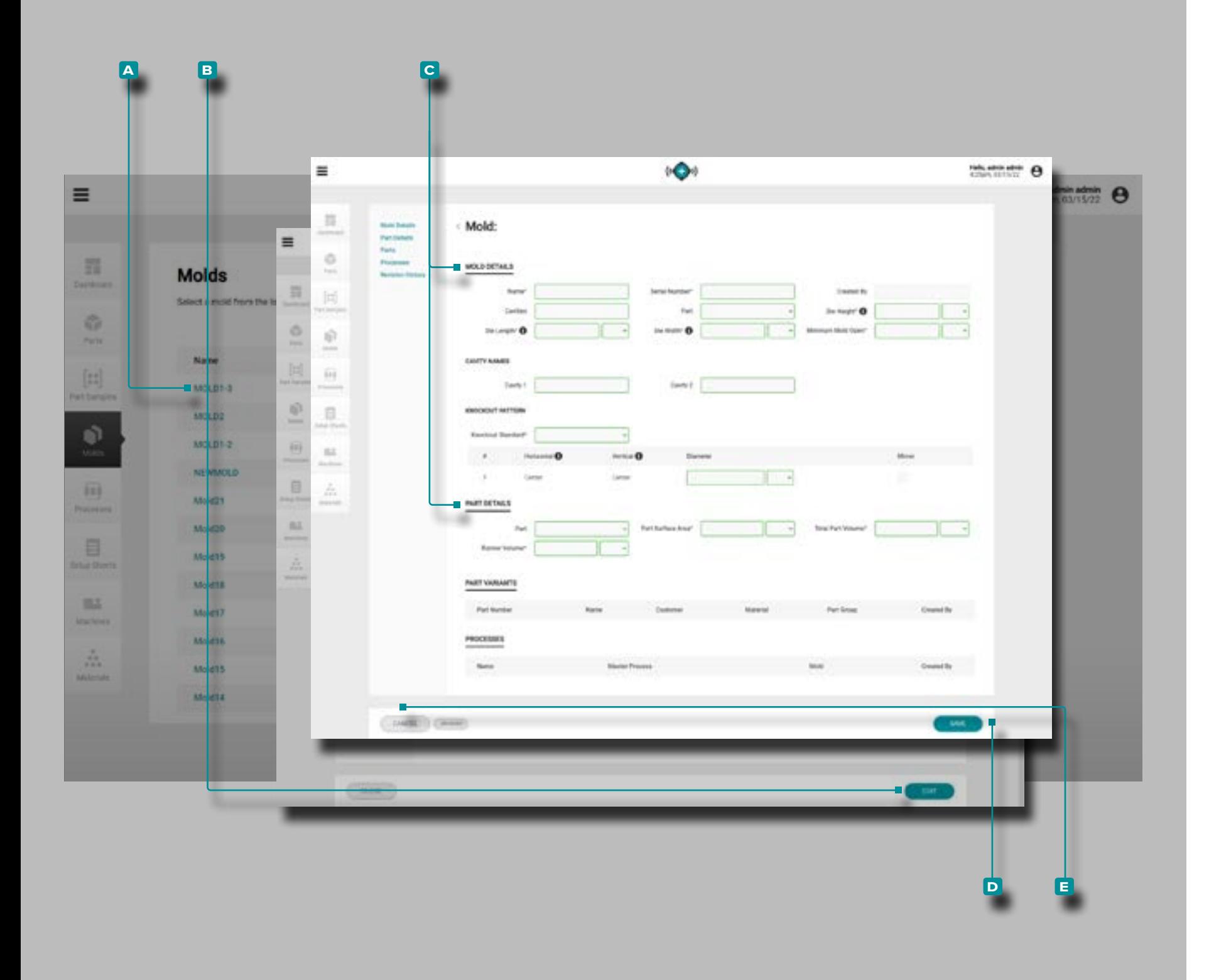

<span id="page-55-0"></span>Modificare un Record di Stampo

Fare **clic**  $\stackrel{*}{\blacktriangle}$  sul **A** nome dello stampo per visualizzare il record dello stampo nella pagina dei record degli stampi. Fare **clic**  $\stackrel{\bullet}{\blacktriangle}$  sul pulsante **B** MODIFICA per modificare i dettagli dello stampo.

Modificare i **c** dettagli dello stampo, i dettagli delle parti fisiche.

Fare clic  $\stackrel{\bullet}{\blacklozenge}$  sul pulsante **D** SALVA per salvare il record dello stampo o sul pulsante **e** ANNULLA per uscire senza salvare il record.

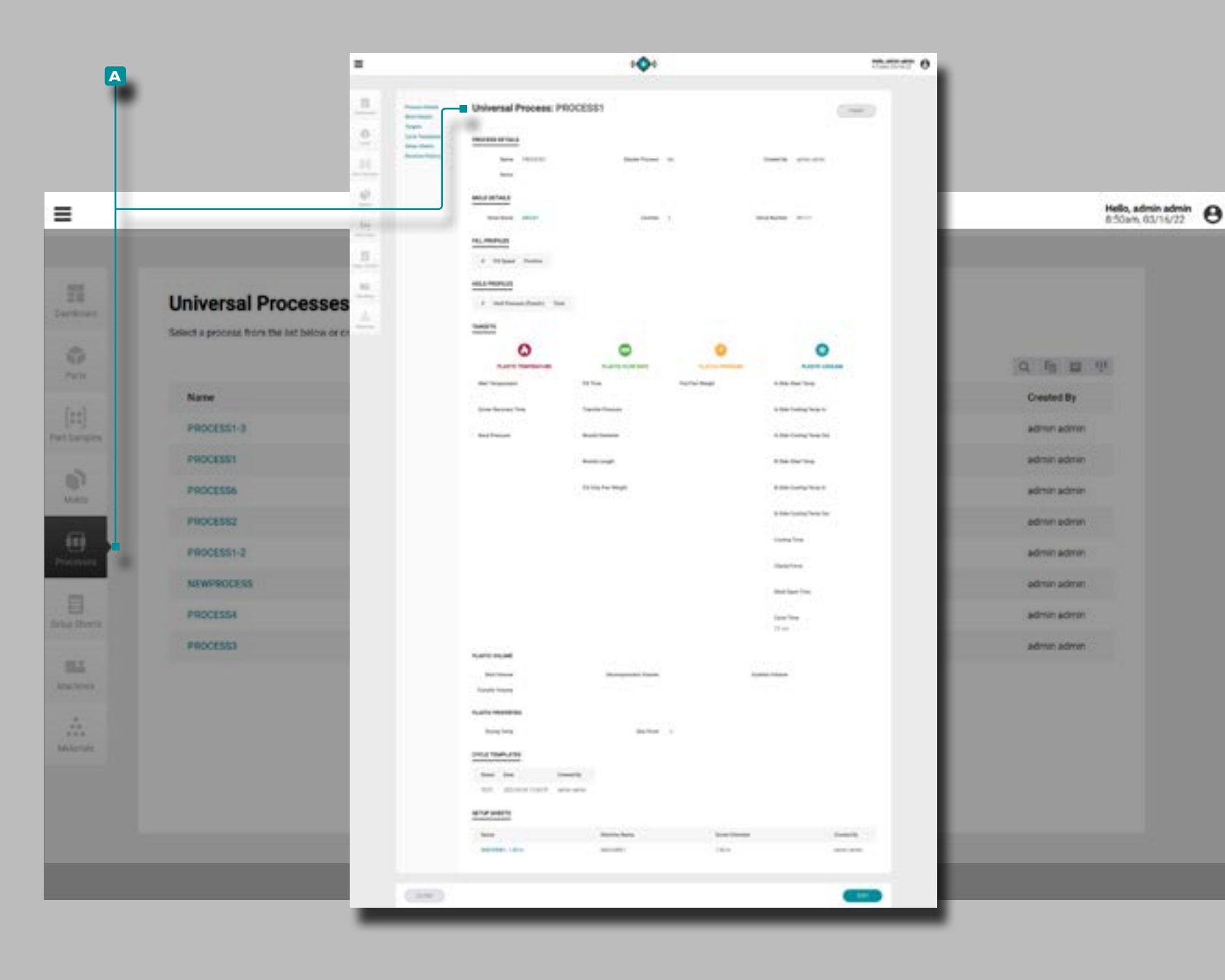

### Processi

#### Record di Processo

I record di processo contengono variabili indipendenti dalla macchina; *pertanto, i processi vengono creati e salvati per l'uso tra le macchine a condizione che la macchina sia compatibile con i requisiti di stampo e processo selezionati*. Inoltre, i pro cessi vengono generati solo utilizzando la funzione "Avvia un nuovo stampo": una volta che un processo viene generato per un nuovo lancio di stampo, può essere selezionato in un secon do momento per essere utilizzato con la funzione "Trasferisci uno stampo".

*1* **NOTA** Le variabili del record di processo vengono immesse e vi*sualizzate in unità volumetriche e unità di pressione plastica.*

I record di processo **a** vengono visualizzati nella pagina Processi. **Fare clic**  $\stackrel{*}{\uparrow}$  su un record di processo per visualizzare i dettagli del processo, i dettagli dello stampo associati, i dettagli del materiale associati, i profili di riempimento, i profili di attesa, gli obiettivi del processo, i fogli di installazione associati e la cronologia delle revisioni.I record di processo **a**  ["Creazione](#page-38-0)  [di Record" a pagina 29](#page-38-0) for information on comparing ruot; a paginaper informazioni sul confronto dei record. *(continua alla pagina successiva)*

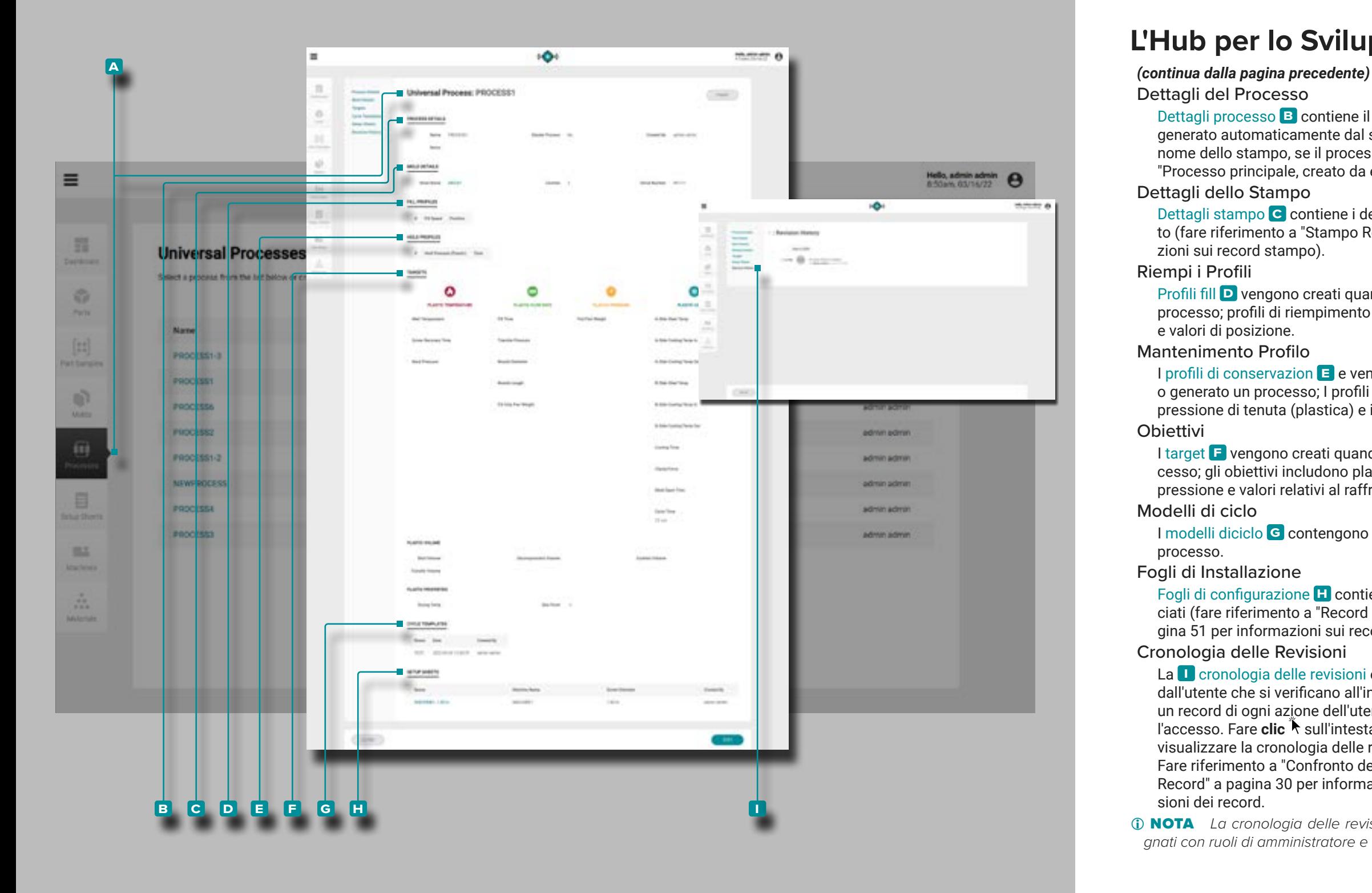

### Dettagli del Processo

Dettagli processo<sup>B</sup> contiene il nome del processo, che viene generato automaticamente dal sistema dal numero di parte e dal nome dello stampo, se il processo è stato contrassegnato come "Processo principale, creato da e note.

### Dettagli dello Stampo

Dettagli stampo **C** contiene i dettagli del record stampo associato (fare riferimento a ["Stampo Record" a pagina 43](#page-52-1) per informa zioni sui record stampo).

### Riempi i Profili

Profili fill **D** vengono creati quando viene creato o generato un processo; profili di riempimento comprendono il numero,velocità , e valori di posizione.

#### Mantenimento Profilo

I profili di conservazion **E** e vengono creati quando viene creato o generato un processo; I profili di tenuta includono il numero, la pressione di tenuta (plastica) e i valori di tempo.

### **Obiettivi**

I target **F** vengono creati quando viene creato o generato un processo; gli obiettivi includono plastica: volume, temperatura, flusso, pressione e valori relativi al raffreddamento.

### Modelli di ciclo

I modelli diciclo **g** contengono i modelli di ciclo associati per il processo.

Fogli di Installazione

Fogli di configurazione **H** contiene i fogli di configurazione associati (fare riferimento a ["Record del Foglio di Installazione" a pa](#page-60-0) [gina 51](#page-60-0) per informazioni sui record del foglio di configurazione). Cronologia delle Revisioni

La **D** cronologia delle revisioni è un registro delle azioni avviate dall'utente che si verificano all'interno del software, che fornisce un record di ogni azione dell'utente correlata al record durante l'accesso. Fare clic R sull'intestazione **in** Cronologia revisioni per visualizzare la cronologia delle revisioni del record di processo. Fare riferimento a ["Confronto della Cronologia delle Revisioni dei](#page-39-0)  [Record" a pagina 30](#page-39-0) per informazioni sul confronto delle revi sioni dei record.

**1 NOTA** La cronologia delle revisioni è visibile solo agli utenti desi*gnati con ruoli di amministratore e ingegnere di processo.* 

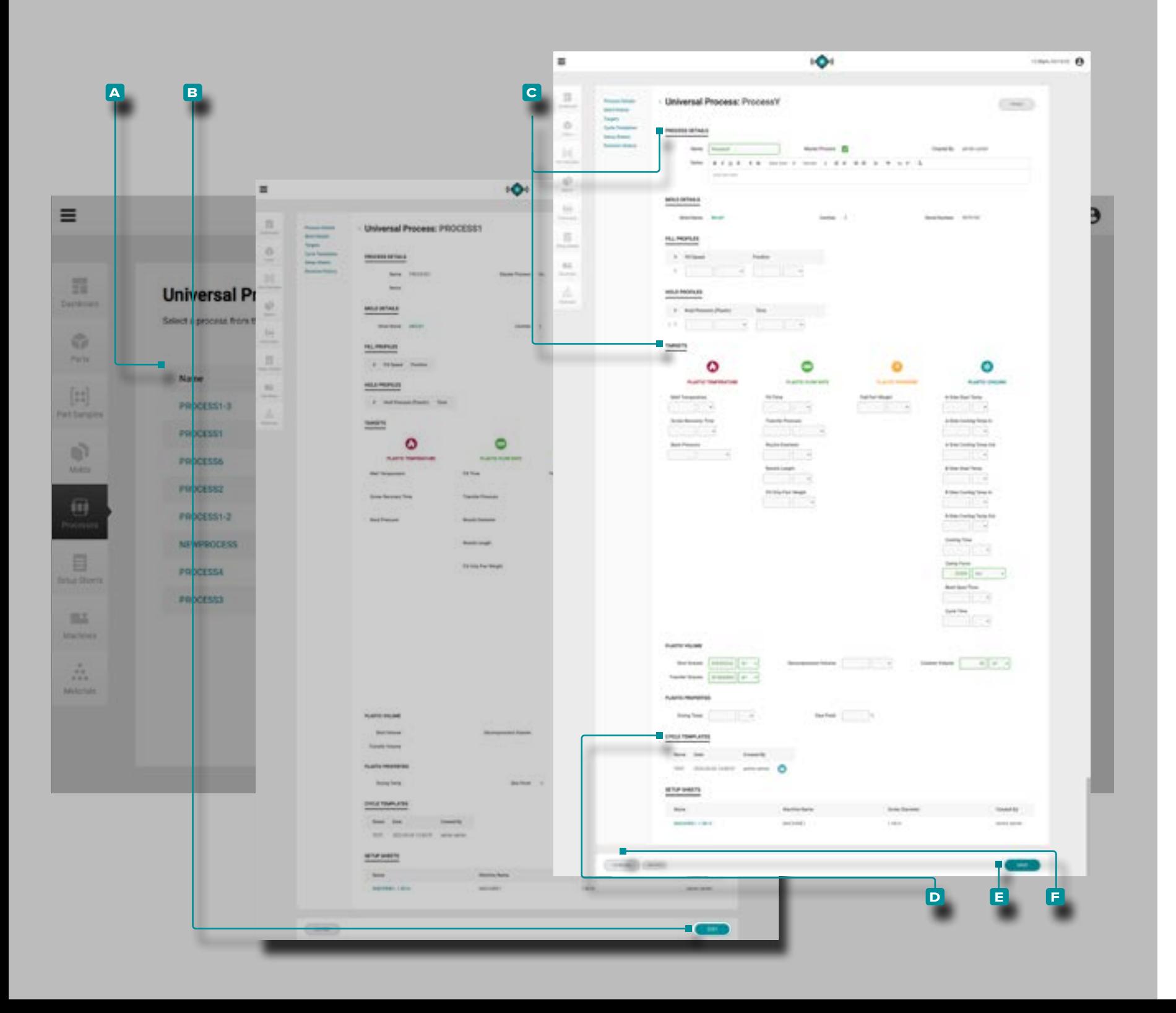

#### Crea un Nuovo Record di Processo

I record di processo vengono creati solo tramite lo stru mento Avvia un nuovo stampo situato nella dashboard; fare riferimento a ["Lancia un Nuovo Stampo" a pagina 68](#page-77-0) per informazioni sullo strumento Avvia un nuovo stampo.

### Modificare un Record di Processo

Fare clic  $\uparrow$  sul **A** nome del processo per visualizzare il record del processo nella pagina dei record dei processi. Fare **clic <sup>†</sup> sul pulsante <b>B** MODIFICA per modificare il record del processo.

Modificare il **C** dettagli del processo oobiettivi, o archiviare/sarchiviare **d** modelli di ciclo . Altri elementi del record di processo (stampi associati e fogli di configurazione) non possono essere modificati dalla pagina dei processi e devono essere modificati dalle pagine dei record dei singoli stampi o dei fogli di configurazione.

Fare **clic**  $\uparrow$  sul pulsante **E** SALVA per salvare il record del processo o sul pulsante **f** ANNULLA per uscire senza salva re il record.

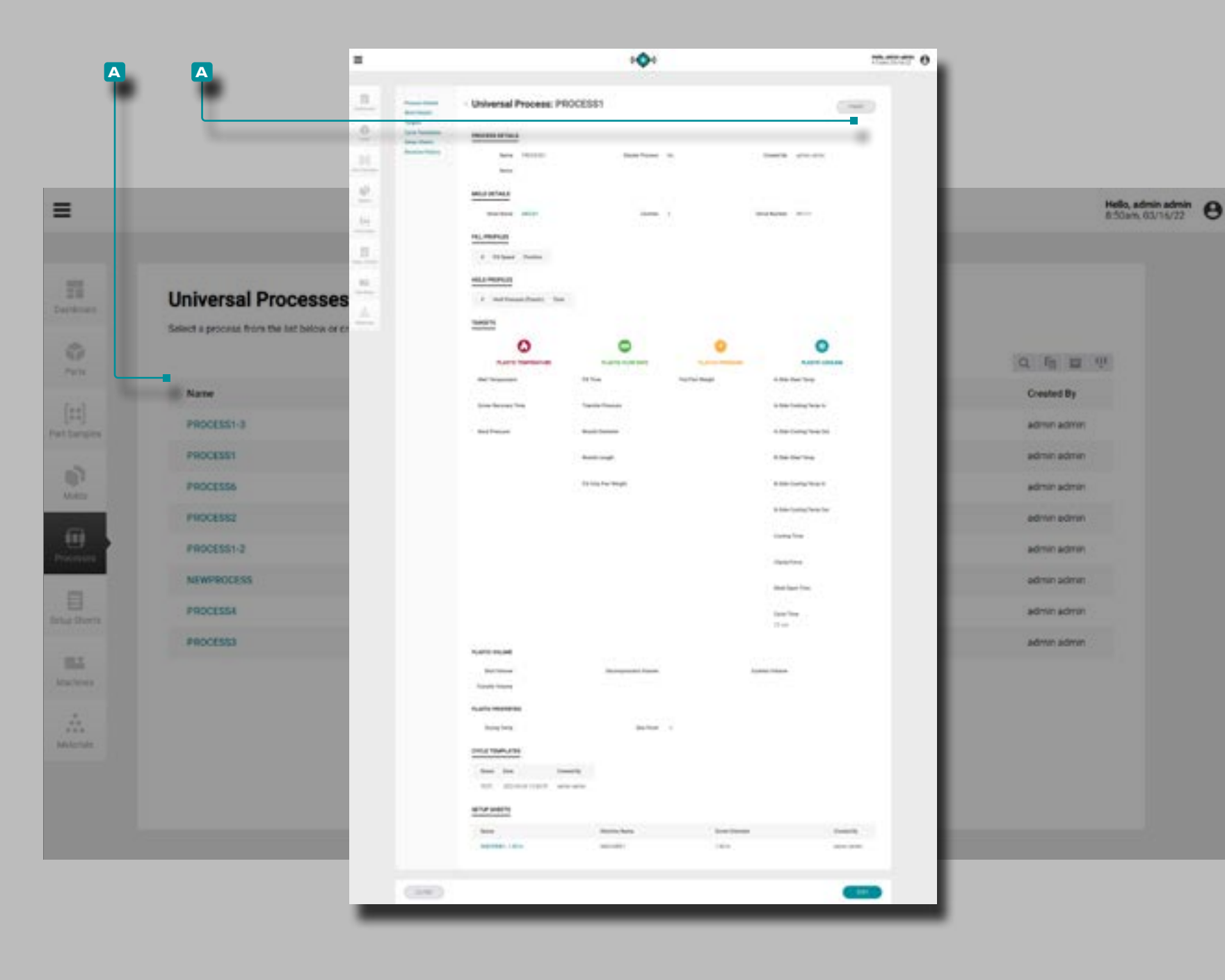

### Record Processo di Stampa

Fare **clic**  $\stackrel{*}{\blacktriangle}$  sul **a** nome del processo per visualizzare il record del processo nella pagina dei record dei processi. Fare **clic**  $\stackrel{\bullet}{\blacktriangle}$  sul pulsante **A** STAMPA per stampare il record del processo.

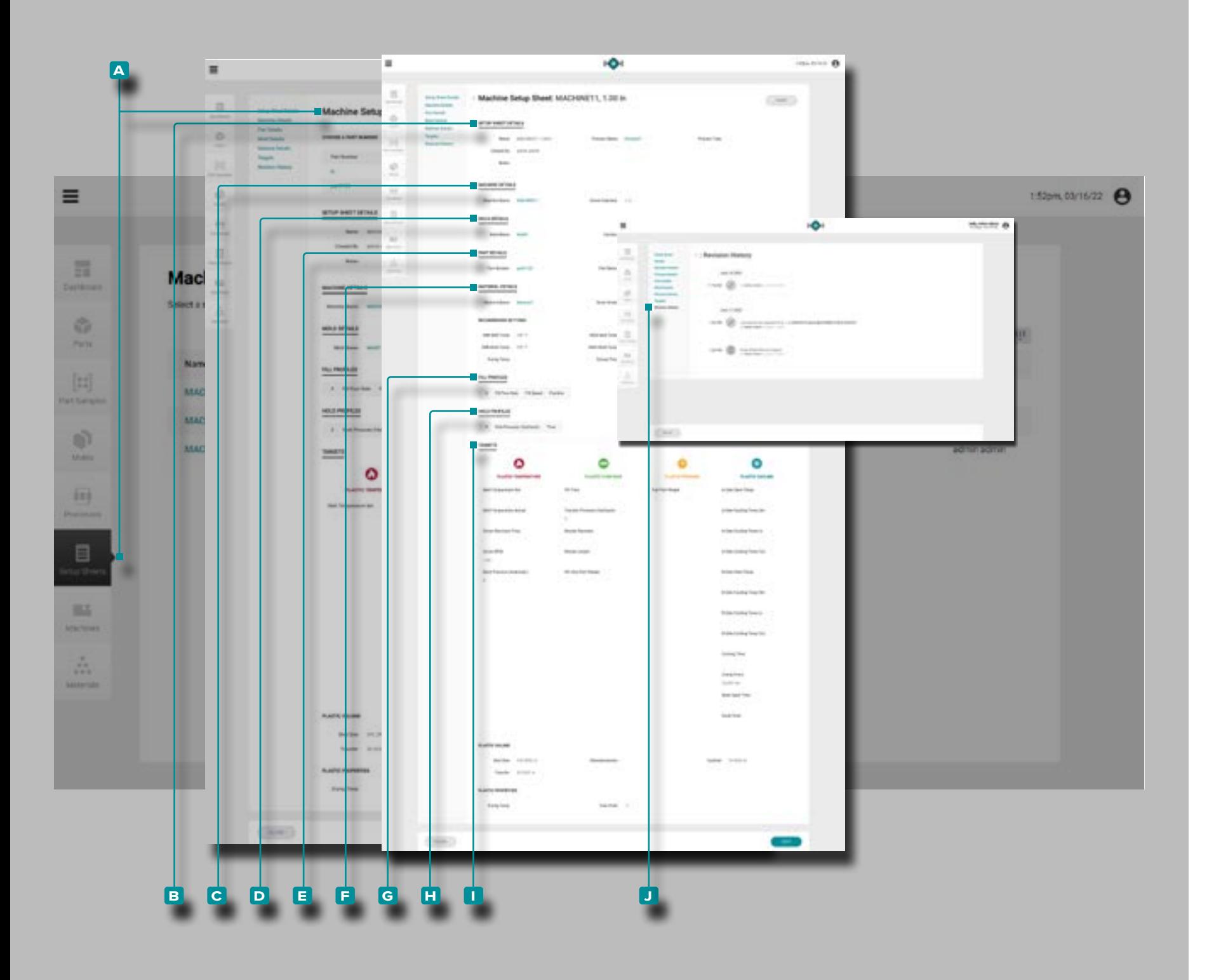

### Fogli di Installazione

### <span id="page-60-0"></span>Record del Foglio di Installazione

I fogli di configurazione includono valori specifici dipendenti dalla macchina che vengono utilizzati *solo* con una specifica combinazione pezzo-stampo-macchina-processo e pertanto vengono generati dalle funzioni "Avvia un nuovo stampo" o "Trasferisci uno stampo" solo dopo che tutti gli altri record sono stati creati /selezionato. **I fogli di installazione sono specifici dello stampo** .

L NOTA *Le variabili del record del foglio di configurazione possono essere visualizzate / inserite in unità di volume o lineari e unità di pres sione in plastica o pressione idraulica.*

I record del foglio **A** di installazione vengono visualizzati nella pagina Fogli di installazione. Fare **clic** is sul nome di un record del foglio di installazione, quindi fare **clic**<sup>\*</sup> su una variante di parte ( se applicabile) per visualizzare i dettagli del foglio di installazione, i dettagli della macchina, i dettagli della parte as sociati, i dettagli dello stampo associati, i dettagli del materiale associati, comprese le impostazioni consigliate, gli obiettivi di processo e la cronologia delle revisioni. I record del foglio di installazione **a** possono anche essere confrontati tra loro utilizzando la funzione di confronto dei record; fare riferimen to a ["Creazione di Record" a pagina 29](#page-38-0) per informazioni sul confronto dei record.

*(continua alla pagina successiva)*

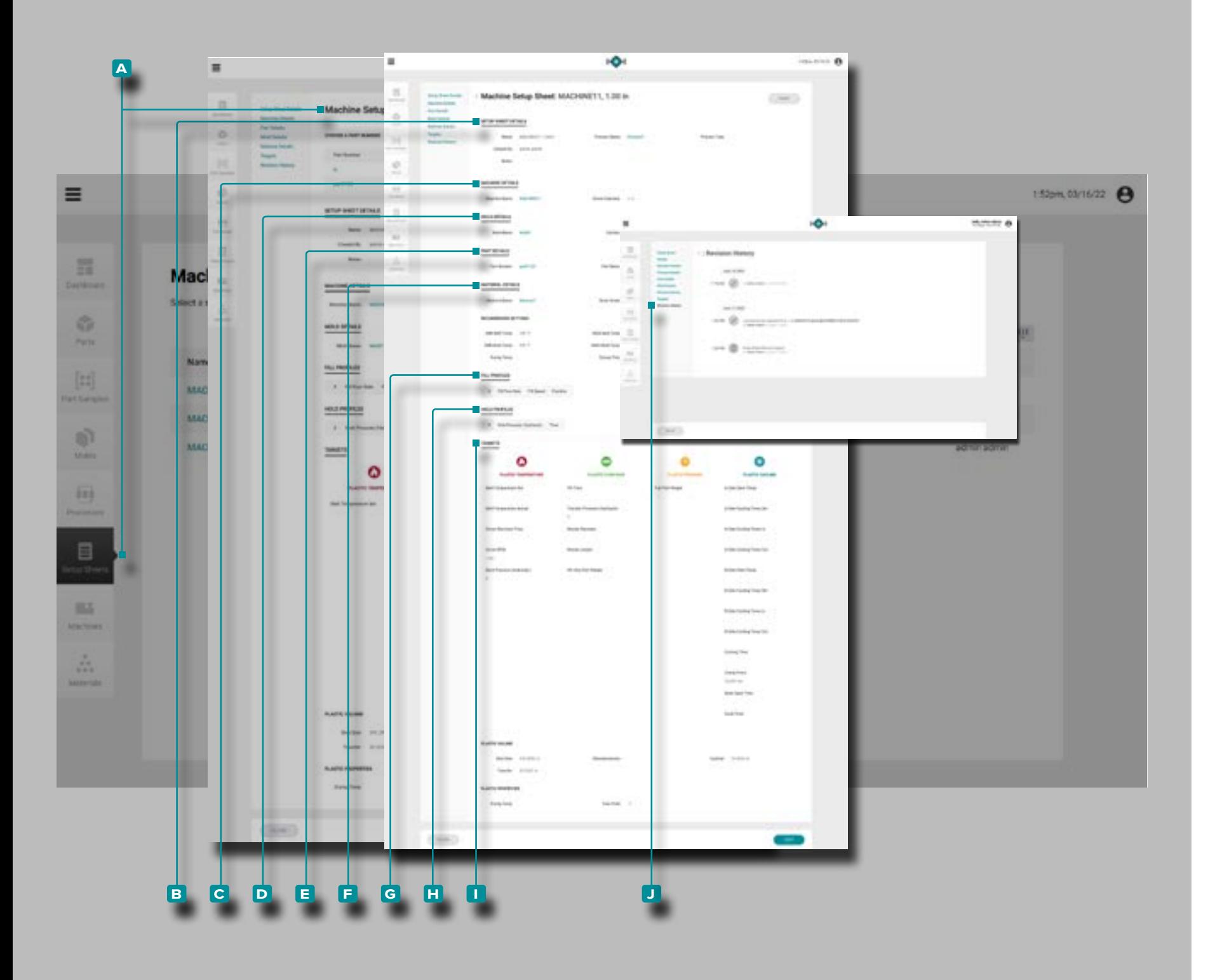

#### *(continua dalla pagina precedente)*

Dettagli del Foglio di Installazione

Dettagli foglio di installazione **b** contiene il nome del foglio di installazione, il nome del record del processo associato, il tipo di processo e creato da.

#### Dettagli Macchina

Dettagli macchina C contiene il nome della macchina associata e il diametro della vite della macchina.

Dettagli della Parte

Dettagli parte **D** contiene i dettagli del record della parte associato (fare riferimento a ["Registrazioni delle Parti" a pagina](#page-44-1)  [35](#page-44-1) per informazioni sui record della parte).

Dettagli dello Stampo

Dettagli stampo **E** contiene i dettagli del record stampo associato (fare riferimento a ["Stampo Record" a pagina 43](#page-52-1)  per informazioni sui record stampo).

Dettagli del Materiale

Dettagli materiale **E** contiene i dettagli del record del materiale associato (fare riferimento a ["Record di Materiale" a](#page-70-0)  [pagina 61](#page-70-0) per informazioni sui record del materiale).

### Riempi i Profili

Profili di riempimento G contiene tutti i profili di riempimento aggiunti al foglio di configurazione.

Mantenimento Profilo

Profili di attesa **H** contiene tutti i profili di attesa aggiunti al foglio di configurazione.

#### **Obiettivi**

I target **i** vengono creati quando viene creato o generato un processo; gli obiettivi includono plastica: volume, temperatu ra, flusso, pressione e valori relativi al raffreddamento.

*(continua alla pagina successiva)*

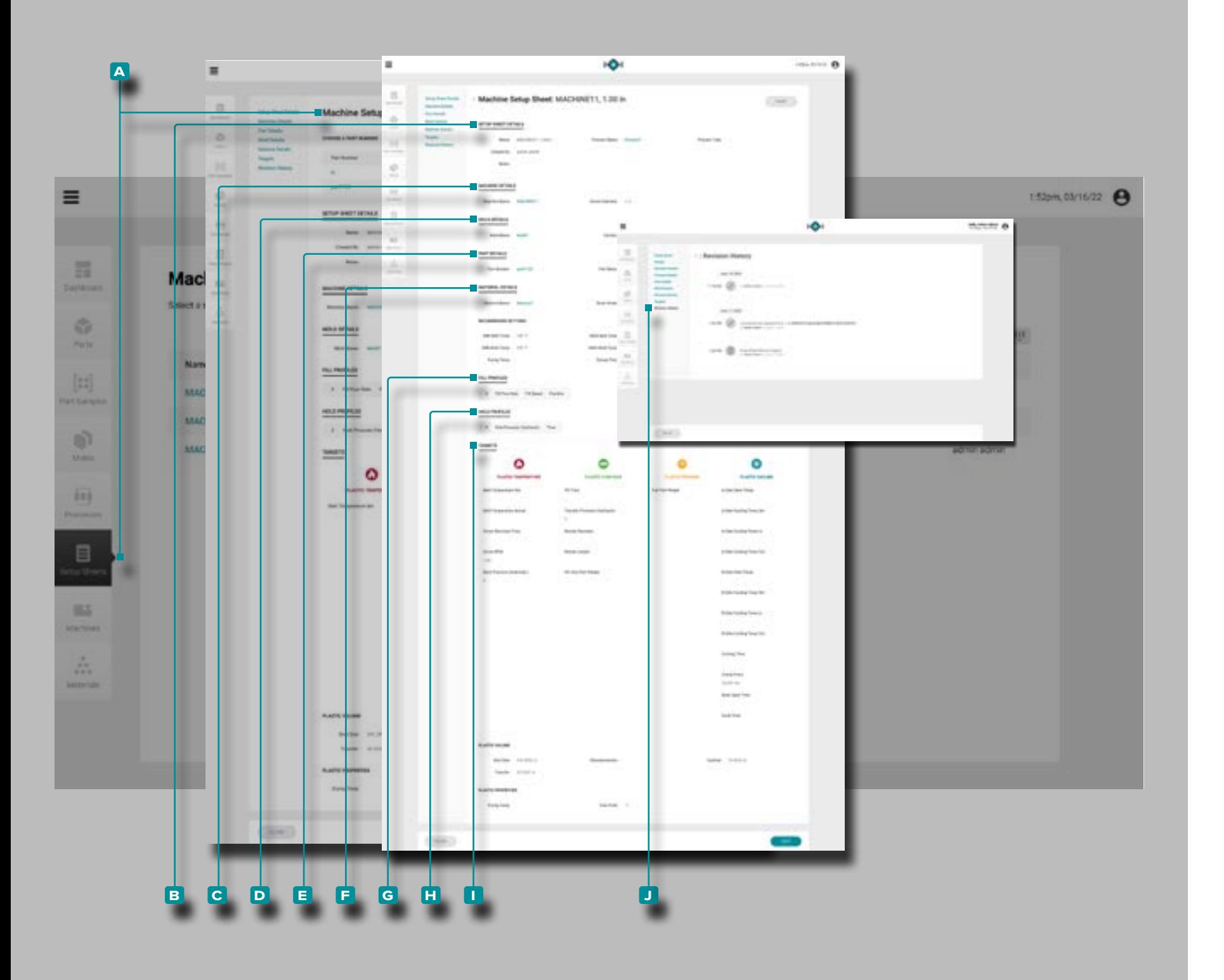

#### *(continua dalla pagina precedente)*

Cronologia delle Revisioni

La **j** cronologia delle revisioni è un registro delle azioni avviate dall'utente che si verificano all'interno del software, che fornisce un record di ogni azione dell'utente correlata al record durante l'accesso. Fare **clic**  $\lambda$  sull'intestazione **J** Cronologia revisioni per visualizzare la cronologia delle revisioni del record del foglio di configurazione. Fare riferimento a ["Confronto della Cronologia delle Revisioni dei Record" a](#page-39-0)  [pagina 30](#page-39-0) per informazioni sul confronto delle revisioni dei record.

*C***) NOTA** La cronologia delle revisioni è visibile solo agli utenti desi*gnati con ruoli di amministratore e ingegnere di processo.* 

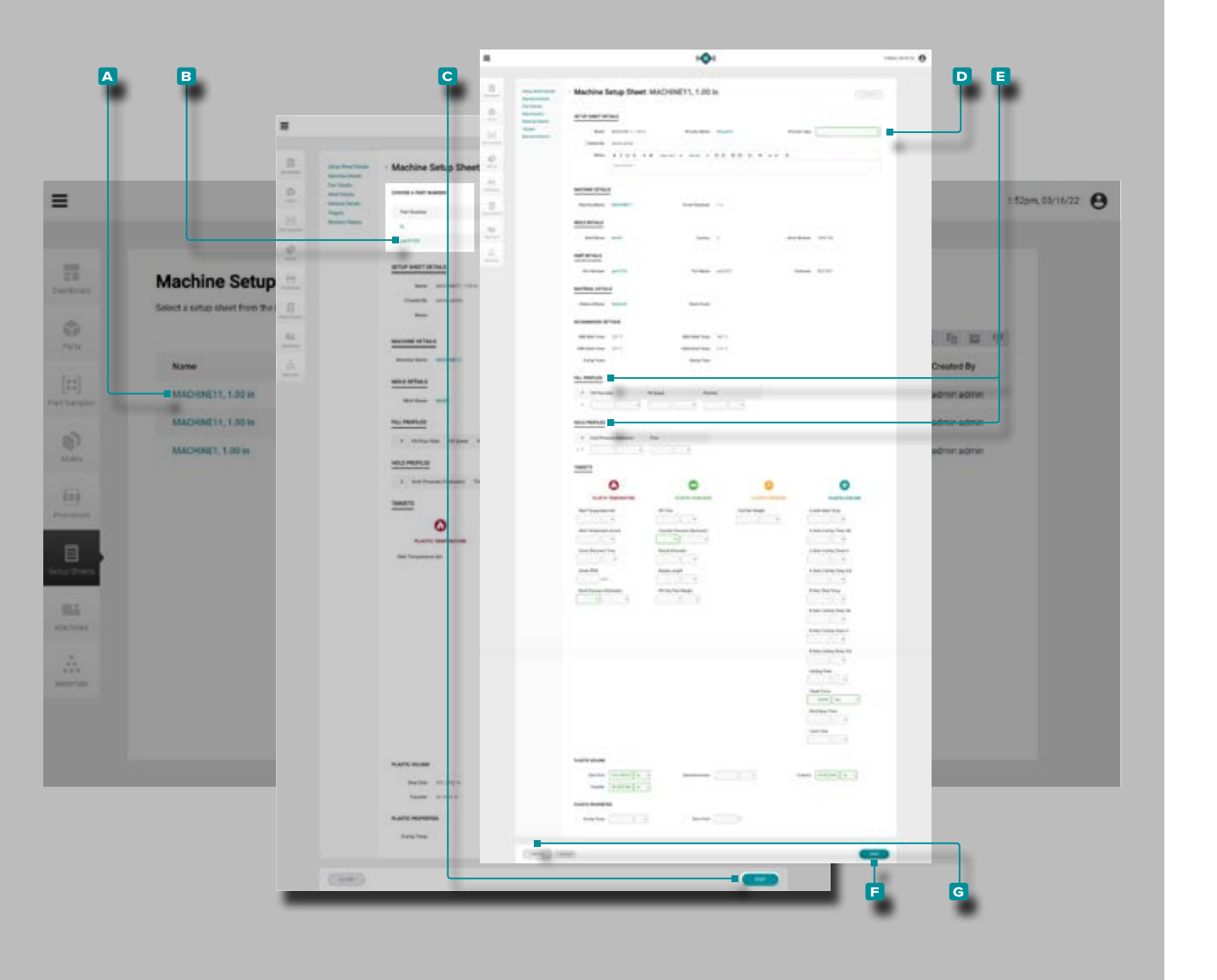

### Creare un Nuovo Record del Foglio di Installazione

I record del foglio di configurazione vengono creati solo tra mite gli strumenti Avvia un nuovo stampo o Trasferisci uno stampo situati nella dashboard; fare riferimento a ["Lancia un](#page-77-0)  [Nuovo Stampo" a pagina 68](#page-77-0) per informazioni sullo stru mento Avvia un nuovo stampo o ["Trasferisci uno Stampo"](#page-79-0)  [a pagina 70](#page-79-0) per informazioni sullo strumento Trasferisci uno stampo.

#### Modificare un Record del Foglio di Installazione

Fare clic  $\uparrow$  sul A nome del foglio di installazione per visualizzare il record del foglio di installazione nella pagina dei record dei fogli di installazione. Facoltativamente, **fare clic**  per selezionare una **B** variante di parte per modificare il record del foglio di configurazione per quella variante. Fare **clic**  $\uparrow$  sul pulsante **C** MODIFICA per modificare il record del foglio di installazione.

Modifica il **d** tipo di processo, **e** compilaand/or tenere profili o obiettivi. Altri elementi del record di processo (parti associate, stampi associati, materiali e processi) non posso no essere modificati dalla pagina dei fogli di configurazione e devono essere modificati dalle singole pagine di parti, stampi, materiali o record di processi.

Fare clic  $\uparrow$  sul pulsante **F** SALVA per salvare il record del foglio di configurazione o sul pulsante **g** ANNULLA per uscire senza salvare il record.

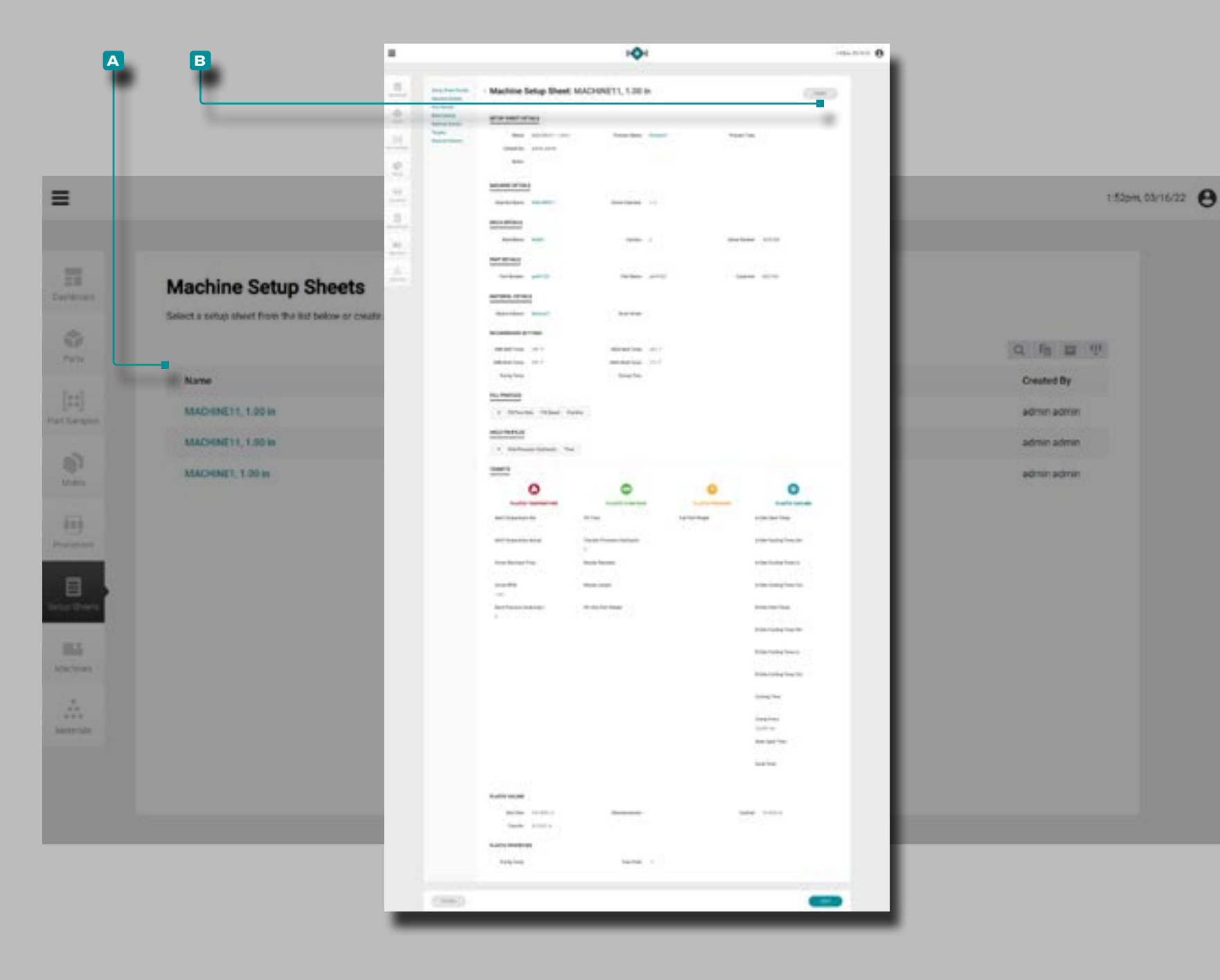

### Record Foglio Impostazione Stampa

Fare **clic**  $\stackrel{*}{\blacktriangle}$  sul **A** nome del foglio di installazione per visualizzare il record del foglio di installazione nella pagina dei record dei fogli di installazione. Fare clic  $\stackrel{*}{\blacktriangle}$  sul pulsante **b** STAMPA per stampare il record del foglio di installazione.

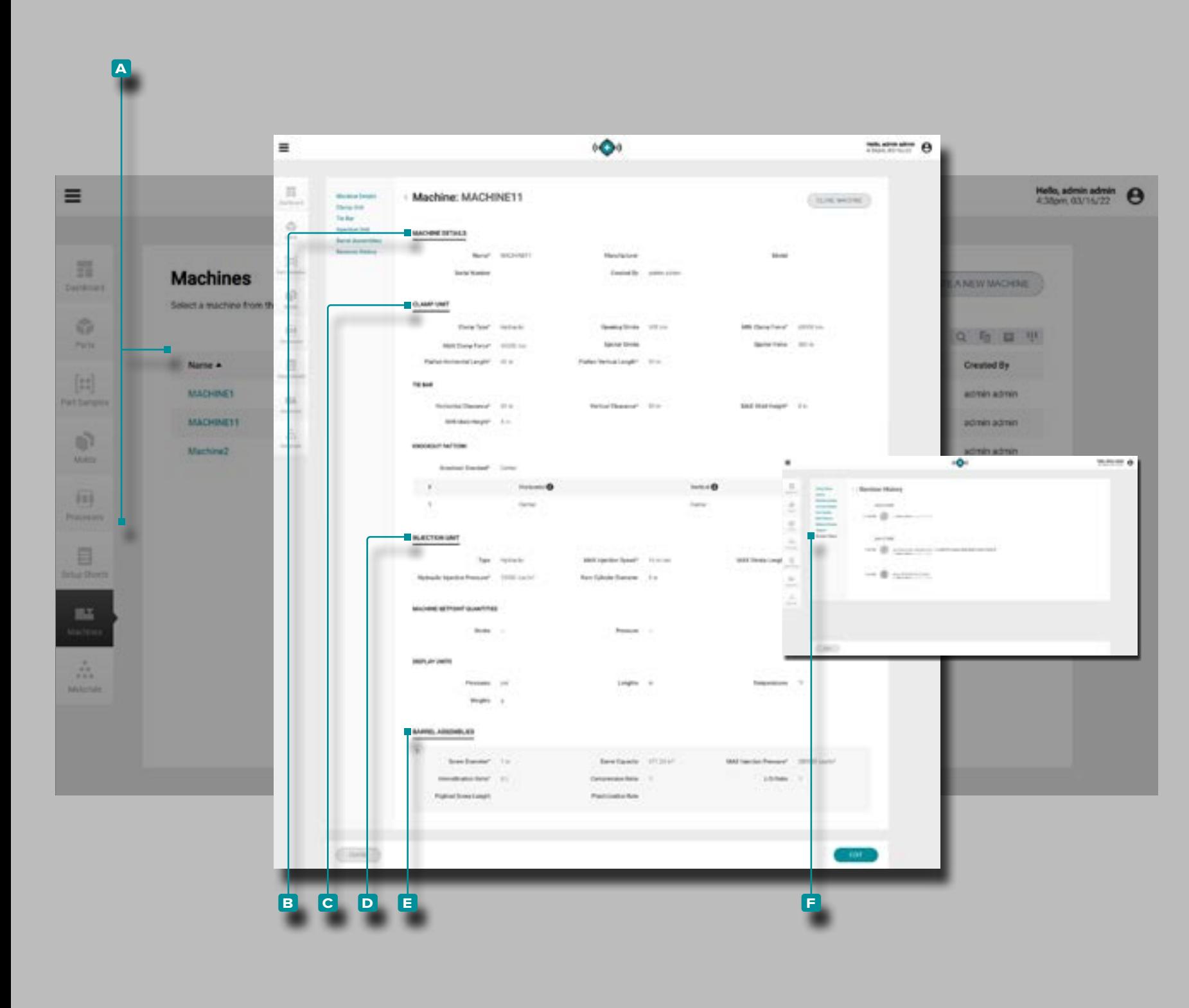

### Macchine

Record della Macchina

I record della macchina **a** vengono visualizzati nella pagina Macchine. Fare

**clic**  $\stackrel{*}{\blacktriangle}$  sul nome di una macchina per visualizzare i dettagli della macchina, l'unità di bloccaggio, le dimensioni della barra di collegamento, l'unità di iniezione, i gruppi di cilindri e la crono logia delle revisioni. I record della macchina **a** possono anche essere confrontati tra loro utilizzando la funzione Confronta record; fare riferimento a ["Creazione di Record" a pagina 29](#page-38-0) per informazioni sul confronto dei record.

Dettagli Macchina

Dettagli macchina **b** contiene il nome della macchina, il produttore, il modello e il numero di serie e creato da.

### Unità di Chiusura

I dettagli di Unità di Chiusura **c** includono i dettagli fisici dell'unità di bloccaggio, comprese le informazioni sulla barra di collegamento e sul modello di foratura.

L'unità di Iniezione

I dettaglidell'unità di iniezione **D**includono i dettagli fisici dell'unità di iniezione, comprese le quantità di setpoint della macchina e le unità di visualizzazione.

### Assiemi di Barili

I assiemi di barili **e** includono i gruppi barili disponibili che possono essere utilizzati nella macchina di stampaggio dell'iniezione.

### Cronologia delle Revisioni

La **f** cronologia delle revisioni è un registro delle azioni avviate dall'utente che si verificano all'interno del software, che fornisce un record di ogni azione dell'utente correlata al record durante l'accesso. Fare **clic À** sull'intestazione F Cronologia revisioni per visualizzare la cronologia delle revisioni del record macchina. Fare riferimento a ["Confronto della](#page-39-0)  [Cronologia delle Revisioni dei Record" a pagina 30](#page-39-0) per informazioni sul confronto delle revisioni dei record.

**1 NOTA** La cronologia delle revisioni è visibile solo agli utenti desi*gnati con ruoli di amministratore e ingegnere di processo.*

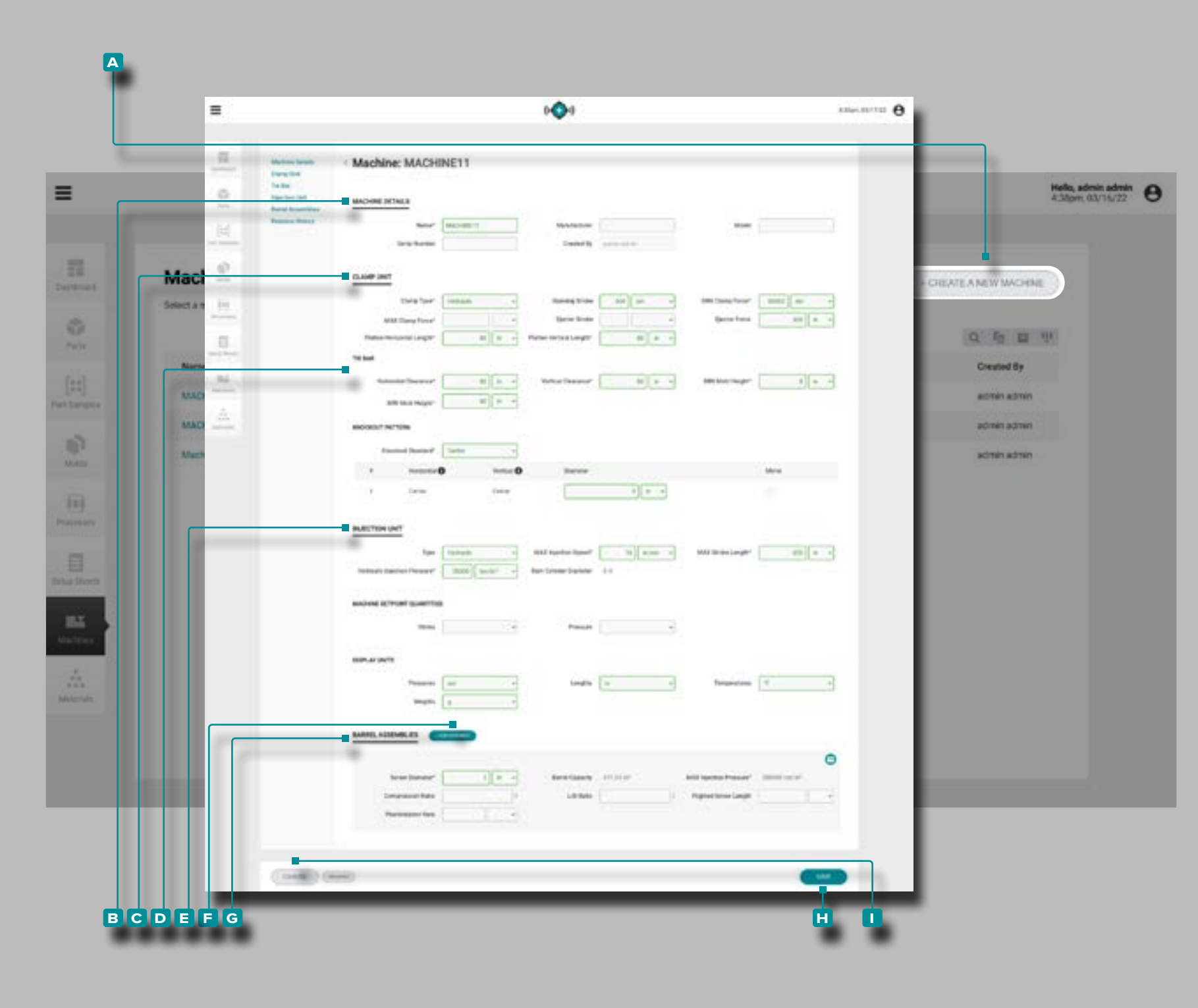

### Crea un Nuovo Record Macchina

**Fare clic**  $\lambda$  **sul pulsante A CREA UNA NUOVA MACCHINA** nella pagina dei record delle macchine.

**Immettere** | i **B** dettagli della macchina (nome della macchina (**questo è un campo obbligatorio**), produttore, modello e numero di serie; il campo creato da verrà automaticamente compilato con il nome dell'utente corrente).

**Inserisci** il fisico **c** morsetto dettagli unità (morsetto type\*, apertura stroke\*, minimo e massimomorsettoforza \*, corsa dell'espulsore, eiettoreforza , e platten orizzontale e vertica lelunghezze \*).

**Immettere** | i dettagli della **D** barra di collegamento fisica (orizzontale e verticale clearance\*, e muffa massima e minima height\*). **Seleziona** e **inserisci** le specifiche dello standard knockout.

**Immettere** li **E** dettagli dell'unità di iniezione fisica (tipo, iniezione massimavelocità\*, e corsa massimalunghezza \*. **Selezionare** le quantità di setpoint macchina (lineari o volu metriche) e le unità di visualizzazione perpressioni,lunghez ze , temperature epesi .

**Fare clic su \ F** +ADD ASSEMBLAGGIO per aggiungere e **inserire** | i G dettagli fisici dell'assieme del barilotto (vitediameter\*, iniezione massimapressione \*, rapporto di com pressione, L/D rapporto, volatovitelunghezza e velocità di plastificazione).

Fare clic<sup>T</sup> sul pulsante **H** SALVA per salvare il record della macchina o sul pulsante **i** ANNULLA per uscire senza sal vare il record.

\*QUESTI CAMPI SONO OBBLIGATORI PER LE FUNZIONI DI TRASFERIMENTO DEL PROCESSO .

#### **ab**  $000$  $m = 0$  $\equiv$ Hello, admin.admin <sup>4</sup>  $\equiv$ m Machine: MACHINET1 **Three Rd Talker Specifical State** MACHINE SETULE ÷Ō÷  $m = 0$ 罪 **Machines** Machine: MACHINETT **Curiositis** id) Select a machine from t 0.449.946  $\sigma$ **Week Tex**  $\overline{m}$ **Party January Street**  $\Box$ **Name A**  $[11]$ **MACHINET** MA<sup>2</sup> - $90 + 4$  $40 - 1$ **MACHINETT** n3 intercopy  $\begin{bmatrix} 1 & 1 \\ 1 & 1 \end{bmatrix}$  of  $\begin{bmatrix} 1 & 1 \\ 1 & 1 \end{bmatrix}$  $0.001$  $-200 - 100$ Machine2 **Mokray** m  $\epsilon$  =  $\epsilon$ *BLACTION LIMT* E **Build From car** management and contract of **Island Streets Marinese ad Present de Jean** possessi criminal quiesting 部 **DELETER** *INSPLAY DIRES* z. BARRIS, ADMINISTRATI **Scan Execut** *International Art* **Pitalinei Street Long**  $(114)$ **c d**

# **L'Hub per lo Sviluppo dei Processi**

### Clona Macchina

Se sono presenti più macchine dello stesso modello di un produttore, le macchine possono essere clonate rapidamen te per creare rapidamente record macchina.

Fare **clic**  $\lambda$  sul **A** nome della macchina per visualizzare il record della macchina nella pagina Record delle macchine. Fare clic  $\uparrow$  sul pulsante **B** CLONE MACHINE per modificare i dettagli della macchina.

Immettere || un nuovo nome macchina (richiesto).

Se necessario, modificare i dettagli della macchina, i det tagli dell'unità di bloccaggio fisica, i dettagli della barra di collegamento, i dettagli dell'unità di iniezione fisica, i gruppi di cilindri o selezionare / deselezionare un gruppo di cilindri per associare / disassociare un record di assemblaggio di cilindri con il record della macchina.

Fare **clic** रै sul pulsante C SALVA per salvare il record della macchina o sul pulsante D ANNULLA per uscire senza salvare il record.

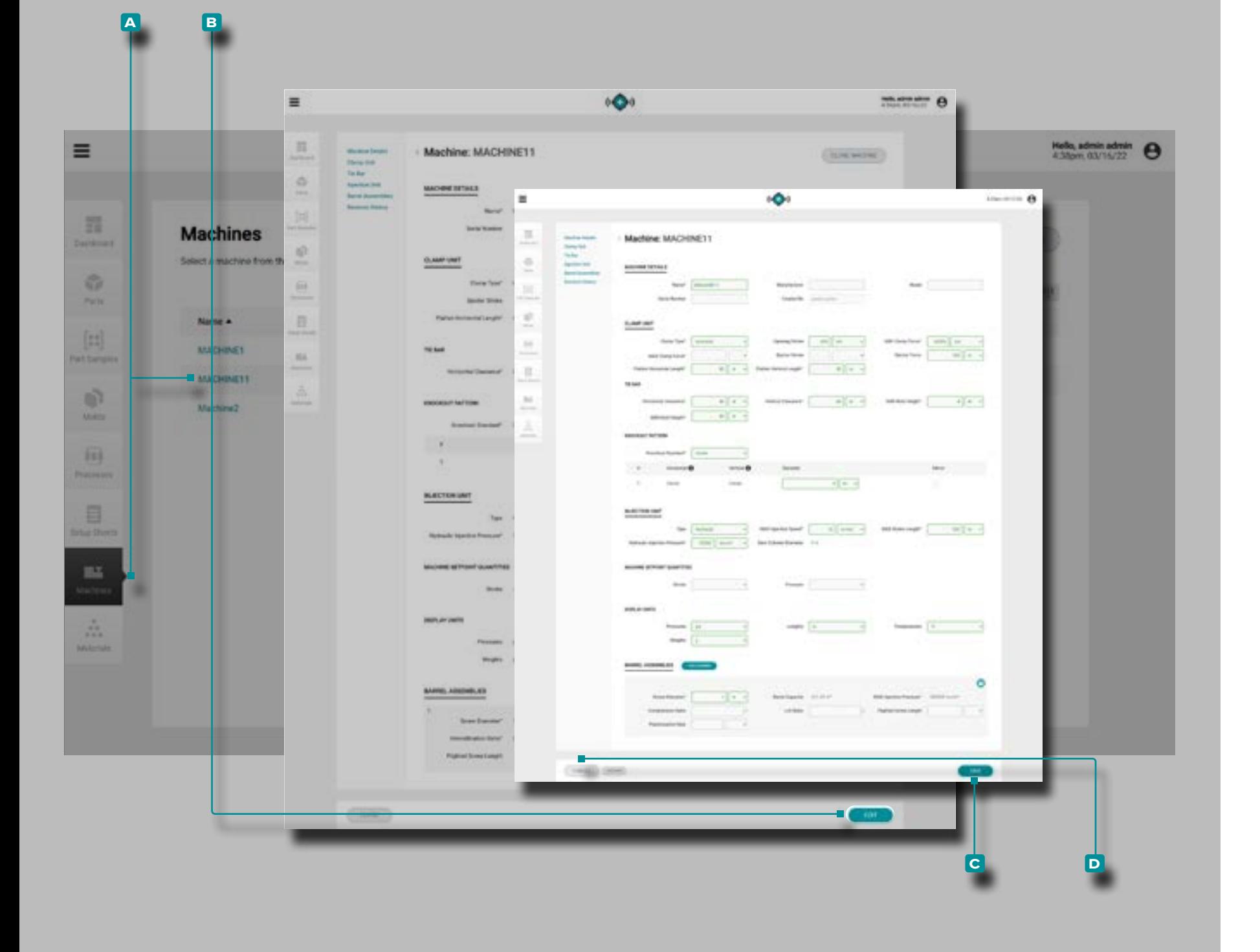

#### Modificare un Record Macchina

Fare **clic**  $\stackrel{*}{\uparrow}$  sul **A** nome della macchina per visualizzare il record della macchina nella pagina Record delle macchine. Fare **clic**  $\stackrel{\text{\normalsize{*}}}{\sim}$  sul pulsante **B** MODIFICA per modificare i dettagli della macchina.

Modificare i dettagli della macchina, i dettagli dell'unità di serraggio fisica, i dettagli della barra di collegamento, i dettagli dell'unità di iniezione fisica, i gruppi di cilindri o selezionare / deselezionare un gruppo di cilindri per associare / disassociare un record di assemblaggio di cilindri con il record della macchina.

Fare **clic**  $\stackrel{*}{\blacktriangle}$  sul pulsante **c** SALVA per salvare il record della macchina o sul pulsante **d** ANNULLA per uscire senza salvare il record.

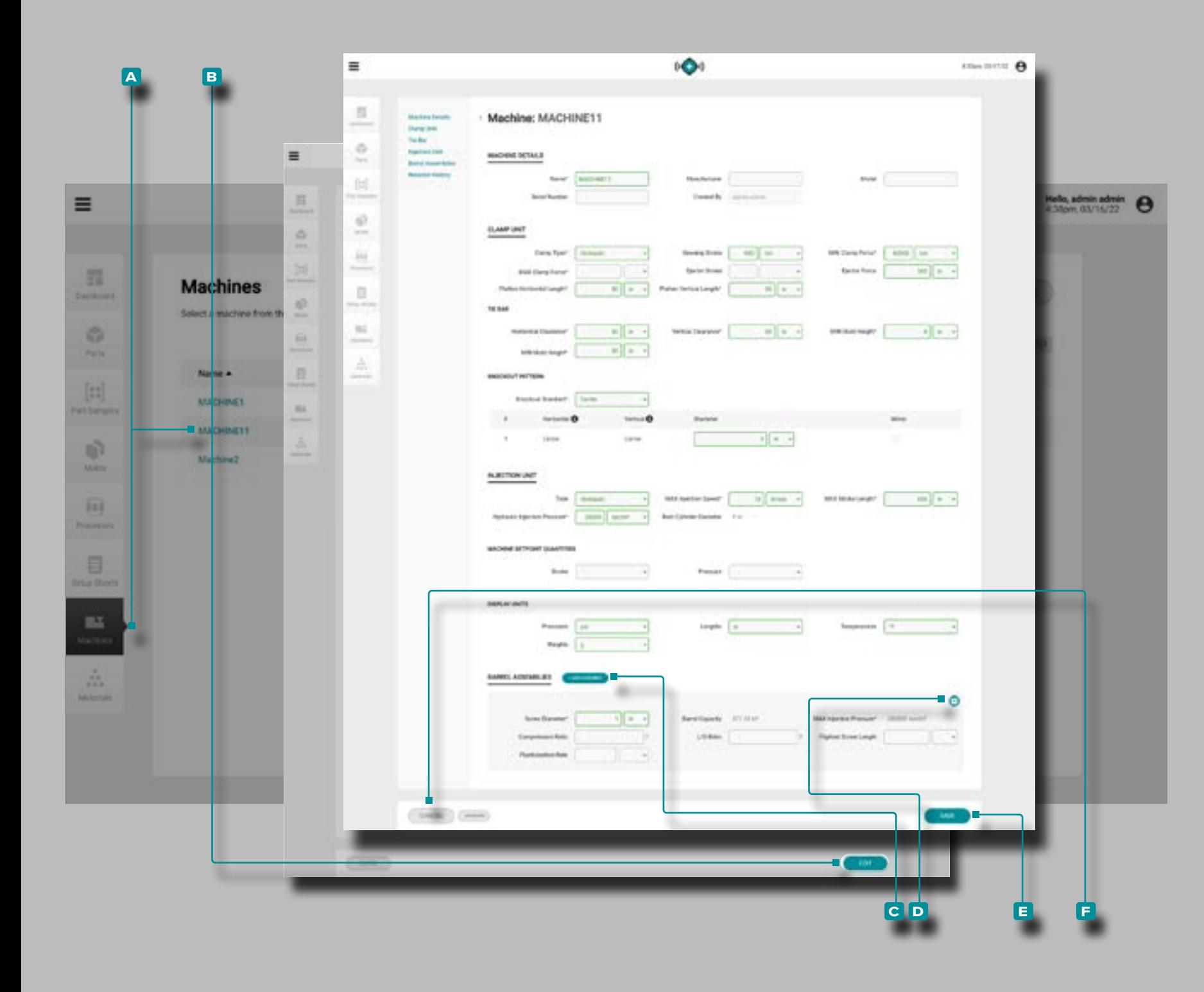

Aggiungere o Archiviare un Assieme Barilotto

Fare **clic**  $\lambda$  sul **A** nome della macchina per visualizzare il record della macchina nella pagina dei record delle macchi ne. Fare **clic रे** sul pulsante **B** MODIFICA per modificare i dettagli della macchina.

Fare clic ₹ sul pulsante C AGGIUNGI ASSEMBLAGGIO accanto all'intestazione Assiemi di cilindri; **immettere** i dettagli dell'assieme barile (**tutti i campi dell'assieme barile sono obbligatori per le caratteristiche di trasferimento del processo** )

*OPPURE*

Fare clic  $\lambda$  sul pulsante D Archivia nell'angolo superiore destro di un assieme cilindrico per archiviare (o annullare l'archiviazione) l'assieme. L'archiviazione di un assieme di barili salva l'assieme per un utilizzo futuro, ma consente di utilizzare un altro assieme di barili con la macchina.

Fare clic<sup>T</sup> sul pulsante **E** SALVA per salvare il record della macchina o sul pulsante **f** ANNULLA per uscire senza sal vare il record.

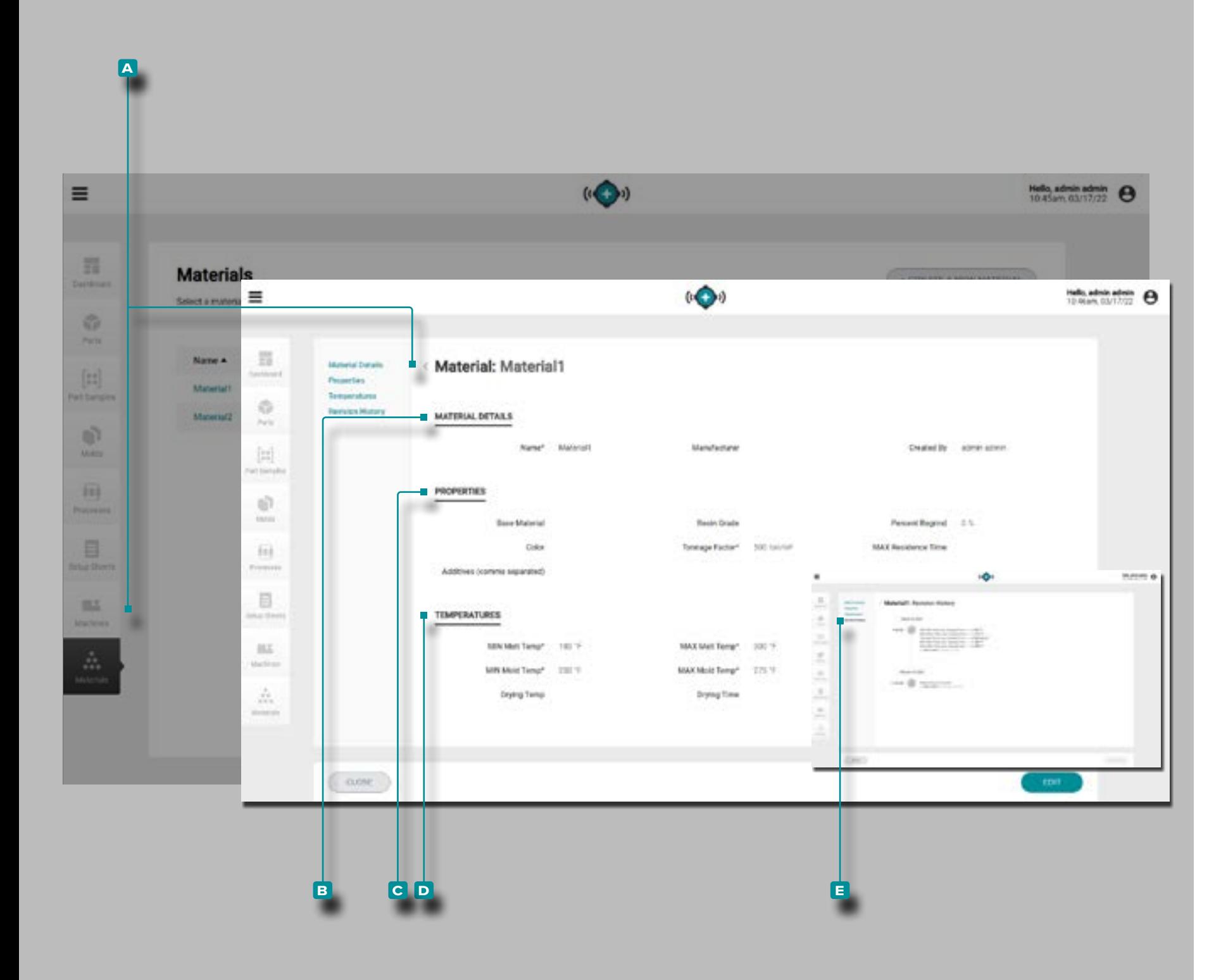

### Materiale

### <span id="page-70-0"></span>Record di Materiale

I record dei materiali A vengono visualizzati nella pagina Materiali. Fare

**clic**  $\star$  sul nome di un materiale per visualizzare i dettagli del materiale, le proprietà, le temperature e la cronologia delle revisioni. I record dei materiali **a** possono anche essere con frontati tra loro utilizzando la funzione Confronta record; fare riferimento a ["Creazione di Record" a pagina 29](#page-38-0) per informa zioni sul confronto dei record.

Dettagli del Materiale

Dettagli materiale **B** contiene il nome del materiale, il produttore e creato da.

Proprietà

Proprietà del materiale **c** contiene le proprietà fisiche del materiale (grado di resina, percentuale rimacinata, colore, tonnellaggio, tempo di permanenza massimo, additivi (gli additivi inseriti devono essere separati da virgole)).

**Temperatura** 

Temperature materiale **d** contiene le informazioni sulla temperatura di lavorazione (temperatura minima di fusione, temperatura massima di fusione, temperatura minima dello stampo, temperatura massima dello stampo, temperatura di essiccazione e tempo di essiccazione).

Cronologia delle Revisioni

La **e** cronologia delle revisioni è un registro delle azioni avviate dall'utente che si verificano all'interno del software, che fornisce un record di ogni azione dell'utente correlata al record durante l'accesso. Fare **clic À** sull'intestazione **E** Cronologia revisioni per visualizzare la cronologia delle revisioni del record materiale. Fare riferimento a ["Confronto della](#page-39-0)  [Cronologia delle Revisioni dei Record" a pagina 30](#page-39-0) per informazioni sul confronto delle revisioni dei record.

**1 NOTA** La cronologia delle revisioni è visibile solo agli utenti desi*gnati con ruoli di amministratore e ingegnere di processo.*

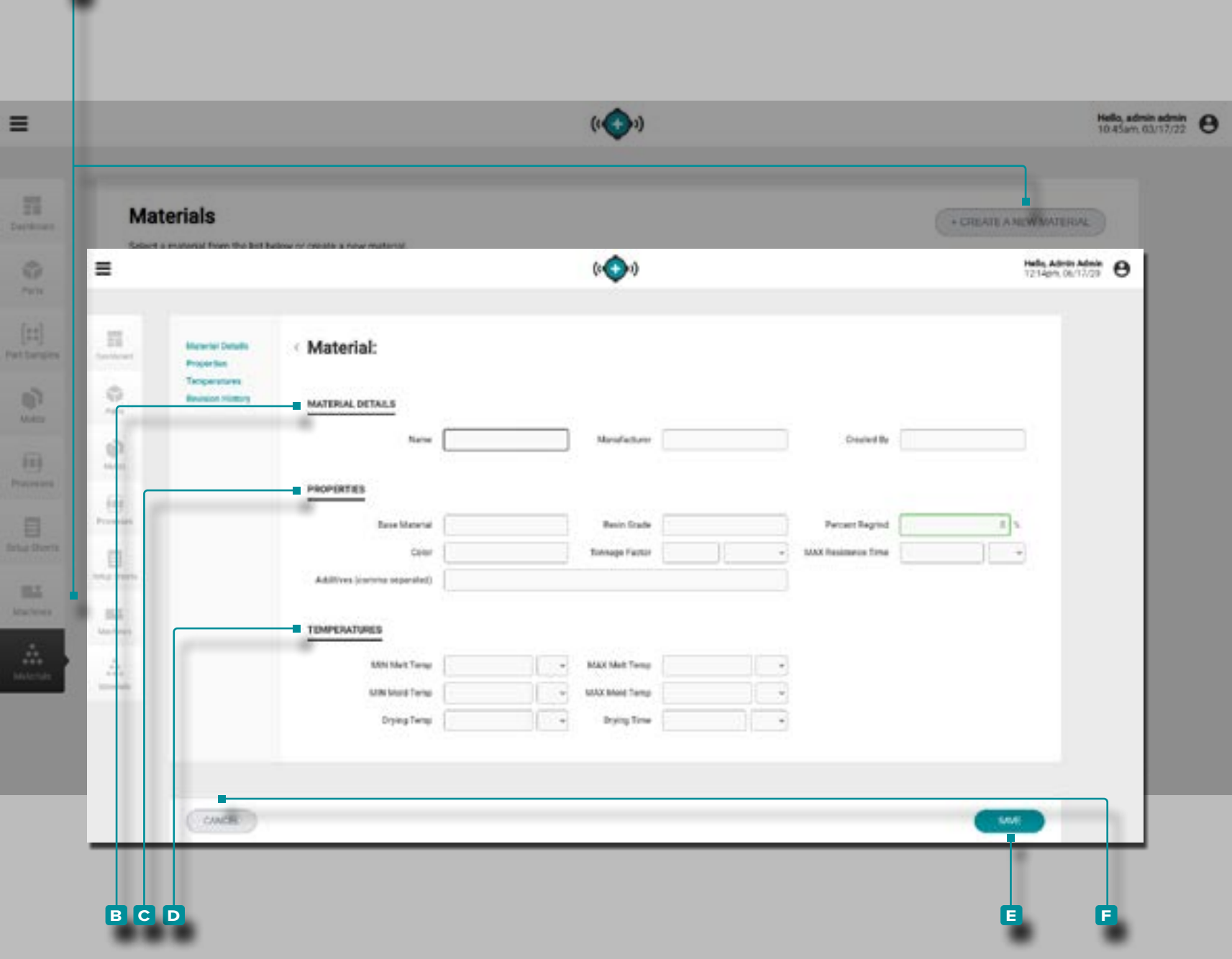

**a**

# **L'Hub per lo Sviluppo dei Processi**

#### Crea un Nuovo Record Materiale

Fare clic  $\lambda$  sul pulsante A CREA UN NUOVO MATERIALE nella pagina dei record dei materiali.

**Inserisci** | i **B** dettagli del materiale (nome del materiale (**questo è un campo obbligatorio**) e il produttore; il campo creato da verrà automaticamente compilato con il nome dell'utente corrente).

**Immettere** | le **C** proprietà del materiale (materiale di base, grado di resina, percentuale di rimacinato, colore, fattore di tonnellaggio (**questo campo è richiesto per le caratteristiche di trasferimento del processo**), tempo di permanenza mas simo e additivi (gli additivi inseriti devono essere separati da virgole)).

**Immettere** lle informazioni sulla **D** temperatura del materiale (temperatura di fusione minima, temperatura di fusione massima, temperatura minima dello stampo, temperatura massima dello stampo (**questi campi sono obbligatori per le caratteristiche di trasferimento del processo) e temperatura di essiccazione e tempo di essiccazione**).

Fare **clic**  $\uparrow$  sul pulsante **E** SALVA per salvare il record del materiale o sul pulsante **f** ANNULLA per uscire senza salva re il record.
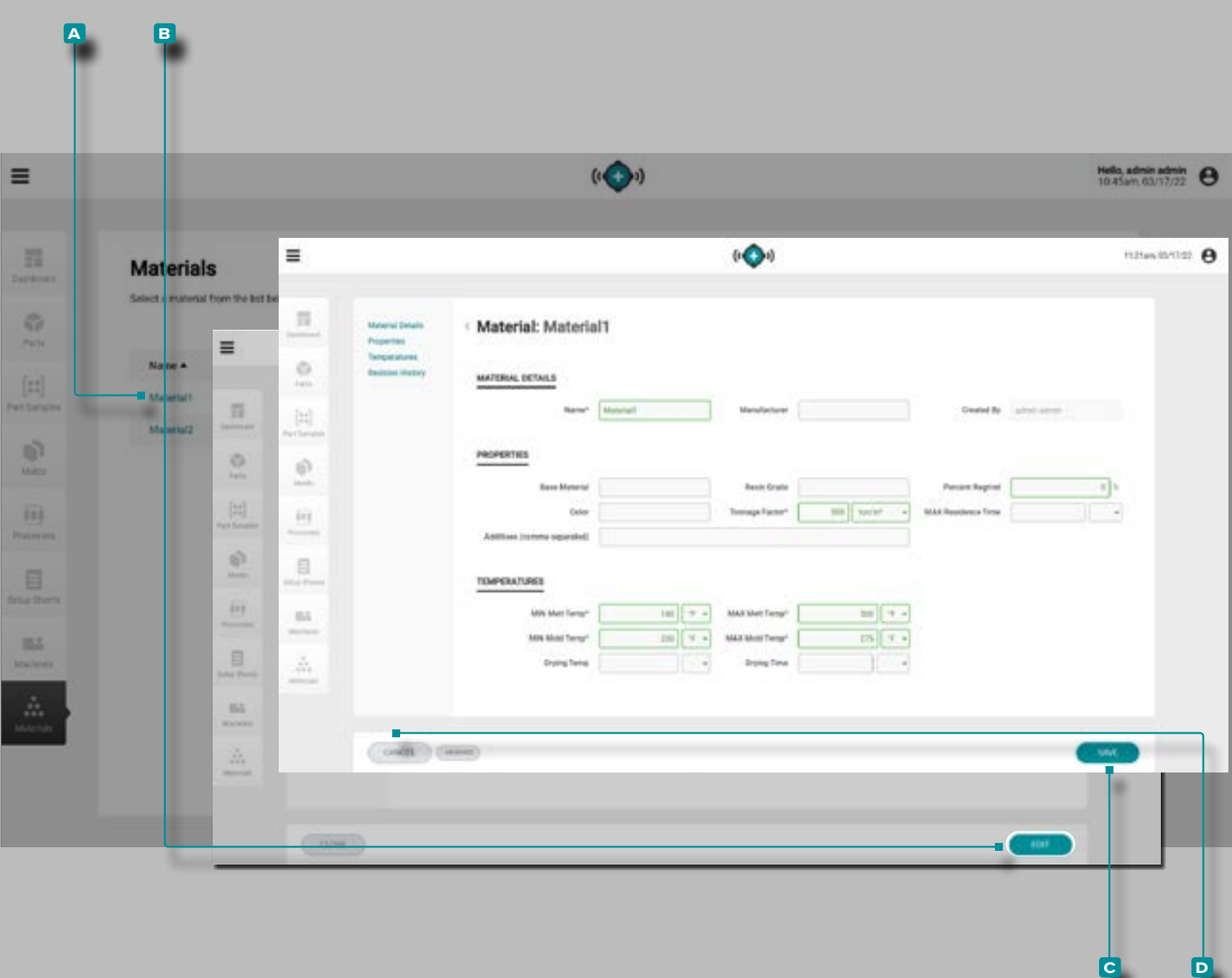

### Modificare un Record Materiale

Fare **clic**  $\stackrel{*}{\blacktriangle}$  sul **A** nome del materiale per visualizzare il record del materiale nella pagina Record dei materiali. Fare **clic**  $\stackrel{\bullet}{\blacktriangle}$  sul pulsante **B** MODIFICA per modificare i dettagli del materiale.

Modificare i dettagli del materiale, le proprietà del materiale o le informazioni sulla temperatura del materiale.

Fare **clic**  $\stackrel{\text{\bf c}}{\text{\bf} }$  sul pulsante **c** SALVA per salvare il record del materiale o sul pulsante **d** ANNULLA per uscire senza salvare il record.

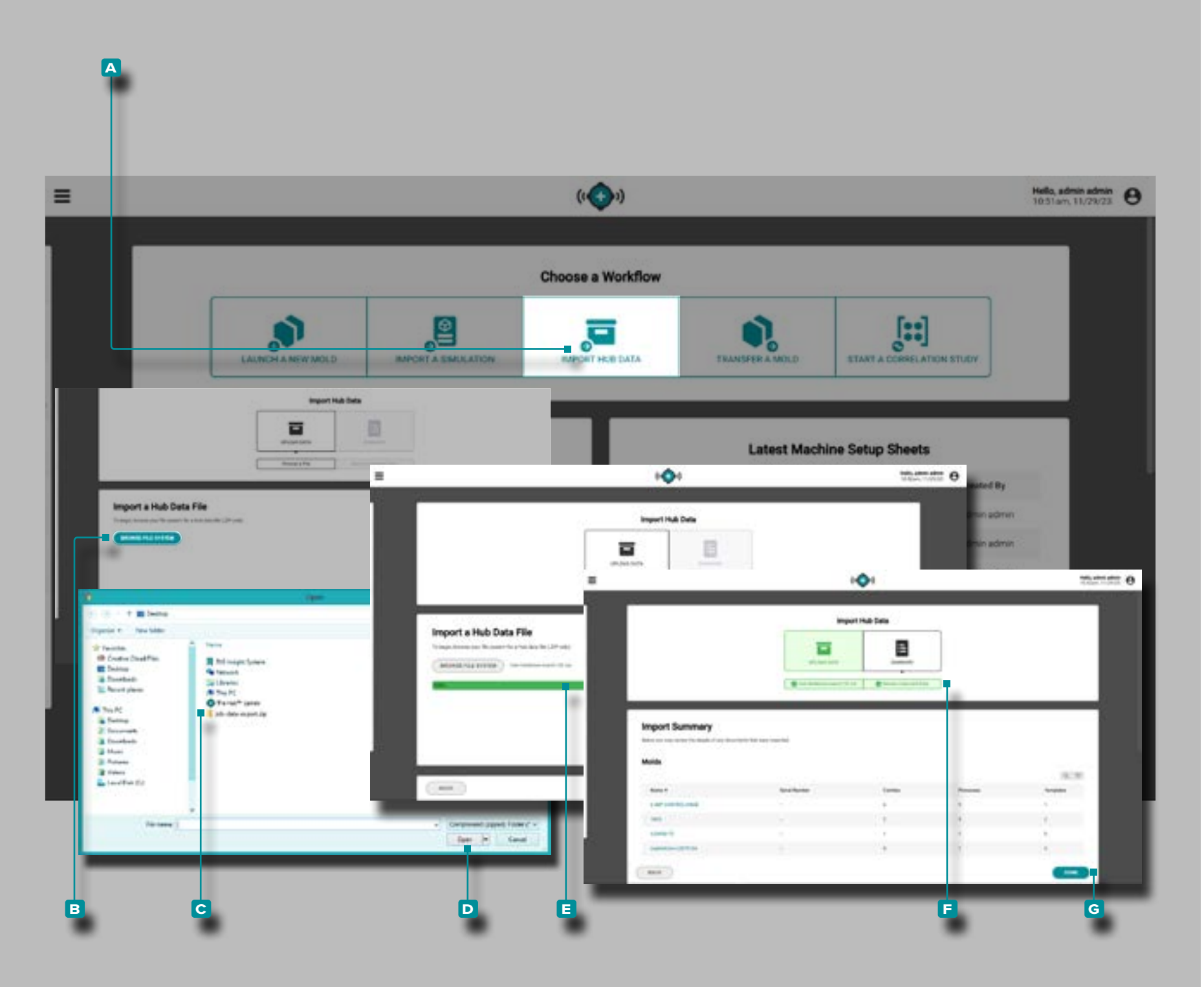

### Importa dati dell'hub

Lo strumento Importa dati Hub consente l'importazione di The Hub o dati di lavoro da un'altra istanza del software The Hub. Fare riferimento a ["Importazione, esportazione, backup e archi](#page-102-0)[viazione dei dati" a pagina 93](#page-102-0) nell'Appendice per informazioni complete sui dati dei lavori importati ed esportati e sul backup e l'archiviazione del software The Hub.

Fare clic <sup>\*</sup>sul pulsante **A** Importa dati hub nella dashboard.

**Fare clic**  $\stackrel{*}{\blacktriangle}$  sul pulsante **B** BROWSE FILE SYSTEM per aprire il browser dei file, quindi individuare e fare clic  $\tilde{\mathbf{r}}$  sul **C** file .zip da importare, quindi **fare clic**  $\stackrel{\bullet}{\blacktriangle}$  sul pulsante **D** Apri.

Se l'importazione dei dati ha esito positivo, una **e** barra di stato verde apparirà temporaneamente nella pagina Importa dati lavoro. Verrà quindi visualizzato un **f** riepilogo dei dati importati. **Fare clic**  $\stackrel{*}{\blacktriangle}$  sul pulsante **F** FINE per uscire dalla funzione di importazione dei dati.

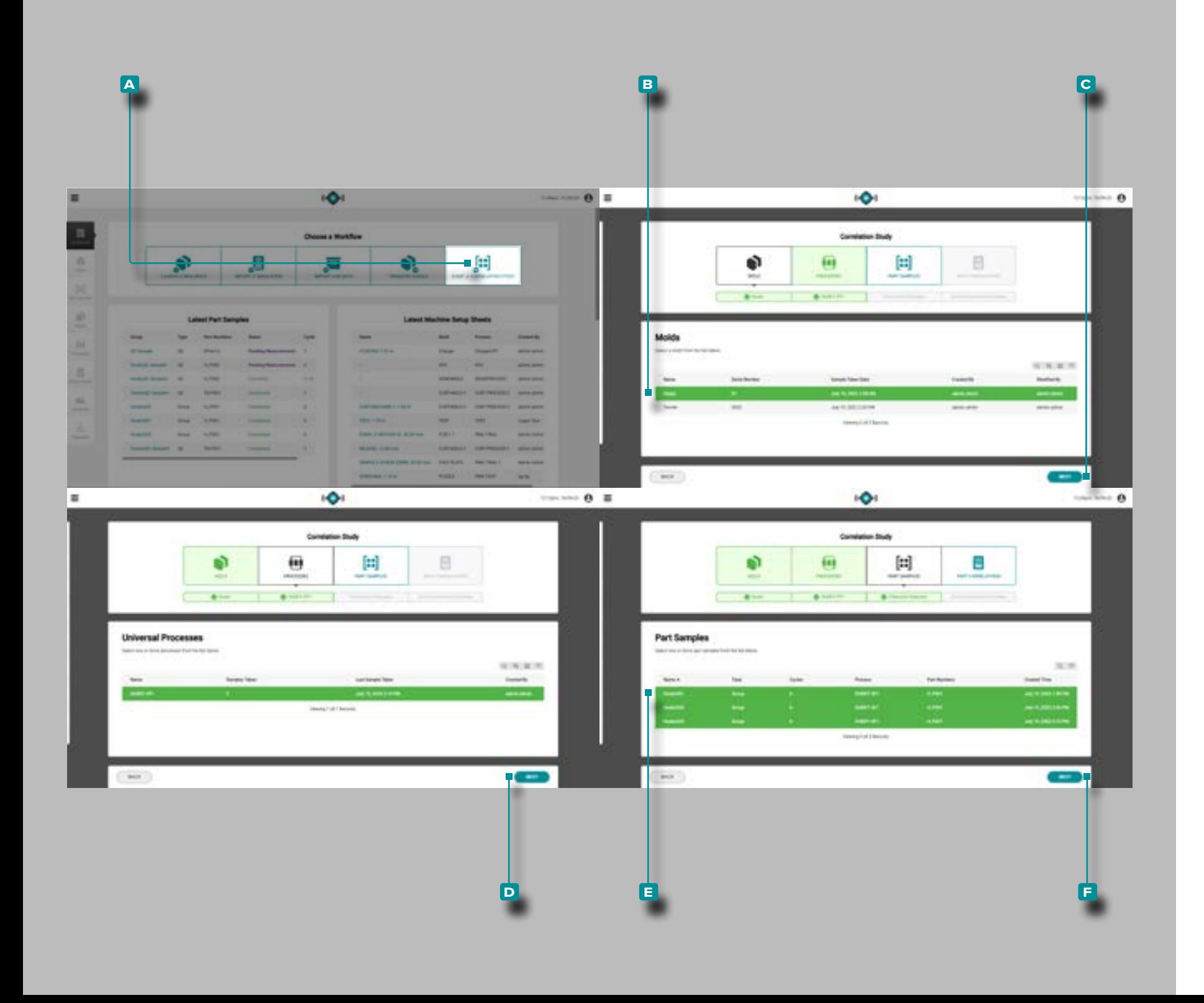

### Avviare uno studio di correlazione

Lo strumento Avvia uno studio di correlazione identifica le cor relazioni tra le caratteristiche fisiche delle parti e i dati di pro cesso confrontando i campioni di parti con le misurazioni CTQ completate dallo stesso stampo con i dati di processo raccolti durante il prelievo dei campioni.

L NOTA *Solo i campioni di parti con misurazioni CTQ completate possono essere selezionati per l'uso con lo strumento Avvia uno stu dio di correlazione.*

La maggior parte delle caratteristiche fisiche delle parti stam pate a iniezione possono essere correlate a variabili nella cavità visualizzate e registrate dal sistema CoPilot e dal software The Hub. La determinazione delle correlazioni tra parti e dati si ottiene trovando e modificando le variabili della cavità al fine di cambiare le parti attraverso esperimenti pianificati. Fare riferi mento a " ["Trovare parte Quality/Process Correlazioni dei dati](#page-104-0)  [con il sistema CoPilot e il software Hub" a pagina 95](#page-104-0) Quality/ Process Correlazioni dei dati con il sistema CoPilot e il softwa re Hub " a pagina e " ["Scelta delle impostazioni di allarme con il](#page-108-0)  [sistema CoPilot e il software Hub" a pagina 99](#page-108-0) " a pagina per ulteriori informazioni sulla pianificazione degli esperimenti e sulla ricerca delle correlazioni delle parti con il sistema CoPilot e il software The Hub.

Fare **c** clic sul pulsante A Avvia uno studio di correlazione sul dashboard.

Fare clic **b** per selezionare lo **B** stampo desiderato dall'elenco di stampi con campioni di parti completati associati. **Fare clic**  sul pulsante **c** AVANTI per continuare.

Una volta selezionato uno stampo, verrà automaticamente selezionato il processo associato. **Fare clic**  $\stackrel{*}{\blacktriangle}$  sul pulsante **D** AVANTI per continuare.

**Fare clic**  $\uparrow$  per selezionare i **E** campioni di parti desiderati dall'elenco. Fare clic  $\lambda$  sul pulsante **F** AVANTI per continuare.

*(continua alla pagina successiva)*

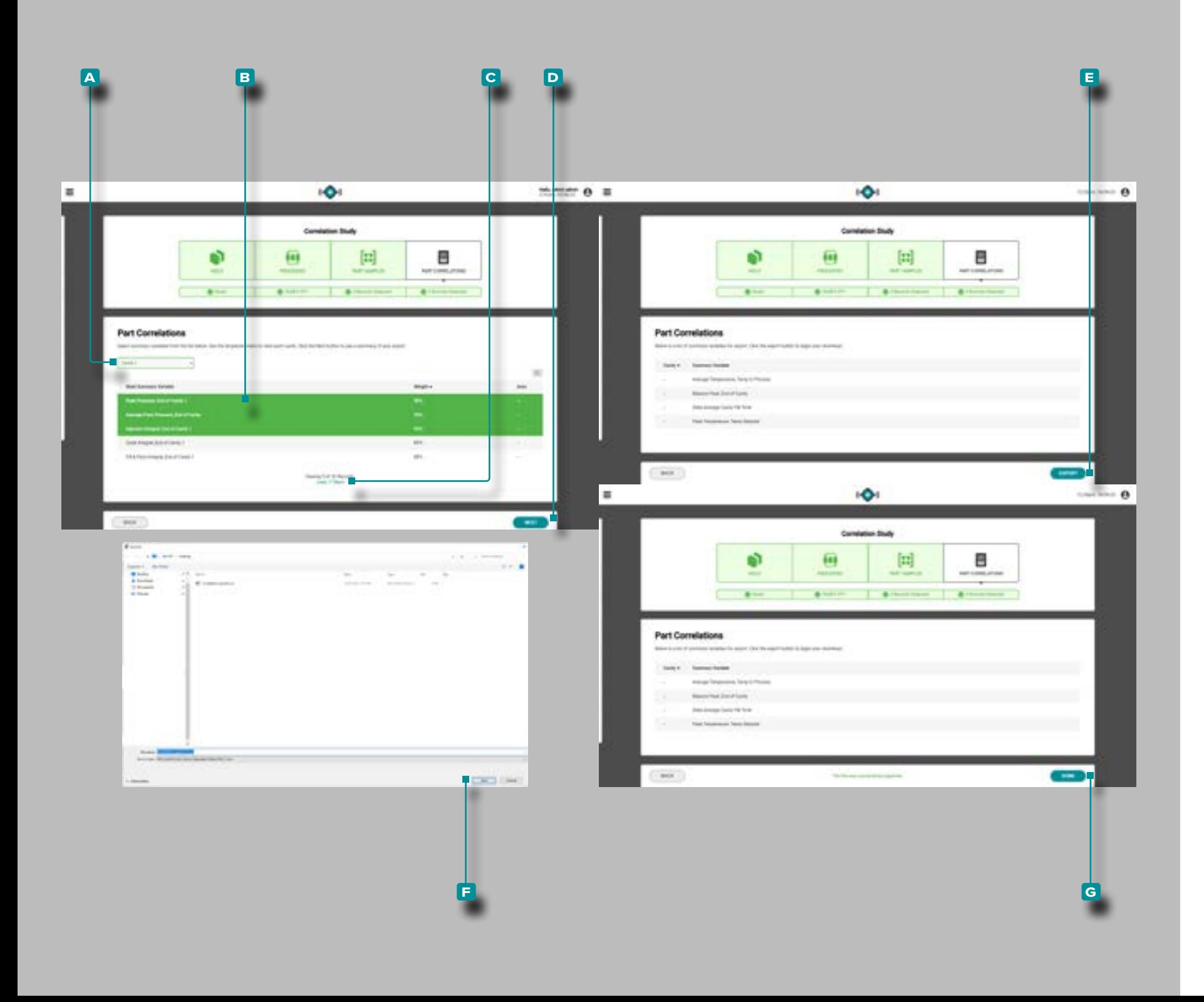

#### *(continua dalla pagina precedente)*

Fare clic  $\uparrow$  per selezionare la **A** posizione della cavità desiderata dall'elenco a discesa.

Fare clic **\** per selezionare le **B** variabili di riepilogo stampo desiderate dall'elenco. Le variabili con correlazioni ≥90% mostrano la correlazione più alta e sono una buona scelta per impostare gli allarmi. Se non è possibile calcolare una correlazione (a causa di una disconnessione del sensore durante il campionamento o altro errore), la percentuale di correlazione variabile verrà a mancare; verrà invece visualizzato. Per espandere l'elenco delle variabili di riepilogo dello stampo, **fare clic su c** Carica (x) Altro.

a AVVISO *RJG, Inc. sconsiglia di utilizzare le variabili di riepilogo macchina per la correlazione.*

**Fare clic**  $\lambda$  sul pulsante **D** AVANTI per continuare.

**Clic \** il **E** ESPORTARE pulsante per generare un file .csv scaricabile. Si aprirà una finestra di Esplora file; selezionare un nome e una posizione per il file, quindi **fare clic su f** Salva per salvare il file.

Fare clic  $\lambda$  sul pulsante G FATTO per uscire.

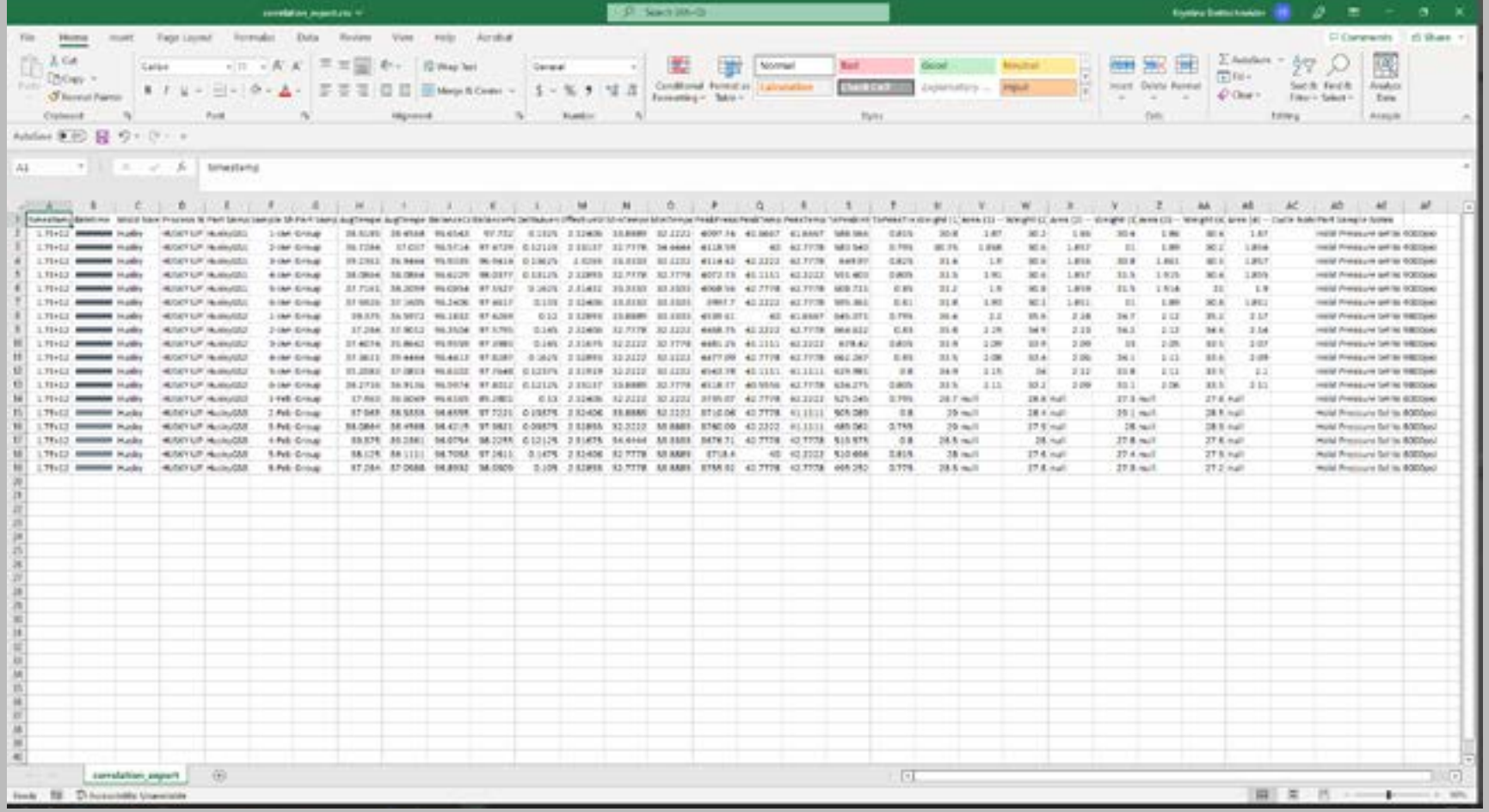

Il file .csv contiene i dati variabili di riepilogo stampo selezionati ed esportati e le seguenti colonne:

- 
- Timestamp ID colpo campione

- Data e ora Tempo di campionamento parziale
- Nome stampo Note sul ciclo
- Nome Processo Note di esempio di parte

• Nome del campione della

parte

Dai dati di correlazione delle variabili di riepilogo dello stampo esportati, è possibile effettuare impostazioni di allarme utilizzando le impostazioni più basse e più alte utilizzate durante il test del campione della parte. Fare riferimento a ["Trovare parte](#page-104-0)  [Quality/Process Correlazioni dei dati con il sistema CoPilot e](#page-104-0)  [il software Hub" a pagina 95](#page-104-0) e ["Scelta delle impostazioni di](#page-108-0)  [allarme con il sistema CoPilot e il software Hub" a pagina 99](#page-108-0)  per ulteriori informazioni sulla pianificazione degli esperimenti e sulla ricerca delle correlazioni delle parti con il sistema CoPilot e il software The Hub.

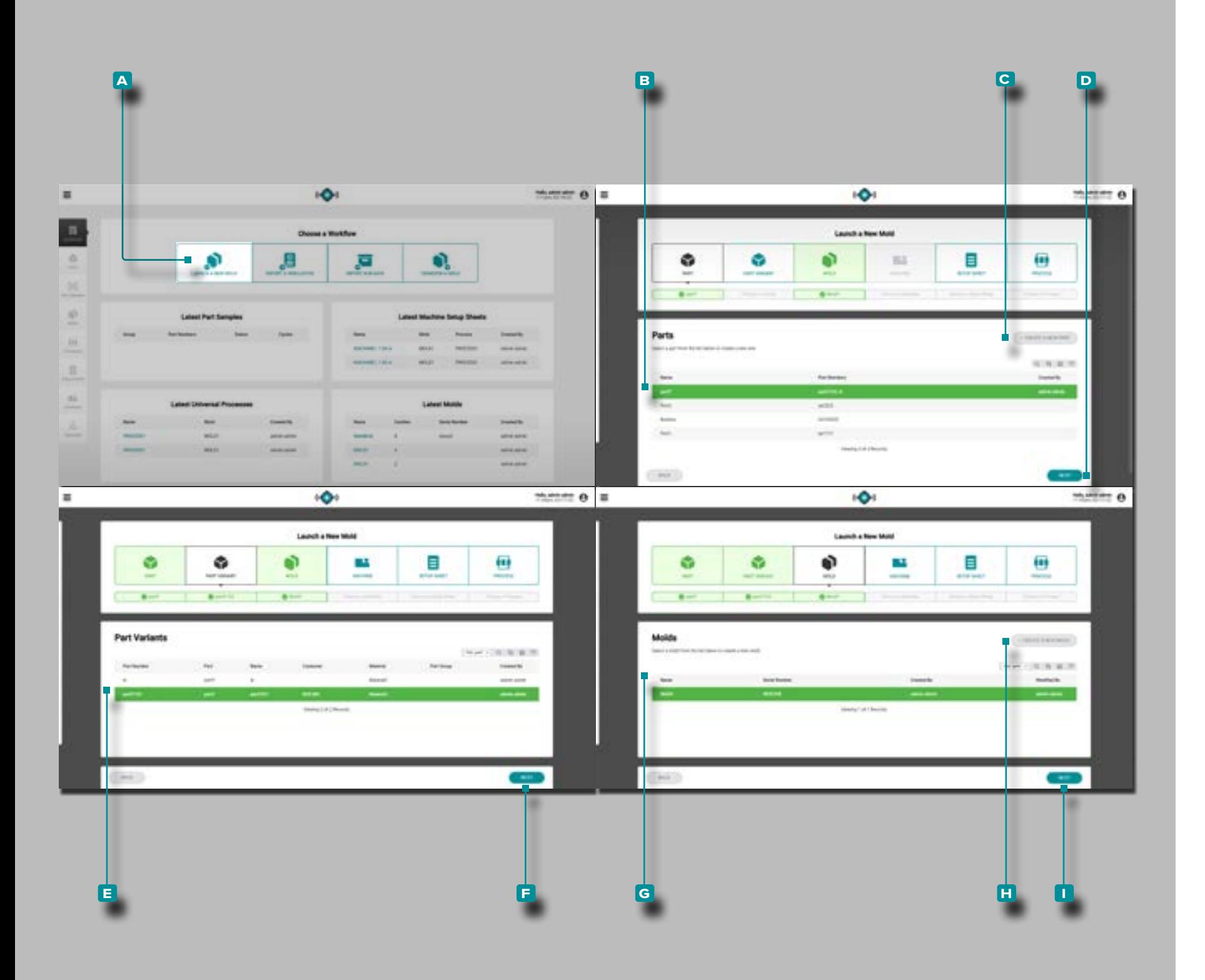

## **The Hub per il Trasferimento dello Stampo**

### Descrizione di applicazione

L'Hub per il trasferimento di stampi, se concesso in licenza, è disponibile nel dashboard dell'Hub per lo sviluppo dei processi.

L'hub per il trasferimento degli stampi genera processi di parti con valori indipendenti dalla macchina, fogli di configurazione con valori dipendenti dalla macchina, per combinazioni stampo / macchina / processo specifiche per lanciare nuovi stampi o trasferire stampi esistenti da un database di stampo, macchina, parte inserito dall'utente , processi e registrazioni dei materiali.

### Lancia un Nuovo Stampo

Lo strumento Avvia un nuovo stampo genera un processo con valori indipendenti dalla macchina e un foglio di configurazione per un lavoro in base alla parte, alla variante della parte, allo stampo e alla macchina selezionati.

L NOTA *Solo i record di parti, stampi e macchine con i campi obbli gatori necessari completati possono essere selezionati per l'uso con lo strumento Avvia un nuovo stampo a causa dei requisiti di montaggio stampo / macchina.*

Fare clic  $\uparrow$  sul pulsante A Avvia un nuovo stampo nella dashboard.

**Fare clic**  $\uparrow$  su una **B** riga per selezionare una parte oppure fare clic sul **c** PULSANTE CREA UN NUOVOPEZZO, quindi fare **clic** sul pulsante **D** AVANTI. Se è stata creata una nuova parte, per continuare è necessario che sia stata creata anche una variante della parte.

A seconda della parte selezionata e delle associazioni delle parti, la variante della parte and/or lo stampo può essere as segnato automaticamente. Se la variante di parte o lo stampo non sono assegnati, **fare clic** per selezionare la **e** variante di parte corretta, quindi fare clic  $\uparrow$  sul pulsante **F** AVANTI; fare **clic** per selezionare lo **g** stampo corretto, quindi **fare clic**  sul pulsante **h** AVANTI .

Se è stata creata una nuova parte e una o più varianti della par te, fare clic sul pulsante **i** CREA UN NUOVO STAMPO e creare un nuovo record di stampo per continuare.

*(continua alla pagina successiva)*

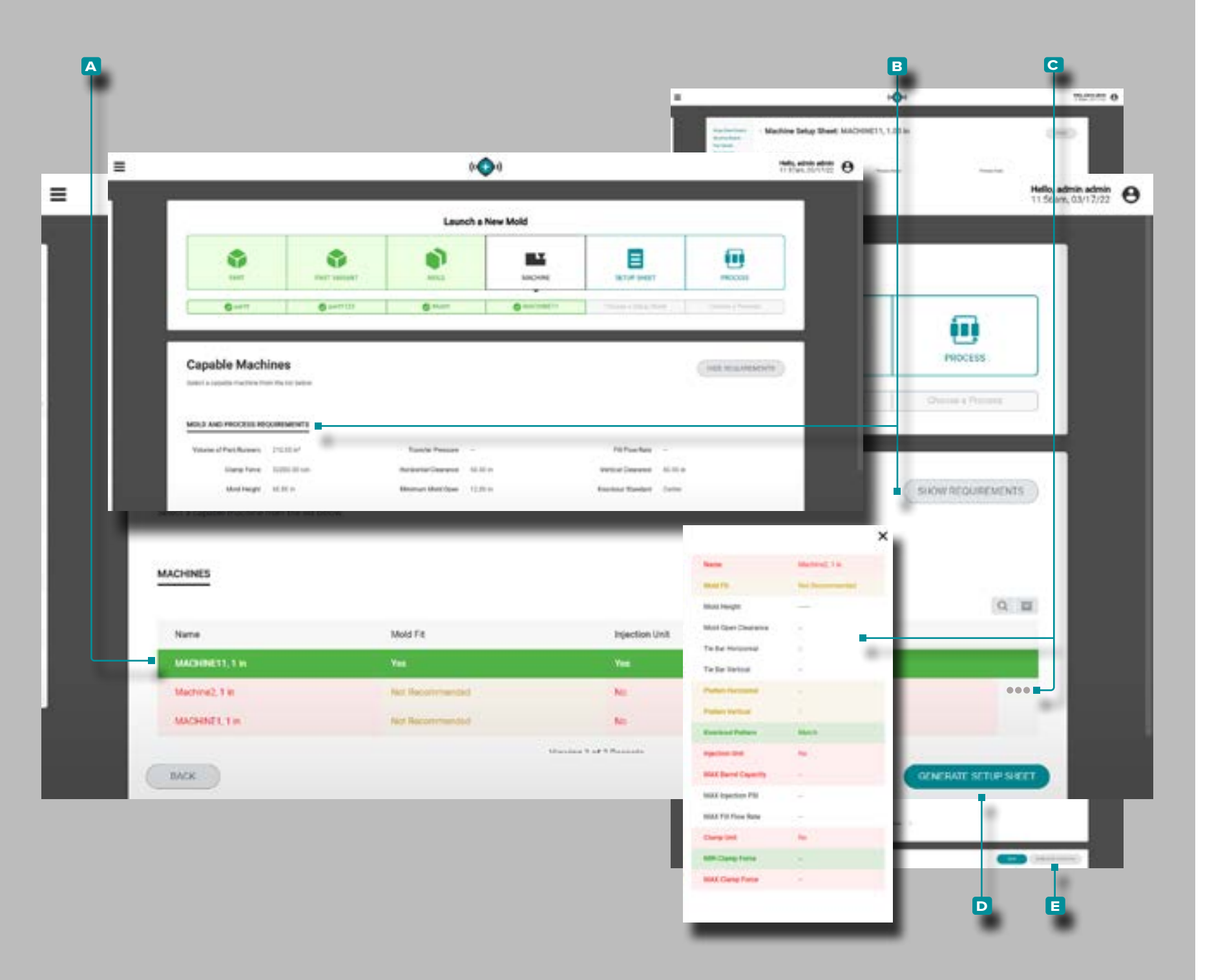

## **The Hub per il Trasferimento Dello Stampo**

### *(continua dalla pagina precedente)*

Fare clic  $\uparrow$  su una A riga per selezionare una macchina compatibile. La compatibilità della macchina viene mostrata utiliz zando i seguenti colori:<br>• il verde indica che una o più funzionalità di una macchina

- sono compatibili e possono fornire i requisiti di processo necessari;
- il giallo indica che una o più capacità di una macchina po trebbero non essere compatibili con i requisiti del processo corrente;
- il rosso indica che una o più capacità di una macchina non sono in grado di fornire i requisiti di processo necessari.

Fare riferimento alla sezione Appendice["Lancio Stampo, Trasfe](#page-99-0) [rimento Stampo, e Supporto di Simulazione per Compatibilità](#page-99-0)  [Macchina 68" a pagina 90](#page-99-0) Per informazioni complete sui requisiti della macchina compatibilità.

Opzionalmente, fare clic  $\lambda$  sul pulsante **B** MOSTRA / NASCON-DI REQUISITI per visualizzare / nascondere i requisiti di stampo e processo per confrontarli con le macchine elencate.

Facoltativamente, passare il mouse sul lato destro di una riga della macchina, quindi fare **clic c** sull'icona delle informa zioni per visualizzare le informazioni complete sulla macchina.

Fare clic  $\uparrow$  sul pulsante D GENERATE SETUP SHEET per generare un foglio di setup.

Fare clic<sup>+</sup> sul pulsante E GENERATE PROCESS sul foglio di configurazione per generare un processo.

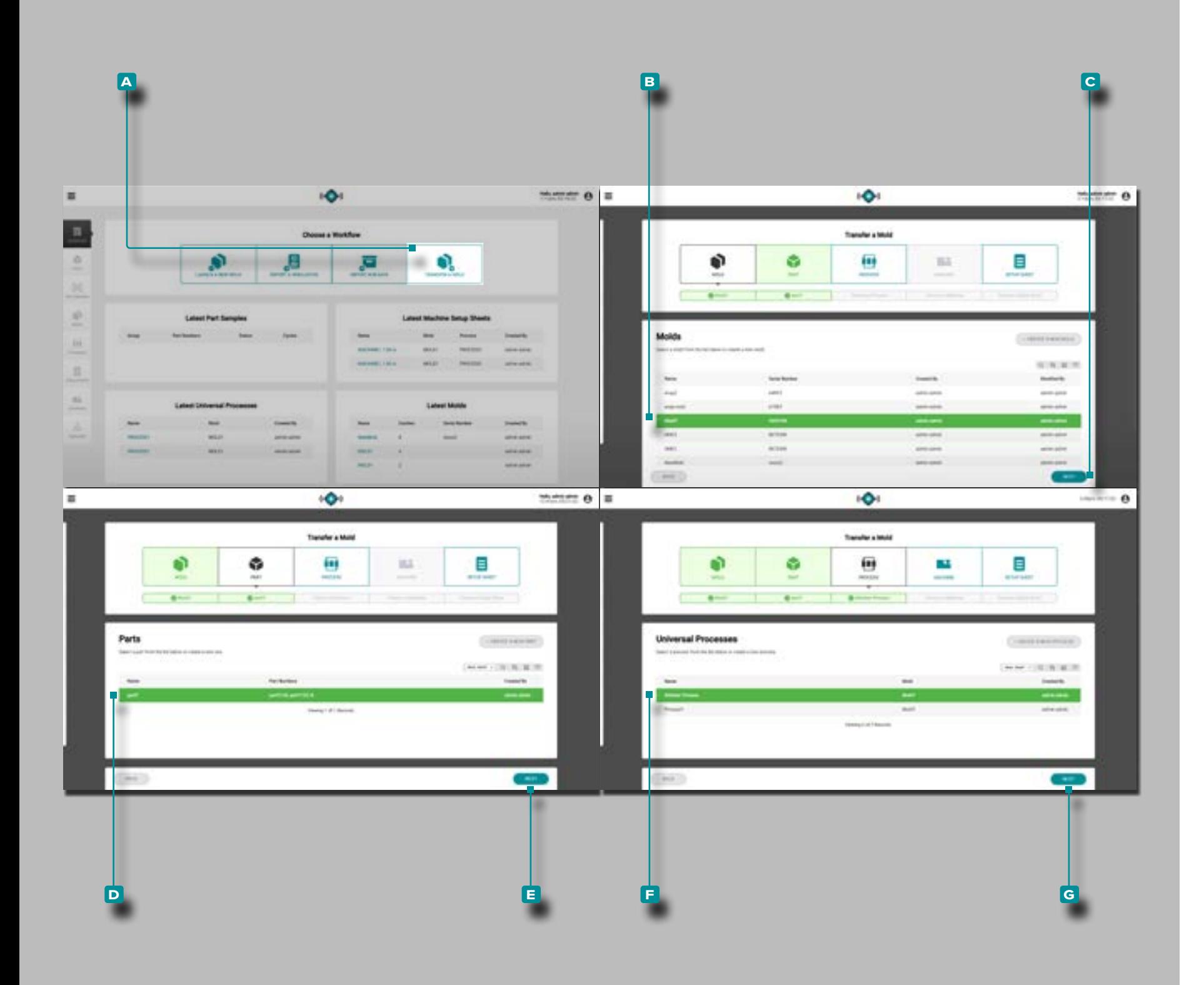

### **The Hub per il Trasferimento Dello Stampo**

### Trasferisci uno Stampo

Lo strumento Trasferisci uno stampo genera un foglio di im postazione dei valori dipendenti dalla macchina per un lavoro in base alla parte, allo stampo, al processo e alla macchina selezionati.

L NOTA *Solo i record di parte, stampo, processo e macchina con i campi obbligatori necessari completati possono essere selezionati per l'uso con lo strumento Trasferisci uno stampo a causa dei requisiti di montaggio stampo / macchina.*

**Click k** the **A** Transfer a Mold button on the Dashboard.

Fare **clic**  $\uparrow$  su una **B** riga per selezionare uno stampo, quindi fare **clic**  $\lambda$  sul pulsante **C** AVANTI.

Se allo stampo selezionato è associato un record di parte esi stente, la parte verrà automaticamente selezionata, altrimenti fare clic  $\lambda$  su una D riga per selezionare una parte, quindi fare **clic h** sul pulsante **E** AVANTI.

**Click**  $\lambda$  on a **F** row to select a process (of machine-independent values), then **click** the **g** NEXT button.

*(continua alla pagina successiva)*

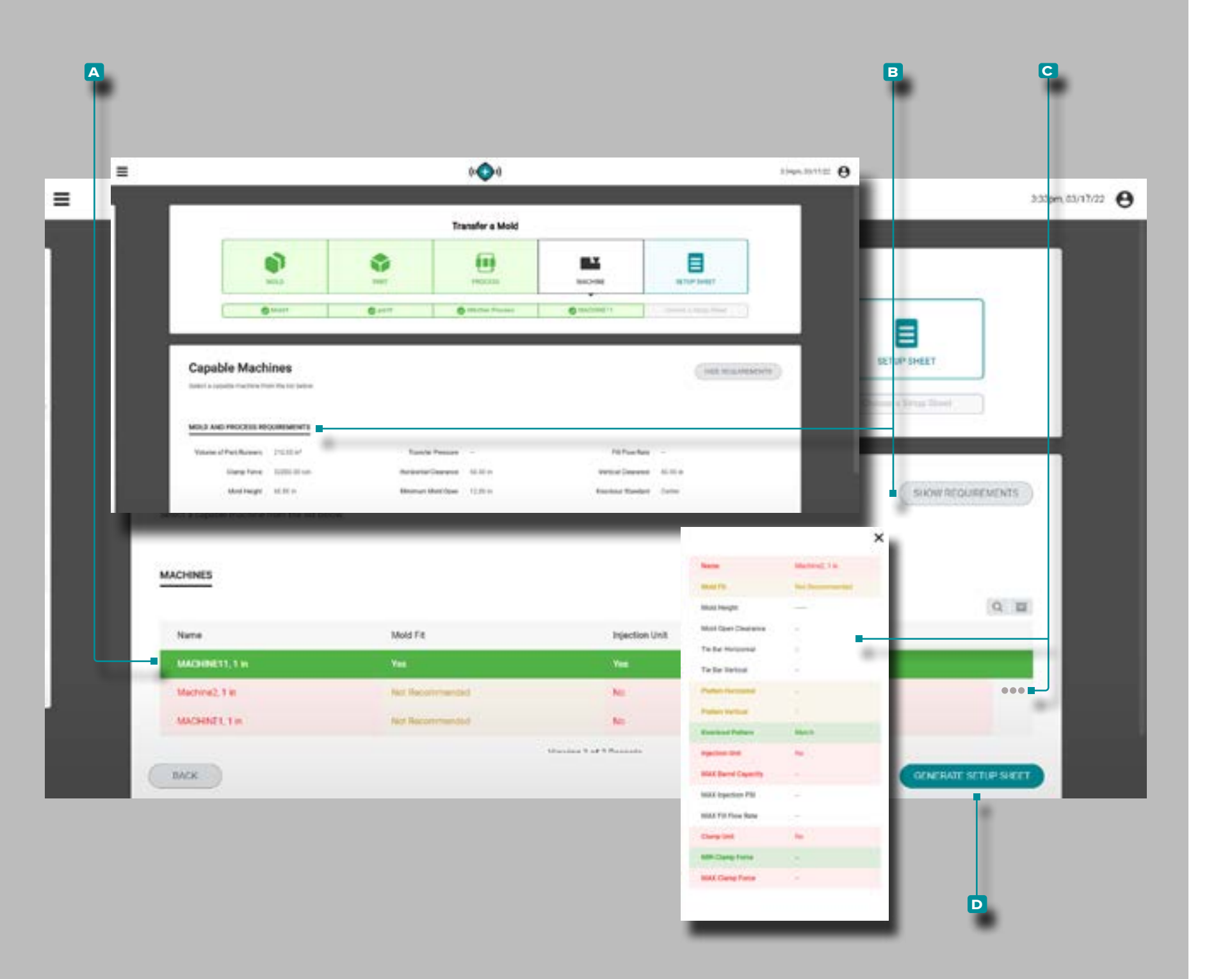

### **The Hub per il Trasferimento Dello Stampo**

#### *(continua dalla pagina precedente)*

Click **\** on a **A** row to select a compatible machine. La compatibilità della macchina viene mostrata utilizzando i seguenti colori: • il verde indica che una o più funzionalità di una macchina

- sono compatibili e possono fornire i requisiti di processo necessari;
- il giallo indica che una o più capacità di una macchina po trebbero non essere compatibili con i requisiti del processo corrente;
- il rosso indica che una o più capacità di una macchina non sono in grado di fornire i requisiti di processo necessari.

Fare riferimento alla sezione Appendice["Lancio Stampo, Trasfe](#page-99-0) [rimento Stampo, e Supporto di Simulazione per Compatibilità](#page-99-0)  [Macchina 68" a pagina 90](#page-99-0) Per informazioni complete sui requisiti della macchina compatibilità.

Opzionalmente, fare clic **\** sul pulsante **B** MOSTRA / NASCON-DI REQUISITI per visualizzare / nascondere i requisiti di stampo e processo per confrontarli con le macchine elencate.

Facoltativamente, passare il mouse sul lato destro di una riga della macchina, quindi fare **clic c** sull'icona delle informa zioni per visualizzare le informazioni complete sulla macchina.

Fare clic **R** sul pulsante D GENERATE SETUP SHEET per generare un foglio di setup.

![](_page_81_Figure_0.jpeg)

## **L'Hub per la Simulazione di Supporto**

### **<sup>f</sup>** Descrizione di applicazione

L'Hub per il supporto della simulazione, se concesso in licenza, è disponibile nel dashboard dell'Hub per lo sviluppo dei processi. L'Hub for Simulation Import consente di caricare i file di simula zione del flusso dello stampo nel software The Hub.

### Importa una Simulazione

Lo strumento Importa una simulazione genera un foglio di impostazione dei valori dipendenti dalla macchina per un lavoro basato sul file di simulazione importato (solo file Moldex3D) e sulla parte, stampo, processo e macchina selezionati.

Fare clic  $\uparrow$  sul pulsante A Importa una simulazione nella dashboard.

Fare **clic** sul pulsante **b** SFOGLIA SISTEMA FILE, selezionare il file di simulazione (.zip) dalla finestra, quindi fare **clic**  $\lambda$  sul pulsante **c** Apri. Il file di simulazione verrà caricato; fare **clic**  sul pulsante D AVANTI per continuare.

Fare **clic**  $\uparrow$  su una **E** riga per selezionare una parte o creare una nuova parte, quindi fare **clic**  $\uparrow$  sul pulsante **F** AVANTI.

Fare **clic R** su una G riga per selezionare uno stampo, completare i campi stampo richiesti o creare un nuovo stampo, quindi fare **clic**  $\uparrow$  sul pulsante **H** AVANTI.

Selezionare una configurazione del processo o completare la configurazione del processo e quindi fare **clic**  $\uparrow$  sul pulsante **l** AVANTI / SALVA.

Fare **clic ौ** su una la riga per selezionare una macchina compatibile. La compatibilità della macchina viene mostrata utiliz zando i seguenti colori:<br>• il verde indica che una o più funzionalità di una macchina

- sono compatibili e possono fornire i requisiti di processo necessari;
- il giallo indica che una o più capacità di una macchina po trebbero non essere compatibili con i requisiti del processo corrente;
- il rosso indica che una o più capacità di una macchina non sono in grado di fornire i requisiti di processo necessari.

Fare riferimento alla sezione Appendice["Lancio Stampo, Trasfe](#page-99-0) [rimento Stampo, e Supporto di Simulazione per Compatibilità](#page-99-0)  [Macchina 68" a pagina 90](#page-99-0) Per informazioni complete sui requisiti della macchina compatibilità.

*(continua alla pagina successiva)*

![](_page_82_Picture_0.jpeg)

## **L'Hub per il Supporto con Simulazione**

### *(continua dalla pagina precedente)*

Facoltativamente, passare il mouse sul lato destro di una riga della macchina, quindi fare **clic a** sull'icona delle informazioni per visualizzare le informazioni complete sulla macchina, E / O

Fare **clic**  $\stackrel{\bullet}{\blacktriangle}$  sul pulsante **B** MOSTRA / NASCONDI REQUISITI per visualizzare / nascondere i requisiti di stampo e processo per confrontarli con le macchine elencate.

Fare **clic**  $\stackrel{\bullet}{\blacktriangle}$  sul pulsante **c** GENERATE SETUP SHEET per generare un foglio di setup.

**Click**  $\stackrel{*}{\blacktriangle}$  the **D** SAVE button to save the setup sheet.

![](_page_83_Picture_0.jpeg)

### **Impostazioni**

### Impostazioni di Sistema

Le **a** impostazioni di sistema dell'hub includono informazioni e utilità su **b** sistema, **c** hardware, **d** software e **e** licenza.

**Fare clic**  $\lambda$  **F** sull'icona delle impostazioni da qualsiasi pagina, quindi fare clic **R** su **G** Impostazioni di sistema per accedere alle informazioni e alle utilità di sistema, hardware, software e licenza.

### Sistema

Le impostazioni di sistema Le informazioni di sistema forni scono lo stato del sistema, i dettagli sullo stato e il limite del dispositivo.

### Hardware

Le impostazioni di sistema Informazioni sull'hardware fornisco no il codice identificativo dell'hardware e il numero di serie.

Contratti di Licenza con l'Utente Finale (EULA)

Le informazioni EULA forniscono un PDF dell'Accordo di licenza per l'utente finale RJG ® per il software The Hub ®..

### Software

Le informazioni sul software delle impostazioni di sistema includono il numero di versione, il numero di build, il contratto di licenza del software, i crediti (licenze open source) e la funzio ne di aggiornamento del software.

### Licenze

Le informazioni sulle licenze delle impostazioni di sistema includono quale software packages/features sono autorizzati; fare riferimento a ["Il Software Applicazioni Hub licenza" a pagi](#page-5-0) [na vi](#page-5-0) per ulteriori informazioni sulle funzionalità dei pacchet ti The Hub.

![](_page_84_Figure_0.jpeg)

#### Aggiornamenti

Gli aggiornamenti dell'hub

Il software Hub può essere aggiornato direttamente dalle Impo stazioni di sistema. Aggiorna il software Hub secondo necessi tà per le ultime correzioni di bug e nuove funzionalità.

a AVVISO *NON saltare le versioni di aggiornamento; NON applicare un aggiornamento più recente se è disponibile un aggiornamento pre cedente, ovvero applicare l'aggiornamento v7.2 a un sistema v7.0 an ziché applicare l'aggiornamento v7.1 a un sistema v7.0, quindi applicare l'aggiornamento v7.2. Fare riferimento al sito Web RJG per assicurarsi che l'aggiornamento corretto sia applicato al sistema CoPilot. La man cata osservanza può causare errori o problemi nel software CoPilot e nel sistema The Hub.*

Fare clic  $\lambda$  sull'icona del A menu, quindi fare clic  $\lambda$  su **B** Impostazioni. Fareclic R sul pulsante **C** Scegli file sotto l'intestazione "Aggiorna software di sistema" per cercare un file di aggior namento.

Selezionare il **D** file di aggiornamento (.UPD) dalla finestra, quindi fare clic sul pulsante **b E** Open. Fare clic **b** sul pulsante **f** CARICA ; una volta completato il caricamento, fare clic  $\hat{\mathbf{R}}$  sul pulsante **g** INSTALL UPDATE. Consenti al sistema di aggior narsi; al termine dell'aggiornamento, aggiornare la pagina (pre mere F5 sulla tastiera) e verificare che la versione del software The Hub sia aggiornata.

![](_page_85_Picture_107.jpeg)

#### Licenze

Le informazioni sulle licenze delle impostazioni di sistema identificano se sono disponibili licenze core e trend e fornisce una funzione Aggiungi una licenza. Il software deve essere concesso in licenza per l'uso con i sistemi CoPilot. Alcune funzionalità possono non essere disponibili per gli utenti con una licenza di base.

Fare **clic**  $\stackrel{*}{\uparrow}$  sull'icona del **A** menu, quindi fare **clic**  $\stackrel{*}{\uparrow}$  su **B** Impostazioni.

**Copia** (Ctrl + C) e **incolla** (Ctrl + V) il testo della licenza nel **campo C** Aggiungi una licenza; fai clic  $\lambda$  sul pulsante D Applica licenza per applicare la licenza.

![](_page_86_Picture_0.jpeg)

### Preferenze

Gestisci le unità di misura di visualizzazione per i software The Hub e CoPilot dalla vista Preferenze.

Scegli unità di visualizzazione

Gli utenti possono selezionare le unità di misura di visualizzazione desiderate perpressioni,lunghezze , temperature,pesi e le portate nei software The Hub e CoPilot.

Fare **clic**  $\stackrel{*}{\uparrow}$  sull'icona del **A** menu, quindi fare **clic**  $\stackrel{*}{\uparrow}$  su **B** Impostazioni, quindi fare  **clic c** Preferenze. Sotto ciascuna categoria, fare clic  $\stackrel{*}{\blacklozenge}$  per selezionare le **D** unità di misura di visualizzazione desiderate.

![](_page_87_Picture_0.jpeg)

### Campi personalizzati

Manage, add, or edit custom fields for The Hub and CoPilot softwares from the Custom Fields view.

Crea un nuovo campo personalizzato

Fare clic  $\uparrow$  sull'icona del **A** menu, quindi fare clic  $\uparrow$  su **B** Impostazioni, quindi fare **clic c** Campi personalizzati .

**Clic \** il **D** Creare un nuovo campo personalizzato pulsante per aggiungere un nuovo utente al sistema;**accedere** l̥le informazioni richieste e selezionare se il campo è obbligatorio o facoltati vo, e attivata o disattivata per il campo personalizzato dal menu a discesa.

Modificare un campo personalizzato esistente

Fare clic  $\uparrow$  sull'icona del **A** menu, quindi fare clic  $\uparrow$  su **B** Impostazioni, quindi fare **clic c** Campi personalizzati .

Fai clic **\** sull'icona di **E** modifica accanto a un utente esistente per modificare il campo personalizzato; **fai clic À** sul pulsante **F** Annulla per annullare le modifiche oppure fai clic  $\uparrow$  sul pulsante **g** Salva modifiche per salvare le modifiche.

![](_page_88_Picture_0.jpeg)

### **Utenti**

Gestisci, aggiungi o modifica utenti per i software The Hub e CoPilot dall'Elenco utenti.

Crea un Nuovo Utente

Fare **clic**  $\stackrel{\text{\bf{k}}}{\sim}$  sull'icona del **A** menu, quindi fare **clic**  $\stackrel{\text{\bf{k}}}{\sim}$  su **B** Impostazioni, quindi fare **clic c** utenti.

**Fare clic**  $\stackrel{\bullet}{\uparrow}$  sul pulsante **D** Crea un nuovo utente per aggiungere un nuovo utente al sistema; *inserire* || le informazioni utente richieste e selezionare un ruolo per l'utente dal menu a discesa.

Modificare un Utente Esistente

**Fare clic**  $\lambda$  sull'icona del **A** menu, quindi fare clic  $\lambda$  su **B** Impostazioni, quindi fare **clic c** utenti.

**Fai clic**  $\stackrel{*}{\uparrow}$  sull'icona di **E** modifica accanto a un utente esistente per modificare l'account utente; **fai clic**  $\stackrel{*}{\uparrow}$  sul pulsante **F** Annulla per annullare le modifiche oppure **fai clic**  $\hat{\mathbf{R}}$  sul pulsante **g** Salva modifiche per salvare le modifiche.

![](_page_89_Picture_0.jpeg)

### Ruoli

Gestisci, visualizza, crea o modifica i ruoli utente per i software Hub e CoPilot dall'elenco dei ruoli.

Fare **clic**  $\stackrel{*}{\uparrow}$  sull'icona del **A** menu, quindi fare **clic**  $\stackrel{*}{\uparrow}$  su **B** Impostazioni, quindi fare **clic c** ruoli.

I ruoli predefiniti System Admin, Process Tech, Process Engineer e QC Engineer includono autorizzazioni per la creazione, la lettura (visualizzazione), la modifica, l'eliminazione o altre azioni per ciascuna funzione nel software The Hub e CoPilot. Permessi

**Fare clic**  $\stackrel{*}{\blacktriangle}$  sull'icona di **D** visualizzazione per visualizzare le autorizzazioni associate a ciascun **c** ruolo. Autorizzazioni: The Hub

Autorizzazioni del ruolo del software Hub

La tabella seguente mostra le azioni consentite per ciascun ruolo predefinito nel software The Hub.

![](_page_90_Picture_158.jpeg)

*(continua alla pagina successiva)*

*(continua dalla pagina precedente)*

![](_page_91_Picture_273.jpeg)

Autorizzazioni del ruolo del sistema CoPilot

La tabella seguente mostra le azioni consentite per ciascun ruolo preimpostato nel software CoPilot.

![](_page_92_Picture_244.jpeg)

*(continua dalla pagina precedente)*

![](_page_93_Picture_234.jpeg)

![](_page_94_Figure_0.jpeg)

### Dispositivi

La vista Dispositivi fornisce i dettagli di ciascun sistema CoPilot nella rete, incluso il numero di serie.

Dispositivi View può visualizzare fino a 9 delle seguenti variabili dell'apparecchio:

![](_page_94_Picture_212.jpeg)

- 
- Aggiorna stato
- Indirizzo IP Connesso
- Indirizzo MAC Attivato
- ID

**Fare clic**  $\stackrel{*}{\uparrow}$  **A** sull'icona del menu, quindi **clic**  $\stackrel{*}{\uparrow}$  su **B** Impostazioni, quindi **clic**  $\stackrel{*}{\star}$  su **c** Dispositivi per visualizzare le informazioni di rete del sistema CoPilot.

**Clic**  $\hat{\mathbf{A}}$  il **D** ricerca icona per enter/search una parola o una frase tra i dispositivi.

**Fare clic su e** Select Columns per scegliere le **f** variabili visualizzate. **Fare clic**  $\boldsymbol{\kappa}$  sul pulsante **G** FINE per salvare le modifiche e uscire dalla finestra a comparsa Seleziona colonne.

![](_page_95_Figure_0.jpeg)

### Aggiornamenti dei sistemi CoPilot

I sistemi CoPilot connessi possono essere aggiornati diretta mente da The Hub, dalla pagina Dispositivi. Aggiorna i sistemi CoPilot collegati secondo necessità per le ultime correzioni di bug e nuove funzionalità.

a AVVISO *NON saltare le versioni di aggiornamento; NON applicare un aggiornamento più recente se è disponibile un aggiornamento pre cedente, ovvero applicare l'aggiornamento v7.2 a un sistema v7.0 an ziché applicare l'aggiornamento v7.1 a un sistema v7.0, quindi applicare l'aggiornamento v7.2. Fare riferimento al sito Web RJG per assicurarsi che l'aggiornamento corretto sia applicato al sistema CoPilot. La man cata osservanza può causare errori o problemi nel software CoPilot e nel sistema The Hub.*

**Fare clic**  $\mathbf{\hat{A}}$  **a** sull'icona del menu, quindi **clic**  $\mathbf{\hat{A}}$  su **B** Impostazioni, quindi **clic** su **c** Dispositivi per visualizzare le informa zioni di rete del sistema CoPilot.

**Fare clic**  $\lambda$  sul pulsante **D** Aggiorna dispositivi , quindi fare clic sui **E** dispositivi CoPilot desiderati nell'elenco per selezionarli o deselezionarli per l'aggiornamento; le righe selezionate (dispositivi) diventeranno verdi. Fare clic <u>k</u> sul pulsante F AG-GIORNA per continuare con l'aggiornamento

**Fare clic**  $\uparrow$  **G** sull'icona a forma di matita nella finestra a scorrimento, quindi fare clic sul pulsante **h** Scegli file. Selezionare il file di aggiornamento (.UPD) dalla finestra, quindi fare **clic**  $\uparrow$  sul pulsante **ii** Open. Fare clic  $\lambda$  sul pulsante **J** CARICA ; attendere il completamento del caricamento, quindi **fare clic**  $\uparrow$  sul pulsante **k** INVIA AGGIORNAMENTO.

Una volta visualizzato lo stato "Trasferimento completato con successo", l'aggiornamento sarà disponibile sui sistemi CoPilot selezionati.

*(continua alla pagina successiva)*

![](_page_96_Picture_0.jpeg)

![](_page_96_Picture_1.jpeg)

#### *(continua dalla pagina precedente)*

I sistemi CoPilot che hanno ricevuto l'aggiornamento visualizzeranno una **a** notifica di aggiornamento sulla schermata di accesso. Per completare gli aggiornamenti, accedere a ciascun sistema CoPilot, quindi selezionare il pulsante **b** AGGIORNA ORA nella schermata di accesso di ciascun sistema CoPilot.

a AVVISO *Ogni sistema CoPilot deve essere riavviato dopo l'installazione degli aggiornamenti. Assicurarsi che la macchina sia stata arrestata prima di riavviare ogni sistema CoPilot.*

Per assicurarsi che l'aggiornamento di CoPilot sia stato installato correttamente, aggiornare la pagina Dispositivi sull'Hub per visualizzare la versione corrente del software di sistema CoPilot.

![](_page_97_Figure_0.jpeg)

### Indirizzo IP di The Hub

L'indirizzo IP dell'hub è preimpostato su RJG, Inc (10.0.0.10 (indirizzo IP) 255.255.255.0 (maschera di sottorete)). L'indirizzo IP del server hub deve essere impostato in ciascuna configura zione del sistema CoPilot.

Se esiste una rete del sistema The Hub con indirizzo IP asse gnato, l'indirizzo IP del Hub può essere modificato in modo da corrispondere all'attuale configurazione dei sistemi CoPilot; la modifica può essere effettuata tramite l'interfaccia utente grafica (GUI, metodo preferito) o tramite prompt dei comandi. Leggere e seguire tutte le istruzioni per modificare l'indirizzo IP di The Hub, se si desidera.

Modifica tramite GUI

- **1.** Accedi al server Hub.
- **2. Fai clic**  $\uparrow$  sull'icona della **A** connessione di rete accanto al nome utente "rjg", quindi **fai clic** su **b** Modifica connessio ni .
- **3. Fai clic**  $\lambda$  sulla **c** connessione cablata, quindi **fai clic**  $\lambda$  su **D** Modifica.
- **4. Fare clic**  $\uparrow$  su **E** Impostazioni IPv4, quindi fare clic  $\uparrow$  sul **f** metodo di connessione desiderato; inserire l'indirizzo, la maschera di rete e il gateway desiderati.

Se si imposta un indirizzo statico, selezionare **f** Manuale, quindi fare clic su **\ G** Aggiungi e immettere le opzioni Indirizzo, Maschera di rete e Gateway con l'indirizzo appropriato.

**5. Fai clic**  $\uparrow$  sul pulsante **H** Salva per salvare ed uscire.

![](_page_98_Picture_47.jpeg)

Modifica dal prompt dei comandi

- **1.** Accedere al server di applicazioni di The Hub.
- **2.** Al prompt rjg @ TheHub: **inserisci**  $\parallel$  sudo nano / etc / network / interfaces e return / enter sulla tastiera.
- **3. Immettere** l'indirizzo, la maschera di rete e il gateway desiderati.

![](_page_99_Figure_0.jpeg)

## **Appendice**

### <span id="page-99-0"></span>Lancio Stampo, Trasferimento Stampo, e Supporto di Simulazione per Compatibilità Macchina 68

Il lancio di un nuovo stampo, Transfer uno stampo, e strumenti di simulazione di supporto fornire un elenco di macchine consigliati per l'uso con lo stampo selezionato sulla base dei seguenti user-entered Macchina e informazioni sullo stampo:

- Stampo Fit (legame dimensioni delle barre verticali e orizzontali, Dimensioni piani verticali e orizzontali, minima e massima altezza stampo, la clearance di espulsione, e la massima dimensione apertura piastra)
- Forza di Chiusura (Forza di chiusura massima macchina vs. processo)
- Tasso di Iniezione (tasso massimo macchina vs. processo)
- La pressione di iniezione (Pressione del processo vs. pressione massima della macchina)
- Capacità di iniezione (volume di desposito Processo vs. capacità massima barile)

 La compatibilità della macchina viene mostrata utilizzando i seguenti colori:

- il verde indica che una o più funzionalità di una macchina sono compatibili e possono fornire i requisiti di processo necessari;
- il giallo indica che una o più capacità di una macchina potrebbero non essere compatibili con i requisiti del processo corrente;
- il rosso indica che una o più capacità di una macchina non sono in grado di fornire i requisiti di processo necessari.

Le seguenti tabelle mostrano i requisiti che determinano uno stampo e la capacita macchina/codice di colori.

Fit Stampo

![](_page_100_Picture_76.jpeg)

Forza di Chiusura

![](_page_101_Picture_111.jpeg)

Velocità di iniezione

![](_page_101_Picture_112.jpeg)

Pressione di iniezione

![](_page_101_Picture_113.jpeg)

Capacità di iniezione

![](_page_101_Picture_114.jpeg)

<span id="page-102-0"></span>Importazione, esportazione, backup e archiviazione dei dati

### Panoramica

Gli utenti sono in grado di spostare i dati da un sistema The Hub (o sistema Copilot) a un altro sistema The Hub, al fine di inviare dati all'assistenza clienti RJG, ai clienti OEM o trasferire dati tra impianti o provare lo stampo.

### Formato file

I dati per l'importazione, l'esportazione e il backup sono forniti nel formato file ZIP. Il formato di file ZIP è efficiente in termini di spazio e consente l'accesso casuale ai dati. Dal formato di file ZIP, i dati vengono quindi contenuti nelle strutture di dati cbor. Ciò rende i dati autodescrittivi in una certa misura, pur essendo efficienti in termini di spazio e compatibili con le attuali strutture di dati.

### Struttura dei dati

![](_page_102_Picture_411.jpeg)

- CycleData
- 0
- 1
- Dati di riepilogo
	- maryVaribleX
	- maryVaribleY
	- hina ad Inie
		- po
		- esso
	- o di installazio-
	- Modelli
	- Revisioni dell'entità

### Dati importati

Quando un lavoro viene importato, i dati del lavoro vengono scritti su disco. Il documento di lavoro viene inserito nel database con un riferimento al file di lavoro sul disco. Si accede ai dati del lavoro dal file invece di leggerlo dal database. I documenti di entità possono anche essere importati facoltativamente, a seconda dell'applicazione.

### Accesso ai dati

I documenti di lavoro verranno sempre interrogati dal database. L'unicavolta che un documento di lavoro verrà letto da un file di dati è durante l'importazione di un file di lavoro. Si accederà ad altri dati del lavoro dal file di dati se presente, o dal database se non è già stato scritto.

Se è stata impostata una posizione di backup secondaria e il file di dati primario è stato eliminato, verrà letto invece dal file secondario. Se i dati sono stati rimossi dal database e il file di dati eliminato, verrà restituito un errore per avvisare l'utente di contattare il proprio amministratore di rete per recuperare i dati dal sistema di archiviazione. I dati devono quindi essere importati per accedere ai dati del lavoro. L'utente utilizzerà lo strumento Importazione dati per importare i dati nell'Hub.

### Backup e archiviazione dei dati

Il backup dei dati dovrebbe essere attivo e utilizzato in caso di guasto hardware o dati loss/corruption, mentre l'archiviazione dei dati è intesa per la conservazione a lungo termine.

### Backup dei dati

I dati possono essere importati nel sistema The Hub sotto forma di file di backup per ripristinare i dati di The Hub o per rivedere i dati di cui è stato eseguito il backup in precedenza. Al termine di un lavoro, tutti i dati relativi al lavoro vengono raccolti e archiviati su disco in questo formato di file. Il documento di lavoro viene aggiornato con un riferimento al file su disco, che è un percorso configurabile dall'utente.

### Archiviazione dati

I dati archiviati sono destinati alla conservazione dei dati a lungo termine. Al termine di un lavoro, tutti i dati relativi al lavoro vengono raccolti e archiviati su disco in questo formato di file. Il documento di lavoro viene aggiornato con un riferimento al file su disco, che è un percorso configurabile dall'utente.

### Conservazione e pulizia dei dati

L'utente può configurare due impostazioni per la conservazione e la pulizia dei dati. Il primo è per quanto tempo i dati rimangono nel database. Ciò influenzerà potenzialmente alcune query che possono essere eseguite sui dati. Ad esempio, qualsiasi query che richiedeva cicli tra lavori funzionerebbe solo se i dati si trovassero nel database. Le query sui lavori funzioneranno. Quando un lavoro supera la data di conservazione dei dati, i dati del ciclo e di riepilogo vengono rimossi dal database e il documento del lavoro viene aggiornato in modo che i dati non siano più nel database. Il documento di lavoro verrà conservato per accessi futuri.

La seconda impostazione utente è la quantità di spazio libero da riservare sul sistema. Se non c'è abbastanza spazio libero, cancellerà i file di dati del lavoro finché non c'è abbastanza spazio libero. Il software Hub non monitorerà né ripulirà i dati se è configurata una posizione dati secondaria. L'utente deve assicurarsi che vi sia spazio sufficiente per eseguire il backup dei dati. Il sistema deve essere configurato con spazio sufficiente per archiviare i dati nel database per il periodo di conservazione e per archiviare i file di dati per un periodo sufficientemente lungo da consentire al sistema di archiviazione di completare il backup.

Backup dei dati e implementazione e configurazione dell'archiviazione

Esistono diversi modi in cui un utente può configurare il backup e l'archiviazione a seconda dell'infrastruttura. I dati possono essere archiviati in una cartella condivisa e la posizione può essere monitorata da un sistema esterno che archivia i dati in una posizione separata.

- Un servizio di backup può essere eseguito su The Hub che è responsabile dell'archiviazione dei dati in un'altra posizione.
- Un file system di rete (NFS) o un archiviola zona la condivisione di rete (SAN) può essere montata sul sistema The Hub e una posizione di backup secondaria può essere configurata per il sistema The Hub per archiviare i dati.

### Sfondo e configurazione predefinita

L'utente può aspettarsi che le informazioni di riferimento del lavoro (informazioni sull'esecuzione storica, informazioni sulla configurazione e il riferimento al file ZIP specifico, ecc.) rimangano nel database ma non memorizzerà più i dati sull'esecuzione del lavoro cronologico, che generalmente sono i più grandi sottoinsieme di dati, nel database; questo verrà memorizzato nel file ZIP che verrà creato dall'esecuzione del lavoro; ciò consente di mantenere il database Postgres senza che le sue dimensioni aumentino.

• (Posizione predefinita: /opt/rjg/datafiles)

Durante l'installazione del sistema The Hub, viene creato il file app.properties, che mappa le impostazioni predefinite del database Postgres. Anche la configurazione del backup dei dati viene generata automaticamente all'interno del file app.properties e può essere modificata dall'amministratore IT per personalizzare la funzionalità di backup dei dati in base alle esigenze dell'organizzazione.

• Il file app.properties si trova nella directory ESM Jetty. (/opt/ rjg/esm-jetty/config/app.properties)

Di seguito viene mostrato un esempio della configurazione predefinita di Backup dei dati:

postgres.address=127.0.0.1 postgres.port=5432 postgres.user=postgres postgres.password=postgres #backup.primaryPath=/mnt/sdb #backup.secondaryPath=/mnt/nfs #backup.reserveSpace=1000000000 #backup.databaseExpire=180

Interruttori di backup dei dati e configurazione

Per modificare la configurazione di backup dei dati predefinita su The Hub, decommentare e modificare le opzioni di configurazione necessarie nel file di configurazione predefinito.

Di seguito viene mostrato un esempio della nuova configurazione di default con Data Backup:

#backup.primaryPath=/mnt/sdb

#backup.secondaryPath=/mnt/nfs

#backup.reserveSpace=1000000000 #1GB di spazio per i file #backup.databaseExpire=180 #180 giorni

- **• backup.primaryPath**: Questa è la posizione di archiviazione principale del backup dei dati da cui un utente cambia /opt/ rjg/datafiles
- **• backup.secondaryPath**: Questa è la posizione di archiviazione del backup dei dati secondaria o di archivio. (Il primaryPath copia i dati nel secondaryPath e viene spesso utilizzato come qualcosa di simile a una chiavetta USB, HDD, ecc.)
- **• backup.reserveSpace**: Questo è lo spazio riservato, in byte, agli aggiornamenti e ai dati in esecuzione da allocare sul sistema. (Il valore predefinito è 1 GB di dati)
- **• backup.databaseExpire**: Questo è il numero di giorni prima che i dati del lavoro vengano rimossi dal database. (Il valore predefinito è 180 giorni)

### **I clienti contatteranno l'assistenza clienti per l'implementazione.**

- **<sup>1</sup> NOTA** Se la configurazione predefinita non viene modi*ficata ma l'utente specifica il secondaryPath, i dati verranno impostati per impostazione predefinita / opt/rjg/datafiles mentre il /opt/rjg/esm-jetty/config/ app.properties la posizione mappata di secondaryPath riceverà la copia di backup.*
- *C* **NOTA** *Quando vengono impostati primaryPath e secondaryPath, i dati all'interno di primaryPath vengono copiati automaticamente nella posizione di secondaryPath.*
- $\odot$  **NOTA** Quando il backup.reserveSpace viene superato, il *sistema eliminerà prima i file più grandi e quelli più recenti.*

### <span id="page-104-0"></span>Panoramica

La maggior parte delle caratteristiche delle parti stampate a iniezione possono essere previste o "correlate" a variabili all'interno della cavità. Le correlazioni tra le caratteristiche di qualità della parte e la variabile nella cavità possono essere trovate determinando quali caratteristiche sono importanti, quali variabili possono essere utilizzate per cambiare la parte e come, eseguendo un esperimento (campionamento della parte) e misurando le parti.

Esistono tre livelli di base dei problemi caratteristici della qualità delle parti:

• Livello uno—Caratteristiche che possono essere viste senza misurazione.

Problemi relativi alle caratteristiche di qualità delle parti: scatti brevi, flash e alcuni lavandini.

- Livello due—Caratteristiche che di solito non distruggono la parte nella misurazione, ma non sono visibili. Problemi relativi alle caratteristiche di qualità delle parti: dimensioni, peso, ordito, equilibrio e altri.
- Livello tre: caratteristiche che di solito richiedono test distruttivi.
- Problemi relativi alle caratteristiche di qualità delle parti: resistenza (trazione, compressione, impatto), resistenza chimica e altri.

I problemi caratteristici della qualità delle parti possono essere controllati dalle variabili all'interno della cavità, o "Quattro variabili della plastica", temperatura di fusione, portata, pressione e raffreddamento (velocità e tempo).

### <span id="page-104-1"></span>Pianificazione di una caratteristica di qualità della parte per elaborare l'esperimento di correlazione dei dati

L NOTA *Esiste molta letteratura e corsi su esperimenti progettati che possono essere tecniche più efficienti o avanzate di quelle descritte nel testo seguente.*

### **1.** Scegli Caratteristiche importanti della qualità della parte

Le caratteristiche di qualità della parte di livello uno possono e spesso possono essere risolte semplicemente stabilizzando un processo e impostando allarmi sopra e sotto la media per picchi o integrali. Le caratteristiche qualitative delle parti di livello due e tre sono meno evidenti e richiedono uno studio di correlazione.

**2.** Determinare la misurazione delle caratteristiche di qualità della parte

Assicurarsi che le apparecchiature e le tecniche di misurazione siano accurate e ripetibili. I risultati di uno "studio di ripetibilità del misuratore" garantiranno la validità delle misurazioni. La risoluzione e l'accuratezza devono superare i requisiti di tolleranza di un fattore minimo di 3. Trovare un modo per assegnare input numerici a ciascuno (ad esempio, quanta resistenza chimica è necessaria). Se le parti richiedono una stabilizzazione post-stampaggio, assicurarsi che sia ripetibile.

Testare il piano di misurazione su alcune parti per verificarne il funzionamento e per determinare quanto tempo impiega.

- **3.** Determinare quali variabili di plastica influiscono sulle caratteristiche di qualità della parte scelta
- Dimensioni

Pressione (di solito vista negli integrali del ciclo, o talvolta caduta di pressione); o talvolta velocità e tempo di raffreddamento in semicristallino.

La temperatura di fusione e la temperatura dello stampo sono importanti nei materiali cristallini. L'orientamento del flusso influisce sulle dimensioni nei materiali riempiti di vetro (influenzate dal sequenziamento del gate). La contropressione e il design della vite possono anche influenzare i materiali riempiti di vetro tagliando le fibre.

• Peso

Pressione compreso l'imballaggio, quindi scarico dopo l'imballaggio o alla fine della stiva (non controllato).

• Deformazione

Velocità di raffreddamento, pressione (perdita di pressione statica): cancello sigillato o meno (o quantità di tenuta) e temperatura.

• Texture

Flusso (tempi di riempimento cavità) durante la prima parte della pressione (tempi di riempimento e confezionamento e integrali).

- Cristallinità (e proprietà da essa influenzate) Raffreddamento, temperatura di fusione e temperatura dello stampo.
- Caratteristica di qualità della parte di livello 3 Contattare il fornitore del materiale per molte caratteristiche di qualità della parte di livello 3 (resistenza agli urti, ecc.).

I vincoli di tempo possono limitare il numero di variabili scelte, quindi scegli quelle che hanno maggiori probabilità di funzionare. Se le correlazioni sono deboli ma mostrano risultati promettenti, esegui un altro studio per azzerare le variabili importanti.

### **4.** Conoscere e mantenere il processo

RJG, Inc. raccomanda di utilizzare un processo DECOUPLED MOLDING®, sia DECOUPLED MOLDING® I, DECOUPLED MOL-DING® II o DECOUPLED MOLDING® III. È anche importante sapere se è presente il sigillo del cancello o lo scarico del cancello. Conoscere il processo e mantenerlo durante tutta la fase di test e oltre.

**5.** Determina il livello e il numero del test

Solitamente sono sufficienti due livelli di test: "Basso" e "Alto". Potrebbe essere necessario un livello "medio" se si prevede che la correlazione non sia una linea retta (qualcosa con un "arco" al suo interno) o solo come misura aggiuntiva.

**6.** Regolazione macchina per regolazione variabile in cavità

### **È difficile o addirittura impossibile regolare qualsiasi cosa sulla macchina in modo da influenzare solo una variabile plastica alla volta.**

Le variabili plastiche sono interdipendenti in vari gradi. Ad esempio, se il tempo di riempimento viene aumentato, ma lo stampo si apre contemporaneamente nel ciclo, si verificherà una riduzione del tempo di raffreddamento per l'ultima area del pezzo da riempire. Pertanto, sebbene non sia pratica standard nella progettazione di esperimenti modificare più di una variabile alla volta, potrebbe essere necessario modificare due variabili macchina per modificare efficacemente una sola variabile plastica.

Fai attenzione agli "array ortogonali" sulle variabili macchina, poiché possono comportare la modifica di tutte le variabili plastiche ad ogni corsa. Supponiamo che la portata fosse la variabile da modificare; portate più veloci tendono a riempire la parte più lontano a causa della compressione. Per ottenere la stessa parte di solo riempimento, sia la velocità di riempimento che la posizione V→P1 e V→P2 (DECOUPLED MOLDING III) sulla macchina (o posizione di trasferimento per DECOUPLED II) al fine di modificare la portata, senza influire sulla pressurizzazione parte del ciclo contemporaneamente.

Questo concetto si applica in particolare alla posizione di trasferimento (DECOUPLED MOLDING II) o alla posizione di rallentamento (DECOUPLED MOLDING III). Quando si modificano le velocità di riempimento, tornare sempre a uno scatto corto e apportare modifiche alla posizione nella cavità (in base al peso) in modo che corrisponda al valore scoperto sui pantaloncini prima di modificare la velocità.

Un altro obiettivo chiave è quello di non distruggere il processo modificando le cose che modificano gli elementi essenziali di DECOUPLED MOLDING (se questa è l'impostazione del processo). In caso contrario, se il processo è eccessivamente "accoppiato", diverse o tutte le variabili della plastica potrebbero cambiare con la modifica di un'impostazione della macchina.

### <span id="page-105-0"></span>**7.** Quanto cambiare ogni valore

Scegli la temperatura di fusione e la temperatura dello stampo in base alle raccomandazioni del produttore per lo stampaggio, per la qualità della parte finale (ad esempio, la temperatura di lavorazione della parte finale in materiali semicristallini) o per la simulazione. Per variabili come la portata e la pressione, se non si è sicuri di quali limiti impostare, utilizzare i passaggi in ["Cam](#page-106-0)[pionamento di parti per creare dati di correlazione",](#page-106-0) ["6. Scegli](#page-106-1)  [Limiti di processo" a pagina 97](#page-106-1) per impostare i limiti. Questi vengono eseguiti una volta che il processo è in esecuzione. Le simulazioni possono essere utilizzate anche per suggerire limiti.

### <span id="page-105-1"></span>**8.** Assegna un nome a ciascun gruppo di campioni

Un "gruppo" di esempio è un campione di parti con le stesse impostazioni. Per ogni variabile della plastica scelta (ad esempio, la temperatura dello stampo) possono esserci due gruppi, per un totale di quattro gruppi di campioni, mostrati come segue:

- Gruppo 1: pressione (alta) alla temperatura 1
- Gruppo 2: pressione (bassa) alla temperatura 1
- Gruppo 3: pressione (alta) alla temperatura 2
- Gruppo 4: pressione (bassa) alla temperatura 2

È utile assegnare un nome alle corse utilizzando il livello e la variabile, ad esempio: "Alta P" per "Alta pressione" o "Alta P/ Low T" per "Alta pressione, bassa temperatura". È prassi comune scrivere il numero o la lettera sulle parti fisiche e conservare anche un documento di riferimento che le elenchi.

**9.** Ordina i campioni di gruppo per esecuzione dell'esperimento

Ad esempio: ci vuole un po' di tempo per cambiare la temperatura di fusione regolando le temperature della canna. Prova a fare prima tutte le modifiche alla pressione e al gruppo di flusso, quindi cambia la massa fusa e fai la pressione o il flusso alla temperatura più bassa. Ciò consentirà di risparmiare molto più tempo rispetto alla modifica della temperatura in ciascun gruppo. Inizia con velocità più elevate, pressioni più elevate. Inizia con temperature più basse. Ci vuole più tempo per scendere che per salire.

**10.** Determinare il numero di campioni per gruppo di campioni

È utile prelevare campioni aggiuntivi per ogni gruppo se il tempo è disponibile (ad esempio, tempi di ciclo abbastanza rapidi); Potrebbe non essere necessario misurare tutti i campioni, ma i campioni saranno a portata di mano se necessario. Per tempi di ciclo più lunghi, prelevare almeno due o tre campioni in un gruppo.

<span id="page-106-0"></span>Campionamento di parti per creare dati di correlazione

Prima di iniziare, accertarsi di quanto segue is/are In ordine:

- Decidi come verranno etichettate le parti. Assicurarsi che l'etichettatura non interferisca con le caratteristiche della parte o con le misurazioni successive (segni che oscurano una caratteristica o deformano la parte).
- Raccogli le forniture: pennarelli, borse, etichette e altri materiali.
- Pianificare la movimentazione dei pezzi, in particolare con cicli veloci e camere calde. Avere un posto per ogni gruppo e disporre i bagagli in ordine.
- Pianificare la stabilizzazione delle parti dopo lo stampaggio) nel modo in cui verrà eseguita durante la produzione (raffreddamento o altri processi).
- **1.** Avviare il processo utilizzando le tecniche standard (DECOU-PLED MOLDING I, DECOUPLED MOLDING II, DECOUPLED MOLDING III o altro).
- **2.** Stabilizzare il processo in modo completamente automatico.
- **3.** Impostare il volume di riempimento sul sistema CoPilot al rallentamento per imballare (DECOUPLED MOLDING III) o trasferire (DECOUPLED MOLDING I).

Ciò fornirà registrazioni accurate per il riempimento speed/ flow velocità e viscosità, nonché altre variabili.

**4.** Scegliere il sensore e il livello di pressione che rappresenta una cavità piena.

Di solito, questo è 1.000 psi alla fine della cavità, ma se i sensori si trovano solo al Post Gate o alla Mid Cavity, modificare la posizione e il livello del sensore in modo appropriato per creare dati validi per il tempo di riempimento della cavità e l'equilibrio.

**5.** Scegli il sensore e la percentuale di picco che rappresenta una cavità completamente riempita.

Se tutti i sensori sono Post Gate, allora il Post Gate predefinito è accettabile. Se i sensori sono Mid Cavity o End of Cavity, modificare la posizione del sensore come appropriato. Se le curve di pressione hanno punte che salgono molto gradualmente, abbassare la percentuale per il pacco per assicurarsi che non prenda il 98% nel punto sbagliato.

### <span id="page-106-1"></span>**6.** Scegli Limiti di processo

Se non è già stato scelto, determinare i limiti regolando il processo come descritto di seguito. Questo è necessario solo se non si sa quanta variazione il processo può gestire senza diventare instabile o superare le capacità della macchina. Non è necessario utilizzare i limiti massimi per ottenere una buona correlazione.

- **A.** Costruire un processo centrato in grado di sopportare variazioni ragionevoli nei valori scelti sopra.
- **B.** Salva un modello per il processo centrato.

<span id="page-106-2"></span>Questo aiuta a garantire che il processo sia stabilizzato tra le esecuzioni.

- **C.** Modificare le impostazioni finché non si verifica una o più delle seguenti condizioni:
	- Le parti sono visivamente inaccettabili (cortocircuito, flash, arrossire, ecc.)
	- Qualsiasi cosa provoca interruzioni del ciclo, come la bava dell'ugello (protezione contro lo stampo), le parti che si attaccano o la difficoltà di espulsione.
	- Le velocità o le pressioni superano la capacità della macchina (ad esempio, riempimento o imballaggio con limitazione della pressione) o la capacità di qualsiasi macchina su cui si prevede che il processo venga eseguito.
	- La macchina smette di funzionare come indicato (ad esempio, non controllerà la velocità o la pressione, perdite dall'ugello).
	- Il processo non è più robusto (ad esempio, non è disaccoppiato: il riempimento è così veloce che il fronte del flusso raggiunge l'estremità della cavità prima del rallentamento) né stabile a causa della bassa viscosità dovuta a velocità di riempimento lente.
- **D.** Scegli i livelli appena all'interno di questi limiti per avere la più ampia finestra possibile per i test. Tuttavia, per esperienza si può sapere che alcuni valori delle variabili di cavità sono inaccettabili, in tal caso restringere i limiti di conseguenza.
- **E.** Registrare i livelli di impostazione scelti con ciascun gruppo campione come definito in " ["Pianificazione di una caratte](#page-104-1)[ristica di qualità della parte per elaborare l'esperimento di](#page-104-1)  [correlazione dei dati""](#page-104-1) , " ["7. Quanto cambiare ogni valore"](#page-105-0) " E " ["8. Assegna un nome a ciascun gruppo di campioni" a pagi](#page-105-1)[na 96](#page-105-1)" a pagina . Registrare ogni limite per ogni parametro di controllo (macchina, temperatura, trasferimento V→P ecc.) che cambierà.
- **F.** Riporta il processo al processo centrato e assicurati che i dati corrispondano al modello di "**6.** [Scegli Limiti di proces](#page-106-1)[so"](#page-106-1), ["B. Salva un modello per il processo centrato." a pagina](#page-106-2)  [97](#page-106-2).
- **7.** Sul sistema CoPilot, eseguire quanto segue:
	- **A.** Creare una nota sul grafico di riepilogo. Includere lo scopo, l'attrezzatura in uso (macchina, refrigeratore, ecc.), le impostazioni iniziali della macchina e le impostazioni del campione di parti simili.
	- **B.** Verificare la stabilità sul grafico di riepilogo; efficace viscosity/fill, integrali di pressione della cavità, temperatura minima dello stampo, tempo di esecuzione della vite, tempo di ciclo e media value/back pressione sono dati utili da verificare. La macchina o gli ausiliari possono causare instabilità che possono influire sui risultati: cercare tendenze o cicli nei dati.
	- **C.** Nel widget Part Sample, inserisci il nome del gruppo (questo sarebbe il nome breve che hai creato in " ["Pianificazione di](#page-104-1)  [una caratteristica di qualità della parte per elaborare l'espe](#page-104-1)[rimento di correlazione dei dati""](#page-104-1) , " ["8. Assegna un nome](#page-105-1)  [a ciascun gruppo di campioni" a pagina 96"](#page-105-1) a pagina ). Inserisci i dettagli nell'area note.
	- **D.** Avvia il campione di gruppo. Non salvare le parti fino a quando non viene indicato dal widget di esempio della parte. Scaricare sempre tutte le parti accumulate fino a quando non viene visualizzato "Prendi campione successivo". Se l'interruttore "Rifiuta campioni" è attivato con un deviatore di parti, tutte le parti campionate andranno nello scivolo di scarto.

### Trovare parte Qualità/Processo Correlazioni dei dati con il sistema CoPilot e il software Hub (continua)

- **E.** Non premere "Annulla campioni" a meno che il widget Esempio di parte non sia stato avviato per errore. Attendere fino al completamento di tutti i campioni di parti.
- **8.** Imballare, numerare o etichettare le parti del campione in ciascun gruppo con il numero del campione e il nome del gruppo.
- L NOTA *Non interrompere la stampa tra i campioni. Deve funzionare continuamente per mantenere la stabilità.*
- **9.** Facoltativamente, riportare il processo al processo centrato prima di modificare le impostazioni per l'esecuzione successiva. Controlla il modello per assicurarti che corrisponda a quello salvato in " ["Pianificazione di una caratteristica di qua](#page-104-1)[lità della parte per elaborare l'esperimento di correlazione dei](#page-104-1) [dati"](#page-104-1)" , " ["6. Scegli Limiti di processo""](#page-106-1) , " ["B. Salva un modello](#page-106-2)  [per il processo centrato." a pagina 97](#page-106-2)" sulla pagina per evitare modifiche che influirebbero sull'esperimento.
- **10.** Regolare il processo per la corsa successiva e ripetere i passaggi 7.C.–9. Ripetere per ogni gruppo campione.

Valuta i dati

- **1.** Registra le misurazioni dei campioni delle parti Misurare i campioni delle parti e registrare le misurazioni nel record del campione delle parti sul software The Hub (fare riferimento a " ["Immettere le misure delle parti" a pagina](#page-51-0)  [42](#page-51-0)" a pagina ).
- **2.** Trova correlazioni e imposta allarmi Fare riferimento a " ["Avviare uno studio di correlazione" a](#page-42-0)  [pagina 33"](#page-42-0) a pagina .
- L NOTA *Se tutte le parti misurate rientrano nelle specifiche, i limiti di allarme possono essere impostati sui valori delle variabili all'interno della cavità rilevate in " ["Pianificazione di una caratteristica di qualità](#page-104-1)  [della parte per elaborare l'esperimento di correlazione dei dati""](#page-104-1) , " ["6.](#page-106-1) [Scegli Limiti di processo"](#page-106-1) " quando sono stati fissati i limiti per l'esperimento.*
- **3.** Regolare il processo

Dopo aver impostato gli allarmi, regolare il processo su e giù per garantire che le parti danneggiate siano ordinate correttamente.
#### Panoramica

Il sistema CoPilot monitora i dati di processo utilizzando sensori in-mold e macchina e input di sequenza macchina. È possibile impostare allarmi e azioni di smistamento per le parti che non rientrano nei limiti di allarme (high/above e low/below) nei dati di processo. Di seguito vengono descritti gli allarmi, i limiti di allarme e l'impostazione dei limiti di allarme per rilevare le parti danneggiate.

### Scelta degli allarmi

Il CoPilot calcola i valori utilizzando i dati del ciclo e le informazioni di input della sequenza nel tempo, detti valori di riepilogo, e li visualizza sul grafico di riepilogo (il grafico di riepilogo può visualizzare più valori di riepilogo per sensore). I valori Riepilogo includono una categoria di tipo (ad esempio, sequenza temporale) e una categoria di posizione (come Tempo di riempimento). Scegliere quali valori di riepilogo impostare gli allarmi sul sistema CoPilot.

#### **1.** Allarmi per problemi di qualità

Determinare quali tipi di problemi di qualità rilevare utilizzando gli allarmi. Diversi valori di pressione nella cavità fanno un buon lavoro nel controllare i diversi problemi di qualità. Ad esempio, "Peak, Cavity Pressure" funziona meglio per prevedere il flash, mentre "Process Time, Fill and Pack Time" (il tempo impiegato per riempire e imballare la parte) funziona meglio per prevedere la struttura della superficie, specialmente nei materiali riempiti. Per verificare se un valore prevede o meno la qualità della parte, fare riferimento a " ["Trovare parte Quality/Process Correlazioni](#page-104-0)  [dei dati con il sistema CoPilot e il software Hub" a pagina 95.](#page-104-0)

Una volta determinati i problemi di qualità da monitorare, utilizzare le tabelle in " ["Valori di riepilogo per le impostazioni](#page-111-0)  [Allarmi" a pagina 102](#page-111-0) " nella pagina per scegliere i valori di riepilogo su cui impostare gli allarmi.

#### **2.** Quantità di allarmi

Determinare le caratteristiche delle parti critiche per la qualità (CTQ) e le difficoltà nel mantenere la qualità delle parti. Nelle applicazioni semplici può essere necessario un solo set o più allarmi; in applicazioni difficili, potrebbero essere necessari più allarmi, fino a sei o sette. Per soddisfare molteplici problemi di qualità (come dimensioni e texture), saranno necessari allarmi aggiuntivi. In generale, inizialmente ridurre al minimo il numero di allarmi, quindi aggiungerne altri in seguito se i problemi di rilevamento dei problemi persistono. L'uso di troppi allarmi può causare falsi allarmi e confusione, soprattutto se manca l'esperienza nell'uso degli allarmi.

**3.** Alarm/Sensor Posizione

**In generale, il posto migliore per monitorare (impostare gli allarmi) è alla fine della cavità** (questo potrebbe non essere vero se un potenziale problema è lontano dalla fine della cavità).

Nella maggior parte dei casi, posizionare il sensore all'interno o vicino all'area di influenza. Questa è l'area in cui l'ultimo materiale scorre attraverso il pezzo al termine della fase di riempimento. Per trovare l'area di influenza, eseguire un materiale di colore chiaro o naturale, quindi passare a un materiale scuro o colorato. Nella prima ripresa con il nuovo materiale, il percorso che farà sarà l'area di influenza. A volte un sensore non si adatta a quell'area; in caso contrario, avvicinati il più possibile a quell'area e stai lontano dalle regioni che smettono di fluire molto presto nel processo di riempimento.

Se sono presenti più sensori, è possibile inserire allarmi su tutti i sensori.

#### Scelta dei limiti di allarme

Di seguito sono riportati tre diversi approcci su come scegliere i livelli di allarme.

- Approccio 1: Stimare le impostazioni dei limiti di allarme e regolare se necessario
- Come funziona: Le stime approssimative vengono utilizzate all'inizio del processo e quindi perfezionate durante la normale produzione.
- Vantaggi: Questo è l'approccio più semplice per impostare i limiti di allarme.
- Svantaggi: Questo può essere l'approccio più lento e meno accurato, a meno che non venga utilizzato insieme agli approcci 2 o 3.
- Approccio 2: Limiti di allarme per quando le parti potrebbero essere diverse da prima
- Come funziona: Viene scelto un processo stabile e i limiti di allarme vengono impostati per attivarsi quando il processo cambia in modo significativo.
- Vantaggi: Questo approccio mantiene alta la capacità del processo.
- Svantaggi: Questo approccio non separa le parti buone da quelle cattive.
- Approccio 3: Limiti di allarme quando le parti sono probabilmente difettose

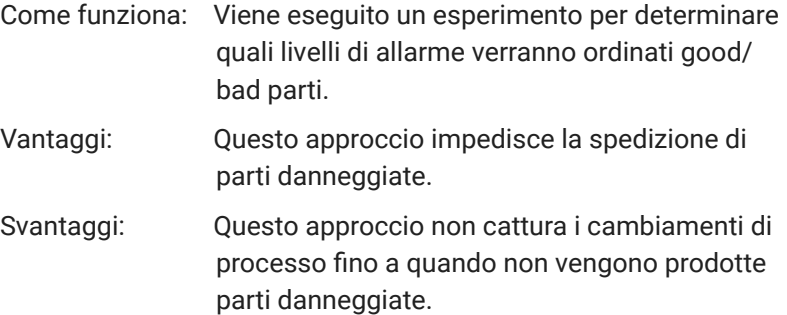

Approccio1: Stimare le impostazioni dei limiti di allarme e regolare se necessario

Stabilire stime approssimative preliminari dei limiti di allarme e perfezionarli durante la normale produzione. Questo approccio non consente agli allarmi di essere rapidamente stabili a meno che uno dei due non si avvicini #2 o #3 sono usati insieme. In caso contrario, ci vorrà del tempo prima che gli allarmi vengano ottimizzati. Durante la produzione, monitorare le parti che vengono rifiutate e regolare gli allarmi in base all'analisi delle parti.

Eseguire i seguenti passaggi:

**1.** Stabilire limiti di allarme preliminari

Impostare allarmi preliminari su ogni valore di riepilogo; scegliere valori di allarme arbitrari. In genere, è meglio serrare gli allarmi e allentarli gradualmente piuttosto che allentarli e stringerli gradualmente.

#### **2.** Monitorare le parti di allarme durante la produzione

Controllare periodicamente il cestino degli scarti per le parti di allarme. Quando le parti vengono trovate nel cestino degli scarti, ispezionarle (tutte o un campione relativamente grande).

Determinare quali valori di riepilogo hanno causato gli allarmi (questi valori di riepilogo sono quelli che verranno modificati) utilizzare quanto segue per regolare gli allarmi:

- Se nessuna delle parti è danneggiata, ampliare gli allarmi che sono stati attivati di più.
- Se alcune parti sono difettose, ampliare gli allarmi che sono stati attivati.
- Se molte parti sono difettose, stringere leggermente tutti gli allarmi.
- Se la maggior parte delle parti è danneggiata, serrare considerevolmente tutti gli allarmi.
- Se il risultato è compreso tra poche e molte parti difettose, non modificare gli allarmi.

Ogni volta che le parti danneggiate entrano nel cestino Buono, serrare tutti gli allarmi.

- Se alcune parti difettose entrano nel contenitore delle parti buone, stringere leggermente gli allarmi.
- Se molte parti difettose entrano nel contenitore delle parti buone, serrare considerevolmente gli allarmi.

Continua a regolare gli allarmi finché alcune parti dell'allarme non sono danneggiate e nessuna parte danneggiata entra nel cestino delle parti buone. Idealmente, nessuna parte difettosa viene smistata nel raccoglitore parti difettose, anche se alcune parti buone vengono smistate nel raccoglitore parti difettose.

## Approccio 2: Limiti di allarme per quando le parti potrebbero essere diverse da prima

Viene scelto un processo stabile e i limiti di allarme vengono impostati per attivarsi quando il processo cambia in modo significativo. Questo approccio mantiene alta la capacità del processo, ma non separa le parti buone da quelle difettose.

Eseguire i seguenti passaggi:

**1.** Seleziona Dati da un processo stabile

Consentire al processo di stabilizzarsi; nella maggior parte dei casi, ci vorranno da 15 minuti a 1 ora. Guarda il grafico di riepilogo per vedere quando si verifica la stabilizzazione. Lascia che il processo venga eseguito finché non ci sono almeno 100 o più punti dati. Non devono esserci punti dati "periferici", nulla che sia al di sopra o al di sotto del normale processo.

Ingrandisci i dati nella regione stabile.

**2.** Impostare un allarme sul primo valore di riepilogo

Scegliere il primo valore di riepilogo su cui impostare una sveglia (fare riferimento a " ["Valori di riepilogo per le impostazioni](#page-111-0)  [Allarmi" a pagina 102](#page-111-0)" ). Per impostare gli allarmi utilizzando sigma, aprire le Impostazioni allarmi in modo ampio sul sistema CoPilot e seguire le istruzioni presenti nella Guida dell'utente del software del sistema CoPilot. Il widget Impostazione sveglia è automaticamente impostato su 4,5 σ (sigma), ma può essere modificato.

**3.** Ripetere per ogni valore di riepilogo per attivare gli allarmi

Impostare allarmi per rilevare eventuali parti quando il processo cambia notevolmente rispetto all'intervallo normale. Per rilevare eventuali piccole variazioni, imposta le sveglie con una finestra più piccola su +/- 3 σ.

## Approccio 3: Limiti di allarme quando le parti sono probabilmente difettose

#### **1.** Pianifica l'esperimento

L NOTA *Selezionare una caratteristica di qualità su cui concentrare l'esperimento e solo due o tre valori di pressione della cavità.*

Determina quale impostazione della macchina avrà l'effetto maggiore sulla qualità del pezzo (ad esempio, le misurazioni del pezzo). In molti casi, questo è mantenere la pressione. Questo è il 'fattore sperimentale'; altri fattori comuni includono la velocità di riempimento, la temperatura dello stampo o la temperatura di fusione.

Determinare quali valori di riepilogo utilizzare per gli allarmi (fare riferimento a ["Valori di riepilogo per le impostazioni Allar](#page-111-0)[mi" a pagina 102](#page-111-0)" ).

#### **2.** Esegui l'esperimento

Con il processo in esecuzione stabile, regolare il fattore sperimentale (impostazione della macchina) fino a quando le parti non sono più accettabili.

Osservare e registrare i valori per i valori di pressione della cavità che verranno utilizzati per gli allarmi; questi valori saranno i punti di allarme inferiori.

Ripetere il passaggio precedente, ma regolare il fattore sperimentale nella direzione opposta. Osservare e registrare i valori per i valori di pressione della cavità che verranno utilizzati per gli allarmi; questi valori saranno i punti di allarme superiori.

**3.** Immettere le impostazioni di allarme nel software del sistema CoPilot.

Gli allarmi dovrebbero essere prudenti, un po' più severi rispetto ai punti di allarme iniziali. Porta ciascuno dei punti di allarme in circa 1/3 del percorso verso il processo centrato. Anche se alcune parti buone possono ancora arrivare al raccoglitore delle parti difettose, assicurati che nessuna parte difettosa entri nel raccoglitore delle parti buone.

Seguire le istruzioni per inserire le impostazioni di allarme descritte in dettaglio in Approccio 1; l'unica differenza è che le impostazioni di allarme alto e basso vengono immesse manualmente.

Seguendo questo approccio, gli allarmi rifiuteranno le parti che sono probabilmente difettose, ma gli allarmi sono probabilmente prudenti. Alcune parti buone possono essere inviate al raccoglitore delle parti difettose, ma nessuna parte difettosa entrerà nel raccoglitore delle parti buone.

Facoltativamente, una volta impostati gli allarmi, verificare le parti regolando il processo fino a quando non si verificano allarmi sulle estremità superiore e inferiore. Controllare/misurare/ispezionare le parti per verificare quanto le dimensioni/altre caratteristiche desiderate siano vicine al limite delle specifiche.

L NOTA *Questo è l'approccio semplificato per impostare gli allarmi. RJG, Inc. offre lezioni approfondite per lo stampaggio a iniezione sistematico, comprese strategie di stampaggio, strategie di progettazione, risoluzione dei problemi delle parti e processo & gestione della produzione.* 

#### Impostazione dei limiti di allarme

Fare riferimento alla Guida per l'utente del software del sistema CoPilot per istruzioni sull'impostazione degli allarmi nel software del sistema CoPilot.

# Ricerca delle impostazioni di allarme con il sistema CoPilot e il software Hub (continua)

• Picco, volume di ripresa ( $\pm$ 

• Integrale del ciclo, volume di iniezione (± 6 σ)

• Viscosità effettiva, riempimento (allarme alto)

• Picco, volume di ripresa (±

• Integrale del ciclo, volume di iniezione (± 6 σ)

• Viscosità effettiva, riempimento (allarme alto)

6 σ)

6 σ)

# <span id="page-111-0"></span>Valori di riepilogo per le impostazioni Allarmi

Una volta determinati i problemi di qualità da monitorare, utilizzare le seguenti tabelle per scegliere i valori di riepilogo su cui impostare gli allarmi. Ciascuna tabella contiene i valori da utilizzare per la pressione nella cavità (preferita) e idraulica e la corsa (se la pressione nella cavità non è disponibile). I valori di riepilogo sono classificati in ordine di preferenza in ciascuna tabella (il primo elencato è solitamente il migliore per prevedere la qualità del pezzo).

# Rilevamento di colpi corti

# Pressione in cavità Idraulico e Corsa

- Picco, EOC (allarme basso)
- Picco, PG
- Picco, METÀ
- Cycle Integral, EOC (allarme basso)
- Ciclo integrale, PG
- Ciclo integrale, MID
- Tempo di riempimento e confezionamento (allarme alto)

# Rilevamento di lavelli

Pressione in cavità Idraulico e Corsa

- Picco, EOC (allarme basso)
- Cycle Integral, EOC (allarme basso)
- Ciclo integrale, PG
- Tempo di riempimento e confezionamento (allarme alto)

# Rilevamento del flash

- Pressione in cavità Idraulico e Corsa
- Sensore di picco, qualsiasi cavità
- Tempo di riempimento e confezionamento (allarme basso)

# Rilevamento della trama

# Pressione in cavità Idraulico e Corsa

- Tempo di riempimento e confezionamento (allarme basso)
- Velocità di compattamento
- Tempo di riempimento cavità
- Sensore di picco, qualsiasi cavità
- $\cdot$  Picco, volume di ripresa ( $\pm$  6
- σ) • Integrale del ciclo, volume di
- iniezione ( $±$  6 σ)
- Viscosità effettiva, riempimento (allarme basso)

- Valore al riempimento→Trasferimento pacco, volume
	- Value at Pack→Hold Transfer, Volume
- Viscosità efficace, riempimento
- Picco, volume di ripresa (± 6 σ)
- Integrale del ciclo, volume di iniezione  $(± 6 σ)$

#### Pressione in cavità Idraulico e Corsa

• Ciclo integrale, EOC

Rilevamento delle dimensioni

- Ciclo integrale, PG
- Pressione di picco in cavità
- Integrale di iniezione, pressione della cavità
- Integrale del ciclo, volume di
	- Viscosità effettiva, riempimento (allarme alto)
	- Picco, iniezione idraulica
	- Valore alla confezione→Trasferimento trattenuto, pressione di iniezione
	- Valore al riempimento→Trasferimento pacco, pressione di iniezione o volume di iniezione

## Rilevamento della perdita dell'anello di controllo

- Pressione in cavità internalico e Corsa • Tempo di processo, riempimento cavità • Tempo di riempimento e confezionamento (allarme alto) • Picco, volume di tiro • Integrale del ciclo, volume di iniezione Rilevamento delle caratteristiche delle parti a parete sottile (diverse dalla trama) Pressione in cavità Idraulico e Corsa • Fill and Pack Integral, EOC • Riempire e imballare Integrale, altra pressione della cavità • Picco, Edc • Tempo di riempimento e confezionamento • Picco, volume di ripresa (± 6 σ) • Viscosità efficace, riempimento • Riempire e imballare Integrale, Volume di iniezione (± 6 σ) • Valore alla confezione→Trasferimento di attesa, pressione di iniezione o volume di iniezione
	- Valore al riempimento→Trasferimento pacco, pressione di iniezione o volume di iniezione

• Tempo di riempimento • Valore alla confezio-

volume di tiro

ne→Trasferimento in attesa,

Rilevamento di sollecitazioni e orientamento molecolare

- Pressione in cavità Idraulico e Corsa
- Tempo di riempimento e confezionamento
- Tempo di riempimento cavità
- Riempi la velocità di taglio al trasferimento
- Perdita di pressione statica o dinamica, da PG a EOC
- Perdita di pressione statica o dinamica, iniezione a PG

**102**

- - $\cdot$  Picco, volume di ripresa ( $\pm$  6 σ)
	- iniezione ( $±$  6 σ)
	-
	-
	-
	-
- 
- 

# Ricerca delle impostazioni di allarme con il sistema CoPilot e il software Hub (continua)

# Rilevamento di cavità bloccate

# Pressione in cavità Idraulico e Corsa

- Gamma, Picco PG
- Gamma, Picco EOC
- Tempo di riempimento cavità
- Picco, volume di ripresa (± 6 σ) • Integrale del ciclo, volume
- Rilevamento dell'equilibrio della muffa
- Pressione in cavità Idraulico e Corsa

di iniezione

- Equilibrio, tempo di riempi- Non applicabile mento della cavità
- Equilibrio, tempo di imballaggio in cavità
- Equilibrio, Ed
- Equilibrio, altro Picco della Cavità
- Rilevamento della cristallinità
- Pressione in cavità Idraulico e Corsa

• Viscosità efficace, riempi-

- Velocità di raffreddamento, qualsiasi sensore di cavità • Valore medio, temperatura superficiale dello stampo
- Ciclo integrale, qualsiasi sensore di cavità

Rilevamento della deflessione del nucleo

# Pressione in cavità Idraulico e Corsa

- Picco, deflessione del nucleo
- Ciclo integrale, deflessione Tempo di riempimento del nucleo mento

# Rilevamento della deformazione

- Pressione in cavità Idraulico e Corsa
- Velocità di raffreddamento, qualsiasi sensore di cavità
- Sigillo del cancello, PG
- Perdita di pressione statica o dinamica, da PG a EOC
- Tempo di riempimento e confezionamento
- Tempo di riempimento cavità

#### Rilevamento della consistenza della miscelazione

- Pressione in cavità Idraulico e Corsa
- 
- Non applicabile Valore medio, contropres-

sione

mento

vite

• Tempo di riempimento • Tempo di Compattamento • Tempo di andata dell'inie-

zione

• Tempo di esecuzione della vite

• Viscosità efficace, riempi-

• Tempo di esecuzione della

#### Rilevamento dei cambiamenti di viscosità

- Pressione in cavità Idraulico e Corsa
- Perdita di pressione statica o dinamica, da PG a EOC
- Perdita di pressione statica o dinamica, iniezione a PG
- Valore al riempimento→Trasferimento pacco, PG

#### Rilevamento del sigillo del cancello

- Pressione in cavità in aldraulico e Corsa • Sigillo del cancello, PG • Tempo di andata dell'iniezione Rilevamento della coerenza del funzionamento della macchina Pressione in cavità Idraulico e Corsa • Non applicabile • Tempo di riempimento • Tempo di ciclo Rilevamento della coerenza dell'installazione Pressione in cavità Idraulico e Corsa • Ciclo integrale, qualsiasi sensore di cavità • Tempo di riempimento • Tempo di andata dell'iniezione • Tempo di ciclo • Tempo di esecuzione della vite • Valore al riempimento→Trasferimento pacco, volume • Valore medio, pressione di mantenimento • Valore medio, contropressione • Valore medio, portata di riempimento
	- Valore medio, portata del pacco
	- Decompressione, volume di tiro

# **SEDI/UFFICI**

# **RAPPRESENTANTI REGIONALI**

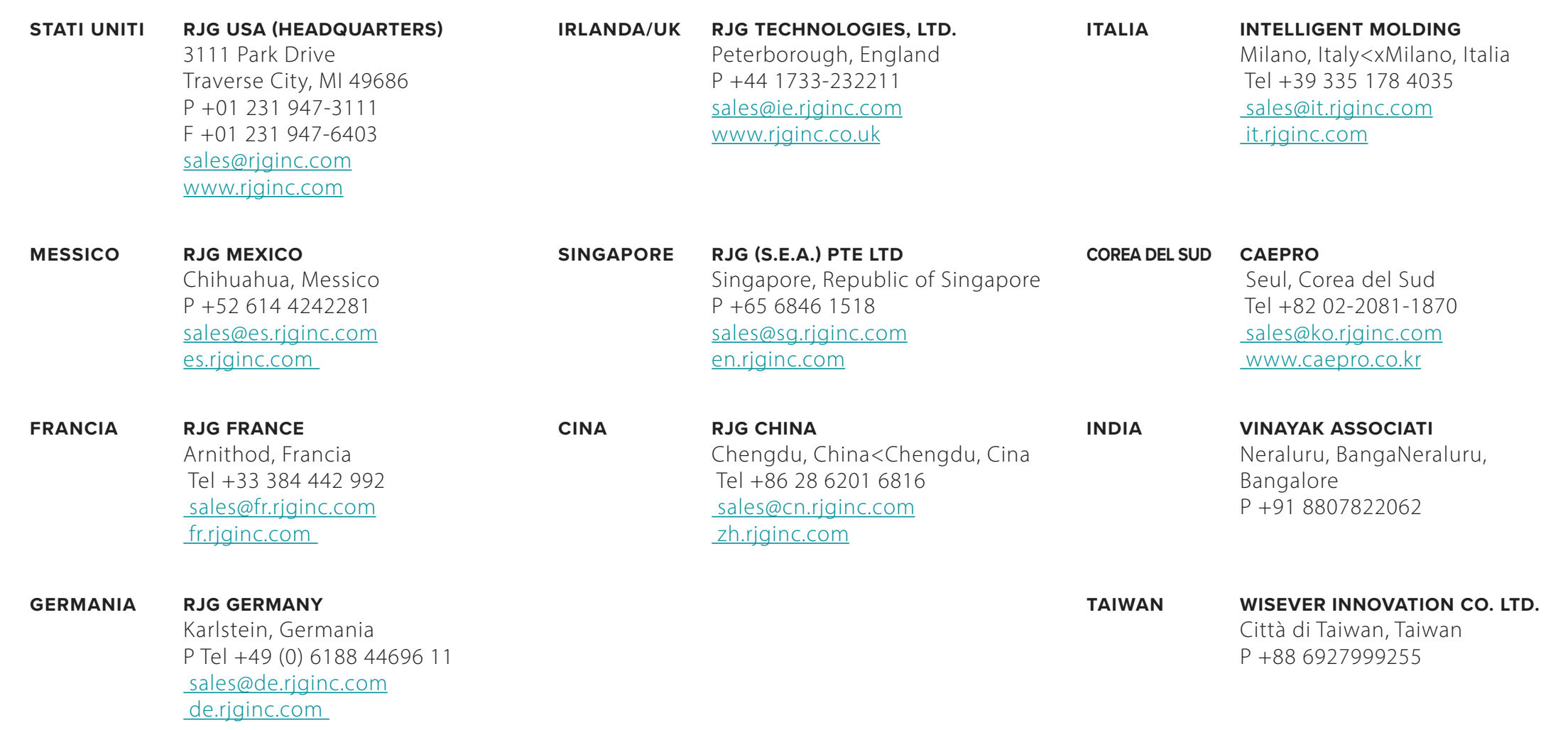